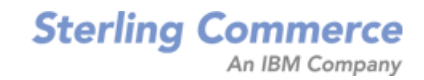

# **Selling and Fulfillment Foundation: Installation Guide**

Release 8.5

*Last updated in HF40*

March 2011

### **Copyright Notice**

Copyright © 1999 - 2010 Sterling Commerce, Inc. ALL RIGHTS RESERVED

### **STERLING COMMERCE SOFTWARE**

\*\*\*TRADE SECRET NOTICE\*\*\*

THE STERLING COMMERCE SOFTWARE DESCRIBED BY THIS DOCUMENTATION ("STERLING COMMERCE SOFTWARE") IS THE CONFIDENTIAL AND TRADE SECRET PROPERTY OF STERLING COMMERCE, INC., ITS AFFILIATED COMPANIES OR ITS OR THEIR LICENSORS, AND IS PROVIDED UNDER THE TERMS OF A LICENSE AGREEMENT. NO DUPLICATION OR DISCLOSURE WITHOUT PRIOR WRITTEN PERMISSION. RESTRICTED RIGHTS.

This documentation, the Sterling Commerce Software it describes, and the information and know-how they contain constitute the proprietary, confidential and valuable trade secret information of Sterling Commerce, Inc., its affiliated companies or its or their licensors, and may not be used for any unauthorized purpose, or disclosed to others without the prior written permission of the applicable Sterling Commerce entity. This documentation and the Sterling Commerce Software that it describes have been provided pursuant to a license agreement that contains prohibitions against and/or restrictions on their copying, modification and use. Duplication, in whole or in part, if and when permitted, shall bear this notice and the Sterling Commerce, Inc. copyright notice. Commerce, Inc. copyright notice.

U.S. GOVERNMENT RESTRICTED RIGHTS. This documentation and the Sterling Commerce Software it describes are "commercial items" as defined in 48 C.F.R. 2.101. As and when provided to any agency or instrumentality of the U.S. Government or to a U.S. Government prime contractor or a subcontractor at any tier ("Government Licensee"), the terms and conditions of the customary Sterling Commerce commercial license agreement are imposed on Government Licensees per 48 C.F.R. 12.212 or § 227.7202 through § 227.7202-4, as applicable, or through 48 C.F.R. § 52.244-6.

This Trade Secret Notice, including the terms of use herein is governed by the laws of the State of Ohio, USA, without regard to its conflict of laws provisions. If you are accessing the Sterling Commerce Software under an executed agreement, then nothing in these terms and conditions supersedes or modifies the executed agreement.

> Sterling Commerce, Inc. 4600 Lakehurst Court Dublin, Ohio 43016-2000

Copyright © 1999 - 2010

### **Third-Party Software**

Portions of the Sterling Commerce Software may include products, or may be distributed on the same storage media with products, ("Third Party Software") offered by third parties ("Third Party Licensors"). Sterling Commerce Software may include Third Party Software covered by the following copyrights: Copyriğht © 2006-2008 Andres Almiray. Copyright © 1999-2005 The Apache Software Foundation. <br>Copyright (c) 2008 Azer Koçulu http://azer.kodfabrik.com. Copyright © Einar Lielmanis, einars@gmail.com. Copyright (c) 2006 John Reilly (www.inconspicuous.org) and Copyright (c) 2002 Douglas Crockford (www.crockford.com). Copyright (c) 2009 John Resig, http://jquery.com/. Copyright © 2006-2008 Json-lib. Copyright © 2001 LOOX Software, Inc. Copyright © 2003-2008 Luck Consulting Pty. Ltd. Copyright 2002-2004 © MetaStuff, Ltd. Copyright © 2009้ Michael Mathews micmath@gmail.com. Copyright © 1999-2005 Northwoods Software Corporation. Copyright (C) Microsoft Corp. 1981-1998. Purple Technology, Inc. Copyright (c) 2004-2008 QOS.ch. Copyright © 2005 Sabre Airline Solutions. Copyright © 2004 SoftComplex, Inc. Copyright © 2000-2007 Sun Microsystems, Inc. Copyright © 2001 VisualSoft Technologies Limited. Copyright © 2001 Zero G Software, Inc. All rights reserved by all listed parties.

The Sterling Commerce Software is distributed on the same storage media as certain Third Party Software covered by the following copyrights: Copyright © 1999-2006 The Apache Software Foundation.<br>Copyright (c) 2001-2003 Ant-Contrib project. Copyright © 1998-2007 Bela Ban. Copyright © 2005 Eclipse Foundation. Copyright © 2002-2006 Julian Hyde and others. Copyright © 1997 ICE Engineering, Inc./Timothy Gerard Endres. Copyright 2000, 2006 IBM Corporation and others. Copyright © 1987-2006 ILOG, Inc. Čopyright © 2000-2006 Infragistics. Copyright © 2002-2005 JBoss, Inc. Čopyright<br>LuMriX.net GmbH, Switzerland. Copyright © 1998-2009 Mozilla.org. Copyright © 2003-2009 Mozdev<br>Group, Inc. Copyright © 1999-2002 J Schweinsberg. Čopyright © 2005-2006 Darren L. Spurgeon. Copyright © S.E. Morris (FISH) 2003-04.<br>Copyright © 2006 VisualSoft Technologies. Copyright © 2002-2009 Zipwise Software. All rights reserved by all listed parties.

Certain components of the Sterling Commerce Software are distributed on the same storage media as Third Party Software which are not listed above. Additional information for such Third Party Software components of the Sterling Commerce Software is located at: installdir/mesa/studio/plugins/SCI\_Studio\_License.txt.

Third Party Software which is included, or are distributed on the same storage media with, the Sterling Commerce Software where use, duplication, or disclosure by the United States government or a government contractor or subcontractor, are provided with RESTRICTED RIGHTS under Title 48 CFR<br>2.101, 12.212, 52.227-19, 227.7201 through 227.7202-4, DFAR 252.227-7013(c) (1) (ii) and (2), DFAR 252.227-7015(b)(6/95), DFAR 227.7202-3(a), FAR 52.227-14(g)(2)(6/87), and FAR 52.227-19(c)(2) and (6/87) as applicable.

Additional information regarding certain Third Party Software is located at installdir/SCI\_License.txt.

Some Third Party Licensors also provide license information and/or source code for their software via their respective links set forth below:

#### http://danadler.com/jacob/

#### http://www.dom4j.org

This product includes software developed by the Apache Software Foundation (http://www.apache.org). This product includes software developed by the Ant-Contrib project

(http://sourceforge.net/projects/ant-contrib). This product includes software developed by the JDOM Project (http://www.jdom.org/). This product includes code licensed from RSA Data Security (via Sun Microsystems, Inc.). Sun, Sun Microsystems, the Sun Logo, Java, JDK, the Java Coffee Cup logo, JavaBeans , JDBC, JMX and all JMX based trademarks and logos are trademarks or registered trademarks of Sun Microsystems, Inc. All other trademarks and logos are trademarks of their respective owners.

#### **THE APACHE SOFTWARE FOUNDATION SOFTWARE**

The Sterling Commerce Software is distributed with or on the same storage media as the following software products (or components thereof) and java source code files: Xalan version 2.5.2, Cookie.java, Header.java, HeaderElement.java, HttpException.java, HttpState.java, NameValuePair.java, CronTimeTrigger.java, DefaultTimeScheduler.java, PeriodicTimeTrigger.java, Target.java,

TimeScheduledEntry.java, TimeScheduler.java, TimeTrigger.java, Trigger.java, BinaryHeap.java, PriorityQueue.java, SynchronizedPriorityQueue.java, GetOpt.java, GetOptsException.java, IllegalArgumentException.java, MissingOptArgException.java (collectively, "Apache 1.1 Software"). Apache 1.1 Software is free software which is distributed under the terms of the following license:

### **License Version 1.1**

Copyright 1999-2003 The Apache Software Foundation. All rights reserved.

Redistribution and use in source and binary forms, with or without modification, are permitted provided that the following conditions are met:

1. Redistributions of source code must retain the above copyright notice, this list of conditions and the following disclaimer.

2. Redistribution in binary form must reproduce the above copyright notice, this list of conditions and the following disclaimer in the documentation and/or other materials provided with the distribution.

3. The end-user documentation included with the redistribution, if any, must include the following acknowledgement: "This product includes software developed by the Apache Software Foundation (http://www.apache.org)." Alternatively, this acknowledgement may appear in the software itself, if and whenever such third-party acknowledgements normally appear.

4. The names "Commons", "Jakarta", "The Jakarta Project", "HttpClient", "log4j", "Xerces "Xalan", "Avalon", "Apache Avalon", "Avalon Cornerstone", "Avalon Framework", "Apache" and "Apache Software Foundation" must not be used to endorse or promote products derived from this software without specific prior written permission. For written permission, please contact apache@apache.org.

5. Products derived from this software may not be called "Apache", nor may "Apache" appear in their name, without the prior written permission of the Apache Software Foundation.

THIS SOFTWARE IS PROVIDED "AS IS" AND ANY EXPRESS OR IMIPLIED WARRANTIES, INCLUDING ANY IMPLIED WARRANTY OF MERCHANTIBILITY, AND FITNESS FOR A PARTICULAR PURPOSE ARE DISCLAIMED. IN NO EVENT SHALL APACHE SOFTWARE FOUNDATION OR ITS CONTRIBUTORS BE LIABLE FOR ANY DIRECT, INDIRECT, INCIDENTIAL, SPECIAL, EXEMPLARY, OR CONSEQUENTIAL DAMAGES (INCLUDING BUT NOT LIMITED TO, PROCUREMENT OF SUBSTITUTE GOODS OR SERVICES; LOSS OF USE, DATA, OR PROFITS; OR BUSINESS INTERUPTION) HOWEVER CAUSED AND ON ANY THEORY OF LIABILITY, WHETHER IN CONTRACT, STRICT LIABILITY, OR TORT (INCLUDING NEGLIGENCE OR OTHERWISE) ARISING IN ANY WAY OUT OF THE USE OF THIS SOFTWARE, EVEN IF ADVISED OF THE POSSIBILITY OF SUCH DAMAGE.

This software consists of voluntary contributions made by many individuals on behalf of the Apache Software Foundation. The GetOpt.java, GetOptsException.java, IlligalArgumentException.java and MissingOptArgException.java software was originally based on software copyright (c) 2001, Sun Microsystems., http://www.sun.com. For more information on the Apache Software Foundation, please see <http://www.apache.org/>.

The preceding license only applies to the Apache 1.1 Software and does not apply to the Sterling Commerce Software or to any other Third-Party Software.

The Sterling Commerce Software is also distributed with or on the same storage media as the following software products (or components thereof): Ant, Antinstaller, Apache File Upl̃oad Package, Apache<br>Commons Beans, Apache Commons BetWixt, Apache Commons Collection, Apache Commons Digester, Apache Commons IO, Apache Commons Lang., Apache Commons Logging, Apache Commons Net, Apache Jakarta Commons Pool, Apache Jakarta ORO, Lucene, Xerces version 2.7, Apache Log4J, Apache SOAP, Apache Struts and Apache Xalan 2.7.0, (collectively, "Apache 2.0 Software"). Apache 2.0 Software is free software which is distributed under the terms of the Apache License Version 2.0. A copy of License Version 2.0 is found in the following directory files for the individual pieces of the Apache 2.0 Software: installdir/jar/commons\_upload/1\_0/ CommonsFileUpload\_License.txt, installdir/jar/jetspeed/1\_4/RegExp\_License.txt,

installdir/ant/Ant\_License.txt

<install>/jar/antInstaller/0\_8/antinstaller\_License.txt,

<install>/jar/commons\_beanutils/1\_7\_0/commons-beanutils.jar (/META-INF/LICENSE.txt),

<install>/jar/commons\_betwixt/0\_8/commons-betwixt-0.8.jar (/META-INF/LICENSE.txt),

<install>/jar/commons\_collections/3\_2/LICENSE.txt,

<install>/jar/commons\_digester/1\_8/commons-digester-1.8.jar (/META-INF/LICENSE.txt), <install>/jar/commons\_io/1\_4/LICENSE.txt,

<install>/jar/commons\_lang/2\_1/Commons\_Lang\_License.txt,

<install>/jar/commons\_logging/1\_0\_4/commons-logging-1.0.4.jar (/META-INF/LICENSE.txt),<br><install>/jar/commons\_net/1\_4\_1/commons-net-1.4.1.jar (/META-INF/LICENSE.txt),

<install>/jar/smcfs/8.5/lucene-core-2.4.0.jar (/META-INF/LICENSE.txt),

<install>/jar/struts/2\_0\_11/struts2-core-2.0.11.jar (./LICENSE.txt), <install>/jar/mesa/gisdav/WEB-INF/lib/Slide\_License.txt,

- 
- <install>/mesa/studio/plugins/xerces\_2.7\_license.txt,

<install>/jar/commons\_pool/1\_2/Commons\_License.txt,<br><install>/jar/jakarta\_oro/2\_0\_8/JakartaOro\_License.txt,

<install>/jar/log4j/1\_2\_15/LOG4J\_License.txt,<br><install>/jar/xalan/2\_7/Xalan\_License.txt,<br><install>/jar/soap/2\_3\_1/Apache\_SOAP\_License.txt

Unless otherwise stated in a specific directory, the Apache 2.0 Software was not modified. Neither the<br>Sterling Commerce Software, modifications, if any, to Apache 2.0 Software, nor other Third Party Code is<br>a Derivative W the Apache 2.0 Software which is the subject of the specific directory file and does not apply to the Sterling Commerce Software or to any other Third Party Software. License Version 2.0 includes the following provision:

"Unless required by applicable law or agreed to in writing, Licensor provides the Work (and each Contributor provides its Contributions) on an "AS IS" BASIS, WITHOUT WARRANTIES OR CONDITIONS OF ANY KIND, either express or implied, including, without limitation, any warranties or conditions of TITLE, NON-INFRINGEMENT, MERCHANTABILITY, or FITNESS FOR A PARTICULAR PURPOSE. You are solely responsible for determining the appropriateness of using or redistributing the Work and assume any risks associated with Your exercise of permissions under this License."

NOTICE file corresponding to the section 4 d of the Apache License, Version 2.0, in this case for the Apache Ant distribution. Apache Ant Copyright 1999-2008 The Apache Software Foundation. This product includes software developed by The Apache Software Foundation (http://www.apache.org/). This product includes also software developed by :

- the W3C consortium (http://www.w3c.org) ,
- the SAX project (http://www.saxproject.org)

The <sync> task is based on code Copyright (c) 2002, Landmark Graphics Corp that has been kindly donated to the Apache Software Foundation.

Portions of this software were originally based on the following:

- software copyright (c) 1999, IBM Corporation., http://www.ibm.com.
- software copyright (c) 1999, Sun Microsystems., http://www.sun.com.

 - voluntary contributions made by Paul Eng on behalf of the Apache Software Foundation that were originally developed at iClick, Inc., software copyright (c) 1999.

NOTICE file corresponding to the section 4 d of the Apache License, Version 2.0, in this case for the Apache Lucene distribution. Apache Lucene Copyright 2006 The Apache Software Foundation. This product includes software developed by The Apache Software Foundation (http://www.apache.org/). The snowball stemmers in contrib/snowball/src/java/net/sf/snowball were developed by Martin Porter and Richard Boulton. The full snowball package is available from http://snowball.tartarus.org/

#### **Ant-Contrib Software**

The Sterling Commerce Software is distributed with or on the same storage media as the Anti-Contrib software (Copyright (c) 2001-2003 Ant-Contrib project. All rights reserved.) (the "Ant-Contrib Software"). The Ant-Contrib Software is free software which is distributed under the terms of the following license:

The Apache Software License, Version 1.1

Copyright (c) 2001-2003 Ant-Contrib project. All rights reserved.

Redistribution and use in source and binary forms, with or without modification, are permitted provided that the following conditions are met:

1. Redistributions of source code must retain the above copyright notice, this list of conditions and the following disclaimer.

2. Redistributions in binary form must reproduce the above copyright notice, this list of conditions and the following disclaimer in the documentation and/or other materials provided with the distribution.

3. The end-user documentation included with the redistribution, if any, must include the following acknowledgement:

"This product includes software developed by the Ant-Contrib project (http://sourceforge.net/projects/ant-contrib)."

Alternately, this acknowledgement may appear in the software itself, if and wherever such third-party acknowledgements normally appear.

 4. The name Ant-Contrib must not be used to endorse or promote products derived from this software without prior written permission. For written permission, please contact ant-contrib-developers@lists.sourceforge.net.

 5. Products derived from this software may not be called "Ant-Contrib" nor may "Ant-Contrib" appear in their names without prior written permission of the Ant-Contrib project.

THIS SOFTWARE IS PROVIDED``AS IS'' AND ANY EXPRESSED OR IMPLIED WARRANTIES, INCLUDING,<br>BUT NOT LIMITED TO, THE IMPLIED WARRANTIES OF MERCHANTABILITY AND FITNESS FOR A PARTICULAR PURPOSE ARE DISCLAIMED. IN NO EVENT SHALL THE ANT-CONTRIB PROJECT OR ITS CONTRIBUTORS BE LIABLE FOR ANY DIRECT, INDIRECT, INCIDENTAL, SPECIAL, EXEMPLARY, OR<br>CONSEQUENTIAL DAMAGES (INCLUDING, BUT NOT LIMITED TO, PROCUREMENT OF SUBSTITUTE<br>GOODS OR SERVICES; LOSS OF USE, DATA, OR PROFITS; OR BUSIN CAUSED AND ON ANY THEORY OF LIABILITY, WHETHER IN CONTRACT, STRICT LIABILITY, OR TORT<br>(INCLUDING NEGLIGENCE OR OTHERWISE) ARISING IN ANY WAY OUT OF THE USE OF THIS SOFTWARE,<br>EVEN IF ADVISED OF THE POSSIBILITY OF SUCH DAMAG Ant-Contrib Software and does not apply to the Sterling Commerce Software or to any other Third-Party Software.

The preceding license only applies to the Ant-Contrib Software and does not apply to the Sterling Commerce Software or to any other Third Party Software.

#### **DOM4J Software**

The Sterling Commerce Software is distributed with or on the same storage media as the Dom4h Software which is free software distributed under the terms of the following license:

Redistribution and use of this software and associated documentation ("Software"), with or without modification, are permitted provided that the following conditions are met:

1. Redistributions of source code must retain copyright statements and notices. Redistributions must also contain a copy of this document.

2. Redistributions in binary form must reproduce the above copyright notice, this list of conditions and the following disclaimer in the documentation and/or other materials provided with the distribution.

3. The name "DOM4J" must not be used to endorse or promote products derived from this Software without prior written permission of MetaStuff, Ltd. For written permission, please contact dom4j-info@metastuff.com.

4. Products derived from this Software may not be called "DOM4J" nor may "DOM4J" appear in their names without prior written permission of MetaStuff, Ltd. DOM4J is a registered trademark of MetaStuff, Ltd.

5. Due credit should be given to the DOM4J Project - http://www.dom4j.org

THIS SOFTWARE IS PROVIDED BY METASTUFF, LTD. AND CONTRIBUTORS ``AS IS" AND ANY EXPRESSED OR IMPLIED WARRANTIES, INCLUDING, BUT NOT LIMITED TO, THE IMPLIED WARRANTIES OF MERCHANTABILITY AND FITNESS FOR A PARTICULAR PURPOSE ARE DISCLAIMED. IN NO EVENT SHALL METASTUFF, LTD. OR ITS CONTRIBUTORS BE LIABLE FOR ANY DIRECT, INDIRECT, INCIDENTAL, SPECIAL, EXEMPLARY, OR CONSEQUENTIAL DAMAGES (INCLUDING, BUT NOT LIMITED TO, PROCUREMENT OF SUBSTITUTE GOODS OR SERVICES; LOSS OF USE, DATA, OR PROFITS; OR BUSINESS INTERRUPTION) HOWEVER CAUSED AND ON ANY THEORY OF LIABILITY, WHETHER IN CONTRACT, STRICT LIABILITY, OR TORT (INCLUDING NEGLIGENCE OR OTHERWISE) ARISING IN ANY WAY OUT OF THE USE OF THIS SOFTWARE, EVEN IF ADVISED OF THE POSSIBILITY OF SUCH DAMAGE.

Copyright 2001-2004 (C) MetaStuff, Ltd. All Rights Reserved.

The preceding license only applies to the Dom4j Software and does not apply to the Sterling Commerce Software, or any other Third-Party Software.

### **THE ECLIPSE SOFTWARE FOUNDATION**

The Sterling Commerce Software is also distributed with or on the same storage media as the following software:

com.ibm.icu.nl1\_3.4.4.v200606220026.jar, org.eclipse.ant.core.nl1\_3.1.100.v200606220026.jar, org.eclipse.ant.ui.nl1\_3.2.0.v200606220026.jar, org.eclipse.compare.nl1\_3.2.0.v200606220026.jar, org.eclipse.core.boot.nl1\_3.1.100.v200606220026.jar, org.eclipse.core.commands.nl1\_3.2.0.v200606220026.jar, org.eclipse.core.contenttype.nl1\_3.2.0.v200606220026.jar, org.eclipse.core.expressions.nl1\_3.2.0.v200606220026.jar, org.eclipse.core.filebuffers.nl1\_3.2.0.v200606220026.jar, org.eclipse.core.filesystem.nl1\_1.0.0.v200606220026.jar, org.eclipse.core.jobs.nl1\_3.2.0.v200606220026.jar, org.eclipse.core.resources.nl1\_3.2.0.v200606220026.jar, org.eclipse.core.runtime.compatibility.auth.nl1\_3.2.0.v200606220026.jar, org.eclipse.core.runtime.compatibility.nl1\_3.1.100.v200606220026.jar, org.eclipse.core.runtime.nl1\_3.2.0.v200606220026.jar, org.eclipse.core.variables.nl1\_3.1.100.v200606220026.jar, org.eclipse.debug.core.nl1\_3.2.0.v200606220026.jar, org.eclipse.debug.ui.nl1\_3.2.0.v200606220026.jar, org.eclipse.equinox.common.nl1\_3.2.0.v200606220026.jar, org.eclipse.equinox.preferences.nl1\_3.2.0.v200606220026.jar, org.eclipse.equinox.registry.nl1\_3.2.0.v200606220026.jar, org.eclipse.help.appserver.nl1\_3.1.100.v200606220026.jar, org.eclipse.help.base.nl1\_3.2.0.v200606220026.jar, org.eclipse.help.nl1\_3.2.0.v200606220026.jar,<br>org.eclipse.help.ui.nl1\_3.2.0.v200606220026.jar, org.eclipse.jdt.apt.core.nl1\_3.2.0.v200606220026.jar,<br>org.eclipse.jdt.apt.ui org.eclipse.jdt.core.manipulation.nl1\_1.0.0.v200606220026.jar, org.eclipse.jdt.core.nl1\_3.2.0.v200606220026.jar, org.eclipse.jdt.debug.ui.nl1\_3.2.0.v200606220026.jar, org.eclipse.jdt.doc.isv.nl1\_3.2.0.v200606220026.jar, org.eclipse.jdt.doc.user.nl1\_3.2.0.v200606220026.jar, org.eclipse.jdt.junit4.runtime.nl1\_1.0.0.v200606220026.jar, org.eclipse.jdt.launching.nl1\_3.2.0.v200606220026.jar, org.eclipse.jdt.nl1\_3.2.0.v200606220026.jar, org.eclipse.jdt.ui.nl1\_3.2.0.v200606220026.jar, org.eclipse.jface.databinding.nl1\_1.0.0.v200606220026.jar, org.eclipse.jface.nl1\_3.2.0.v200606220026.jar, org.eclipse.jface.text.nl1\_3.2.0.v200606220026.jar, org.eclipse.ltk.core.refactoring.nl1\_3.2.0.v200606220026.jar, org.eclipse.ltk.ui.refactoring.nl1\_3.2.0.v200606220026.jar, org.eclipse.osgi.nl1\_3.2.0.v200606220026.jar, org.eclipse.osgi.services.nl1\_3.1.100.v200606220026.jar,<br>org.eclipse.osgi.util.nl1\_3.1.100.v200606220026.jar, org.eclipse.pde.core.nl1\_3.2.0.v200606220026.jar, org.eclipse.pde.doc.user.nl1\_3.2.0.v200606220026.jar, org.eclipse.pde.junit.runtime.nl1\_3.2.0.v200606220026.jar, org.eclipse.pde.nl1\_3.2.0.v200606220026.jar, org.eclipse.pde.runtime.nl1\_3.2.0.v200606220026.jar, org.eclipse.pde.ui.nl1\_3.2.0.v200606220026.jar, org.eclipse.platform.doc.isv.nl1\_3.2.0.v200606220026.jar, org.eclipse.platform.doc.user.nl1\_3.2.0.v200606220026.jar,

org.eclipse.rcp.nl1\_3.2.0.v200606220026.jar, org.eclipse.search.nl1\_3.2.0.v200606220026.jar, org.eclipse.swt.nl1\_3.2.0.v200606220026.jar, org.eclipse.team.core.nl1\_3.2.0.v200606220026.jar, org.eclipse.team.cvs.core.nl1\_3.2.0.v200606220026.jar, org.eclipse.team.cvs.ssh.nl1\_3.2.0.v200606220026.jar, org.eclipse.team.cvs.ssh2.nl1\_3.2.0.v200606220026.jar, org.eclipse.team.cvs.ui.nl1\_3.2.0.v200606220026.jar, org.eclipse.team.ui.nl1\_3.2.0.v200606220026.jar,<br>org.eclipse.text.nl1\_3.2.0.v200606220026.jar, org.eclipse.ui.browser.nl1\_3.2.0.v200606220026.jar, org.eclipse.ui.cheatsheets.nl1\_3.2.0.v200606220026.jar, org.eclipse.ui.console.nl1\_3.1.100.v200606220026.jar, org.eclipse.ui.editors.nl1\_3.2.0.v200606220026.jar, org.eclipse.ui.externaltools.nl1\_3.1.100.v200606220026.jar, org.eclipse.ui.forms.nl1\_3.2.0.v200606220026.jar, org.eclipse.ui.ide.nl1\_3.2.0.v200606220026.jar,<br>org.eclipse.ui.intro.nl1\_3.2.0.v200606220026.jar, org.eclipse.ui.navigator.nl1\_3.2.0.v200606220026.jar, org.eclipse.ui.navigator.resources.nl1\_3.2.0.v200606220026.jar, org.eclipse.ui.nl1\_3.2.0.v200606220026.jar, org.eclipse.ui.presentations.r21.nl1\_3.2.0.v200606220026.jar, org.eclipse.ui.views.nl1\_3.2.0.v200606220026.jar, org.eclipse.ui.views.properties.tabbed.nl1\_3.2.0.v200606220026.jar, org.eclipse.ui.workbench.nl1\_3.2.0.v200606220026.jar, org.eclipse.ui.workbench.texteditor.nl1\_3.2.0.v200606220026.jar, org.eclipse.update.configurator.nl1\_3.2.0.v200606220026.jar, org.eclipse.update.core.nl1\_3.2.0.v200606220026.jar, org.eclipse.update.scheduler.nl1\_3.2.0.v200606220026.jar, org.eclipse.update.ui.nl1\_3.2.0.v200606220026.jar, com.ibm.icu\_3.4.4.1.jar, org.eclipse.core.commands\_3.2.0.I20060605-1400.jar, org.eclipse.core.contenttype\_3.2.0.v20060603.jar, org.eclipse.core.expressions\_3.2.0.v20060605-1400.jar, org.eclipse.core.filesystem.linux.x86\_1.0.0.v20060603.jar, org.eclipse.core.filesystem\_1.0.0.v20060603.jar, org.eclipse.core.jobs\_3.2.0.v20060603.jar, org.eclipse.core.runtime.compatibility.auth\_3.2.0.v20060601.jar, org.eclipse.core.runtime\_3.2.0.v20060603.jar, org.eclipse.equinox.common\_3.2.0.v20060603.jar, org.eclipse.equinox.preferences\_3.2.0.v20060601.jar, org.eclipse.equinox.registry\_3.2.0.v20060601.jar, org.eclipse.help\_3.2.0.v20060602.jar, org.eclipse.jface.text\_3.2.0.v20060605-1400.jar, org.eclipse.jface\_3.2.0.I20060605-1400.jar, org.eclipse.osgi\_3.2.0.v20060601.jar, org.eclipse.swt.gtk.linux.x86\_3.2.0.v3232m.jar, org.eclipse.swt\_3.2.0.v3232o.jar, org.eclipse.text\_3.2.0.v20060605-1400.jar, org.eclipse.ui.workbench.texteditor\_3.2.0.v20060605-1400.jar, org.eclipse.ui.workbench\_3.2.0.I20060605-1400.jar, org.eclipse.ui\_3.2.0.I20060605-1400.jar, runtime\_registry\_compatibility.jar, eclipse.exe, eclipse.ini, and startup.jar (collectively, "Eclipse Software"). All Eclipse Software is distributed under the terms and conditions of the Eclipse Foundation Software User Agreement (EFSUA) and/or terms and conditions of the Eclipse Public License Version 1.0 (EPL) or other license agreements, notices or terms and conditions referenced for the individual pieces of the Eclipse Software, including without limitation "Abouts", "Feature Licenses", and "Feature Update Licenses" as defined in the EFSUA . A copy of the Eclipse Foundation Software User Agreement is found at <install\_dir>/SI/repository/rcp/rcpdependencies/windows/eclipse/notice.html, <install\_dir>/SI/repository/rcp/rcpdependencies/windows/eclipse/plugins/notice.html, <install\_dir>/SI/repository/rcp/rcpdependencies/gtk.linux\_x86/eclipse/notice.html, and <install\_dir>/SI/repository/rcp/rcpdependencies/gtk.linux\_x86/eclipse/plugins/notice.html. A copy of the EPL is found at

<install\_dir>/SI/repository/rcp/rcpdependencies/windows/eclipse/plugins/epl-v10.htm,

<install\_dir>/SI/repository/rcp/rcpdependencies/windows/eclipse/epl-v10.htm,

<install\_dir>/SI/repository/rcp/rcpdependencies/gtk.linux.x86/eclipse/plugins/epl-v10.html, and

<install\_dir>/SI/repository/rcp/rcpdependencies/gtk.linux.x86/eclipse/epl-v10.html.

The reference to the license agreements, notices or terms and conditions governing each individual piece of the Eclipse Software is found in the directory files for the individual pieces of the Eclipse Software as described in the file identified as installdir/SCI\_License.txt.

These licenses only apply to the Eclipse Software and do not apply to the Sterling Commerce Software, or any other Third Party Software.

The Language Pack (NL Pack) piece of the Eclipse Software, is distributed in object code form. Source code is available at

http://archive.eclipse.org/eclipse/downloads/drops/L-3.2\_Language\_Packs-200607121700/index.php. In the event the source code is no longer available from the website referenced above, contact Sterling Commerce at 978-513-6000 and ask for the Release Manager. A copy of this license is located at <install\_dir>/SI/repository/rcp/rcpdependencies/windows/eclipse/plugins/epl-v10.htm and

<install\_dir>/SI/repository/rcp/rcpdependencies/gtk.linux.x86/eclipse/plugins/epl-v10.html.

The org.eclipse.core.runtime 3.2.0.v20060603.jar piece of the Eclipse Software was modified slightly in order to remove classes containing encryption items. The org.eclipse.core.runtime\_3.2.0.v20060603.jar was modified to remove the Cipher, CipherInputStream and CipherOutputStream classes and rebuild the org.eclipse.core.runtime\_3.2.0.v20060603.jar.

#### **Ehcache Software**

The Sterling Commerce Software is also distributed with or on the same storage media as the ehache v.1.5 software (Copyright © 2003-2008 Luck Consulting Pty. Ltd.) ("Ehache Software"). Ehcache Software is free software which is distributed under the terms of the Apache License Version 2.0. A copy of License Version 2.0 is found in <install>/jar/smcfs/8.5/ehcache-1.5.0.jar (./LICENSE.txt).

The Ehcache Software was not modified. Neither the Sterling Commerce Software, modifications, if any, to the Ehcache Software, nor other Third Party Code is a Derivative Work or a Contribution as defined in License Version 2.0. License Version 2.0 applies only to the Ehcache Software which is the subject of the specific directory file and does not apply to the Sterling Commerce Software or to any other Third Party Software. License Version 2.0 includes the following provision:

"Unless required by applicable law or agreed to in writing, Licensor provides the Work (and each Contributor provides its Contributions) on an "AS IS" BASIS, WITHOUT WARRANTIES OR CONDITIONS OF ANY KIND, either express or implied, including, without limitation, any warranties or conditions of TITLE, NON-INFRINGEMENT, MERCHANTABILITY, or FITNESS FOR A PARTICULAR PURPOSE. You are solely responsible for determining the appropriateness of using or redistributing the Work and assume any risks associated with Your exercise of permissions under this License."

#### **EZMorph Software**

The Sterling Commerce Software is also distributed with or on the same storage media as the EZMorph v. 1.0.4 software (Copyright © 2006-2008 Andres Almiray) ("EZMorph Software"). EZMorph Software is free software which is distributed under the terms of the Apache License Version 2.0. A copy of License Version 2.0 is found in <install>/jar/ezmorph/1\_0\_4/ezmorph-1.0.4.jar (./LICENSE.txt).

The EZMorph Software was not modified. Neither the Sterling Commerce Software, modifications, if any, to the EZMorph Software, nor other Third Party Code is a Derivative Work or a Contribution as defined in License Version 2.0. License Version 2.0 applies only to the EZMorph Software which is the subject of the specific directory file and does not apply to the Sterling Commerce Software or to any other Third Party Software. License Version 2.0 includes the following provision:

"Unless required by applicable law or agreed to in writing, Licensor provides the Work (and each Contributor provides its Contributions) on an "AS IS" BASIS, WITHOUT WARRANTIES OR CONDITIONS OF ANY KIND, either express or implied, including, without limitation, any warranties or conditions of TITLE, NON-INFRINGEMENT, MERCHANTABILITY, or FITNESS FOR A PARTICULAR PURPOSE. You are solely responsible for determining the appropriateness of using or redistributing the Work and assume any risks associated with Your exercise of permissions under this License."

#### **Firebug Lite Software**

The Sterling Commerce Software is distributed with or on the same storage media as the Firebug Lite Software which is free software distributed under the terms of the following license:

Copyright (c) 2008 Azer Koçulu http://azer.kodfabrik.com. All rights reserved.

Redistribution and use of this software in source and binary forms, with or without modification, are permitted provided that the following conditions are met:

\* Redistributions of source code must retain the above copyright notice, this list of conditions and the following disclaimer.

\* Redistributions in binary form must reproduce the above copyright notice, this list of conditions and the following disclaimer in the documentation and/or other materials provided with the distribution.

\* Neither the name of Azer Koçulu. nor the names of any other contributors may be used to endorse or promote products derived from this software without specific prior written permission of Parakey Inc.

THIS SOFTWARE IS PROVIDED BY THE COPYRIGHT HOLDERS AND CONTRIBUTORS "AS IS" AND ANY EXPRESS OR IMPLIED WARRANTIES, INCLUDING, BUT NOT LIMITED TO, THE IMPLIED WARRANTIES OF MERCHANTABILITY AND FITNESS FOR A PARTICULAR PURPOSE ARE DISCLAIMED. IN NO EVENT SHALL THE COPYRIGHT OWNER OR CONTRIBUTORS BE LIABLE FOR ANY DIRECT, INDIRECT, INCIDENTAL, SPECIAL, EXEMPLARY, OR CONSEQUENTIAL DAMAGES (INCLUDING, BUT NOT LIMITED TO, PROCUREMENT OF SUBSTITUTE GOODS OR SERVICES; LOSS OF USE, DATA, OR PROFITS; OR BUSINESS INTERRUPTION) HOWEVER CAUSED AND ON ANY THEORY OF LIABILITY, WHETHER IN CONTRACT, STRICT LIABILITY, OR TORT (INCLUDING NEGLIGENCE OR OTHERWISE) ARISING IN ANY WAY OUT OF THE USE OF THIS SOFTWARE, EVEN IF ADVISED OF THE POSSIBILITY OF SUCH DAMAGE.

#### **ICE SOFTWARE**

The Sterling Commerce Software is distributed on the same storage media as the ICE Software (Copyright © 1997 ICE Engineering, Inc./Timothy Gerard Endres.) ("ICE Software"). The ICE Software is independent from and not linked or compiled with the Sterling Commerce Software. The ICE Software is a free software product which can be distributed and/or modified under the terms of the GNU General Public License as published by the Free Software Foundation; either version 2 of the License or any later version.

A copy of the GNU General Public License is provided at installdir/jar/jniregistry/1\_2/ICE\_License.txt. This license only applies to the ICE Software and does not apply to the Sterling Commerce Software, or any other Third Party Software.

The ICE Software was modified slightly in order to fix a problem discovered by Sterling Commerce involving the RegistryKey class in the RegistryKey.java in the JNIRegistry.jar. The class was modified to comment out the finalize () method and rebuild of the JNIRegistry.jar file.

Source code for the bug fix completed by Sterling Commerce on January 8, 2003 is located at: installdir/jar/jniregistry/1\_2/RegistryKey.java. Source code for all other components of the ICE Software is located at http://www.trustice.com/java/jnireg/index.shtml.

The ICE Software is distributed WITHOUT ANY WARRANTY; without even the implied warranty of MERCHANTABILITY or FITNESS FOR A PARTICULAR PURPOSE.

#### **JBOSS SOFTWARE**

The Sterling Commerce Software is distributed on the same storage media as the JBoss Software (Copyright © 1999-2002 JBoss.org) ("JBoss Software"). The JBoss Software is independent from and not linked or compiled with the Sterling Commerce Software. The JBoss Software is a free software product which can be distributed and/or modified under the terms of the GNU Lesser General Public License as published by the Free Software Foundation; either version 2.1 of the License or any later version.

A copy of the GNU Lesser General Public License is provided at: <install\_dir>\jar\jboss\4\_2\_0\LICENSE.html

This license only applies to the JBoss Software and does not apply to the Sterling Commerce Software, or any other Third Party Software.

The JBoss Software is not distributed by Sterling Commerce in its entirety. Rather, the distribution is limited to the following jar files: el-api.jar, jasper-compiler-5.5.15.jar, jasper-el.jar, jasper.jar, jboss-common-client.jar, jboss-j2ee.jar, jboss-jmx.jar, jboss-jsr77-client.jar, jbossmq-client.jar,

jnpserver.jar, jsp-api.jar, servlet-api.jar, tomcat-juli.jar.

The JBoss Software was modified slightly in order to allow the ClientSocketFactory to return a socket connected to a particular host in order to control the host interfaces, regardless of whether the ClientSocket Factory specified was custom or note. Changes were made to org.jnp..server.Main. Details concerning this change can be found at

http://sourceforge.net/tracker/?func=detail&aid=1008902&group\_id=22866&atid=376687.

Source code for the modifications completed by Sterling Commerce on August 13, 2004 is located at: http://sourceforge.net/tracker/?func=detail&aid=1008902&group\_id=22866&atid=376687. Source code for all other components of the JBoss Software is located at http://www.jboss.org.

#### **JGO SOFTWARE**

The Sterling Commerce Software is distributed with, or on the same storage media, as certain redistributable portions of the JGo Software provided by Northwoods Software Corporation under a commercial license agreement (the "JGo Software"). The JGo Software is provided subject to the disclaimers set forth above and the following notice:

U.S. Government Restricted Rights

The JGo Software and documentation are provided with RESTRICTED RIGHTS. Use, duplication, or disclosure by the Government is subject to restrictions as set forth in subparagraph (C)(1)(ii) of the Rights in Technical Data and Computer Software clause at DFARS 252.227-7013 or subparagraphs (C)(1) and (2) of the Commercial Computer Software - Restricted Rights at 48 CFR 52.227-19, as applicable. Contractor / manufacturer of the JGo Software is Northwoods Software Corporation, 142 Main St., Nashua, NH 03060.

#### **JSLib Software**

The Sterling Commerce Software is distributed with or on the same storage media as the JSLib software product (Copyright (c) 2003-2009 Mozdev Group, Inc.) ("JSLib Software"). The JSLib Software is distributed under the terms of the MOZILLA PUBLIC LICENSE Version 1.1. A copy of this license is located at <install>\repository\eardata\platform\_uifwk\_ide\war\designer\MPL-1.1.txt. The JSLib Software code is distributed in source form and is located at http://jslib.mozdev.org/installation.html. Neither the Sterling Commerce Software nor any other Third-Party Code is a Modification or Contribution subject to the Mozilla Public License. Pursuant to the terms of the Mozilla Public License, the following notice applies only to the JSLib Software (and not to the Sterling Commerce Software or any other Third-Party Software):

"The contents of the file located at http://www.mozdev.org/source/browse/jslib/ are subject to the Mozilla Public License Version 1.1 (the "License"); you may not use this file except in compliance with the<br>License. You may obtain a copy of the License at http://www.mozilla.org/MPL/MPL-1.1.html.

Software distributed under the License is distributed on an "AS IS" basis, WITHOUT WARRANTY OF ANY KIND, either express or implied. See the License for the specific language governing rights and limitations under the License.

The Original Code is Mozdev Group, Inc. code. The Initial Developer of the Original Code is Mozdev Group, Inc. Portions created by\_Mozdev Group, Inc. are Copyright © 2003 Mozdev Group, Inc. All Rights Reserved. Original Author: Pete Collins <pete@mozdev.org>one Contributor(s): \_\_\_\_\_none listed\_\_\_\_\_\_\_\_.

Alternatively, the contents of this file may be used under the terms of the \_\_\_\_ license (the "[ License"), in which case the provisions of [\_\_\_] License are applicable instead of those above. If you wish to allow use of your version of this file only under the terms of the [\_\_\_] License and not allow others to use your version of this file under the MPL, indicate your decision by deleting the provisions above and replace them with the notice and other provisions required by the [\_\_\_] License. If you do not delete the provisions above, a recipient may use your version of this file under either the MPL or the [\_\_\_] License."

The preceding license only applies to the JSLib Software and does not apply to the Sterling Commerce Software, or any other Third-Party Software.

#### **Json Software**

The Sterling Commerce Software is also distributed with or on the same storage media as the Json 2.2.2 software (Copyright © 2006-2008 Json-lib) ("Json Software"). Json Software is free software which is distributed under the terms of the Apache License Version 2.0. A copy of License Version 2.0 is found in <install>/jar/jsonlib/2\_2\_2/json-lib-2.2.2-jdk13.jar.

This product includes software developed by Douglas Crockford (http://www.crockford.com).

The Json Software was not modified. Neither the Sterling Commerce Software, modifications, if any, to the Json Software, nor other Third Party Code is a Derivative Work or a Contribution as defined in License Version 2.0. License Version 2.0 applies only to the Json Software which is the subject of the specific directory file and does not apply to the Sterling Commerce Software or to any other Third Party Software. License Version 2.0 includes the following provision:

"Unless required by applicable law or agreed to in writing, Licensor provides the Work (and each Contributor provides its Contributions) on an "AS IS" BASIS, WITHOUT WARRANTIES OR CONDITIONS OF ANY KIND, either express or implied, including, without limitation, any warranties or conditions of TITLE, NON-INFRINGEMENT, MERCHANTABILITY, or FITNESS FOR A PARTICULAR PURPOSE. You are solely responsible for determining the appropriateness of using or redistributing the Work and assume any risks associated with Your exercise of permissions under this License."

#### **Purple Technology**

The Sterling Commerce Software is distributed with or on the same storage media as the Purple Technology Software (Copyright (c) 1995-1999 Purple Technology, Inc.) ("Purple Technology Software"), which is subject to the following license:

Copyright (c) 1995-1999 Purple Technology, Inc. All rights reserved.

PLAIN LANGUAGE LICENSE: Do whatever you like with this code, free of charge, just give credit where credit is due. If you improve it, please send your improvements to alex@purpletech.com. Check http://www.purpletech.com/code/ for the latest version and news.

LEGAL LANGUAGE LICENSE: Redistribution and use in source and binary forms, with or without modification, are permitted provided that the following conditions are met:

1. Redistributions of source code must retain the above copyright notice, this list of conditions and the following disclaimer.

2. Redistributions in binary form must reproduce the above copyright notice, this list of conditions and the following disclaimer in the documentation and/or other materials provided with the distribution.

3. The names of the authors and the names "Purple Technology," "Purple Server" and "Purple Chat" must not be used to endorse or promote products derived from this software without prior written permission. For written permission, please contact server@purpletech.com.

THIS SOFTWARE IS PROVIDED BY THE AUTHORS AND PURPLE TECHNOLOGY "AS IS'' AND ANY EXPRESSED OR IMPLIED WARRANTIES, INCLUDING, BUT NOT LIMITED TO, THE IMPLIED WARRANTIES OF MERCHANTABILITY AND FITNESS FOR A PARTICULAR PURPOSE ARE DISCLAIMED. IN NO EVENT SHALL THE AUTHORS OR PURPLE TECHNOLOGY BE LIABLE FOR ANY DIRECT, INDIRECT, INCIDENTAL, SPECIAL, EXEMPLARY, OR CONSEQUENTIAL DAMAGES (INCLUDING, BUT NOT LIMITED TO, PROCUREMENT OF SUBSTITUTE GOODS OR SERVICES; LOSS OF USE, DATA, OR PROFITS; OR BUSINESS INTERRUPTION) HOWEVER CAUSED AND ON ANY THEORY OF LIABILITY, WHETHER IN CONTRACT, STRICT LIABILITY, OR TORT (INCLUDING NEGLIGENCE OR OTHERWISE) ARISING IN ANY WAY OUT OF THE USE OF THIS SOFTWARE, EVEN IF ADVISED OF THE POSSIBILITY OF SUCH DAMAGE.

The preceding license only applies to the Purple Technology Software and does not apply to the Sterling Commerce Software, or any other Third Party Software.

#### **Rico Software**

The Sterling Commerce Software is also distributed with or on the same storage media as the Rico.js software (Copyright © 2005 Sabre Airline Solutions) ("Rico Software"). Rico Software is free software which is distributed under the terms of the Apache License Version 2.0. A copy of License Version 2.0 is found in <install>/repository/eardata/platform/war/ajax/scripts/Rico\_License.txt.

The Rico Software was not modified. Neither the Sterling Commerce Software, modifications, if any, to the Rico Software, nor other Third-Party Code is a Derivative Work or a Contribution as defined in License Version 2.0. License Version 2.0 applies only to the Rico Software which is the subject of the specific directory file and does not apply to the Sterling Commerce Software or to any other Third-Party Software. License Version 2.0 includes the following provision:

"Unless required by applicable law or agreed to in writing, Licensor provides the Work (and each Contributor provides its Contributions) on an "AS IS" BASIS, WITHOUT WARRANTIES OR CONDITIONS OF ANY KIND, either express or implied, including, without limitation, any warranties or conditions of<br>TITLE, NON-INFRINGEMENT, MERCHANTABILITY, or FITNESS FOR A PARTICULAR PURPOSE. You are<br>solely responsible for determini any risks associated with Your exercise of permissions under this License."

#### **Rhino Software**

The Sterling Commerce Software is distributed with or on the same storage media as the Rhino js.jar (Copyright (c) 1998-2009 Mozilla.org.) ("Rhino Software"). A majority of the source code for the Rhino Software is dual licensed under the terms of the MOZILLA PUBLIC LICENSE Version 1.1. or the GPL v. 2.0. Additionally, some files (at a minimum the contents of

toolsrc/org/Mozilla/javascript/toolsdebugger/treetable) are available under another license as set forth in the directory file for the Rhino Software.

Sterling Commerce's use and distribution of the Rhino Software is under the Mozilla Public License. A copy of this license is located at <install>/3rdParty/rico license.doc. The Rhino Software code is distributed in source form and is located at http://mxr.mozilla.org/mozilla/source/js/rhino/src/. Neither the Sterling Commerce Software nor any other Third-Party Code is a Modification or Contribution subject to the Mozilla Public License. Pursuant to the terms of the Mozilla Public License, the following notice applies only to the Rhino Software (and not to the Sterling Commerce Software or any other Third-Party Software):

"The contents of the file located at <install>/jar/rhino/1\_7R1/js.jar are subject to the Mozilla Public License Version 1.1 (the "License"); you may not use this file except in compliance with the License. You may obtain a copy of the License at http://www.mozilla.org/MPL/.

Software distributed under the License is distributed on an "AS IS" basis, WITHOUT WARRANTY OF ANY KIND, either express or implied. See the License for the specific language governing rights and limitations under the License.

The Original Code is Rhino code, released May 6, 1999. The Initial Developer is Netscape Communications Corporation. Portions created by the Initial Developer are Copyright © 1997-1999. All Rights Reserved. Contributor(s):\_\_\_\_\_none listed.

The preceding license only applies to the Rico Software and does not apply to the Sterling Commerce Software, or any other Third-Party Software.

#### **Sun Microsystems**

The Sterling Commerce Software is distributed with or on the same storage media

as the following software products (or components thereof): Sun JMX, and Sun JavaMail (collectively, "Sun Software"). Sun Software is free software which is distributed under the terms of the licenses issued by Sun which are included in the directory files located at:

SUN COMM JAR - <install>/Applications/Foundation/lib

SUN ACTIVATION JAR - <install>/ Applications/Foundation/lib

SUN JavaMail - <install>/jar/javamail/1\_4/LICENSE.txt

The Sterling Commerce Software is also distributed with or on the same storage media as the Web-app\_2\_3.dtd software (Copyright © 2007 Sun Microsystems, Inc.) ("Web-App Software"). Web-App Software is free software which is distributed under the terms of the Common Development and Distribution License ("CDDL"). A copy of the CDDL is found in http://kenai.com/projects/javamail/sources/mercurial/show.

The source code for the Web-App Software may be found at: <install>/3rdParty/sun/javamail-1.3.2/docs/JavaMail-1.2.pdf

Such licenses only apply to the Sun product which is the subject of such directory and does not apply to the Sterling Commerce Software or to any other Third Party Software.

The Sterling Commerce Software is also distributed with or on the same storage media as the Sun Microsystems, Inc. Java (TM) look and feel Graphics Repository ("Sun Graphics Artwork"), subject to the following terms and conditions:

Copyright 2000 by Sun Microsystems, Inc. All Rights Reserved.

Sun grants you ("Licensee") a non-exclusive, royalty free, license to use, and redistribute this software graphics artwork, as individual graphics or as a collection, as part of software code or programs that you develop, provided that i) this copyright notice and license accompany the software graphics artwork; and ii) you do not utilize the software graphics artwork in a manner which is disparaging to Sun. Unless enforcement is prohibited by applicable law, you may not modify the graphics, and must use them true to color and unmodified in every way.

This software graphics artwork is provided "AS IS," without a warranty of any kind. ALL EXPRESS OR IMPLIED CONDITIONS, REPRESENTATIONS AND WARRANTIES, INCLUDING ANY IMPLIED WARRANTY OF MERCHANTABILITY, FITNESS FOR A PARTICULAR PURPOSE OR NON-INFRINGEMENT, ARE HEREBY EXCLUDED. SUN AND ITS LICENSORS SHALL NOT BE LIABLE FOR ANY DAMAGES SUFFERED BY LICENSEE AS A RESULT OF USING, MODIFYING OR DISTRIBUTING THE SOFTWARE GRAPHICS ARTWORK.

IN NO EVENT WILL SUN OR ITS LICENSORS BE LIABLE FOR ANY LOST REVENUE, PROFIT OR DATA, OR FOR DIRECT, INDIRECT, SPECIAL, CONSEQUENTIAL, INCIDENTAL OR PUNITIVE DAMAGES, HOWEVER CAUSED AND REGARDLESS OF THE THEORY OF LIABILITY, ARISING OUT OF THE USE OF OR INABILITY TO USE SOFTWARE GRAPHICS ARTWORK, EVEN IF SUN HAS BEEN ADVISED OF THE POSSIBILITY OF SUCH DAMAGES.

If any of the above provisions are held to be in violation of applicable law, void, or unenforceable in any jurisdiction, then such provisions are waived to the extent necessary for this Disclaimer to be otherwise enforceable in such jurisdiction.

The preceding license only applies to the Sun Graphics Artwork and does not apply to the Sterling Commerce Software, or any other Third Party Software.

#### **WARRANTY DISCLAIMER**

This documentation and the Sterling Commerce Software which it describes are licensed either "AS IS" or with a limited warranty, as set forth in the Sterling Commerce license agreement. Other than any limited warranties provided, NO OTHER WARRANTY IS EXPRESSED AND NONE SHALL BE IMPLIED, INCLUDING THE WARRANTIES OF MERCHANTABILITY AND FITNESS FOR USE OR FOR A PARTICULAR PURPOSE. The applicable Sterling Commerce entity reserves the right to revise this publication from time to time and to make changes in the content hereof without the obligation to notify any person or entity of such revisions or changes.

The Third Party Software is provided "AS IS" WITHOUT ANY WARRANTY AND ANY EXPRESSED OR IMPLIED WARRANTIES, INCLUDING BUT NOT LIMITED TO, THE IMPLIED WARRANTIES OF MERCHANTABILITY, AND FITNESS FOR A PARTICULAR PURPOSE ARE DISCLAIMED. FURTHER, IF YOU ARE LOCATED OR ACCESSING THIS SOFTWARE IN THE UNITED STATES, ANY EXPRESS OR IMPLIED WARRANTY REGARDING TITLE OR NON-INFRINGEMENT ARE DISCLAIMED.

Without limiting the foregoing, the ICE Software and JBoss Software are distributed WITHOUT ANY WARRANTY; without even the implied warranty of MERCHANTABILITY or FITNESS FOR A PARTICULAR PURPOSE.

## **Contents**

### **[Preface](#page-24-0)**

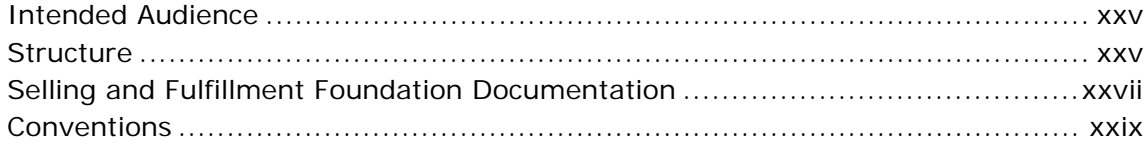

### **[1 Getting Started](#page-32-0)**

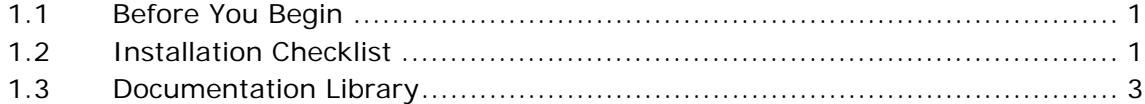

### **[2 System Requirements](#page-36-0)**

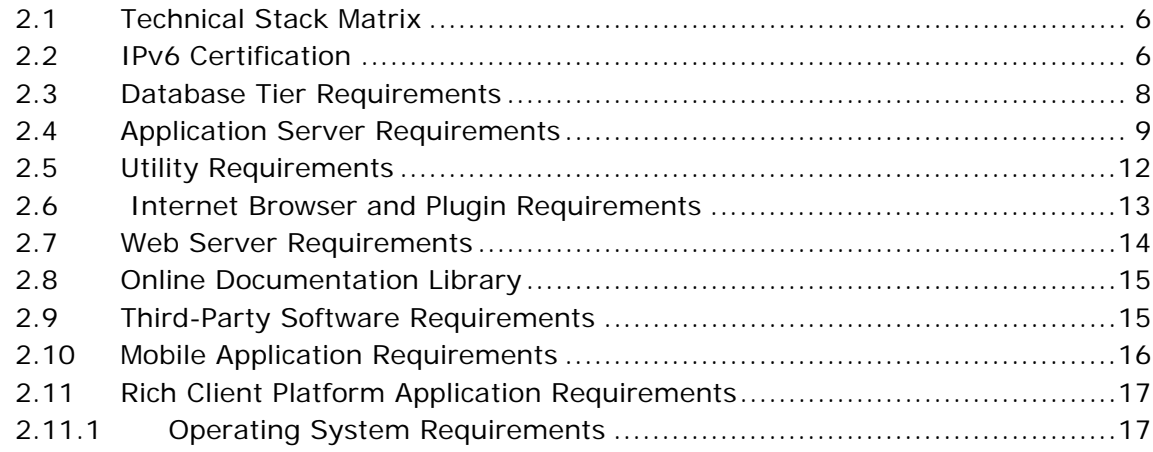

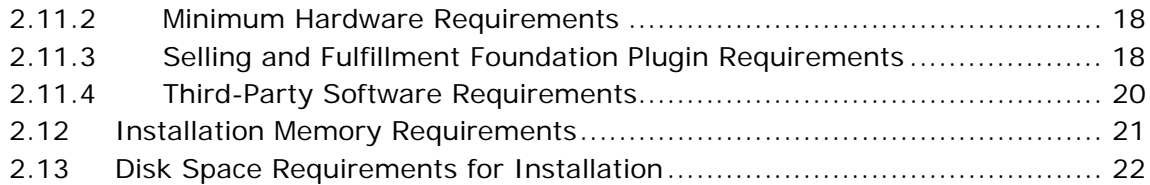

### **[3 Creating a Security Plan](#page-54-0)**

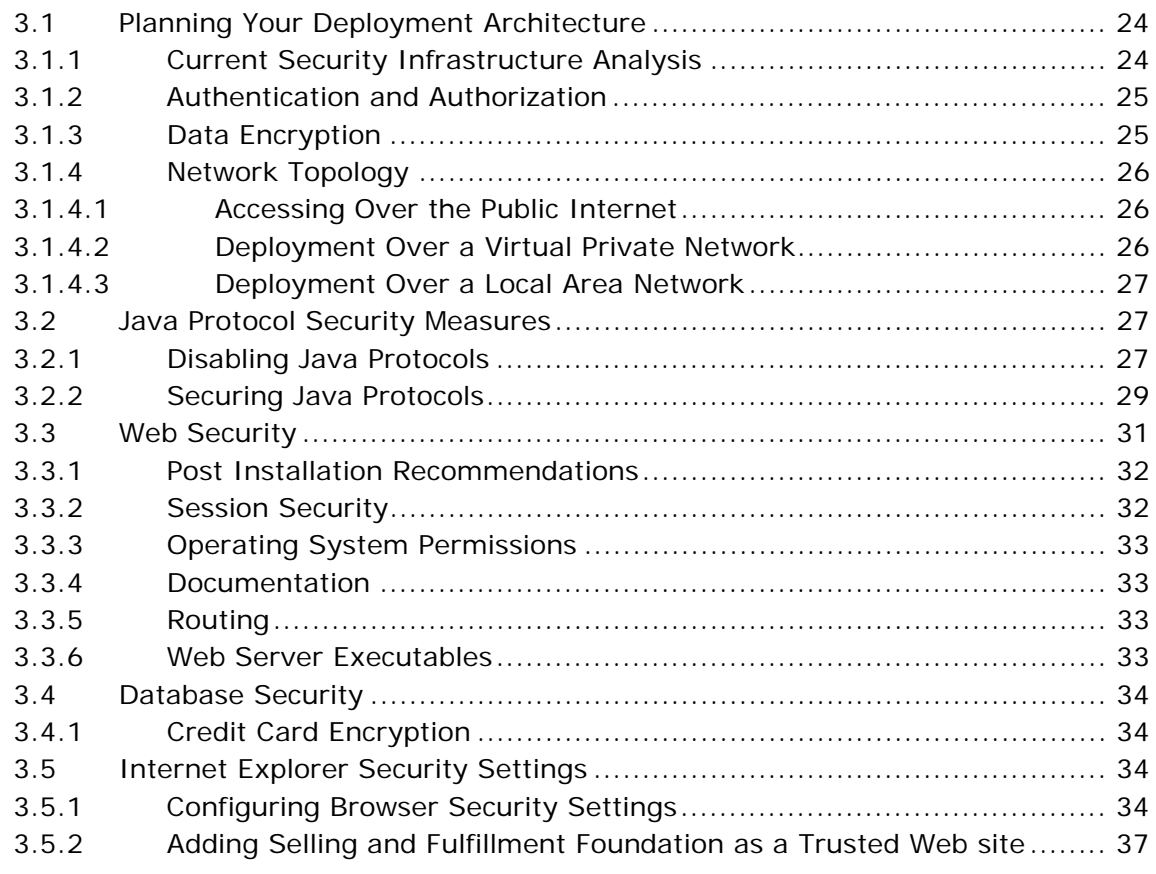

### **[4 Installing and Configuring Application Tier Software](#page-70-0)**

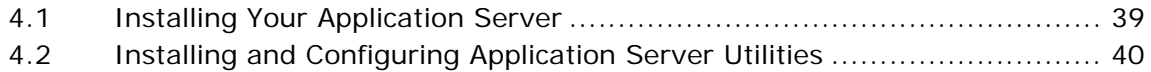

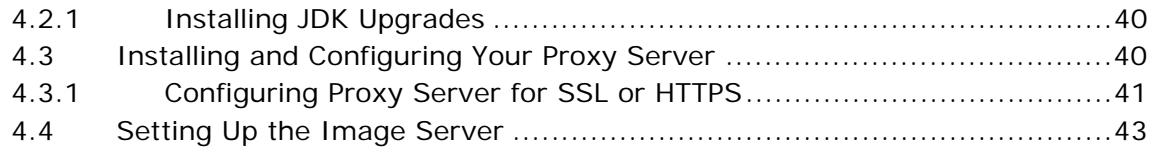

### **[5 Installing and Configuring Database Tier Software on](#page-78-0)  UNIX/Linux**

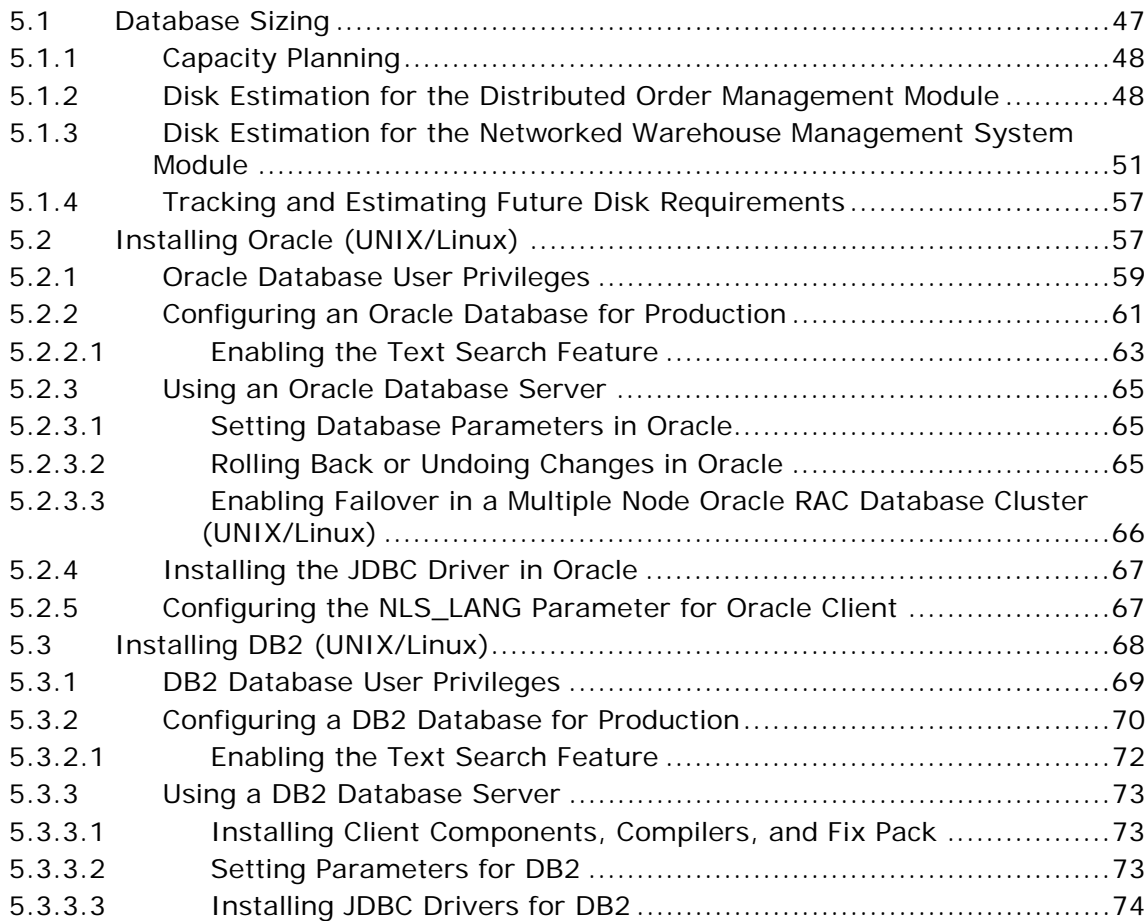

### **[6 Installing and Configuring Database Tier Software on](#page-106-0)  Windows**

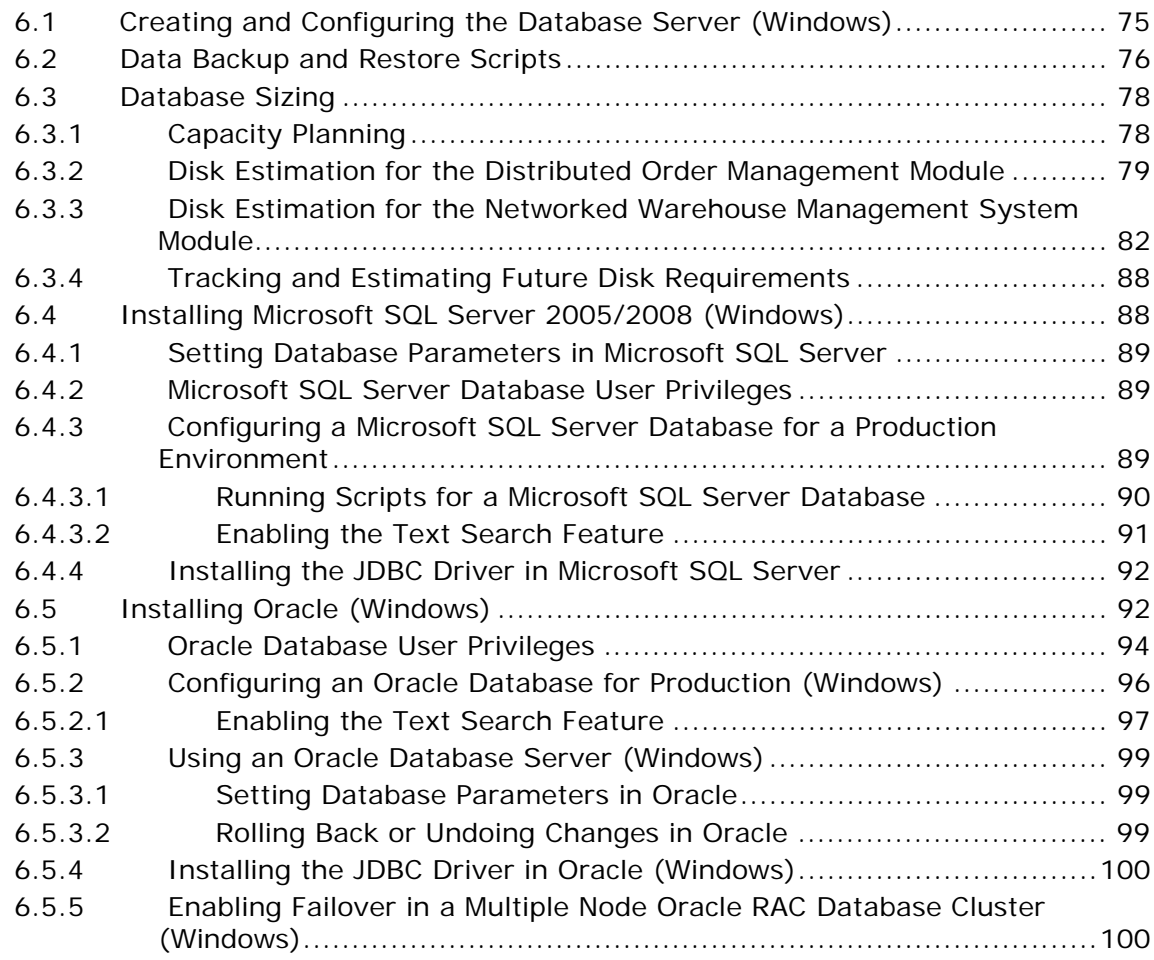

### **[7 Installing Selling and Fulfillment Foundation in UNIX or Linux](#page-134-0)  Environments**

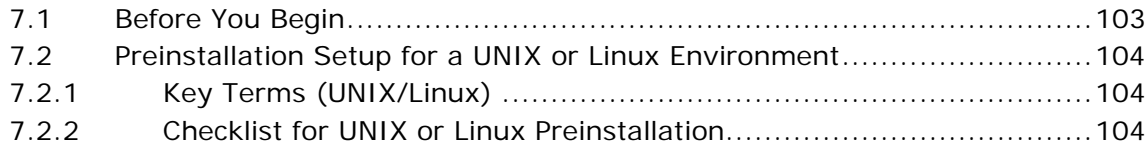

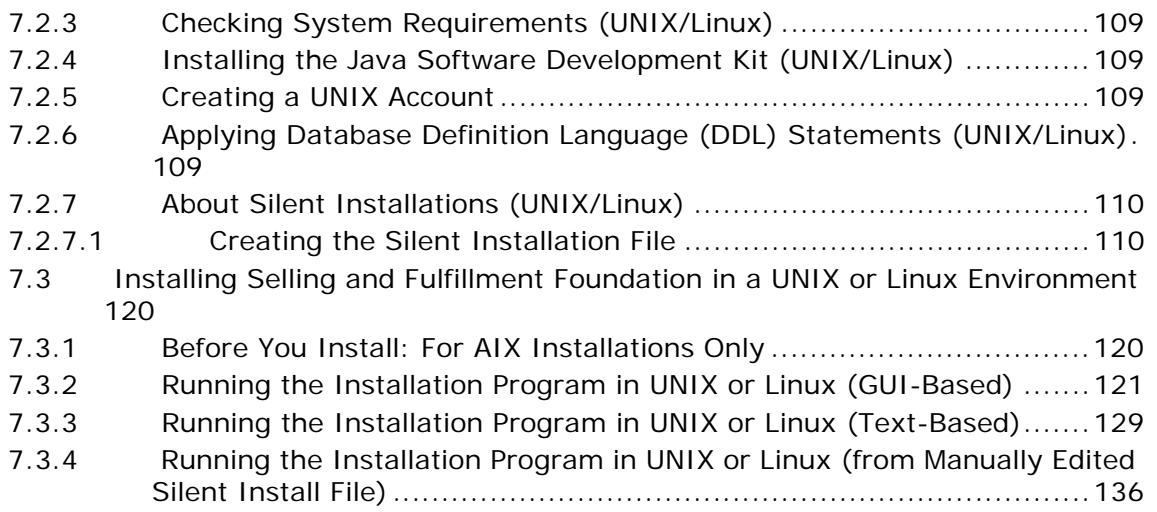

### **[8 Installing Selling and Fulfillment Foundation in a Windows](#page-172-0)  Environment**

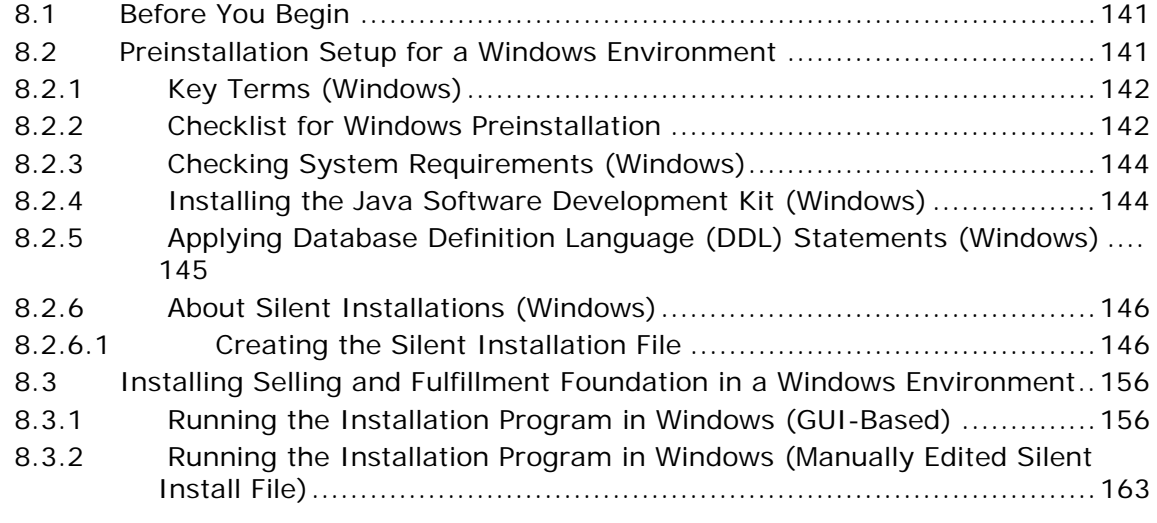

### **[9 Installing Selling and Fulfillment Foundation Language Pack](#page-198-0)**

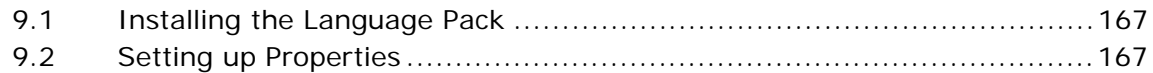

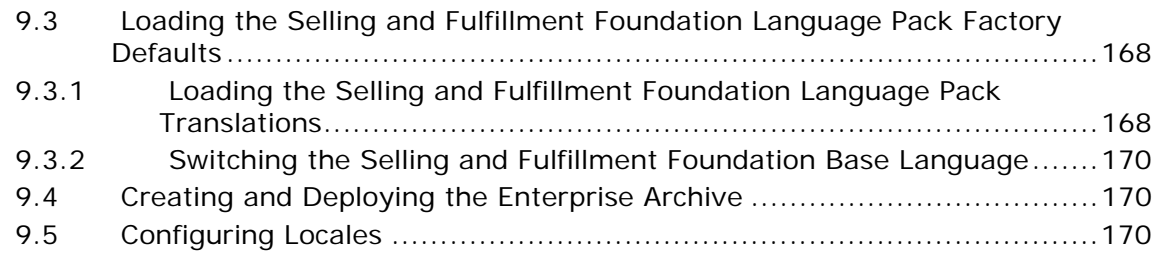

### **[10 Installing the Print Server](#page-204-0)**

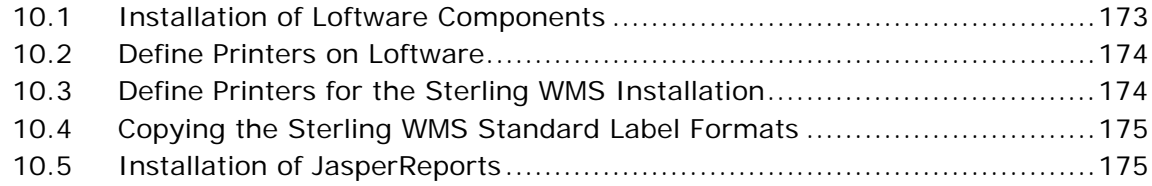

### **[11 Installing the Weighing Scale](#page-208-0)**

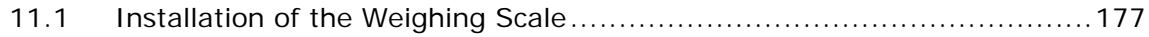

### **[12 Installing the Mobile Application](#page-210-0)**

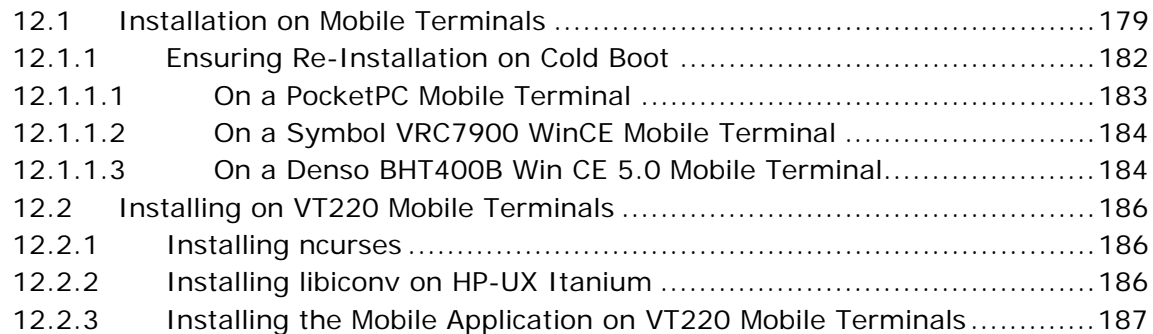

### **[13 Configuring Utilities](#page-222-0)**

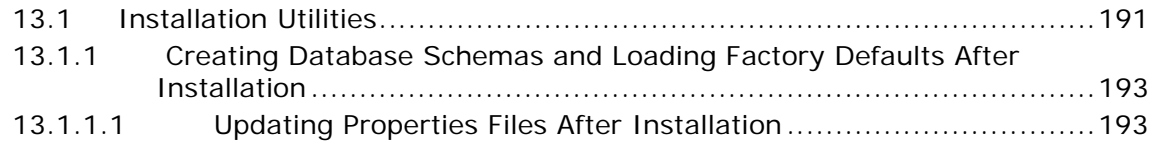

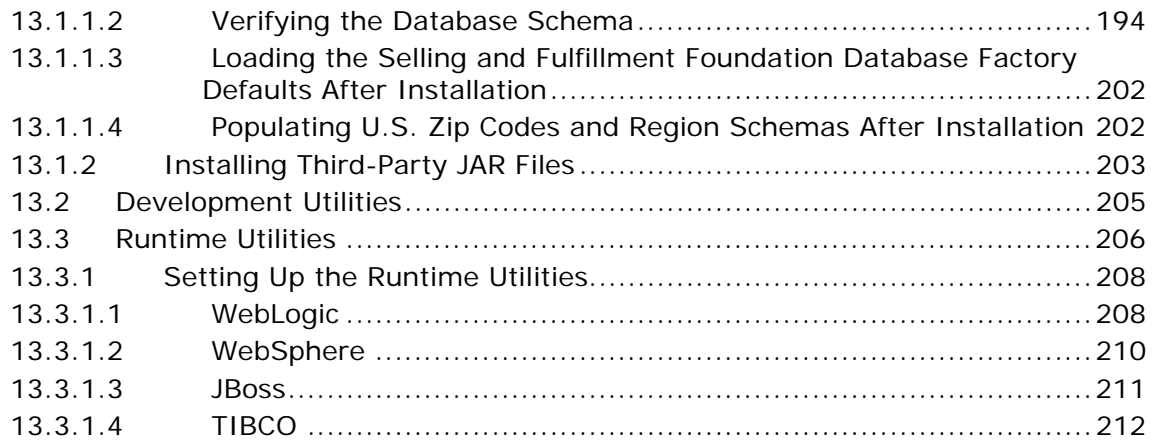

### **[14 Deploying Selling and Fulfillment Foundation](#page-244-0)**

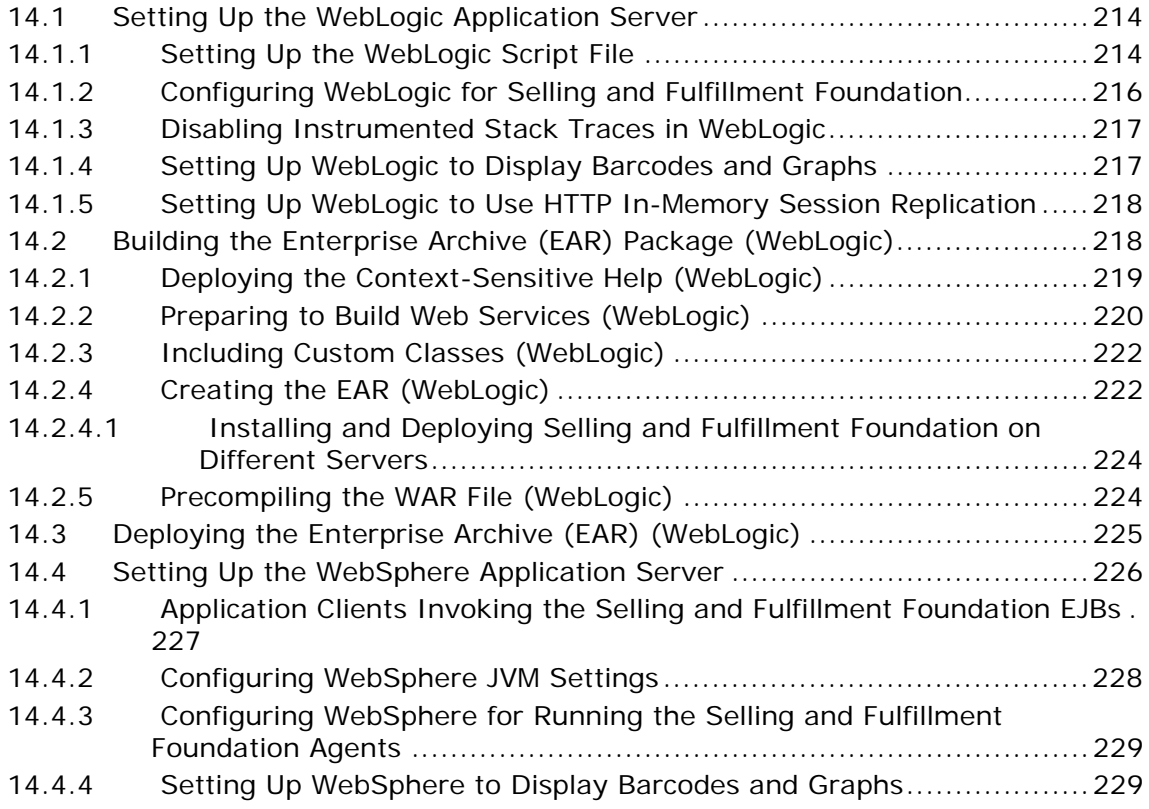

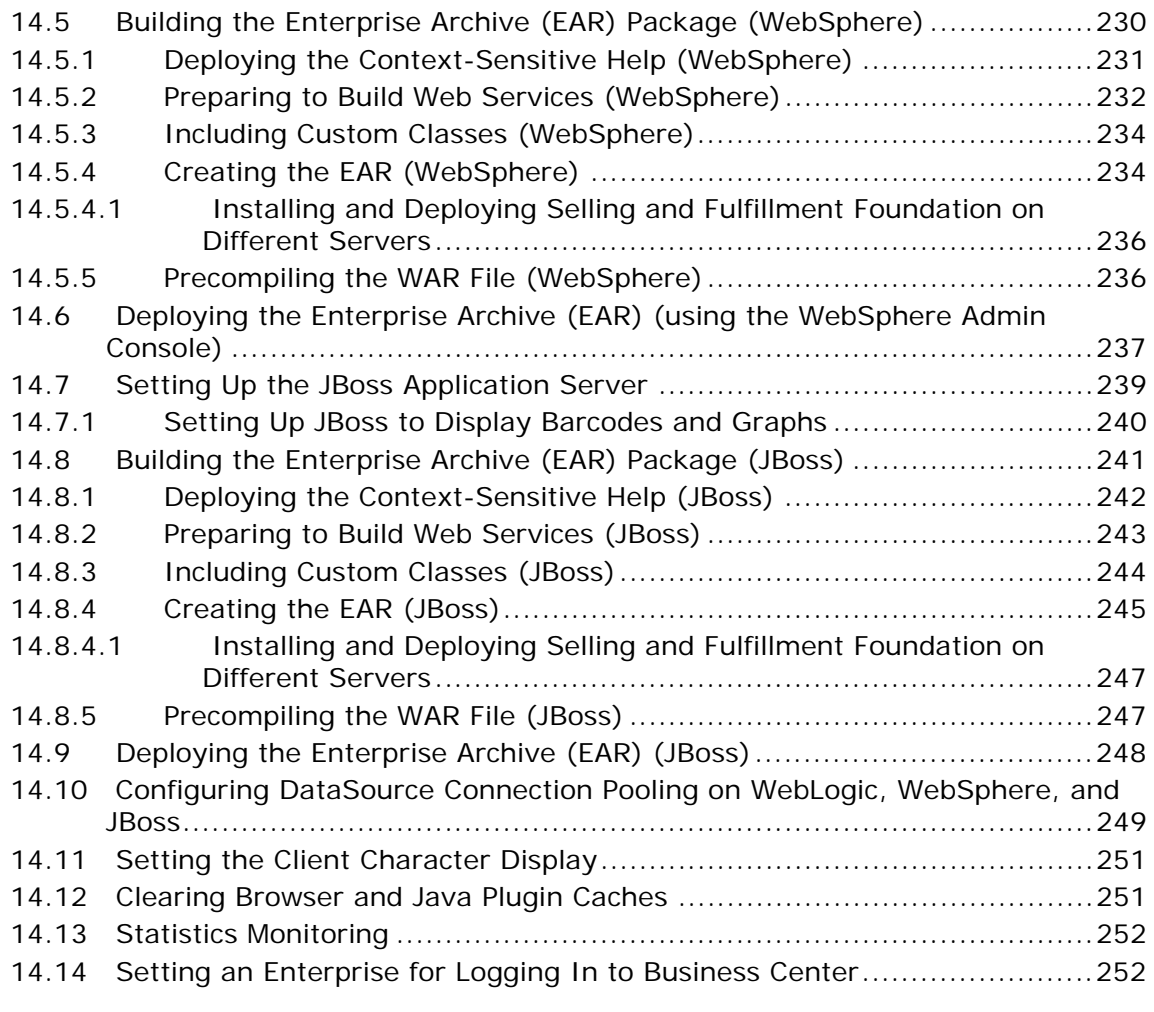

### **[15 Deploying and Updating the Rich Client Platform Applications](#page-284-0)**

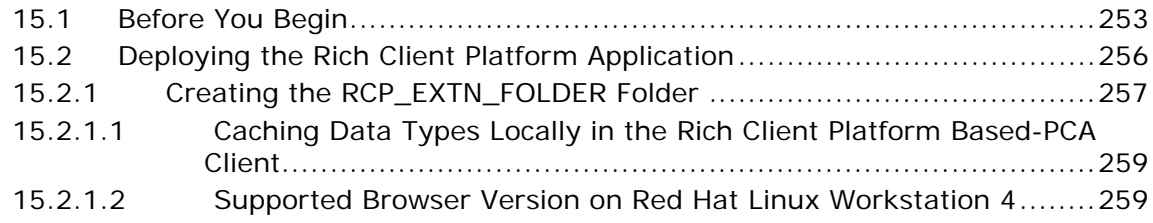

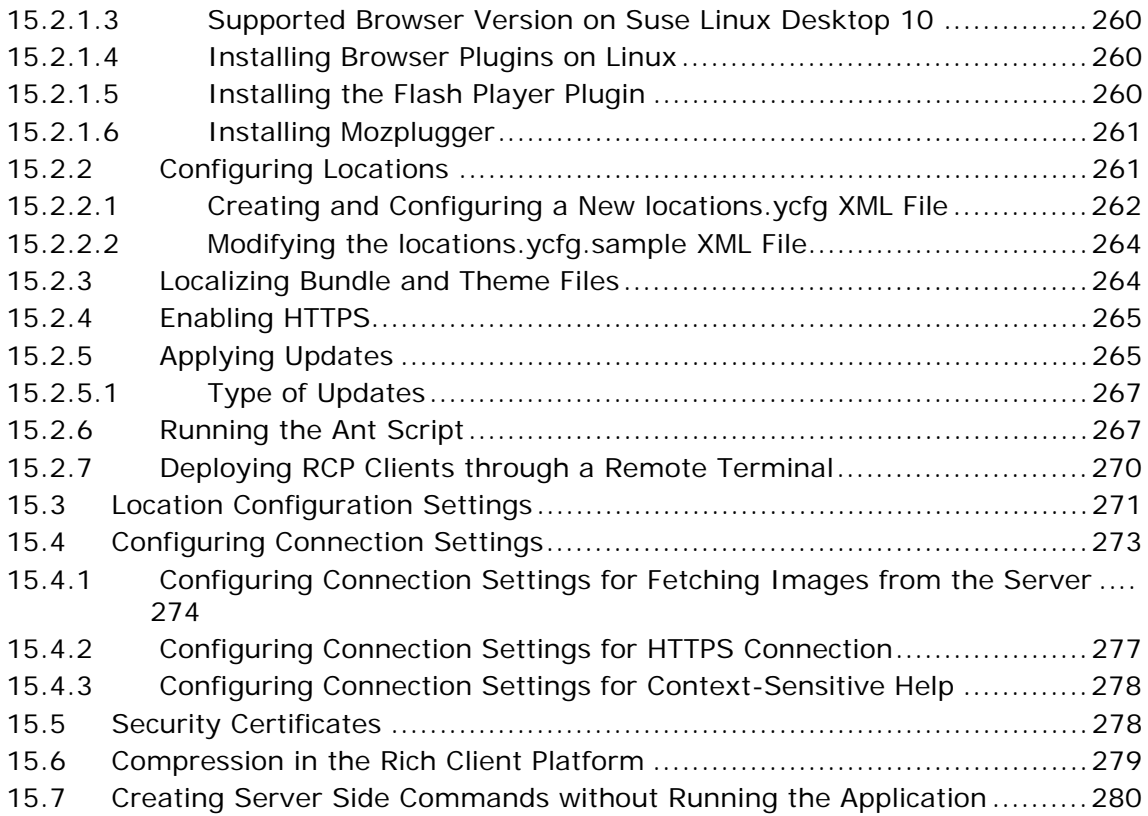

### **[Index](#page-314-0)**

**xxiv Installation Guide**

## **Preface**

<span id="page-24-0"></span>This manual explains how to install the various components of Selling and Fulfillment Foundation and contains information relevant to new installs and upgrades of Selling and Fulfillment Foundation. It also describes the major tools and components of Selling and Fulfillment Foundation and provides information about how to set them up in a typical implementation.

### <span id="page-24-1"></span>**Intended Audience**

This manual provides installation and administration information for individuals responsible for installing and maintaining Selling and Fulfillment Foundation.

### <span id="page-24-2"></span>**Structure**

This document contains the following sections:

### **[Chapter 1, "Getting Started"](#page-32-3)**

This chapter provides a high-level introduction to the tasks involved in installing Selling and Fulfillment Foundation.

### **[Chapter 2, "System Requirements"](#page-36-1)**

This chapter describes the hardware and software requirements for installing Selling and Fulfillment Foundation.

### **[Chapter 3, "Creating a Security Plan"](#page-54-1)**

This chapter provides security recommendations and guidelines.

### **[Chapter 4, "Installing and Configuring Application Tier Software"](#page-70-2)**

This chapter provides information directing you to installation instructions for specific application server software.

### **[Chapter 5, "Installing and Configuring Database Tier Software on](#page-78-2)  [UNIX/Linux"](#page-78-2)**

This chapter provides step-by-step instructions for installing and configuring your database server to run Selling and Fulfillment Foundation on UNIX or Linux operating systems.

### **[Chapter 6, "Installing and Configuring Database Tier Software on](#page-106-2)  [Windows"](#page-106-2)**

This chapter provides step-by-step instructions for installing and configuring your database server to run Selling and Fulfillment Foundation on Windows operating systems.

### **[Chapter 7, "Installing Selling and Fulfillment Foundation in UNIX](#page-134-2)  [or Linux Environments"](#page-134-2)**

This chapter provides step-by-step instructions for installing Selling and Fulfillment Foundation on UNIX or Linux operating systems.

### **[Chapter 8, "Installing Selling and Fulfillment Foundation in a](#page-172-3)  [Windows Environment"](#page-172-3)**

This chapter provides step-by-step instructions for installing Selling and Fulfillment Foundation on Windows operating systems.

### **[Chapter 9, "Installing Selling and Fulfillment Foundation](#page-198-3)  [Language Pack"](#page-198-3)**

This chapter provides step-by-step instructions for installing the Selling and Fulfillment Foundation language pack on each of the supported operating systems.

#### **[Chapter 10, "Installing the Print Server"](#page-204-2)**

This chapter describes the Sterling WMS-specific settings for the installation and configuration of the Loftware Label Manager (LLM) and Loftware Print Server (LPS).

### **[Chapter 11, "Installing the Weighing Scale"](#page-208-2)**

This chapter describes how to install the weighing scale software used by the Sterling WMS.

### **[Chapter 12, "Installing the Mobile Application"](#page-210-2)**

This chapter describes how to install the Mobile Application on PocketPC, WinCE, and VT220 mobile devices.

### **[Chapter 13, "Configuring Utilities"](#page-222-2)**

This chapter describes how to configure the utilities provided with Selling and Fulfillment Foundation, such as the installation, runtime, and migration script files.

### **[Chapter 14, "Deploying Selling and Fulfillment Foundation"](#page-244-1)**

This chapter describes how to deploy Selling and Fulfillment Foundation on an application server.

### **[Chapter 15, "Deploying and Updating the Rich Client Platform](#page-284-2)  [Applications"](#page-284-2)**

This chapter explains how to deploy and update the Rich Client Platform applications such as Sterling Call Center and Sterling Store (SCCS) and Store Operations (SOP) Packaged Composite Applications (PCAs) in different geographical locations.

### <span id="page-26-0"></span>**Selling and Fulfillment Foundation Documentation**

For more information about the Selling and Fulfillment Foundation components, see the following manuals:

- <sup>Q</sup> *Selling and Fulfillment Foundation: Release Notes*
- <sup>Q</sup> *Selling and Fulfillment Foundation: Installation Guide*
- <sup>Q</sup> *Selling and Fulfillment Foundation: Upgrade Guide*
- <sup>Q</sup> *Selling and Fulfillment Foundation: Configuration Deployment Tool Guide*
- <sup>Q</sup> *Selling and Fulfillment Foundation: Performance Management Guide*
- <sup>Q</sup> *Selling and Fulfillment Foundation: High Availability Guide*
- Selling and Fulfillment Foundation: System Management Guide
- <sup>Q</sup> *Selling and Fulfillment Foundation: Localization Guide*
- <sup>Q</sup> *Selling and Fulfillment Foundation: Customization Basics Guide*
- <sup>Q</sup> *Selling and Fulfillment Foundation: Customizing APIs Guide*
- <sup>Q</sup> *Selling and Fulfillment Foundation: Customizing Console JSP Interface for End User Guide*
- <sup>Q</sup> *Selling and Fulfillment Foundation: Customizing the RCP Interface Guide*
- <sup>Q</sup> *Selling and Fulfillment Foundation: Customizing User Interfaces for Mobile Devices Guide*
- <sup>Q</sup> *Selling and Fulfillment Foundation: Customizing Web UI Framework Guide*
- <sup>Q</sup> *Selling and Fulfillment Foundation: Customizing Swing Interface Guide*
- <sup>Q</sup> *Selling and Fulfillment Foundation: Extending the Condition Builder Guide*
- <sup>Q</sup> *Selling and Fulfillment Foundation: Extending the Database Guide*
- <sup>Q</sup> *Selling and Fulfillment Foundation: Extending Transactions Guide*
- <sup>Q</sup> *Selling and Fulfillment Foundation: Using Sterling RCP Extensibility Tool Guide*
- <sup>Q</sup> *Selling and Fulfillment Foundation: Integration Guide*
- <sup>Q</sup> *Selling and Fulfillment Foundation: Product Concepts Guide*
- <sup>Q</sup> *Sterling Warehouse ManagementTM System: Concepts Guide*
- <sup>Q</sup> *Selling and Fulfillment Foundation: Application Platform Configuration Guide*
- <sup>Q</sup> *Sterling Distributed Order ManagementTM: Configuration Guide*
- <sup>Q</sup> *Sterling Supply Collaboration: Configuration Guide*
- <sup>Q</sup> *Sterling Global Inventory VisibilityTM: Configuration Guide*
- <sup>Q</sup> *Catalog ManagementTM: Configuration Guide*
- Sterling Logistics Management: Configuration Guide
- Sterling Reverse Logistics<sup>™</sup>: Configuration Guide
- <sup>Q</sup> *Sterling Warehouse Management System: Configuration Guide*
- <sup>Q</sup> *Selling and Fulfillment Foundation: Application Platform User Guide*
- <sup>Q</sup> *Sterling Distributed Order Management: User Guide*
- <sup>Q</sup> *Sterling Supply Collaboration: User Guide*
- <sup>Q</sup> *Sterling Global Inventory Visibility: User Guide*
- <sup>Q</sup> *Sterling Logistics Management: User Guide*
- <sup>Q</sup> *Sterling Reverse Logistics: User Guide*
- <sup>Q</sup> *Sterling Warehouse Management System: User Guide*
- <sup>Q</sup> *Selling and Fulfillment Foundation: Mobile Application User Guide*
- <sup>Q</sup> *Selling and Fulfillment Foundation: Business Intelligence Guide*
- <sup>Q</sup> *Selling and Fulfillment Foundation: Javadocs*
- **•** Sterling Selling and Fulfillment Suite<sup>TM</sup>: Glossary
- <sup>Q</sup> *Parcel Carrier: Adapter Guide*
- <sup>Q</sup> *Selling and Fulfillment Foundation: Multitenant Enterprise Guide*
- Selling and Fulfillment Foundation: Password Policy Management *Guide*
- <sup>Q</sup> *Selling and Fulfillment Foundation: Properties Guide*
- <sup>Q</sup> *Selling and Fulfillment Foundation: Catalog Management Concepts Guide*
- Selling and Fulfillment Foundation: Pricing Concepts Guide
- <sup>Q</sup> *Business Center: Item Administration Guide*
- <sup>Q</sup> *Business Center: Pricing Administration Guide*
- <sup>Q</sup> *Business Center: Customization Guide*
- <sup>Q</sup> *Business Center: Localization Guide*

### <span id="page-28-0"></span>**Conventions**

In this manual, Windows refers to all supported Windows operating systems.

The following conventions may be used in this manual:

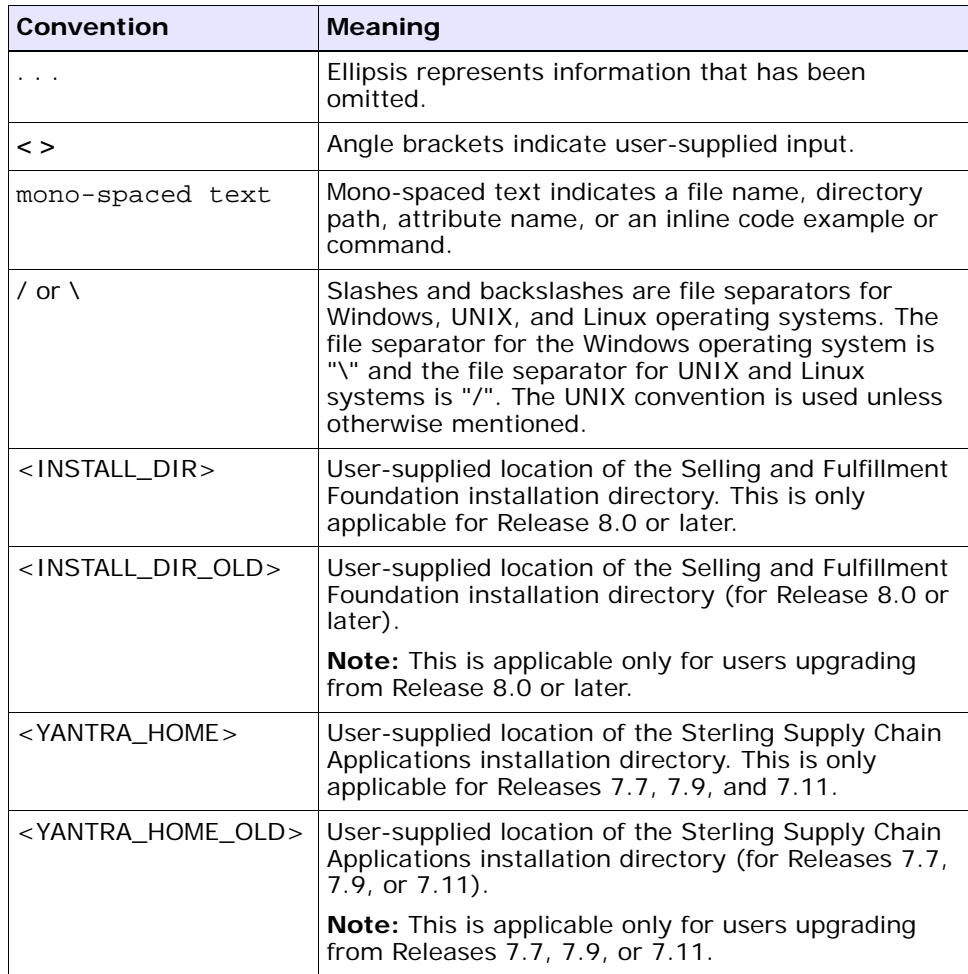

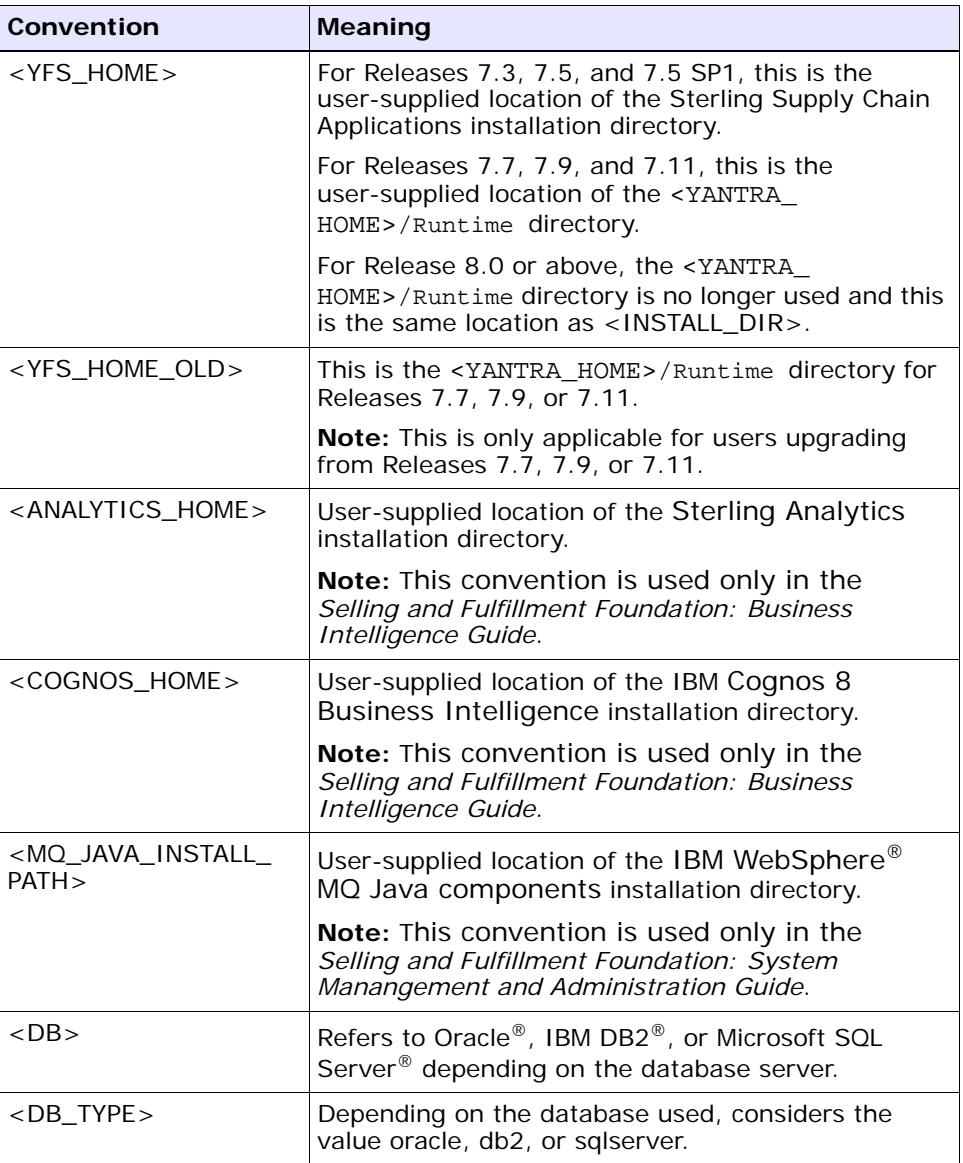

**Note:** The Selling and Fulfillment Foundation documentation set uses the following conventions in the context of the product name:

- Yantra is used for Release 7.7 and earlier.
- Sterling Supply Chain Applications is used for Releases 7.9 and 7.11.
- Sterling Multi-Channel Fulfillment Solution is used for Releases 8.0 and 8.2.
- Selling and Fulfillment Foundation is used for Release 8.5.

## <span id="page-32-3"></span><span id="page-32-0"></span>**Getting Started**

This chapter provides a high-level introduction and checklist for the tasks required to install Selling and Fulfillment Foundation.

### <span id="page-32-1"></span>**1.1 Before You Begin**

Before you begin installing Selling and Fulfillment Foundation, read this guide thoroughly. Then define your processes for handling the following:

- Development and Test Environments
- Security Strategy
- Change Management Strategy
- Development and Test Procedures
- Rollback Strategy
- Upgrades and Maintenance Strategy

In addition, before starting the installation process, read the *Selling and Fulfillment Foundation: Performance Management Guide* which contains information that helps you optimize the performance of your Selling and Fulfillment Foundation.

### <span id="page-32-2"></span>**1.2 Installation Checklist**

When installing the components used by Selling and Fulfillment Foundation, follow the sequence of tasks provided in the ["Checklist"](#page-33-0) and additional instructions in the chapters of this guide.

During the installation and setup processes, you should also refer to the *Selling and Fulfillment Foundation: Performance Management Guide*,

which is a companion guide and should be used during each step of the process. Doing so can eliminate future problems and help you to troubleshoot errors.

#### <span id="page-33-0"></span>*Table 1–1 Installation Checklist*

#### **Checklist**

- 1. Ensure that you have the necessary [system requirements](#page-36-2) to install and run Selling and Fulfillment Foundation.
- 2. Determine whether you want to enable a[n Online Documentation Library](#page-34-0)  [\(recommended\) or a Local Documentation Library.](#page-34-0)
- 3. Set up your [security infrastructure](#page-54-2).
- 4. [Install and configure your application server.](#page-70-3)
- 5. [Install and configure your WebServer or Proxy Server.](#page-71-3)
- 6. Install and configure your database software [\(UNIX\)](#page-78-3) or [\(Windows\).](#page-106-3)
- 7. Size your databas[e \(UNIX\)](#page-78-4) or [\(Windows\).](#page-109-2)
- 8. Install the Selling and Fulfillment Foundation applicatio[n \(UNIX\)](#page-134-3) or [\(Windows\)](#page-172-4).
- 9. [Install the Selling and Fulfillment Foundation language pack](#page-198-5) (optional)
- [10. Optionally install the print server.](#page-198-4)
- 11. Optionally install the weighing scale software.
- 12. Optionally [Install the Mobile Application](#page-210-3).
- 13. Configure the Selling and Fulfillment Foundation properties to use with the database, agent servers, LDAP servers, logging, and so forth. See the *Selling and Fulfillment Foundation: Properties Guide* for more information.
- 14. [Configure the Selling and Fulfillment Foundation utilities](#page-222-3) for installation, runtime, migration, and production.
- 15. Set up the application server for use with Selling and Fulfillment Foundation o[n \(WebLogic\)](#page-245-2), [\(WebSphere\)](#page-257-1), or [\(JBoss\)](#page-270-1).
- 16. Build your Enterprise Archive (EAR) o[n \(WebLogic\)](#page-249-2), [\(WebSphere\)](#page-261-1), or [\(JBoss\)](#page-272-1).
- 17. Deploy the EAR to your application server as appropriate o[n \(WebLogic\),](#page-256-1) [\(WebSphere\),](#page-268-1) or [\(JBoss\).](#page-279-1)

#### **Checklist**

- 18. Optionally [deploy and update the Sterling Rich Client applications](#page-284-3).
- 19. Optionally run the configuration deployment tool to migrate your configuration data. For information about this tool, see the *Selling and Fulfillment Foundation: Configuration Deployment Tool Guide*.
- 20. Optionall[y log into the Business Center application,](#page-283-2) which is part of the Selling and Fulfillment Foundation installation. For more information about Business Center, see the *Business Center: Item Administration Guide* and the *Business Center: Pricing Administration Guide*.

### <span id="page-34-0"></span>**1.3 Documentation Library**

During installation, you can select whether you want to enable an Online Documentation Library or a Local Documentation Library. You can also change this selection after installation.

The Online Documentation Library is hosted by Sterling Commerce. It provides online access to the Selling and Fulfillment Foundation documentation in HTML and PDF formats. The combination of Google mini-search capability with HTML format enables users to search the entire documentation set and narrow their results quickly. Because the Online Documentation Library is hosted by Sterling, the documentation set is updated dynamically with changes and hotfixes.

The Local Documentation Library is hosted locally by your enterprise. It provides access to the Selling and Fulfillment Foundation documentation in HTML format, as well as index and search capability on a book-by-book basis. It does not provide updates for changes and hotfixes except through product upgrades. This documentation is always accessible, even if you choose to implement the Online Documentation Library.

Users can access either library by selecting Documentation Library in the Help Menu, as shown in [Figure 1–1.](#page-35-0)

<span id="page-35-0"></span>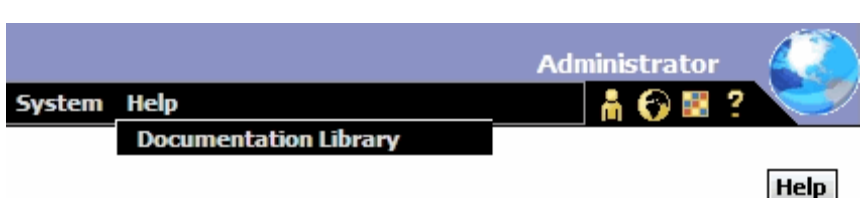

*Figure 1–1 Product Documentation Menu*

The Online Documentation Library is also available through the Sterling Commerce Customer Center at the following URL:

https://cn.sterlingcommerce.com/login.jsp

For information about how to enable either Documentation Library, see the *Selling and Fulfillment Foundation: Properties Guide*.

**Note:** The context-sensitive online help that you can access by clicking the help button shown in [Figure 1–1](#page-35-0) provides a single page of help documentation, while the Online Documentation and Local Documentation Libraries provide the entire documentation set. For more information about enabling context-sensitive help, see [Section 14.2.1, "Deploying the Context-Sensitive Help](#page-250-1)  [\(WebLogic\)"](#page-250-1), or [Section 14.5.1, "Deploying the](#page-262-1)  [Context-Sensitive Help \(WebSphere\)",](#page-262-1) or [Section 14.8.1,](#page-273-1)  ["Deploying the Context-Sensitive Help \(JBoss\)",](#page-273-1) as appropriate for your installation.
# <span id="page-36-0"></span>**System Requirements**

Selling and Fulfillment Foundation is an n-tier application, using a combination of application server, Web server, and database server software. This chapter lists all the supported operating systems and the required software used in the deployment of Selling and Fulfillment Foundation. Before installing Selling and Fulfillment Foundation, verify that you have already installed the applicable software listed in this chapter.

This chapter also provides the information required to complete [Step](#page-33-0) as indicated on the [Installation Checklist on page 1-1.](#page-32-0)

#### **Minimum Requirements**

This chapter describes the *minimum* supported options for which Selling and Fulfillment Foundation is already tuned for optimal performance. Your own results are derived from your specific hardware, data volumes, and user activities.

#### **Obtaining Maximum Performance**

For information about how to obtain the *maximum* performance from Selling and Fulfillment Foundation on this supported hardware and software, you must thoroughly read, evaluate, and apply any relevant recommendations described in the *Selling and Fulfillment Foundation: Performance Management Guide*. For example, Selling and Fulfillment Foundation predefines a set of indexes, but also expects your Database Administrator to monitor the system and add or remove indexes as necessary.

**Note:** To avoid data integrity issues, do not remove any *unique* indexes that are provided by Selling and Fulfillment Foundation.

# **2.1 Technical Stack Matrix**

The Selling and Fulfillment Foundation's technical stack consists of the various tiered hardware and software required by Selling and Fulfillment Foundation. The technical stack consists of a specific application server, JDK, and database server. You can select various supported configurations from the matrix to create a supported technical stack by following these rules and instructions:

- Select one Database Server.
- Select one Application Server.
- Find a match for the operating system based on your selections of the database and application server.

For example, you may use an Oracle 11G database server with WebSphere on one of the following operating system/processor combinations:

- Red Hat Enterprise Linux 5.3 on an Intel 64 bit Xeon or AMD processor
- SUSE Linux 10 SP1 on a 64 bit bit Xeon or AMD processor
- Although heterogeneous stacks are supported, when possible, one should consider a homogeneous stack to eliminate having to manage multiple vendors.
- Supported Oracle configurations are either single-node, or Real Application Clusters (RAC) 2-node.

### **2.2 IPv6 Certification**

IPv6 certification is done using the Sterling Warehouse Management System components of Selling and Fulfillment Foundation. [Figure 2–1](#page-38-0) illustrates the IPv6 deployment for Selling and Fulfillment Foundation.

<span id="page-38-0"></span>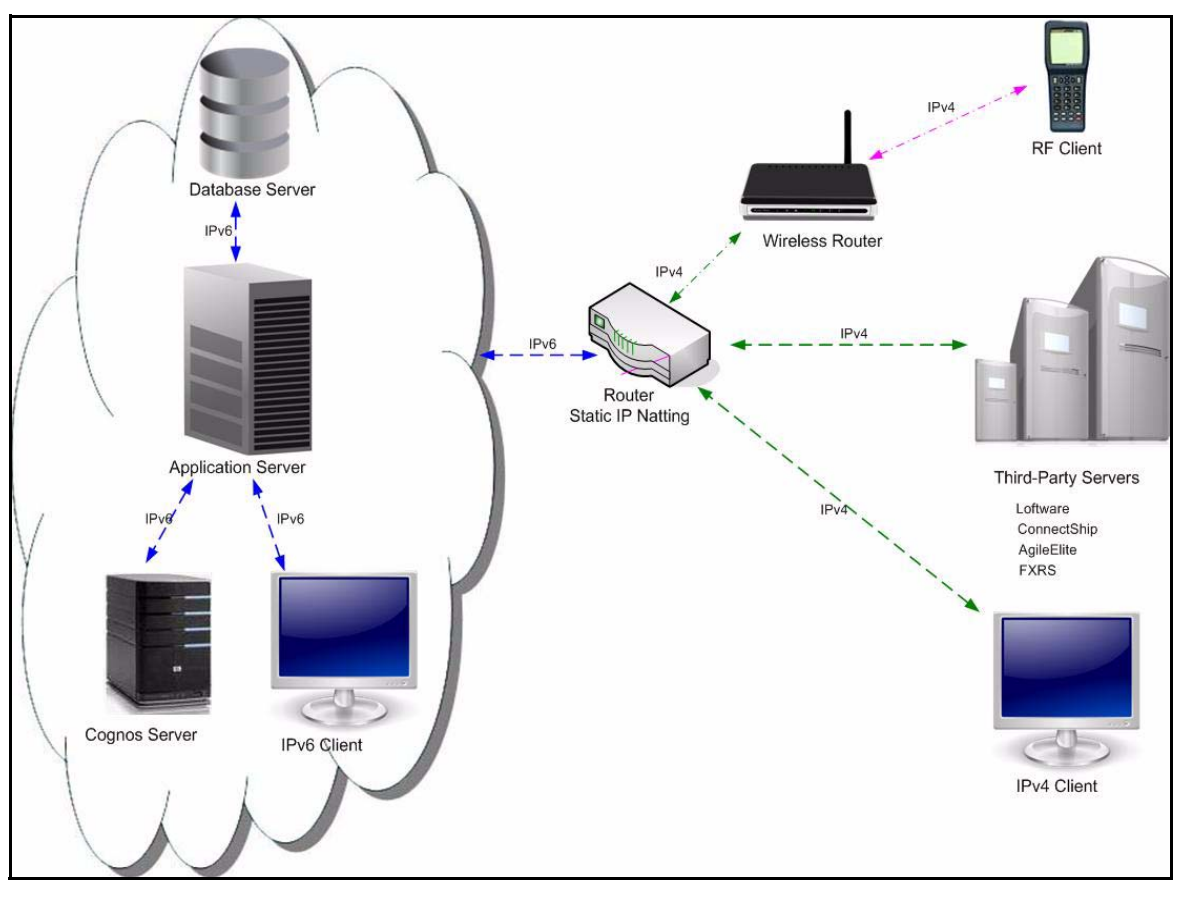

*Figure 2–1 IPv6 Deployment for Selling and Fulfillment Foundation*

[Table 2–1](#page-39-0) and [Table 2–2](#page-39-1) describes the certified stacks of IPv6 deployment.

<span id="page-39-0"></span>*Table 2–1 IPv6 Deployment, Certified Stack 1*

| <b>IPv6 Components</b> |                                                                  | <b>IPv4 Components</b> |                                                                                     |
|------------------------|------------------------------------------------------------------|------------------------|-------------------------------------------------------------------------------------|
|                        | Application Server - Weblogic 10.3<br>on Windows 2008            | ".                     | Third-Party Software - Loftware<br>9.5, ConnectShip 6.2, AgileElite                 |
|                        | Database - DB2 9.5 on AIX 6.1<br>Client PC - Windows Vista - IE7 |                        | 6.5.34, FXRS 0776<br>Printers - used by the Sterling<br>Warehouse Management System |
|                        |                                                                  |                        | Client PC - Windows Vista - IE7<br>Symbol MC9090                                    |

<span id="page-39-1"></span>*Table 2–2 IPv6 Deployment, Certified Stack 2*

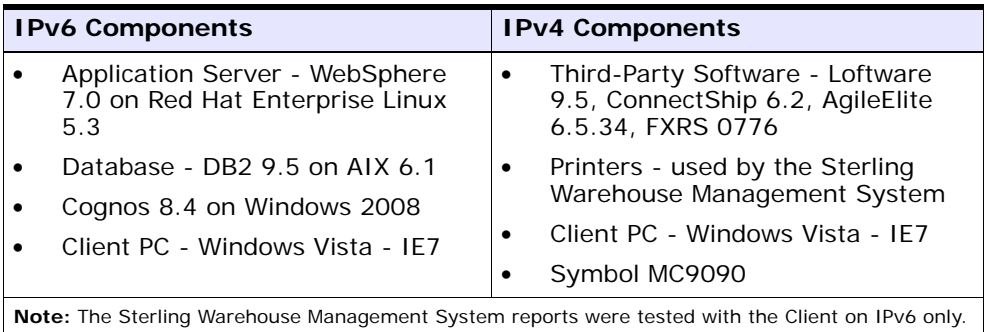

**Note:** For more information about IPv6 certification for all the third-party software you are using, refer to the respective vendor's documentation.

# **2.3 Database Tier Requirements**

This section describes the minimum supported options for the database tier supported in Selling and Fulfillment Foundation. You can select one database server based on your choice of operating system as shown in [Table 2–3, "Supported Database Tier"](#page-40-0).

| <b>Database Version</b>                                  | <b>Operating System</b>                                           |
|----------------------------------------------------------|-------------------------------------------------------------------|
| Oracle 10g(10.2.0.3)                                     | HP-UX 11 v3 on Itanium                                            |
| Oracle 11g(11.1.0.6)                                     | IBM AIX 6.1                                                       |
|                                                          | IBM AIX 5.3 ML4                                                   |
|                                                          | Solaris 10 on SPARC and AMD Opteron                               |
|                                                          | Red Hat Enterprise Linux 5.3 / AP 64 bit Xeon or AMD<br>processor |
|                                                          | SUSE Linux 10 SP1 on 64 bit Xeon or AMD processor                 |
|                                                          | Windows 2008 Enterprise / Standard Edition                        |
| DB2 9.1 FP3, DB2 9.5 FP4                                 | IBM AIX 6.1 only on WebSphere and WebLogic 10                     |
|                                                          | IBM AIX 5.3 ML4                                                   |
| *Note: Oracle RAC is supported on 2-node configurations. |                                                                   |

<span id="page-40-0"></span>*Table 2–3 Supported Database Tier*

**Note:** Support for Oracle Database does not include support for the Oracle Exadata platform.

# **2.4 Application Server Requirements**

This section describes the minimum supported requirements for the agent and application server tier. You can select one application server based on your choice of operating system and Java Messaging Service (JMS) as shown in [Table 2–4.](#page-41-0)

**Note:** Install the JDK that is shipped with your application server, unless otherwise noted.

<span id="page-41-0"></span>*Table 2–4 Supported Application Server Tier*

| <b>Application Server</b>      | <b>Operating System</b>                                                          | <b>JMS</b>                                                                                           | <b>JDK</b>                                                            |
|--------------------------------|----------------------------------------------------------------------------------|----------------------------------------------------------------------------------------------------|-----------------------------------------------------------------------|
| <b>Oracle Weblogic</b><br>10.3 | HP-UX 11 v3 on Itanium                                                           | Default JMS server<br>that comes with the<br>application server or<br>TIBCO EMS 5.0,<br>5.1.2, 5.1.4 | HP JDK 6.0.02 (64<br>bit)                                             |
|                                | IBM AIX 6.1, 5.3 ML4                                                             | Default JMS server<br>that comes with the<br>application server or<br>TIBCO EMS 5.0,<br>5.1.2, 5.1.4 | IBM JDK 6.0 (64<br>bit)                                               |
|                                | Solaris 10 on SPARC and<br>AMD Opteron (Solaris with<br>Fujitsu SPARC processor) | Default JMS server<br>that comes with the<br>application server or<br>TIBCO EMS 5.0,<br>5.1.2, 5.1.4 | Sun JDK 6.0 Update<br>14 (64 bit)                                     |
|                                | SUSE Linux Enterprise 10<br>SP1 on 64 bit Xeon or AMD<br>processor               | Default JMS server<br>that comes with the<br>application server                                      | JRockit 6.0<br>$(R27.6.0-50)$ (64<br>bit)                             |
|                                | Red Hat Enterprise Linux<br>5.3/AP 64 bit Xeon or AMD<br>processor               | Default JMS server<br>that comes with the<br>application server or<br>TIBCO EMS 5.0,<br>5.1.2, 5.1.4 | JRockit 6.0<br>$(R27.6.0-50)$ (64<br>bit)                             |
|                                | Windows 2008                                                                     | Default JMS server<br>that comes with the<br>application server                                      | Sun JDK 6.0 Update<br>14 or JRockit 6.0<br>$(R27.6.0-50)$ (64<br>bit) |

| <b>Application Server</b>                                                            | <b>Operating System</b>                                                          | <b>JMS</b>                                                                                                    | <b>JDK</b>                                                                                      |
|--------------------------------------------------------------------------------------|----------------------------------------------------------------------------------|----------------------------------------------------------------------------------------------------|-------------------------------------------------------------------------------------------------|
| <b>IBM Websphere</b><br>7.0.0.5 (plus APAR<br>PK97427), IBM<br>Websphere<br>6.1.0.11 | IBM AIX 6.1, 5.3 ML4                                                             | IBM WebSphere MQ<br>6.0.2.5 or default<br>messaging provider<br>that comes with the<br>application server or<br>TIBCO EMS 5.0,<br>5.1.2, 5.1.4   | IBM JDK 6.0<br>(Websphere)<br>$7.0.0.5$ ) and<br>IBM JDK 5<br>(Websphere)<br>6.1.0.11)          |
|                                                                                      | Solaris 10 on SPARC and<br>AMD Opteron (Solaris with<br>Fujitsu SPARC processor) | IBM WebSphere MQ<br>6.0.2.5 or default<br>messaging provider<br>that comes with the<br>application server or<br>TIBCO EMS 5.0,<br>5.1.2, 5.1.4   | IBM JDK 6.0<br>(Websphere<br>$7.0.0.\overline{5}$ ) and<br>IBM JDK 5<br>(Websphere<br>6.1.0.11) |
|                                                                                      | Red Hat Enterprise Linux<br>5.3 / AP 64 bit on Xeon or<br>AMD processor          | IBM WebSphere MQ<br>$6.0.2.5$ or default<br>messaging provider<br>that comes with the<br>application server or<br>TIBCO EMS 5.0,<br>5.1.2, 5.1.4 | IBM JDK 6.0<br>(Websphere)<br>$7.0.0.5$ ) and<br>IBM JDK 5<br>(Websphere<br>6.1.0.11)           |
|                                                                                      | SUSE Linux Enterprise 10<br>SP1 on 64 bit Xeon or<br>AMD-Opteron processor       | IBM WebSphere MQ<br>6.0.2.5 or default<br>messaging provider<br>that comes with the<br>application server                                        | IBM JDK 6.0<br>(Websphere<br>$7.0.0.5$ ) and<br><b>IBM JDK 5</b><br>(Websphere)<br>6.1.0.11)    |
| <b>IBM WebSphere</b><br>7.0.0.5                                                      | Red Hat Enterprise Linux<br>5.4/AP 64 bit on Xeon or<br>AMD processor            | IBM WebSphere MQ<br>6.0.2.5 or IBM<br>WebSphere MQ<br>7.0.1.2                                                                                    | IBM JDK 6.0<br>(WebSphere<br>7.0.0.5)                                                           |
| <b>JBoss 4.3</b>                                                                     | Red Hat Enterprise Linux<br>5.3 /AP 64 bit on Xeon or<br>AMD processor           | JBoss 4.3, IBM<br>WebSphere MQ<br>6.0.2.5, TIBCO EMS<br>5.0, 5.1.2, 5.1.4                                                                        | Sun JDK 6.0 Update<br>14                                                                        |
|                                                                                      | Solaris 10 on SPARC and<br>AMD Opteron (Solaris with<br>Fujitsu SPARC processor) | JBoss 4.3, TIBCO<br>EMS 5.0, 5.1.2, 5.1.4                                                                                                    | Sun JDK 6.0 Update<br>14                                                                        |

*Table 2–4 Supported Application Server Tier*

To achieve load balancing and failover, you can install the web server or proxy server based on the application server you choose.

# **2.5 Utility Requirements**

Following are the utility requirements for installation.

**Note:** For the utilities listed in this section, use the same version of JDK that you use for your application server.

**Note:** For WebSphere, use the WebSphere JDK from the WebSphere Application Server with WebSphere Application Server jar files.

#### <sup>Q</sup> **Runtime Utilities**

- Integration Server
- Agent Server
- Agent Trigger

#### <sup>Q</sup> **Installation Utilities**

- Installer
- loadFactoryDefaults
- All steps after the Installer through ear precompilation (for example, merge, ear compilation)
- <sup>Q</sup> **Upgrade Utilities**
	- Migration Validator
	- migrator

#### <sup>Q</sup> **Development Utilities**

- Configuration Deployment Tool
- Transaction Data Truncation Tool

# **2.6 Internet Browser and Plugin Requirements**

The minimum requirements for the Internet browser and Java plugin are shown in [Table 2–5, "Supported Browsers and the Selling and Fulfillment](#page-44-0)  [Foundation Client"](#page-44-0).

<span id="page-44-0"></span>*Table 2–5 Supported Browsers and the Selling and Fulfillment Foundation Client*

| <b>Internet Browser</b>                                                                                                    | <b>Operating System</b> | <b>JRE</b>           |
|----------------------------------------------------------------------------------------------------|-------------------------|----------------------|
| (For Legacy HTML Framework) MS<br>Internet Explorer 8, MS Internet<br>Explorer 7, MS Internet Explorer 6<br>SP <sub>1</sub>                                                           | Windows XP, VISTA       | Java Plugin 1.5.0_11 |
| (For Business Center UI screens<br>and Sterling Web) MS Internet<br>Explorer 8, MS Internet Explorer<br>7, MS Internet Explorer 6 SP1,<br>Mozilla Firefox 3.0, Mozilla Firefox<br>2.0 | Not applicable          | Java Plugin 1.5.0_11 |

**Note:** If you are running the Application Console and Applications Manager from the same browser window in MS Internet Explorer 7.0, the Console becomes disabled when you open a pop-up window in the Applications Manager. This is due to the way tabs and popups are handled in MS Internet Explorer 7.0. To enable the Console, close the pop-up window in the Applications Manager.

**Note:** By default, the Java plugin memory should be set to 128M. When using the Fulfillment Network Model, set the java plugin memory to 256M. For more information about the Fulfillment Network Model, see the *Sterling Distributed Order Management: Configuration Guide*.

**Note:** To avoid heap space errors when using the Applications Manager, it is recommended that you set the XmxNNN in the Java Plug-in Control Panel. Find the \Documents and Settings\<USER\_NAME>\ApplicationData\Sun\Java\Depl oyment\deployment.properties file and add your parameter to the deployment.javapi.jre.<JRE\_VERSION>.args line.

**Note:** For better visibility of the menu options in the Application Console, ensure that the dpi setting is 96.

**Note:** When you perform the following steps in a MS Internet Explorer 7.0 browser, Internet Explorer automatically redirects you to the tab pertaining to the most recent log in:

- **1.** Log in as a user of a business application in a new Internet Explorer window.
- **2.** Open a new tab in the same Internet Explorer window, and try to log in to the same business application, but as a different user.

If you want to log in as two different users of the same business application, use a new Internet Explorer window for the second log in. This rule applies even if you attempt to log in as two different users of two different business applications in the scenario described here.

# **2.7 Web Server Requirements**

The following web servers are supported for Sterling Web:

- <sup>Q</sup> Apache HTTP Server 2.2
- <sup>Q</sup> Microsoft Internet Information Services (IIS) 7.0

# **2.8 Online Documentation Library**

The following web browsers are supported for access to the Sterling-hosted Online Documentation Library:

- MS Internet Explorer 8, MS Internet Explorer 7, MS Internet Explorer 6
- Mozilla Firefox 3.0, Mozilla Firefox 2.0

# **2.9 Third-Party Software Requirements**

The requirements for third-party systems such as Cognos Reports, Loftware Print Server, weighing scale, and so forth are provided in [Table 2–6](#page-46-0). The software mentioned in the table is supported for all of the operating systems unless otherwise noted.

| <b>Name</b>              | <b>Version</b>                                                                   |
|--------------------------|----------------------------------------------------------------------------------|
| <b>Build tools</b>       | Apache ANT 1.7, ANT-CONTRIB (bundled with Selling<br>and Fulfillment Foundation) |
| <b>Analytics Reports</b> | Cognos 8 Business Intelligence Version 8.4                                       |
| ConnectShip              | Connect Ship Version 6.2                                                         |
| Ext JS                   | <b>Ext JS 2.2</b>                                                                |
| FedEx                    | <b>FXRS 0776</b>                                                                 |
| <b>FedEx Printer</b>     | Eltron LP2844                                                                    |
| <b>FusionCharts</b>      | Fusion Charts 3.0                                                                |
| JasperReports            | Jasperreports-1.2.0.jar                                                          |
| Loftware Print Server    | Loftware Version 9.7, Loftware Version 9.5                                       |
| Lucene                   | Lucene 2.4                                                                       |
| Pierbridge               | AgileElite 6.5.34                                                                |
| <b>RFID</b>              | Gen 96 Bit Alien Squiggle                                                        |
| Voxware                  | VoiceLogisticsPro 2.1.3.5                                                        |
| Weighing Scale           | Mettler-Toledo PS30, PS60, or equivalent                                         |

<span id="page-46-0"></span>*Table 2–6 Supported Third-Party Software*

# **2.10 Mobile Application Requirements**

The minimum system requirements supported for installing the Mobile Application are shown in [Table 2–7, "Supported Devices to Run the](#page-47-0)  [Mobile Application".](#page-47-0)

| <b>Terminals</b>                                                                                                    | <b>Supported</b>                                                                                                    |
|----------------------------------------------------------------------------------------------------|----------------------------------------------------------------------------------------------------|
| <b>Mobile Terminals</b>                                                                                                    | Pocket PC 2003 OS with 1.0 SP3. NET CFT                                                                                              |
|                                                                                                    | Windows CE 4.1 OS with 1.0 SP3. NET CFT                                                                                              |
|                                                                                                    | Windows CE 5.0 OS with 2.0 SP1. NET CFT                                                                                              |
|                                                                                                    | VT220 emulation software                                                                                                    |
| ncurses (VT220 emulation<br>software)                                                                                                    | Version 5.3                                                                                                    |
| ncurses build utilities                                                                                                    | gcc-3.3.2, bison-1.875, make-3.80, and<br>flex-2.5.4a. These utilities are available in binary<br>format at http://hpux.cs.utah.edu. |
| Note: Selling and Fulfillment Foundation is specifically tested with the Symbol PPT8846, Symbol PDT8146, Symbol PPT<br>8800, and Symbol VRC7900 series; the Denso BHT-400B, Denso BHT-260Q, and Denso BHT-420BW series; and the<br>LXE VXC001 and LXE MX7001 series. |                                                                                                    |

<span id="page-47-0"></span>*Table 2–7 Supported Devices to Run the Mobile Application* 

The device requirements such as memory, screen resolution, keys, and network connectivity are described in [Table 2–8, "Device Requirements"](#page-48-0).

| <b>Options</b>                                                                                                    | <b>Description</b>                                                                                                    |  |
|----------------------------------------------------------------------------------------------------|----------------------------------------------------------------------------------------------------|--|
| Keys                                                                                                    | Space, Backspace, Tab, Enter, arrow keys, 0-9, A-Z, a-z,<br>function keys (F1-F12), and special symbols such<br>as!@#\$%^&*()-_+=[]\<>?/.,.         |  |
|                                                                                                    | The special symbols are required only if the data (for fields<br>such as Item ID, Location ID, and Shipment Number)<br>contains special characters. |  |
| <b>Barcode Scanner</b>                                                                                               | This device should be equipped with an integrated barcode<br>scanner and should have the ability to send a TAB<br>character after the scanned data. |  |
| <b>Screen Resolution</b>                                                                                             | Width: 240, Height: 320. Screens are designed for this<br>resolution. Screen performance on devices with other<br>resolutions may be sub-optimal.   |  |
|                                                                                                    | For VT220 screens, Selling and Fulfillment Foundation<br>assumes 8 rows by 20 columns.                                                              |  |
| <b>Network Connectivity</b>                                                                                          | 802.11x (802.11b or higher).                                                                                                    |  |
| <b>Memory</b>                                                                                                    | Minimum of 32MB RAM.                                                                                                    |  |
| Note: Microsoft ActiveSync 3.7 or above is required to synchronize the PC with the mobile terminal to run the Mobile |                                                                                                    |  |

<span id="page-48-0"></span>*Table 2–8 Device Requirements*

Application. Microsoft ActiveSync 3.7 can be installed on any PC. For more information about Microsoft ActiveSync, and related system requirements, go to <http://www.microsoft.com>.

# **2.11 Rich Client Platform Application Requirements**

This section lists all the supported operating systems and the required software used in the deployment of the Rich Client Platform application. Before installing the Rich Client Platform application, verify that you have already installed the applicable software listed in this chapter.

### **2.11.1 Operating System Requirements**

The minimum operating system requirements supported for installing the Rich Client Platform application are shown in [Table 2–9, "Supported](#page-49-0)  [Operating Systems"](#page-49-0).

| $22.00 \pm 7$ capper to a c por a thing c forcing |                                      |
|---------------------------------------------------|--------------------------------------|
| Name                                              | Configuration                        |
| Windows                                           | Windows XP, VISTA                    |
| Linux                                             | Red Hat Enterprise Linux WS 5.3      |
|                                                   | SUSE Linux Enterprise Desktop 10 SP1 |

<span id="page-49-0"></span>*Table 2–9 Supported Operating Systems*

**Important:** For optimal resolution quality of the menu options and other user interface components of the Rich Client Platform applications, set your system resolution to 96 dpi.

### <span id="page-49-1"></span>**2.11.2 Minimum Hardware Requirements**

The minimum hardware requirements for installing the Rich Client Platform applications are listed in [Table 2–10, "Minimum and](#page-49-1)  [Recommended Hardware Requirements".](#page-49-1)

| Component | <b>Minimum</b> | Recommended |
|-----------|----------------|-------------|
| Processor | 350 MHz        | 1 GHz       |
| Memory    | 512 MB         | GB          |

*Table 2–10 Minimum and Recommended Hardware Requirements*

### **2.11.3 Selling and Fulfillment Foundation Plugin Requirements**

The Selling and Fulfillment Foundation plugins supported for installing the Rich Client Platform application are shown in [Table 2–11, "Supported](#page-50-0)  [Selling and Fulfillment Foundation Plugins".](#page-50-0)

<span id="page-50-0"></span>*Table 2–11 Supported Selling and Fulfillment Foundation Plugins*

| <b>Name</b>                                      | <b>Version</b>         |
|--------------------------------------------------|------------------------|
| Rich Client Platform plugin   RCP Plugin $1.0.0$ |                        |
| Rich Client Platform Tools<br>plugin             | RCP Tools Plugin 1.1.0 |

To verify that you have a supported version of the plugins listed in [Table 2–11,](#page-50-0) please follow the steps listed below:

- **1.** Open Eclipse
- **2.** Navigate to Help > About Eclipse SDK
- **3.** Click Plug-in Details
- **4.** Verify that the Plug-ins listed in table [Table 2–12](#page-50-1) match those that are listed in Eclipse.

<span id="page-50-1"></span>*Table 2–12 Plug-ins Installed in Eclipse*

| <b>Name</b>      | <b>Plug-in Name</b>                          |
|------------------|----------------------------------------------|
| RCP plugin       | Rich Client Platform Foundation Plugin 1.0.0 |
|                  | Rich Client Platform Libs Plugin             |
|                  | Rich Client Platform Plugin 1.0.0            |
| <b>RCP Tools</b> | RCP Extensibility Tools 1.1.0                |
| plugin           | RCP Tools Core Plug-in 1.1.0                 |
|                  | RCP Tools UI Editor Plug-in 1.1.0            |

*Table 2–13 RCP Client and Tool Requirements*

| <b>Name</b>        | <b>Requirement</b>                                                        | <b>JRE</b>    |
|--------------------|---------------------------------------------------------------------------|---------------|
| Client             | SUSE Linux Enterprise Desktop 10 SP1, SUSE<br>Linux Enterprise Desktop 11 |               |
|                    | Windows XP, VISTA                                                         |               |
|                    | Red Hat Linux WS 5.3                                                      |               |
| Tool - Eclipse 3.2 | Windows XP, VISTA                                                         | Java Plugin 6 |

### **2.11.4 Third-Party Software Requirements**

The third-party software such as Eclipse SDK and its related plugins, JDK, and so forth, are provided in [Table 2–14, "Supported Third-Party](#page-51-0)  [Software".](#page-51-0) The software mentioned in the table are supported for all the operating systems except where noted.

| <b>Name</b> | <b>Version</b>                                                                                                    |                                                   |
|-------------|----------------------------------------------------------------------------------------------------|---------------------------------------------------|
| Eclipse SDK | Eclipse SDK 3.2                                                                                                    |                                                   |
|             | The following table lists the Eclipse-related plugins and<br>their versions Selling and Fulfillment Foundation<br>supports: |                                                   |
|             | <b>Name</b>                                                                                                    | <b>Version</b>                                    |
|             | GEF plugin                                                                                                    | GEF Plugin 3.2, SDK                               |
|             | EMF plugin                                                                                                    | EMF Plugin 2.2.0, SDK (includes<br>EMF, SDO, XSD) |
|             | VE plugin                                                                                                    | Visual Editor Plugin 1.2, SDK                     |
|             |                                                                                                    |                                                   |
| JDK.        | JDK 6.0.                                                                                                    |                                                   |
|             | The JDK is used for both building and extending the<br>client application.                                                  |                                                   |
| JRE         | JRE 6.0.<br>The JRE is used to run the Rich Clients.                                                                        |                                                   |
|             |                                                                                                    |                                                   |

<span id="page-51-0"></span>*Table 2–14 Supported Third-Party Software*

To install the Eclipse SDK and its related plugins, go to the following link: <http://www.eclipse.org/downloads/>and download the appropriate version of Eclipse SDK and its related plugins for the appropriate operating system.

To install the JDK/JRE, go to the following link:

<http://java.sun.com/downloads/>and download the appropriate version of the JDK.

# **2.12 Installation Memory Requirements**

The minimum memory requirements for Selling and Fulfillment Foundation are based on the products you are installing. [Table 2–15,](#page-52-0)  ["Minimum Memory Requirements"](#page-52-0) shows the installation command parameters to use for supported operating systems.

<span id="page-52-0"></span>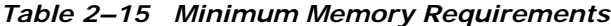

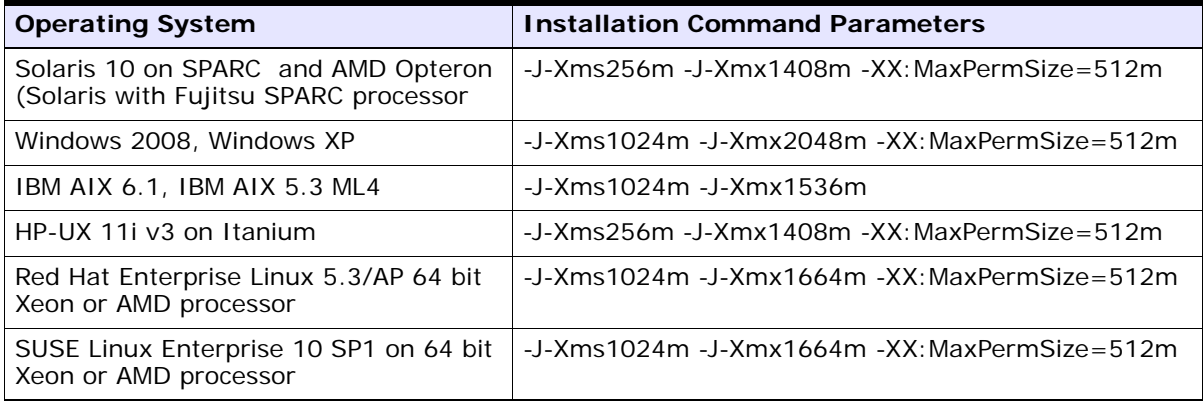

**Note:** [Table 2–15](#page-52-0) provides the suggested installation command parameters for the corresponding operating system. However, if you encounter an out-of-memory error message, modify the value of the installation command parameters appropriately.

**Note:** For Red Hat Enterprise Linux and SUSE Linux Enterprise operating systems, the -XX:MaxPermSize=512m command parameter need not be set for JRockit JDK.

For information about these memory parameters as they relate to the properties ADDITIONAL\_ANT\_JAVA\_TASK\_ARGS and ADDITIONAL\_ANT\_COMPILER\_TASK\_ARGS, see the *Selling and Fulfillment Foundation: Properties Guide*.

# **2.13 Disk Space Requirements for Installation**

During the Selling and Fulfillment Foundation installation, the installer checks for a minimum of 5GB of free disk space on the specified drive. If the system does not meet this requirement, the installation fails.

# **Creating a Security Plan**

This chapter provides security recommendations and guidelines for running Selling and Fulfillment Foundation. It is intended to help you create a reasonably secure implementation of the application.

This chapter also provides the information required to complete [Step](#page-33-1)  indicated on the [Installation Checklist on page 1-1.](#page-32-0)

Because we recognize that you may have unique business or operational requirements, Selling and Fulfillment Foundation does not provide a specific set of instructions that you can follow to completion for creating a security plan. Typically, it is not possible to configure a system solely for security at the detriment of other engineering or business realities.

Given the complicated nature of security, it is recommended that you refer to the following documents:

- http://www.nsa.gov/snac for tips on how to harden your operating system, database, and network
- <sup>Q</sup> [http://download-llnw.oracle.com/docs/cd/E12840\\_01/wls/docs103/secm](http://download-llnw.oracle.com/docs/cd/E12840_01/wls/docs103/secmanage/) [anage/](http://download-llnw.oracle.com/docs/cd/E12840_01/wls/docs103/secmanage/) for tips on how to secure Oracle WebLogic 10
- http://msdn.microsoft.com/en-us/library/bb283235.aspx for tips on how to secure Microsoft SQL Server 2005
- **•** The Rhino9 Team, *The Modern Hackers Desk Reference*; available from [http://www.f4.ca/text/mhdr.html.](http://www.f4.ca/text/mhdr.html)
- <sup>Q</sup> Tom Bialaski and Michael Haines, *Solaris and LDAP Naming Services, Deploying LDAP in the Enterprise*; Prentice Hall PTR, 2001.

# **3.1 Planning Your Deployment Architecture**

Prior to procuring and implementing the hardware and software that make up Selling and Fulfillment Foundation, you need to plan your deployment architecture by completing the following tasks:

- Conduct an analysis of the current security infrastructure in your organization. For more information on identifying the correct security infrastructure in Selling and Fulfillment Foundation, see [Section 3.1.1,](#page-55-0)  ["Current Security Infrastructure Analysis" on page 3-24.](#page-55-0)
- <sup>Q</sup> Conduct an analysis of authentication and authorization mechanisms in your organization to identify the steps needed to incorporate them into Selling and Fulfillment Foundation. For more information on the mechanism used for authentication in Selling and Fulfillment Foundation, see [Section 3.1.2, "Authentication and Authorization" on](#page-56-0)  [page 3-25.](#page-56-0)
- <sup>Q</sup> Conduct an analysis of your data encryption mechanisms for deploying Selling and Fulfillment Foundation over the internet. For more information on the different variations of the data encryption mechanisms, refer to [Section 3.1.3, "Data Encryption" on page 3-25.](#page-56-1)
- Conduct an analysis of your organization's network topology required to deploy Selling and Fulfillment Foundation. For more information on the various methods to deploy the application, refer to [Section 3.1.4,](#page-57-0)  ["Network Topology" on page 3-26](#page-57-0).

Completing these tasks enables you to:

- Estimate your server requirements.
- List the major security software and hardware needed to implement Selling and Fulfillment Foundation.

### <span id="page-55-0"></span>**3.1.1 Current Security Infrastructure Analysis**

In order to ensure that your Selling and Fulfillment Foundation is a secure Web application, there are many factors involved. Be sure to answer the following questions before you start your Selling and Fulfillment Foundation implementation.

Does your organization have security personnel? If not, you may wish to seek input from an Internet security company in your area.

- Do you own a network scanner such as Internet Security Systems System Scanner or Internet Scanner? Products like these help you identify common problems with servers that are exposed to the Internet.
- Do you own an intrusion detection system such as Symantec Intruder Alert? This type of product works with your firewall to stop an intrusion before mission-critical data or systems are tampered with.

#### <span id="page-56-0"></span>**3.1.2 Authentication and Authorization**

Authentication and authorization are vital to security. Due to the constantly changing authentication methodologies, including biometrics, public key infrastructure (PKI), and ever-increasing encryption algorithms, Selling and Fulfillment Foundation provides documentation on implementing a lightweight directory access protocol (LDAP) or any Java Authentication and Authorization Service (JAAS) compliant security module for authentication. With LDAP user and password management can be centralized. For information on deploying Selling and Fulfillment Foundation and integrating with LDAP, see the *Selling and Fulfillment Foundation: Properties Guide*. The default authentication mechanism is implemented against the Selling and Fulfillment Foundation database.

### <span id="page-56-1"></span>**3.1.3 Data Encryption**

Due to the differences in the nature of businesses, you may implement different security measures when implementing a web application. How you plan to deploy the application and what security measures are taken are unique to each business. Most security measures come at a cost of performance. The Internet is a public network. Sensitive data should be encrypted while traveling across it. Encrypting information that travels across the Internet has an associated cost. If Selling and Fulfillment Foundation is not to be deployed on the Internet, encryption may not be necessary and the cost is thereby negated.

The data encryption mechanisms recommended for Selling and Fulfillment Foundation are:

- SSL 128-bit encryption is the recommended encryption level.
- VPN 3DES or AES is the recommended encryption algorithm.

### <span id="page-57-0"></span>**3.1.4 Network Topology**

Where is Selling and Fulfillment Foundation being accessed from?

- Public Internet?
- <sup>Q</sup> Virtual private network (VPN)?
- Internal Local area network (LAN)?

Selling and Fulfillment Foundation is typically implemented as an internal application that is accessible from an Internal Network or across from VPN.

Regardless of which network, we strongly recommend that you use SSL to encrypt all the Selling and Fulfillment Foundation screen requests. SSL processing can be expensive and can add an additional 30% or more processing overhead to each application server transaction. Depending on your transaction volumes, you may want to off-load your SSL processing to specialized devices such as an F5 load-balancer with built-in hardware SSL engines.

#### **3.1.4.1 Accessing Over the Public Internet**

If you are accessing Selling and Fulfillment Foundation over the Public Internet you have to also consider additional security concerns such as denial of service attacks.

#### **3.1.4.2 Deployment Over a Virtual Private Network**

If you are deploying Selling and Fulfillment Foundation over a virtual private network (VPN), the major factor in security and performance is the VPN encryption. Many firewall providers offer encryption and decryption accelerators that can be added directly to their firewalls. Checkpoint's FireWall-1, VPN-1 Accelerator Card II, is an example of this. However, one consideration for purchasing accelerator cards is how many VPN tunnels are needed. You also need to determine if the VPN is being set up for site-to-site implementation or if each individual user opens their own tunnel. If you decide on a site-to-site VPN, typically memory in the firewall is the greatest concern. If each user opens their own tunnel, processor speed is the largest concern.

In many cases the deciding factor is the speed at which your VPN is connected. If you have a T1 line, a single processor machine may suit your needs. If you plan to deploy over a T3 line, you may wish to

consider a multiple-processor machine. Most firewall and VPN vendors can help you size the machine you purchase from them for optimal security and performance.

#### **3.1.4.3 Deployment Over a Local Area Network**

If you are deploying Selling and Fulfillment Foundation over a local area network (LAN), performance should not be an issue. We strongly recommend you SSL all Selling and Fulfillment Foundation screens even on an Internal Network.

### **3.2 Java Protocol Security Measures**

As with the usage of any protocol technology there are certain associated risks. The Selling and Fulfillment Foundation APIs are exposed over various protocols. Therefore, Sterling Commerce strongly recommends that you disable protocols that you do not use.

#### **3.2.1 Disabling Java Protocols**

Each of the following sections provide instructions to disable the respective protocols not used.

#### **EJB**

To disable Enterprise JavaBeans (EJB) from Selling and Fulfillment Foundation, comment out the "session" element in the XML descriptor file,

<INSTALL\_DIR>/repository/eardata/platform/descriptors/<App\_Ser ver>/EJB/META-INF/ejb-jar.xml.

**Important:** To avoid an error when deploying the ejb-jar.xml for WebLogic, you must comment out the following session bean of the xml file:

```
<session>
  <display-name> The Selling and Fulfillment Foundation DOM API Session bean </display-name>
  <ejb-name> interop.services.ejb.InteropEJBApi </ejb-name>
  <home> com.yantra.interop.services.ejb.InteropEJBHome </home>
  <remote> com.yantra.interop.services.ejb.InteropEJBApi </remote>
  <ejb-class> com.yantra.interop.services.ejb.InteropEJBImpl </ejb-class>
  <session-type> Stateless </session-type>
  <transaction-type> Bean </transaction-type>
</session>
```
This session bean is deprecated as of Release 7.7.

#### **HTTP**

To disable Hypertext Transfer Protocol (HTTP) as the means to enter API information in Selling and Fulfillment Foundation, the deployment descriptor needs to be modified. The deployment descriptor, web.xml, is defined by the servlet specification from Sun Microsystems. This deployment descriptor can be used to deploy a web application on any J2EE-compliant application server. The deployment descriptors for Selling and Fulfillment Foundation are stored in the <INSTALL\_DIR>/repository/eardata/smcfs/descriptors/<App\_Server >/WAR/WEB-INF directory. The deployment descriptor for the InteropHttpServlet needs to be removed from the web.xml file to disable the servlet. Remember to remove both the servlet-name and the servlet-mapping entries from this file.

#### **JMS**

In order to use the Java Messaging Service (JMS) features of Selling and Fulfillment Foundation, there must be a JMS server. There must be queues set up both on the JMS Server and within Selling and Fulfillment Foundation.

To ensure that JMS is not used without authorization there should be appropriate permissions on the JMS server and in Selling and Fulfillment Foundation. You can limit the ability of users to enable JMS by disabling permissions using Process Modeling in the Applications Manager. For more information about enabling and disabling permissions, see the

*Selling and Fulfillment Foundation: Application Platform Configuration Guide*.

### **3.2.2 Securing Java Protocols**

Protocols are specified in the yifclient.properties file as LOCAL. To specify a different protocol, use the <INSTALL\_DIR>/properties/customer\_overrides.properties file to override the yif.apifactory.protocol=<protocol type> property. Other valid values for <protocol\_type> are HTTP, HTTPS, and EJB. For additional information about overriding properties using the customer\_overrides.properties file, see the *Selling and Fulfillment Foundation: Properties Guide*.

**Note:** If you use an EJB protocol, you must also add the following property entries to the

<INSTALL\_DIR>/properties/customer\_overrides.properties file based on your application server:

For WebLogic:

yif.java.naming.factory.initial=weblogic.jndi.WLInitialContext Factory

yif.java.naming.provider.url=t3://<ipaddress>:<port>

For WebSphere:

yif.java.naming.factory.initial=com.ibm.websphere.naming.WsnIn itialContextFactory

yif.java.naming.provider.url=iiop://<ipAddress>:<port>

For additional information about overriding properties using the customer\_overrides.properties file, see the *Selling and Fulfillment Foundation: Properties Guide*.

#### **EJB**

When the Selling and Fulfillment Foundation APIs are deployed through EJB, they use a Java Naming and Directory Interface (JNDI) lookup for a context to call the EJB Objects. JNDI looks up a context that is a handle to the EJB Object or API. The APIs do not have authentication or

authorization. However, security principal and credentials can be supplied by specifying them in the yifclient.properties configuration file. The server can be set up to validate the passed security credentials.

The Selling and Fulfillment Foundation HTTP/HTTPS Interface uses JavaServer Pages (JSPs) installed on the application server and does not need access to JNDI. There are two ways to protect the Selling and Fulfillment Foundation APIs over EJB:

- WebLogic allows JNDI and remote method invocation (RMI) to be tunneled over HTTP. In your architecture there should be a proxy to inspect all the requests for Selling and Fulfillment Foundation. This ensures that all the requests are for HTML, and not tunneled RMI or JNDI over HTTP.
- If Selling and Fulfillment Foundation is deployed on WebLogic, a security realm should be set up to protect JNDI resources. This does not affect any screens that are packaged with Selling and Fulfillment Foundation or any screens that extend Selling and Fulfillment Foundation.

If the application is deployed on WebSphere or JBoss, you must set up permissions for EJB method. This does not affect any standard screens that are packaged with Selling and Fulfillment Foundation or the custom screens you create.

**Important:** If you attempt to run Selling and Fulfillment Foundation using HTTPS, the Applications Manager does not open.

If a custom user interface is being built using the Selling and Fulfillment Foundation APIs through EJB and not by extending the Selling and Fulfillment Foundation Presentation Framework, you cannot use the client wrapper supplied with Selling and Fulfillment Foundation because it currently is incapable of passing credentials. This also applies to any use of the YIFAPIFactory class.

#### <span id="page-61-0"></span>**HTTP API Tester**

The HTTP API tester is provided *only* to test APIs in development mode. Authentication and authorization are not used in this utility. If you plan to provide access to this page in production, you should secure access to it.

You can use the HTTP API tester to test the upload and download of binary large objects (BLOBs). To upload a BLOB, user information (user ID and password) should already be present in the session. If a session is not already open, you can make a dummy API call so that user information gets stored in the session. You do not need to make a dummy API call to download a BLOB.

To secure access to the Selling and Fulfillment Foundation httpapitester, the deployment descriptor needs to be modified. The deployment descriptor's web.xml is defined by the servlet specification from Sun Microsystems. This deployment descriptor can be used to deploy a web application on any J2EE-compliant application server. The deployment descriptor for Selling and Fulfillment Foundation are stored in the

<INSTALL\_DIR>/repository/eardata/smcfs/descriptors/<App\_Server >/WAR/WEB-INF directory. By using the security-constraint element with the web-resource-collection element, you can set up authorization to protect this page from unauthorized access. For more information about the web.xml deployment descriptor, see the documentation for your application server.

Alternatively, you can simply remove the yfshttpapi directory under <INSTALL\_DIR>/repository/eardata/platform/war and secure the /interop/InteropHttpServlet servlet using the security features provided by your application server.

#### **COM+**

The extended Component Object Model (COM+) specification covers security in great detail. Any COM+ object deployed on a server complies with this standard. For information on setting up security for COM+ objects, see *The Microsoft Developers Network* article available at: [h](http://msdn.microsoft.com/en-us/library/ms681314.aspx)ttp://msdn.microsoft.com/en-us/library/ms681314.aspx

# **3.3 Web Security**

Sterling Commerce highly recommends that a security audit is made prior to deployment.

Sterling Commerce also recommends that you write log files to several servers. There are several applications that do this with no specific need for Selling and Fulfillment Foundation to duplicate their efforts. Additionally, products like Symantec's Intruder Alert monitor log files for

authentication failures and alert an administrator if a threshold is exceeded.

### **3.3.1 Post Installation Recommendations**

After the installation of Selling and Fulfillment Foundation, be sure to complete the following for ensured security:

- **1.** Change the password of the default user (admin).
- **2.** Secure the <INSTALL\_DIR>/database, <INSTALL\_DIR>/repository, and <INSTALL\_DIR>/installed\_data/smcfs/components/complete\_inst allation/entity directories because they expose components of the data model.
- **3.** Selling and Fulfillment Foundation supplies Web pages that help you test your implementation while running Selling and Fulfillment Foundation in development mode. Remove the <INSTALL\_DIR>/installed\_data/platform\_afc/files/repository/ eardata/platform/war/yfshttpapi/yantrahttpapitester.jsp and <INSTALL\_DIR>/repository/eardata/platform/war/yfshttpapi/ya ntrahttpapitester.jsp files from production systems. If you plan to provide access to this jsps in production, secure access to them as described in ["HTTP API Tester" on page 3-30.](#page-61-0)
- **4.** Change permissions on <INSTALL\_DIR>/bin/migrator.\* files to non-executable.
- **5.** API security is enabled during installation. After installation, you may want to reset the property api.security.mode and carefully consider your API security configuration. For more information about API security modes, see the *Selling and Fulfillment Foundation: Properties Guide*.

#### **3.3.2 Session Security**

Session security is handled by the application server, and is stored in a non-persistent cookie on the client. You should ensure that all transactions with the application server are protected with SSL to prevent session hijacking attacks.

### **3.3.3 Operating System Permissions**

The following files contain confidential information, such as user name and password combinations stored in clear text. These files should be secured through operating system permissions:

- sandbox.cfg
- <sup>Q</sup> <appserver>.log
- jdbc.properties.in
- yfs.properties.in
- yifclient.properties.in

#### **3.3.4 Documentation**

All the documentation files for Selling and Fulfillment Foundation and third-party software should be removed from any production servers.

#### **3.3.5 Routing**

Routing should not be enabled on a production web server.

### **3.3.6 Web Server Executables**

Web servers should *not* be run as root. This ensures that if someone compromises any software associated with the deployment through a bug, they don't have root privileges to damage the server. Web servers allow you to access files on their host machines and as root any of those files can be modified for a deeper attack or deleted to make your web servers unavailable.

It is acceptable, although not recommended, to start the web server as root. A proxy server can be used to accept HTTP traffic and redirect it to a port above 1024 on a UNIX system. If a proxy is not available and the web server must be started on port 80 it is necessary to start the web server as root. The web server then calls setuid to transfer root privileges to a generic unprivileged account. The web server's configuration file should allow you to specify what user it runs as. Any user may own the binary. The setuid bit should not be set on the web server binary.

# **3.4 Database Security**

Set up separate accounts on the database server for installing the Selling and Fulfillment Foundation schema and for accessing the application database.

If using an Oracle database on the production database server, the Oracle parameter DBLINK ENCRYPT LOGIN in your init.ora file should be set to TRUE. This ensures that all connections to the database are not sent as clear text.

### **3.4.1 Credit Card Encryption**

If you want to ensure that credit card numbers are encrypted at the database level, you configure that functionality when setting Hub attributes in the Applications Manager. When setting Hub attributes, make sure that the credit card number encrypting option is checked. For more information and specific instructions for setting up security, see the *Selling and Fulfillment Foundation: Application Platform Configuration Guide*.

Selling and Fulfillment Foundation also supplies APIs and user exits to encrypt credit card and other secure information. For more information about these APIs, user exits, and other data encryption, see the *Selling and Fulfillment Foundation: Extending Transactions Guide* and the *Selling and Fulfillment Foundation: Javadocs*.

# **3.5 Internet Explorer Security Settings**

When using Selling and Fulfillment Foundation without any customizations, you may need to set security or privacy settings for your Internet Explorer in order to obtain the best browser performance.

### **3.5.1 Configuring Browser Security Settings**

#### **To configure the Internet Explorer security and privacy settings:**

- **1.** From the Internet Explorer menu, select Tools > Internet Options > Security.
- **2.** Select the Web content zone from which Selling and Fulfillment Foundation is accessed.
- **3.** Choose Default Level and set the security level to High.
- **4.** Depending on the version of Internet Explorer you have installed, choose Custom Level and set your security settings according to one of the following:
	- Table 3–1, "Internet Explorer Version 6.0 Security Settings for the [Selling and Fulfillment Foundation"](#page-66-0)
	- Table 3–2, "Internet Explorer Version 6.0 Privacy Settings for the [Selling and Fulfillment Foundation" on page 3-37](#page-68-0)

<span id="page-66-0"></span>*Table 3–1 Internet Explorer Version 6.0 Security Settings for the Selling and Fulfillment Foundation*

| <b>Internet Explorer Security Setting</b>                 | Selling and<br><b>Fulfillment</b><br><b>Foundation</b>     |
|-----------------------------------------------------------|------------------------------------------------------------|
| <b>ActiveX Controls and Plugins</b>                       |                                                            |
| Download signed ActiveX controls                          | Prompt/Enable                                              |
| Download unsigned ActiveX controls                        | <b>Disable</b>                                             |
| Initialize and script ActiveX controls not marked as safe | <b>Disable</b>                                             |
| Run ActiveX controls and plugins                          | Prompt/Enable                                              |
| Script ActiveX controls marked as safe for scripting      | <b>Fnable</b>                                              |
| Cookies                                                   |                                                            |
| Allow cookies that are stored on your computer            | Disable                                                    |
|                                                           | (Enable only if<br>you are using<br>Sterling<br>Analytics) |
| Allow per-session cookies                                 | Fnable                                                     |
| <b>Downloads</b>                                          |                                                            |
| File download                                             | Enable                                                     |
| Font download                                             | Prompt                                                     |
| <b>Microsoft VM</b>                                       |                                                            |
| Java permissions                                          | <b>High Safety</b>                                         |
| <b>Miscellaneous</b>                                      |                                                            |

*Table 3–1 Internet Explorer Version 6.0 Security Settings for the Selling and Fulfillment Foundation*

| <b>Internet Explorer Security Setting</b>                                                             | <b>Selling and</b><br><b>Fulfillment</b><br><b>Foundation</b> |
|----------------------------------------------------------------------------------------------------|---------------------------------------------------------------|
| Access data sources across domains                                                                    | <b>Disable</b>                                                |
| <b>Allow META REFRESH</b>                                                                             | <b>Disable</b>                                                |
| Display mixed content                                                                                 | Prompt                                                        |
| Do not prompt for client certificate selection when no<br>certificates or only one certificate exists | <b>Disable</b>                                                |
| Drag and drop or copy and paste files                                                                 | Prompt                                                        |
| Installation of desktop items                                                                         | Disable                                                       |
| Launching programs and files in an IFRAME                                                             | Disable                                                       |
| Navigate sub-frames across different domains                                                          | Disable                                                       |
| Software channel permissions                                                                          | <b>High Safety</b>                                            |
| Submit non-encrypted form data                                                                        | Prompt                                                        |
| Userdata persistence                                                                                  | <b>Disable</b>                                                |
| <b>Scripting</b>                                                                                      |                                                               |
| Active scripting                                                                                      | Enable                                                        |
| Allow paste operations via script                                                                     | Fnable                                                        |
| Scripting of Java applets                                                                             | Enable                                                        |
| <b>User Authentication</b>                                                                            |                                                               |
| Logon                                                                                                 | Prompt for user<br>name and<br>password                       |

| <b>Advanced Privacy Setting</b>    | Selling and<br><b>Fulfillment</b><br><b>Foundation</b> |
|------------------------------------|--------------------------------------------------------|
| Override automatic cookie handling | Yes                                                    |
| <b>First-Party Cookies</b>         | <b>Block</b>                                           |
| Third-Party Cookies                | <b>Block</b>                                           |
| Always allow session cookies       | Yes                                                    |

<span id="page-68-0"></span>*Table 3–2 Internet Explorer Version 6.0 Privacy Settings for the Selling and Fulfillment Foundation*

### **3.5.2 Adding Selling and Fulfillment Foundation as a Trusted Web site**

You should set Selling and Fulfillment Foundation to be recognized as a trusted Web site. Not doing so could cause certain pop-up windows such as date and time selection to display a status bar, thereby hiding certain action buttons.

#### **To add Selling and Fulfillment Foundation to the list of trusted Web sites:**

- **1.** In the Internet Explorer menu bar, select Tools > Internet Options. The Internet Options pop-up window is displayed.
- **2.** In the Internet Options pop-up window, select the Security tab.
- **3.** Click the Trusted Sites icon.
- **4.** Click the Sites action button. The Trusted Sites pop-up window is displayed.
- **5.** In the 'Add this Web site to the zone' text box, enter the server address where the Application Console is installed. The port number does not need to be specified.
- **6.** Uncheck the 'Require server verification (https:) for all sites in this zone' checkbox.
- **7.** Click OK. This takes you back to the Internet Options pop-up window.
- **8.** Click OK.

**38 Installation Guide**

**4**

# **Installing and Configuring Application Tier Software**

Before installing an application server, ensure that you have installed the required software mentioned in [Chapter 2, "System Requirements",](#page-36-0) noting any recommendations supplied by the software provider and by Sterling Commerce, Inc. This chapter supplies information to help you install software on the application server and web server tier.

**Note:** Before proceeding with the steps in this chapter ensure that you know the precise installation location for Selling and Fulfillment Foundation (referred to as <INSTALL\_DIR>).

This chapter also provides the information required to complete [Step](#page-33-2)  and [Step](#page-33-3) indicated on the [Installation Checklist on page 1-1](#page-32-0).

# **4.1 Installing Your Application Server**

Before installing your application server, check the requirements in [Chapter 2, "System Requirements"](#page-36-0) to make sure you have the applicable hardware and software versions installed.

Install your application server according to the instructions on the product CD-ROM disk:

If you purchased Oracle WebLogic directly from Oracle, see the *Installing Oracle WebLogic Platform* on the product CD-ROM disk for installation instructions.

- <sup>Q</sup> If you purchased WebSphere directly from IBM, see the *WebSphere Installation Guide* on the product CD-ROM disk for installation instructions.
- <sup>Q</sup> If you purchased JBoss directly from Red Hat, see the *JBoss Installation Guide* on the product CD-ROM disk for installation instructions.

# **4.2 Installing and Configuring Application Server Utilities**

You need to configure certain application server utilities before installing Selling and Fulfillment Foundation.

Install the Java Development Kit (JDK) that is shipped with your application server unless otherwise stated in [Chapter 2, "System](#page-36-0)  [Requirements"](#page-36-0). When upgrading the JDK, be sure to set the correct JAVA\_HOME environment variable and update the PATH.

### **4.2.1 Installing JDK Upgrades**

You should install the Java Development Kit (JDK) that is shipped with your application server (unless otherwise specified in [Chapter 2, "System](#page-36-0)  [Requirements"](#page-36-0)). When upgrading the JDK, be sure to set the correct JAVA\_HOME environment variable and update the PATH.

# **4.3 Installing and Configuring Your Proxy Server**

Installing a proxy web server on a dedicated hardware provides:

- Additional network security layers.
- Additional processing power for data encryption protocols.
- Additional options for high availability for your application.

You can install a proxy or Web server to avoid any bottlenecks that may occur when systems try to access Selling and Fulfillment Foundation installed on your application server. Sterling Commerce recommends that you install and configure the Web server version as specified by your application server provider.
## **4.3.1 Configuring Proxy Server for SSL or HTTPS**

This section explains how to set up a web server as an SSL proxy and a load balancer. This procedure applies to the Apache HTTP server and the Oracle WebLogic application server.

For information about configuring the proxy server for SSL or HTTPS using the Apache HTTP Server and WebSphere, see the IBM documentation.

Using any standard Web browser, information about configuring the Apache HTTP server as a proxy server and a load balancer using SSL or HTTPS on JBoss can be found at:

[http://www.jboss.org/community/wiki/UsingMod\\_proxyWithJBoss](http://wiki.jboss.org/wiki/Wiki.jsp?page=UsingMod_proxyWithJBoss).

The SSL proxy allows the web server to manage the SSL encryption load and pass clear text back to application servers. It also divides the workload among the available application servers using the "round-robin load balancing" algorithm. This reduces the network traffic between the web server and application server. The web server allows users to use one secure URL to access any number of application servers that run the Sterling applications.

For Oracle to configure a proxy server for SSL or HTTPS using the Apache HTTP Server and Oracle WebLogic:

- **1.** Install and run Selling and Fulfillment Foundation on the application servers.
- **2.** Copy the appropriate plug-in to the /etc/apache2/modules directory.

For WebLogic 10.3, this is:

<WL\_HOME>/wlserver\_100/server/plugins/<OS>/<processor type>/plugin

where <WL\_HOME> refers to the WebLogic installation directory.

- For i686, copy the WLS plug-in.
- For x86\_64, copy the 64-bit plug-in. The 64-bit plug-in must be requested from Oracle Customer Service.
- Ensure the plugin is executable.
- **3.** To enable the WebLogic plug-in for load-balancing using HTTP or HTTPS, modify the httpd.conf file and add the following:

LoadModule weblogic\_module /etc/apache2/modules/<appserver\_plugin\_file>

**Note:** To enable an SSL, ensure to add "include conf.d/ssl.conf" as instructed by Apache. By default, RHAS3 has "Include conf.d/\*", which includes ssl.conf.

For an HTTP proxy, outside any VirtualHost, add the following section:

**Note:** The context\_root value is the context\_root for the web application being proxied.

```
<IfModule mod_weblogic.c> 
         WebLogicCluster 
<managed_server1_hostname/IP_address>,<managed_server2_hostname/IP_address>
         DynamicServerList OFF
         Debug ON
         IdemPotent OFF
</IfModule>
<Location /context_root>
         SetHandler weblogic-handler 
</Location>
```
**4.** Modify the ssl.conf file and add the following lines to the <VirtualHost \_default\_:443> section:

> **Note:** The context\_root value is the context\_root for the web application being proxied.

```
<IfModule mod_weblogic.c>
WebLogicCluster<managed_server1_hostname/IP_address>,<managed_server2_hostna
me/IP_address>
           DynamicServerList OFF
           Debug ON
           IdemPotent OFF
</IfModule>
<Location /context_root>
            SetHandler weblogic-handler
</Location>
```
- **5.** Create security or SSL certificate, if necessary. If you do not have a CA-signed certificate, you can get one from the Certificate Authority companies such as VeriSign. For more information about security or SSL certificates, see [Section 15.5, "Security Certificates".](#page-309-0)
- **6.** Restart Apache, and verify access with any browser.

**Note:** Continue and complete steps 7-10 if using an RCP application only.

- **7.** Copy the security certificate to the <RCP\_EXTENSIONS\_FOLDER>/truststoredirectory.
- **8.** Build the RCP client.
- **9.** Edit the locations.ycfg file and modify the protocol, server, and port attributes of the Config element. Ensure that these attributes point to the proxy.
- **10.** Start the client.

## **4.4 Setting Up the Image Server**

If fetching images for RCP-based PCAs, you must set up an image server. You can set up any server (such as Apache) as your image server.

To set up the image server:

**1.** Install a web server on any system on which you intend to host the images. For example, you can install an Apache web server on a Windows system.

- **2.** Use the default port # 80 (or any available port #) while installing the Image Server & exclude this port from the OS firewall, if required.
- **3.** Store the images in any convenient location under the <IMAGE\_SERVER\_HOME> directory. For example, you can store the images under the following directory:

<IMAGE\_SERVER\_HOME>/icons/rcp

where <IMAGE\_SERVER\_HOME> refers to the name of the directory to which the web server that you have installed points.

For more information about configuring connection settings to fetch images from the server, see [Chapter 15.4.1, "Configuring Connection](#page-305-0)  [Settings for Fetching Images from the Server".](#page-305-0)

For example, if you install Apache as the web server, then to configure it as the image server, do the following:

Edit the httpd.conf file to define an alias directive. You can find this file under the following directory structure:

<APACHE\_HOME>/conf/httpd.conf

where <APACHE\_HOME> refers to the name of the directory where you have installed Apache.

The following is a sample entry from the httpd.conf file:

```
<Directory ""
AllowOverride None
```
Alias /icons ""

Order allow, deny

Allow from all

</Directory>

where */icons* is the *<virtual dir path* > that points to the directory.

[For more information about how to define alias directives, go to](http://httpd.apache.org/docs/2.2/mod/mod_alias.html#alias)  http://httpd.apache.org/docs/2.2/en/mod/mod\_alias.html#alias. This link provides information about alias directives for Apache version  $2.2<sub>2</sub>$ 

- Add a new entry or edit the existing entry for configuring the port. For example, add a new entry: Listen 80 in the httpd.conf file. This sets up the server to listen to port number 80 (default setting).
- Restart the web server.

When we apply the above configuration, the URL:

http://<IMAGE\_SERVER\_HOST\_NAME>:<port>/icons points to the local directory and the contents in the local directory are served by the web server.

**Note:** Test to ensure that the images are accessible through the browser. For example, http://<IMAGE\_SERVER\_HOST\_NAME>:<port>/<virtual dir path>/rcp/<IMAGE\_FILE\_NAME> from any system. If the images are not displayed, the image server is not configured properly.

**5**

# **Installing and Configuring Database Tier Software on UNIX/Linux**

This chapter describes how to install and configure the database tier software to run Selling and Fulfillment Foundation in a Windows environment.

This chapter also provides the information required to complete Step and [Step](#page-33-1) indicated on the [Installation Checklist on page 1-1](#page-32-0).

Before installing your database server, verify that you have the applicable software versions. For more information see [Chapter 2, "System](#page-36-0)  [Requirements".](#page-36-0)

**Note:** If you are planning a multischema installation, you must deploy the same database vendor and version across all deployments.

## **5.1 Database Sizing**

Database sizing is designed to give you estimates of the database growth and to assist in planning the disk requirements. The planning of the capacity required in your company and the steps to estimate the disk size are described in [Section 5.1.1, "Capacity Planning" on page 5-48,](#page-79-0) [Section 5.1.2, "Disk Estimation for the Distributed Order Management](#page-79-1)  [Module" on page 5-48](#page-79-1) and [Section 5.1.3, "Disk Estimation for the](#page-82-0)  [Networked Warehouse Management System Module" on page 5-51](#page-82-0).

## <span id="page-79-0"></span>**5.1.1 Capacity Planning**

There are many factors to consider when estimating the amount of disk space that is required for Selling and Fulfillment Foundation. As a result, trying to consider all growth factors is impractical because the user may not know the answers to many questions that are required to do a detailed forecast. Over the years the cost of disks has dramatically decreased, and the capacity and speed of disks has increased. The method of how information system managers order disk capacity has also changed from purchasing disk arrays that are dedicated to a particular database server and project to the concept of SANS.

The

 provides a methodology to estimate your initial disk requirements. Consider the confidence that you have in your data estimates when making the final purchase decision and adjust accordingly. After the initial purchase and production deployment, disk growth should be tracked for future purchase forecasts.

- If you use or are planning to use the Distributed Order Management (DOM) module, use [Table 5–1, "Steps for Disk Space Estimation for](#page-82-1)  [the Order Management Module" on page 5-51.](#page-82-1)
- If you use or are planning to use both the Distributed Order Management (DOM) and the networked Warehouse Management System (WMS) modules, use [Table 5–1, "Steps for Disk Space](#page-82-1)  [Estimation for the Order Management Module" on page 5-51](#page-82-1) and [Table 5–2, "Steps for Disk Space Estimation for the Networked WMS](#page-84-0)  [Module - If you have both DOM and WMS" on page 5-53.](#page-84-0)
- If you are planning to use only the WMS module use Table  $5-3$ , ["Steps for Disk Space Estimation for Networked WMS Module - If you](#page-86-0)  [have only WMS" on page 5-55](#page-86-0).

## <span id="page-79-1"></span>**5.1.2 Disk Estimation for the Distributed Order Management Module**

The disk estimation provided here pertains to the Order Management module of Selling and Fulfillment Foundation.

The estimation methodology consists of three parts:

<span id="page-79-2"></span>**1.** Estimate the number of orders and order lines you expect to keep in the database.

- **2.** Multiply the number obtained in [Step 1](#page-79-2) mentioned above, by a storage usage factor.
- **3.** Finally add a minimum base amount.

However, the following information is essential to keep in mind before calculating the estimated disk space:

#### <span id="page-80-0"></span>**Note 1**

You need to gather some information about the amount of time required to maintain the database, such as:

- **1.** How long do you plan to keep data in the main transactional database before orders are purged to the history database?
- **2.** How long are orders kept in the history database before they are purged?
- **3.** Are you purchasing the storage for the first few years into the implementation?

Consider the following examples to achieve answers for the above mentioned questions.

**Case 1** You need to purchase storage for the first 3 years of the implementation, and your company's data retention policy says that you have to keep data online in the main transactional database for 1 year and in the history database for another 5 years. Orders that are older than 6 years are purged from the system.

The following solution lets you achieve this goal:

If you need to purchase storage to cover the first 3 years of implementation, that storage has to be sufficient for 3 years worth of data. At the end of year 3, your database has the data for the third year in the main transactional database while the data for the first and second years is in the history. In this example, you should enter the number 3 as the number of years worth of orders that you expect to keep in the database.

**Case 2** Selling and Fulfillment Foundation has been in production for 10 years and your company's data retention policy says that you have to keep data online in the main transactional database for 1 year and in the history database for another 5 years. Orders that are older than 6

years are purged from the system. Given the same data retention policy as above, how much storage is required?

At the end of the tenth year, the database has the data for the tenth year in the main transactional database and the data for the fifth, sixth, seventh, eighth and ninth years in the history. Therefore, the database has six years (as dictated by the data retention policy) in the database. In this example, you should enter the number 6 as the number of years worth of orders that you expect to be kept in the database.

#### <span id="page-81-0"></span>**Note 2**

The order discussed in [Table 5–1, "Steps for Disk Space Estimation for](#page-82-1)  [the Order Management Module" on page 5-51](#page-82-1) includes sales, transfer, return, and work orders.

#### <span id="page-81-1"></span>**Note 3**

This storage estimate is for work-in-progress tables that are used as part of order processing. When the orders are processed, the records in these tables can be purged from the system. These tables include the YFS\_IMPORT, YFS\_EXPORT, and so forth. *You are strongly urged to aggressively purge data from these tables*.

#### <span id="page-81-2"></span>**Note 4**

When procuring your storage, ensure that the storage device has at least the amount of usable space specified in [Step 8](#page-82-2) of [Table 5–1, "Steps for](#page-82-1)  [Disk Space Estimation for the Order Management Module".](#page-82-1) This table provides an idea of the usable space for the storage device in your company. However, the actual amount you may need to order, is a factor of Redundant Array of Inexpensive Disks (RAID) set up. This disk subsystem is composed of more than one disk drive to provide improved reliability, response time, and storage capacity.

Now that you have noted the above points you can proceed to the estimation of required disk space as outlined in [Table 5–1.](#page-82-1)

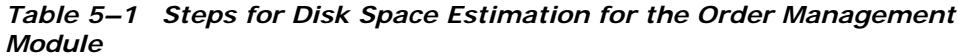

<span id="page-82-7"></span><span id="page-82-6"></span><span id="page-82-5"></span><span id="page-82-4"></span><span id="page-82-3"></span><span id="page-82-1"></span>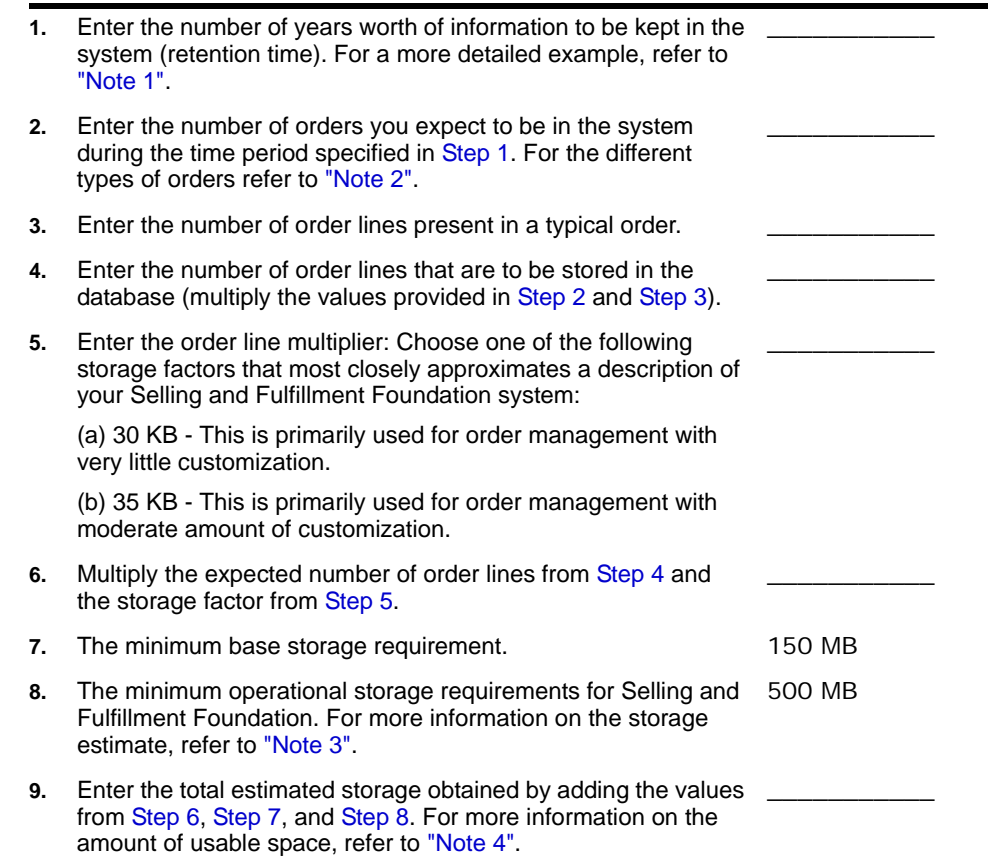

## <span id="page-82-9"></span><span id="page-82-8"></span><span id="page-82-2"></span><span id="page-82-0"></span>**5.1.3 Disk Estimation for the Networked Warehouse Management System Module**

<span id="page-82-11"></span>The disk estimation discussed in this section pertains to the networked WMS module of Selling and Fulfillment Foundation.

This estimation methodology consists of three parts:

<span id="page-82-10"></span>**1.** Estimate the number of shipment lines you expect to keep in the database.

- **2.** Multiply the number obtained in [Step 1](#page-82-10) by a storage usage factor depending on the specifics of your implementation.
- **3.** Add a minimum base amount for each warehouse or stockroom that you have defined.

If you are planning to use both the Selling and Fulfillment Foundation DOM and WMS modules use [Table 5–2, "Steps for Disk Space Estimation](#page-84-0)  [for the Networked WMS Module - If you have both DOM and WMS" on](#page-84-0)  [page 5-53](#page-84-0) or else if you are planning to use only the WMS module use [Table 5–3, "Steps for Disk Space Estimation for Networked WMS Module -](#page-86-0)  [If you have only WMS" on page 5-55](#page-86-0).

However, the following information is essential to keep in mind before calculating the estimated disk space:

#### <span id="page-83-0"></span>**Note 1**

You need to gather some information about the amount of time required to maintain the database, such as:

- **1.** How long do you plan to keep data in the main transactional database before shipment data is purged to the history database?
- **2.** How long is the shipment data kept in the history database before it is purged?
- **3.** Are you purchasing the storage for the first few years into the implementation?

Consider the following example to achieve answers for the above mentioned questions.

**Case 1** You need to purchase storage for the first 2 years of the implementation, and your company's data retention policy says that you have to keep data online in the main transactional database for 1 year and in the history database for another year. Shipments that are older than 2 years are purged from the system.

The following solution lets you achieve this goal:

If you need to purchase storage to cover the first 2 years of implementation, that storage has to be sufficient for 2 years worth of data. At the end of year 2, your database has data from the second year in the main transactional database while the data from the first year is in the history. In this example, you should enter the number 2

as the number of years worth of shipment-related data that you expect to keep in the database.

#### <span id="page-84-2"></span>**Note 2**

The shipment lines discussed in [Table 5–2 on page 5-53](#page-84-0) and [Table 5–3](#page-86-0) [on page 5-55](#page-86-0) include space requirements for demand-based replenishment.

#### <span id="page-84-4"></span>**Note 3**

This storage estimate is for work-in-progress tables that are used as part of the shipment and receipt processing. When the shipments are processed, the records in these tables can be purged from the system. These tables include the YFS\_IMPORT, YFS\_EXPORT, YFS\_TASK, YFS\_TASK\_STATUS\_AUDIT, and so forth. *You are strongly urged to aggressively purge data from these tables*.

#### <span id="page-84-5"></span>**Note 4**

When procuring your storage, ensure that the storage device has at least the amount of usable space specified in the last step of [Table 5–2 on](#page-84-0)  [page 5-53](#page-84-0) or [Table 5–3 on page 5-55](#page-86-0). These tables provide an idea of the usable space for the storage device in your company. However, the actual amount you may need is a factor of Redundant Array of Inexpensive Disks (RAID) set up. This disk subsystem is composed of more than one disk drive to provide improved reliability, response time and storage capacity.

Now that you have noted the above points you can proceed to the estimation of required disk space as outlined in [Table 5–2 on page 5-53](#page-84-0) or [Table 5–3 on page 5-55](#page-86-0).

#### <span id="page-84-0"></span>*Table 5–2 Steps for Disk Space Estimation for the Networked WMS Module - If you have both DOM and WMS*

<span id="page-84-3"></span><span id="page-84-1"></span>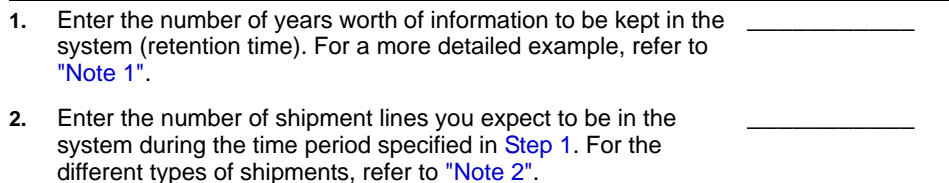

#### *Table 5–2 Steps for Disk Space Estimation for the Networked WMS Module - If you have both DOM and WMS*

<span id="page-85-3"></span><span id="page-85-2"></span><span id="page-85-1"></span><span id="page-85-0"></span>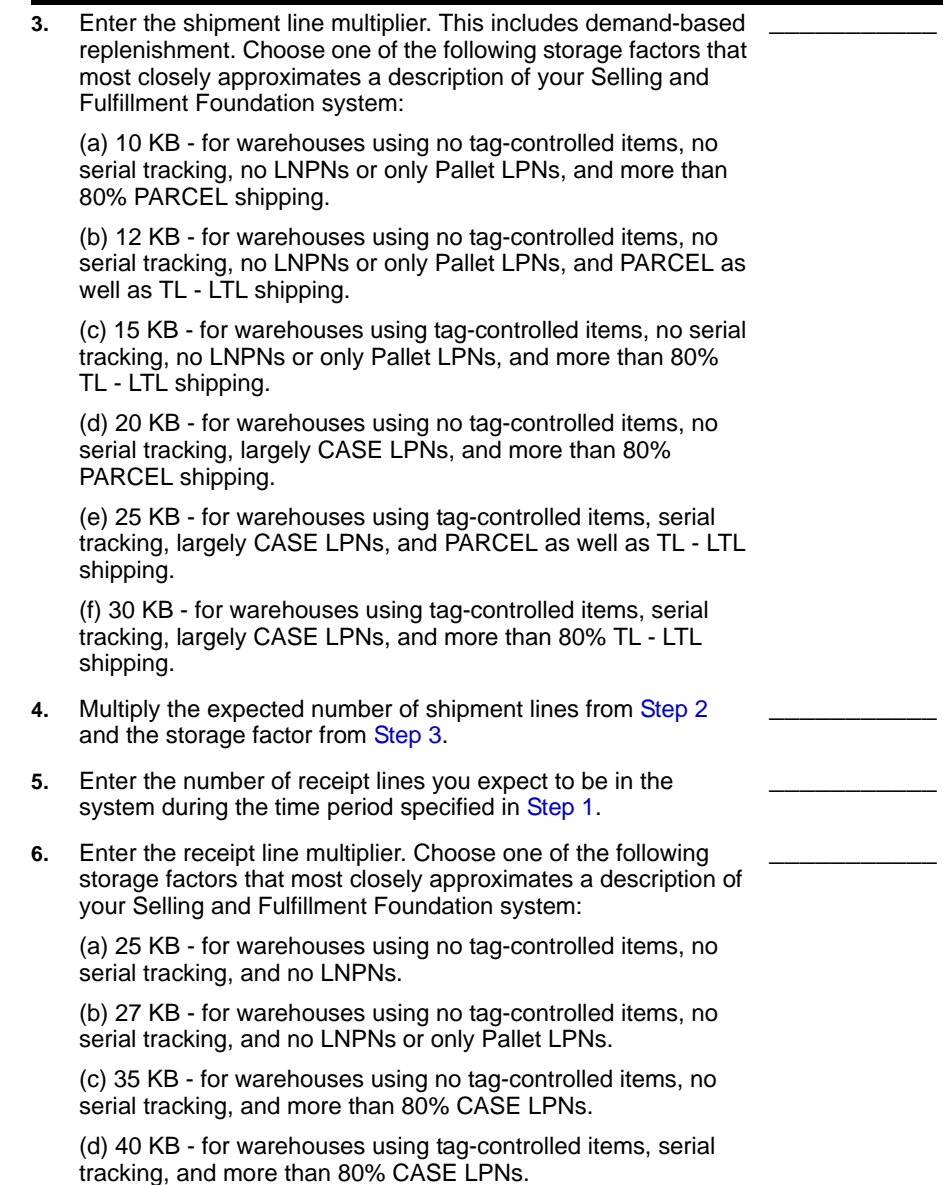

<span id="page-86-4"></span><span id="page-86-3"></span><span id="page-86-2"></span><span id="page-86-1"></span>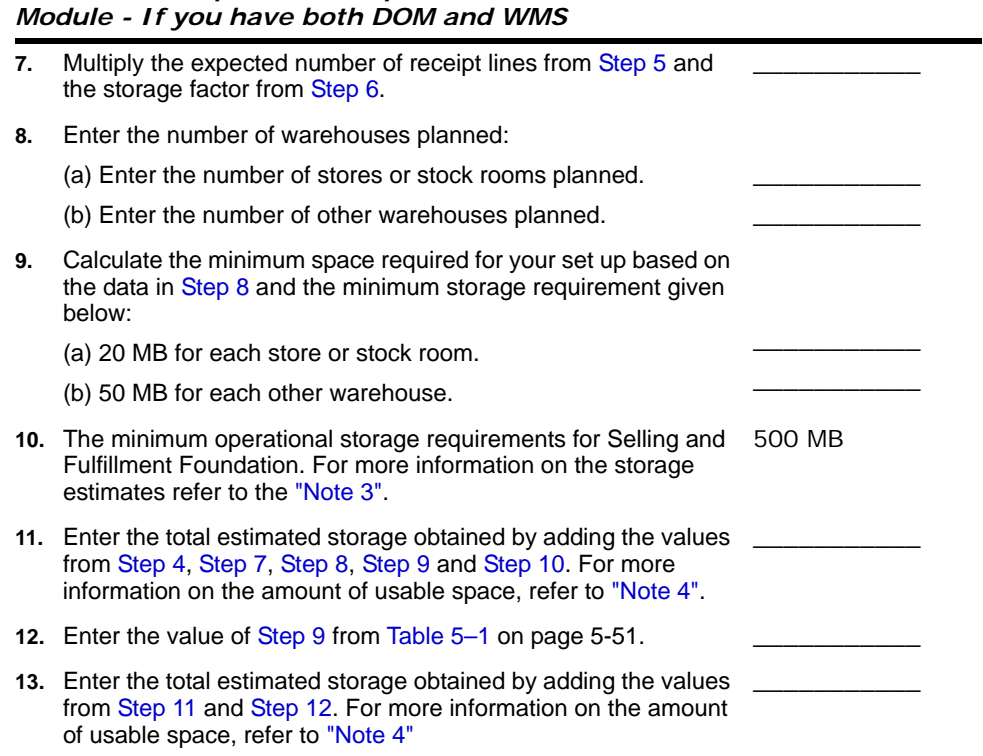

*Table 5–2 Steps for Disk Space Estimation for the Networked WMS* 

#### <span id="page-86-6"></span><span id="page-86-5"></span><span id="page-86-0"></span>*Table 5–3 Steps for Disk Space Estimation for Networked WMS Module - If you have only WMS*

<span id="page-86-8"></span><span id="page-86-7"></span>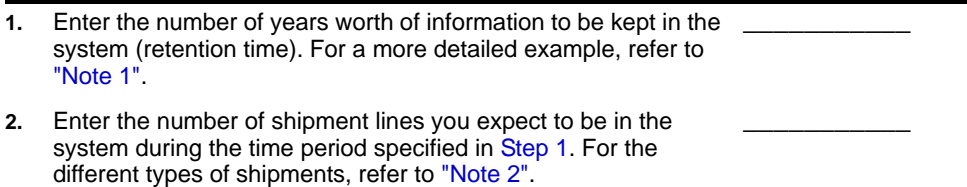

#### *Table 5–3 Steps for Disk Space Estimation for Networked WMS Module - If you have only WMS*

\_\_\_\_\_\_\_\_\_\_\_

 $\overline{\phantom{a}}$ 

 $\overline{\phantom{a}}$ 

 $\overline{\phantom{a}}$ 

<span id="page-87-0"></span>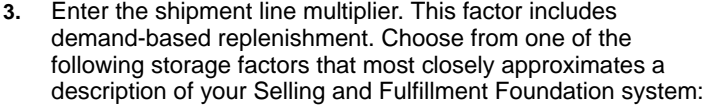

(a) 25 KB - for warehouses using no tag-controlled items, no serial tracking, no LNPNs or only Pallet LPNs, and more than 80% PARCEL shipping.

(b) 27 KB - for warehouses using no tag-controlled items, no serial tracking, no LNPNs or only Pallet LPNs, and PARCEL as well as TL - LTL shipping.

(c) 30 KB - for warehouses using tag-controlled items, no serial tracking, no LNPNs or only Pallet LPNs, and more than 80% TL - LTL shipping.

(d) 35 KB - for warehouses using no tag-controlled items, no serial tracking, largely CASE LPNs, and more than 80% PARCEL shipping.

(e) 40 KB - for warehouses using tag-controlled items, serial tracking, largely CASE LPNs, and PARCEL as well as TL - LTL shipping.

(f) 50 KB - for warehouses using tag-controlled items, serial tracking, largely CASE LPNs, and more than 80% TL - LTL shipping.

- <span id="page-87-3"></span>**4.** Multiply the expected number of shipment lines from [Step 2](#page-86-8) and the storage factor from [Step 3](#page-87-0).
- <span id="page-87-1"></span>**5.** Enter the number of receipt lines you expect to be in the system during the time period specified in [Step 1.](#page-86-7)
- <span id="page-87-2"></span>**6.** Enter the receipt line multiplier. Choose from one of the following storage factors that most closely approximates a description of your Selling and Fulfillment Foundation system:

(a) 25 KB - for warehouses using no tag-controlled items, no serial tracking, and no LNPNs.

(b) 27 KB - for warehouses using no tag-controlled items, no serial tracking, and no LNPNs or only Pallet LPNs.

(c) 35 KB - for warehouses using no tag-controlled items, no serial tracking, and more than 80% CASE LPNs.

(d) 40 KB - for warehouses using tag-controlled items, serial tracking, and more than 80% CASE LPNs.

<span id="page-88-2"></span><span id="page-88-1"></span><span id="page-88-0"></span>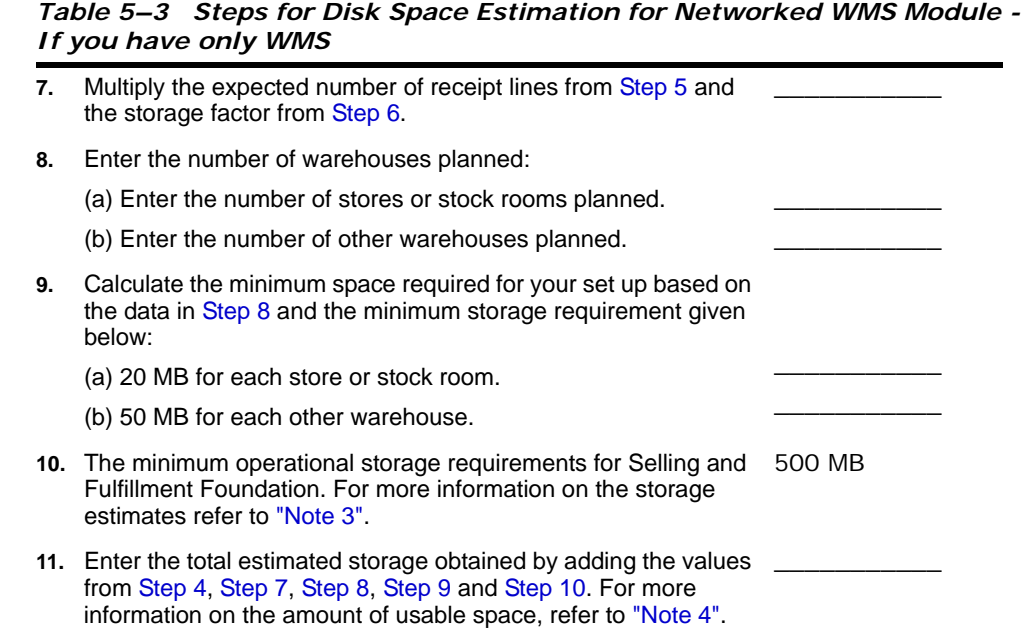

## **5.1.4 Tracking and Estimating Future Disk Requirements**

<span id="page-88-3"></span>You should track your actual database storage usage and the number of database records regularly. Correlating these two metrics enabled you to plan your future disk requirements. Moreover, determining the average amount of space used for each order line or shipment line, enables you to accurately predict your future growth requirements.

## <span id="page-88-4"></span>**5.2 Installing Oracle (UNIX/Linux)**

You can use an Oracle database for maintaining information on Selling and Fulfillment Foundation. The following sections provide the necessary steps to install and configure an Oracle database for production.

#### **To install Oracle:**

Follow the steps below to install Oracle with single or multiple byte characters:

**1.** If you do not have Oracle installed, follow the installation procedures in your Oracle Installation manuals.

**2.** Run the create instance procedure. Use a character set appropriate for your desired language.

CHARACTER SET "UTF8"

**3.** Configure the INIT<INSTANCE\_NAME>.ORA file for Oracle as follows:

open\_cursors= <set to appropriate value>

For example, the minimum value for WebLogic equals number of threads (across all application servers) + (connection pool size X prepared statement pool size)

cursor\_sharing=FORCE compatible=<10.2.0.3> timed\_statistics=true db\_block\_size=8192 optimizer\_mode=ALL\_ROWS

If you are using multi-byte character set, set the following and restart Oracle:

```
nls_length_semantics=CHAR
```
Alternatively you can run:

alter session set nls length semantics = CHAR

prior to running any create table scripts.

Setting this attribute ensures that the field sizes are not impacted by the number of bytes a data type can store. For example, Varchar(40) would now be able to store 40 Japanese characters instead of 40/3 bytes in the UTF-8 character set.

**Note:** For the Japanese locale, the AL32UTF-8 character set or the UTF-16 character set must be used.

**Note:** When you change the multi-byte character set to CHAR by setting  $nls$  length semantics = CHAR, Oracle reserves space equivalent to 'n' chars, which is more than 'n' bytes. Therefore, when you run the dbverify.sh command, the reduced entries in table columns are printed in the EFrame\_Drops.lst file.

**4.** Download the Oracle JDBC driver ojdbc6.jar from the Oracle Web site and copy it to a well known location for reference during installation.

The Oracle JDBC driver can be found at:

 [h](http://www.oracle.com/technology/software/tech/java/sqlj_jdbc/index.html)ttp://www.oracle.com/technology/software/tech/java/sqlj\_jdbc/index.html

You can use the ojdbc6, jar file which comes along with the Oracle installation, or download the driver version that matches the installed Oracle version.

For example, if you have installed Oracle 11.1.0.6, then the JDBC driver version should also be 11.1.0.6

### <span id="page-90-0"></span>**5.2.1 Oracle Database User Privileges**

Unless specifically stated for a given task, the Selling and Fulfillment Foundation user does not require database administrator (DBA) privileges.

Following are some of the basic privileges that should be granted to the Selling and Fulfillment Foundation administrative user who is involved in creating and modifying the Oracle database:

- ALTER ANY SEQUENCE
- ALTER SESSION
- ALTER USER DEFAULT ROLE
- CREATE ANY SEQUENCE
- CREATE PROCEDURE
- CREATE SEQUENCE
- <sup>Q</sup> CREATE SESSION
- CREATE SYNONYM
- CREATE TABLE
- CREATE TRIGGER
- CREATE TYPE
- CREATE VIEW
- DELETE ANY TABLE
- EXECUTE ANY PROCEDURE
- EXECUTE ANY TYPE
- GRANT "CONNECT"
- INSERT ANY TABLE
- **SELECT ANY DICTIONARY**
- SELECT ANY SEQUENCE
- SELECT ANY TABLE
- SELECT\_CATALOG\_ROLE
- UPDATE ANY TABLE

The following are some of the basic privileges that should be granted to the application user who will only be running the application:

- ALTER SESSION
- CREATE SESSION
- DELETE ANY TABLE
- EXECUTE ANY PROCEDURE
- INSERT ANY TABLE
- SELECT ANY SEQUENCE
- SELECT ANY TABLE
- UPDATE ANY TABLE

**Note:** Ensure that the user who is responsible for creating and modifying the Oracle database has a specified quota (extent) assigned to him in the tablespace even if the user was assigned a unlimited tablespace when the user was created. Otherwise, the installer will throw the "ORA-01950: no privileges on tablespace name" error.

**Note:** If you are using text indexes, you must also have privileges for CTXAPP or CTXCAT, depending on the type of text indexes you are using.

## **5.2.2 Configuring an Oracle Database for Production**

You need to configure your Oracle database for running in a production environment with Selling and Fulfillment Foundation. To configure an Oracle database for a production environment, you must:

- Size the database by estimating the required disk space.
- Create views and db\_link or synonyms for integrating with the Sterling Warehouse Management System installation.
- Set the database connection properties.

#### **To create the Oracle database to handle multiple byte characters:**

- **1.** Do not modify the Selling and Fulfillment Foundation DDL.
- **2.** Choose the correct data encoding format for your language. See ["To](#page-88-4)  [install Oracle:" on page 5-57](#page-88-4) for more information.
- **3.** Choose the character set suitable for your language. See ["To install](#page-88-4)  [Oracle:" on page 5-57](#page-88-4) for specific settings to ensure the database field sizes.

#### **To set up scripts (if you are using locally managed tablespaces or another utility to size your database):**

To configure your Oracle database for your production environment, you must set up and run a series of scripts to create the tables, indexes, sequences, and so forth for your schema.

These script files reside in the

<INSTALL\_DIR>/database/oracle/scripts/ directory. The yfs\_master\_db\_script.sql script is the master script that calls all view scripts required for creating views. Table, index, and sequence creation DDLs are created during installation. These reside in the <INSTALL\_DIR>/repository/scripts directory.

You must run these scripts only if you are manually creating the views after installation (REINIT DB=no). In the normal installation mode (REINIT DB=yes), the views will be applied automatically.

To set up the scripts:

- **1.** Create tablespaces where the Selling and Fulfillment Foundation tables and indexes reside.
- **2.** Only complete this step if you are manually creating database tables after installation (instead of having installation create them automatically): modify the <INSTALL\_DIR>/repository/scripts/EFrame\_TableChanges.sql file to reference your newly created tablespaces.

The DDLs in the Selling and Fulfillment Foundation scripts create a standard set of indexes. You may need to create additional indexes according to your business practice.

> **Note:** Index creations should be run only *after* everything else in the tablechanges script.

#### **To run the scripts:**

- **1.** Log into the Oracle server manager as sysdba.
- **2.** Create the user that is the designated schema owner.
- **3.** Grant the privileges listed in [Section 5.2.1, "Oracle Database User](#page-90-0)  [Privileges" on page 5-59](#page-90-0) to the newly created user.
- **4.** Log out of the Oracle Server Manager and log back in as the newly created user.
- **5.** Verify the database as described in [Section 13.1.1.2, "Verifying the](#page-225-0)  [Database Schema" on page 13-194](#page-225-0).
- **6.** Load the Selling and Fulfillment Foundation database factory defaults as described in [Section 13.1.1.3, "Loading the Selling and Fulfillment](#page-233-0)

[Foundation Database Factory Defaults After Installation" on](#page-233-0)  [page 13-202](#page-233-0).

**7.** Check for the degree of parallelism, using information from the *Selling and Fulfillment Foundation: Performance Management Guide*.

#### **5.2.2.1 Enabling the Text Search Feature**

Selling and Fulfillment Foundation supports two types of text search indexes on Oracle databases: CTXCAT and CONTEXT. The CTXCAT index supports automatic updating of text search indexes, whereas, the CONTEXT index does not support automatic updating of text search indexes. Sterling Commerce recommends that you use the CTXCAT index.

For information on how to create the text search indexes, refer to the *Selling and Fulfillment Foundation: Customizing Console JSP Interface for End User Guide*.

This section explains the following:

- [Enabling the Text Search Feature for CTXCAT Index](#page-94-0)
- [Enabling the Text Search Feature for CONTEXT Index](#page-95-0)

#### <span id="page-94-0"></span>**5.2.2.1.1 Enabling the Text Search Feature for CTXCAT Index**

The CTXCAT index automatically updates text search indexes. Therefore, the DBA need not manually run the EFrame TextIndexUpdates.sql script to update text search indexes.

To enable the text search feature on an Oracle database using the CTXCAT index:

- **1.** Make sure that the Oracle database is configured with the Oracle Text feature.
- **2.** Log in to the Oracle server with a user ID having the CTXAPP privilege.
- **3.** Verify that the text search index creation was successful.
- **4.** Edit the customer\_overrides.properties file that is located in the <INSTALL\_DIR>/properties directory to add the following entries:

```
yfs.yfs.db.textsearch=Y
yfs.yfs.db.textsearch.oracle.contexttype=ctxcat
```
For additional information about overriding properties using the customer\_overrides.properties file, see the *Selling and Fulfillment Foundation: Properties Guide*.

#### <span id="page-95-0"></span>**5.2.2.1.2 Enabling the Text Search Feature for CONTEXT Index**

The CONTEXT index does not automatically update text search indexes. Therefore, the DBA has to manually update text search indexes by running the EFrame\_TextIndexUpdates.sql script.

To enable the text search feature on Oracle database using the CONTEXT index:

- **1.** Make sure that the Oracle database is configured with the Oracle Text feature.
- **2.** Log in to the Oracle server with a user ID having the CTXAPP privilege.

**Note:** The CONTEXT type text search indexes that are created on Oracle database using the EFrame\_TextIndexAdds.sql script are not updated automatically. The DBA has to run the EFrame\_TextIndexUpdates.sql script to update the CONTEXT type text search indexes whenever required using scheduled jobs. The frequency of these scheduled jobs can be decided by the DBA.

- **3.** Verify that the text search index creation was successful.
- **4.** Edit the customer\_overrides.properties file that is located in the <INSTALL\_DIR>/properties/ directory to add the following entries:

```
yfs.yfs.db.textsearch=Y
yfs.yfs.db.textsearch.oracle.contexttype=context
```
For additional information about overriding properties using the customer\_overrides.properties file, see the *Selling and Fulfillment Foundation: Properties Guide*.

### **5.2.3 Using an Oracle Database Server**

You can use both Oracle 10g and 11g database with Selling and Fulfillment Foundation. See [Chapter 2, "System Requirements"](#page-36-0) for supported version information. Selling and Fulfillment Foundation supports either single node or 2-node RAC environment.

To use an Oracle 11g database:

- <sup>Q</sup> Create the database. Refer to the Oracle documentation for information about creating the database, including creating a schema repository, login, and tablespace. Be sure to install the correct version and patches.
- Configure the database by completing the following tasks:
	- **–** Setting Database Parameters in Oracle
	- **–** Rolling Back or Undoing Changes in Oracle
	- **–** Granting Permissions in Oracle
	- **–** Installing the JDBC Driver in Oracle

#### **5.2.3.1 Setting Database Parameters in Oracle**

For information about required parameter settings in your Oracle database, see the *Selling and Fulfillment Foundation: Performance Management Guide*.

#### **5.2.3.2 Rolling Back or Undoing Changes in Oracle**

You can roll back or undo changes in Oracle using the following method:

(Oracle versions 10g or later) These versions support AUTO UNDO management. It is recommended that you use this option. This avoids manual monitoring of UNDO segments.

If a server is upgraded from Oracle 9i, set the UNDO\_MANAGEMENT=AUTO parameter in init<SID>.ora. Your database administrator needs to determine the UNDO\_RETENTION setting. Ensure that the file system which has the UNDOTBS1 tablespace has enough space to use the AUTOGROW setting.

#### **5.2.3.3 Enabling Failover in a Multiple Node Oracle RAC Database Cluster (UNIX/Linux)**

To enable failover in a multiple node Oracle RAC database cluster in UNIX/Linux, do the following:

**1.** Navigate to the <INSTALL\_DIR>/properties directory, where you will modify the sandbox.cfg and customer overrides.properties files.

**Note:** You might need to create the customer\_overrides.properties file, which is just for customizations and is not automatically created during an installation. For additional information about the customer\_overrides.properties file, see the *Selling and Fulfillment Foundation: Properties Guide*.

**2.** In the sandbox.cfg file, add a new property for ORACLE\_JDBC\_URL which contains the Oracle RAC connection URL.

The following example shows the suggested URL form. This example shows how the information is organized, but the property value must be one string of text, starting with ORACLE JDBC URL=. Your database administrator (DBA) can modify this URL as needed.

```
jdbc:oracle:thin:@
    (DESCRIPTION=
       (ADDRESS_LIST=
          (FAILOVER=ON)
          (LOAD_BALANCE=ON)
          (ADDRESS=(PROTOCOL=TCP)(HOST=myhost1)(PORT=1521))
          (ADDRESS=(PROTOCOL=TCP)(HOST=myhost2)(PORT=1521))
         )
         (CONNECT_DATA = (SERVER = DEDICATED)(SERVICE_NAME = myservicename))
)
```
- **3.** In the customer overrides.properties file, add the readTimeout property to all Oracle database pools. These values override the corresponding values in the jdbc.properties file.
	- jdbcService.oraclePool.prop\_jdbc.readTimeout=90000
	- jdbcService.oraclePool local.prop jdbc.readTimeout=90000
	- jdbcService.oraclePool NoTrans.prop\_jdbc.readTimeout=90000
	- jdbcService.oraclePool\_NoTrans.prop\_jdbc.readTimeout=90000

The readTimeout value will require tuning. If the value is too low, long-running queries in the system will be interrupted. If the value is too high, recovery when a RAC node fails will be delayed.

For additional information about overriding properties using the customer\_overrides.properties file, see the *Selling and Fulfillment Foundation: Properties Guide*.

- **4.** Run the setupfiles.sh command from the <INSTALL\_DIR>/bin directory.
- **5.** Set the propagation delay on the RAC server to 0.

**Note:** For information about the sandbox.cfg and customer\_overrides.properties files, refer to the *Selling and Fulfillment Foundation: Properties Guide*.

## **5.2.4 Installing the JDBC Driver in Oracle**

Selling and Fulfillment Foundation requires the appropriate JDBC driver for Oracle 11g databases. These drivers are thin client, 100% Pure Java™ JDBC drivers. See [Chapter 2, "System Requirements"](#page-36-0) for supported version information.

The supported versions of the JDBC driver build the correct Selling and Fulfillment Foundation directory structure.

After you obtain the correct JDBC driver file, record the absolute path to its location on your system. You must supply this absolute path when you install Selling and Fulfillment Foundation.

## **5.2.5 Configuring the NLS\_LANG Parameter for Oracle Client**

To ensure the compatibility of character sets between the Oracle client and the server, the value of the NLS\_LANG parameter that is set in the client must match the value in the server.

The entire set of NLS settings pertaining to the database is provided in the NLS\_DATABASE\_PARAMETERS table.

Run the following queries to get the corresponding values:

- SELECT VALUE as Language FROM NLS\_DATABASE\_PARAMETERS WHERE PARAMETER='NLS\_LANGUAGE';
- SELECT VALUE as Territory FROM NLS\_DATABASE\_PARAMETERS WHERE PARAMETER='NLS\_TERRITORY';
- SELECT VALUE as Characterset FROM NLS\_DATABASE\_PARAMETERS WHERE PARAMETER='NLS\_CHARACTERSET';

The NLS\_LANG parameter is set as:

<Language>\_<Territory>.<Characterset> (for example, set NLS\_LANG  $=$  AMERICAN\_AMERICA.UTF8)

To set the value of the NLS\_LANG parameter in Windows, verify the HKEY\_LOCAL\_MACHINE/SOFTWARE/ORACLE/NLS\_LANG entry in the registry.

To set the value of the NLS\_LANG parameter in UNIX, NLS\_LANG is set as a local environment variable.

## **5.3 Installing DB2 (UNIX/Linux)**

You can use a DB2 database for maintaining information on Selling and Fulfillment Foundation. The following sections provide the necessary steps to install and configure a DB2 database for production.

**Note:** For the Selling and Fulfillment Foundation, set the DB2LOCK TO RB registry variable as follows:

DB2LOCK\_TO\_RB=STATEMENT

This registry variable specifies whether lock timeouts cause an entire transaction or only the current statement to be rolled back. If DB2LOCK\_TO\_RB is set to STATEMENT, locked timeouts cause only the current statement to be rolled back. Any other setting results in transaction rollback.

In addition, set the following registry variables as shown. (The variables with nothing following the equal sign ensure the default setting.)

db2set DB2\_MMAP\_WRITE=OFF db2set DB2\_MMAP\_READ=OFF db2set DB2\_PINNED\_BP= db2set DB2MEMMAXFREE= db2set DB2\_ENABLE\_BUFPD=

#### **To install DB2:**

**1.** If you do not have DB2 installed, follow the installation procedures in your DB2 Installation manual.

**Note:** When creating the DB2 database, the appropriate codepage needs to be selected for international language characters (for example, UTF-8).

**2.** You need to set the following parameter to avoid memory leaks and DB2 crashes:

db2set DB2\_NUM\_CKPW\_DAEMONS=0

### <span id="page-100-0"></span>**5.3.1 DB2 Database User Privileges**

The DBADM role is required for performing administrative operations in the DB2 database.

### **5.3.2 Configuring a DB2 Database for Production**

You need to configure your DB2 database for running in a production environment with Selling and Fulfillment Foundation. To configure a DB2 database for a production environment, you must:

- Size the database by estimating the required disk space.
- Set the database connection properties.

**Note:** The installation script creates tables and indexes. Certain tables require a page size of 32K. You should have a tablespace to accommodate such tables. DB2 automatically places tables and indexes in the available tablespaces using its internal logic. You can move the tables to a different tablespace after the installation is complete.

#### **Manually creating objects on DB2**

#### **To set up the scripts:**

- **1.** Create tablespaces where the Selling and Fulfillment Foundation tables and indexes reside.
- **2.** Only complete this step if you are manually creating database tables after installation (instead of having installation create them automatically): modify the <INSTALL\_DIR>/repository/scripts/EFrame\_TableChanges.sql file to reference your newly created tablespaces.

The DDLs in the Selling and Fulfillment Foundation scripts create a standard set of indexes. You may need to create additional indexes according to your business practice.

#### **To run the scripts:**

- **1.** Log into the DB2 server manager as the database administrator.
- **2.** Create the user that is the designated schema owner.
- **3.** Grant the privileges listed in [Section 5.3.1, "DB2 Database User](#page-100-0)  [Privileges" on page 5-69](#page-100-0) to the newly created user.
- **4.** Log out of the DB2 Server Manager and log back in as the newly created user.
- **5.** Verify the database as described in [Section 13.1.1.2, "Verifying the](#page-225-0)  [Database Schema" on page 13-194.](#page-225-0)
- **6.** Load the Selling and Fulfillment Foundation database factory defaults as described in [Section 13.1.1.3, "Loading the Selling and Fulfillment](#page-233-0)  [Foundation Database Factory Defaults After Installation" on](#page-233-0)  [page 13-202](#page-233-0).
- **7.** Check for the degree of parallelism, using information from the *Selling and Fulfillment Foundation: Performance Management Guide*.

#### **Manually creating views on DB2**

To configure your DB2 database for your production environment, you must set up and run a series of scripts to create the tables, indexes, sequences, and so forth for your schema.

You must run these scripts only if you are manually creating the views after installation (REINIT\_DB=no). In the normal installation mode (REINIT\_DB=yes), the views will be applied automatically.

These script files reside in the <INSTALL\_DIR>/database/db2/scripts/ directory.

This is the list of scripts to be edited using a SQL tool:

- CustomDBViews/transaction/ImportExport\_View.sql
- CustomDBViews/transaction/Interop\_Views.sql
- CustomDBViews/transaction/InvSnapshot\_vw.sql
- CustomDBViews/transaction/yfs\_cross\_reference\_vw.sql
- CustomDBViews/transaction/yfs\_iba\_ord\_demand\_vw.sql
- CustomDBViews/transaction/yfs\_iba\_resv\_demand\_vw.sql
- CustomDBViews/transaction/yfs\_invtdmddtl\_vw.sql
- CustomDBViews/transaction/yfs\_noPendMove\_nodeInventoryDtl\_vw.sql
- CustomDBViews/transaction/yfs\_onlyLPN\_nodeInventoryDtl\_vw.sql
- CustomDBViews/transaction/yfs\_onlyLPN\_noPendMove\_nodeInventoryDt l\_vw.sql
- CustomDBViews/transaction/yfs\_order\_release\_line.sql
- <sup>Q</sup> CustomDBViews/transaction/yfs\_order\_release\_line\_vw.sql
- CustomDBViews/transaction/yfs\_nodeInventoryDtl\_vw.sql
- CustomDBViews/configuration/yfs\_wave\_item\_volume\_vw.sql
- <sup>Q</sup> CustomDBViews/master/ycm\_pricelist\_vw.sql
- <sup>Q</sup> CustomDBViews/master/ypm\_category\_item\_vw.sql
- <sup>Q</sup> CustomDBViews/master/ypm\_item\_vw.sql

#### **5.3.2.1 Enabling the Text Search Feature**

To enable the text search feature on DB2 database:

- **1.** Make sure that the DB2 database is configured with the Net Search Extender plug-in.
- **2.** Log in to the DB2 server using the Command Editor or Command Line Processor with a user ID having DBA privileges.

**Note:** The text search indexes that are created on DB2 database using the <INSTALL\_DIR>/repository/scripts/EFrame\_TextIndexA dds.sql script are automatically updated every 6 hours. The DBA can modify this script to change this frequency, if necessary. Before running the EFrame TextIndexAdds.sql script, the DBA must update the "/\*Database\*/" string in the EFrame\_TextIndexAdds.sql script and specify the database name.

- **3.** Verify that the text search index creation was successful.
- **4.** Use the customer\_overrides.properties file that is located in the <INSTALL\_DIR>/properties directory to set the yfs.db.textsearch property to Y. For additional information about overriding properties using the customer\_overrides.properties file, see the *Selling and Fulfillment Foundation: Properties Guide*.

For information on how to create the text search indexes, see the *Selling and Fulfillment Foundation: Customizing Console JSP Interface for End User Guide*.

## **5.3.3 Using a DB2 Database Server**

You can use a DB2 database with Selling and Fulfillment Foundation. See [Chapter 2, "System Requirements"](#page-36-0) for supported version information.

To use a DB2 server:

- <sup>Q</sup> Create the database. Refer to the DB2 documentation for information about creating the database, including creating a schema repository, login, and tablespace. Be sure to install the correct version and patch. Be sure to install the client components and compilers before you install the fixpack.
- Configure the database by completing the following tasks:
	- **–** Installing Client Components, Compilers, and Fix Pack
	- **–** Setting Parameters for DB2
	- **–** Granting Permissions for DB2
	- **–** Installing JDBC Drivers for DB2

#### **5.3.3.1 Installing Client Components, Compilers, and Fix Pack**

Selling and Fulfillment Foundation uses stored procedures for DB2. You must install or set up the following components:

- **1.** Install the Administration client.
- **2.** Install the Selling and Fulfillment Foundation Development clients.
- **3.** Install the necessary fix pack after you install the client components and compilers. Otherwise, the clients will overwrite the fix pack binaries.
- **4.** Set the path for the compiler by using the **db2set** command.

For more information about these tasks, see the IBM documentation.

#### **5.3.3.2 Setting Parameters for DB2**

For information about required parameter settings in your DB2 database, see the *Selling and Fulfillment Foundation: Performance Management Guide*.

#### **5.3.3.3 Installing JDBC Drivers for DB2**

For DB2, install the appropriate DB2 JDBC Type 4 driver and any correlating patches. See [Chapter 2, "System Requirements"](#page-36-0) for supported version information.

You can obtain these files from the IBM Web site. After you obtain this JDBC driver, record the absolute path to its location on your system. You must supply this absolute path during installation.

If the JDBC driver provided by your database vendor is distributed among multiple files, you must place all the files that comprise the JDBC driver into one .jar file. Follow these steps to create one .jar file:

- **1.** Identify all the vendor database jar files for the JDBC driver.
- **2.** Create a temporary working directory (mkdir wd; cd wd).
- **3.** Extract the contents of each file used for the JDBC driver using the jar utility into the temporary working directory (jar xvf <jdbc.jar> for each supplied jar file).

**Note:** Various Selling and Fulfillment Foundation scripts, such as the one used for loading the factory defaults, specify a DB\_DRIVER. The DB\_DRIVER specified must include *all* of these JAR files. The DB DRIVER setting is located in sandbox.cfg. To make changes to the DB DRIVER setting, edit and save the file, then run setupfiles.sh.

- **4.** Bundle the files in the temporary working directory into one file using the jar utility (jar cvf new.jar  $*$ ).
- **5.** Record the absolute path to the .jar file you created on the Preinstallation Checklist.

The type-4 driver does not require a separate Java listener running on the database server. Instead, connect directly to the DB2 port.

**6**

# **Installing and Configuring Database Tier Software on Windows**

This chapter describes how to install and configure the database tier software to run Selling and Fulfillment Foundation in a Windows environment.

This chapter also provides the information required to complete [Step](#page-33-0)  and [Step](#page-33-1) indicated on the [Installation Checklist on page 1-1](#page-32-0).

Before installing your database server, verify that you have the applicable software versions. For more information see [Chapter 2, "System](#page-36-0)  [Requirements".](#page-36-0)

## **6.1 Creating and Configuring the Database Server (Windows)**

You must install, create, and configure a database so that each Selling and Fulfillment Foundation instance has a dedicated schema and login for the database.

**Caution:** If you are reinstalling Selling and Fulfillment Foundation, be aware that data in your existing database will be deleted. To prevent this, either back up the existing database or save it under a different name. For more information about backing up and restoring data, see [Section 6.2, "Data Backup and Restore](#page-107-0)  [Scripts".](#page-107-0)

After creating and configuring your database, recycle the database. Then stop and restart Selling and Fulfillment Foundation to apply the changes.

In a Windows environment, Selling and Fulfillment Foundation supports the following databases:

- MS SQL 2005 SP2
- **MS SQL 2008**
- Oracle $@$  10g, 11g
- D<sub>B2</sub>

See [Chapter 2, "System Requirements"](#page-36-0) for supported version information.

> **Note:** If you are planning a multischema installation, you must deploy the same database vendor and version across all deployments.

## <span id="page-107-0"></span>**6.2 Data Backup and Restore Scripts**

To generate the backup and restore scripts, run the backupScriptGen.xml script located in the <INSTALL\_DIR>/bin directory using the following command:

sci\_ant.cmd -f backupScriptGen.xml -DdbType=<database\_type>

This script generates sample backup and restore scripts in the <INSTALL\_DIR>/bin/sample directory.

You can rename and customize the scripts to suit your business needs. For example, you can modify the script to add your custom configuration tables and modify the path where the data files are stored. These scripts depend on utilities provided by the database vendors.
The backupScriptGen.xml script accepts the following arguments:

*Table 6–1 backupScripGen.xml Arguments*

| <b>Argument</b> | <b>Purpose</b>                                                                                                    | <b>Accepted Values</b>                                                                                                    |
|-----------------|----------------------------------------------------------------------------------------------------|----------------------------------------------------------------------------------------------------|
| $-DOS=$         | Determines what kind of script is<br>generated.<br>If "windows" is selected, a .cmd<br>file is created.<br>If "linux" or "unix" is selected, a<br>sh file is created.<br>If "all" is selected, both .cmd and<br>sh files are created. | windows<br>$\bullet$<br>unix<br>$\bullet$<br>linux<br>$\bullet$<br>a11<br>٠                                                                                                    |
| $-DdbType=$     | Determines which database(s) the<br>scripts will be generated for.                                                                                                    | oracle<br>$\bullet$<br>db2<br>$\bullet$<br>sqlserver<br>$\bullet$<br>iseries<br>$\bullet$<br>a11<br>٠                                                                                                    |
| -DtableType=    | Determines which entities to<br>generate scripts for. Valid values<br>are any TableType attribute defined<br>for an entity.                                                                                                    | ALL<br>$\bullet$<br>CONFIGURATION<br>$\bullet$<br>MASTER<br>$\bullet$<br>METADATA<br>$\bullet$<br>STATISTICS<br>$\bullet$<br>TRANSACTION<br>$\bullet$<br>Note: The value ALL is supported<br>only for single-schema mode. |

**Note:** Running the backupScriptGen.xml script creates both backup and restore scripts for the selected operating systems and databases.

- Oracle scripts depend on export, import, or sqlplus utilities. You can modify and use the following scripts:
	- **–** backup\_config\_oracle.cmd
- **–** restore\_config\_oracle.cmd
- delete configuration oracle.sql
- Microsoft SQL Server scripts depend on bcp or osql utilities. You can modify and use the following scripts:
	- **–** backup\_config\_sqlserver.cmd
	- **–** restore\_config\_sqlserver.cmd
	- **–** delete\_configuration\_oracle.sql
- DB2 scripts depend on export or load utilities. You can modify and use the following scripts:
	- **–** backup\_config\_db2.cmd
	- **–** restore\_config\_db2.cmd
	- delete configuration oracle.sql

# **6.3 Database Sizing**

Database sizing is designed to give you estimates of the database growth and to assist in planning the disk requirements. The planning of the capacity required in your company and the steps to estimate the disk size are described in [Section 6.3.1, "Capacity Planning" on page 6-78](#page-109-0), [Section 6.3.2, "Disk Estimation for the Distributed Order Management](#page-110-0)  [Module" on page 6-79](#page-110-0) and [Section 6.3.3, "Disk Estimation for the](#page-113-0)  [Networked Warehouse Management System Module" on page 6-82](#page-113-0).

# <span id="page-109-0"></span>**6.3.1 Capacity Planning**

There are many factors to consider when estimating the amount of disk space that is required for Selling and Fulfillment Foundation. As a result, trying to consider all growth factors is impractical because the user may not know the answers to many questions that are required to do a detailed forecast. Over the years the cost of disks has dramatically decreased, and the capacity and speed of disks has increased. The method of how information system managers order disk capacity has also changed from purchasing disk arrays that are dedicated to a particular database server and project to the concept of SANS.

Selling and Fulfillment Foundation provides a methodology to estimate your initial disk requirements. Consider the confidence that you have in your data estimates when making the final purchase decision and adjust accordingly. After the initial purchase and production deployment, disk growth should be tracked for future purchase forecasts.

- If you use or are planning to use the Distributed Order Management (DOM) module, use [Table 6–2, "Steps for Disk Space Estimation for](#page-112-0)  [the Order Management Module" on page 6-81.](#page-112-0)
- If you use or are planning to use both Distributed Order Management (DOM) and networked Warehouse Management System (WMS) modules, please use [Table 6–2, "Steps for Disk Space Estimation for](#page-112-0)  [the Order Management Module" on page 6-81](#page-112-0) and [Table 6–3, "Steps](#page-115-0)  [for Disk Space Estimation for the Networked WMS Module - If you](#page-115-0)  [have both DOM and WMS" on page 6-84.](#page-115-0)
- $\bullet$  If you are planning to use only the WMS module use Table 6–4, ["Steps for Disk Space Estimation for Networked WMS Module - If you](#page-117-0)  [have only WMS" on page 6-86.](#page-117-0)

# <span id="page-110-0"></span>**6.3.2 Disk Estimation for the Distributed Order Management Module**

The disk estimation provided here pertains to the Order Management module of Selling and Fulfillment Foundation.

The estimation methodology consists of three parts:

- <span id="page-110-1"></span>**1.** Estimate the number of orders and order lines you expect to keep in the database.
- **2.** Multiply the number obtained in [Step 1](#page-110-1) mentioned above, by a storage usage factor.
- **3.** Finally add a minimum base amount.

However, the following information is essential to keep in mind before calculating the estimated disk space:

#### <span id="page-110-2"></span>**Note 1**

You need to gather some information about the amount of time required to maintain the database, such as:

**1.** How long do you plan to keep data in the main transactional database before orders are purged to the history database?

- **2.** How long are orders kept in the history database before they are purged?
- **3.** Are you purchasing the storage for the first few years into the implementation?

Consider the following examples to achieve answers for the above mentioned questions.

**Case 1** You need to purchase storage for the first 3 years of the implementation, and your company's data retention policy says that you have to keep data online in the main transactional database for 1 year and in the history database for another 5 years. Orders that are older than 6 years are purged from the system.

The following solution lets you achieve this goal:

If you need to purchase storage to cover the first 3 years of implementation, that storage has to be sufficient for 3 years worth of data. At the end of year 3, your database has the data for the third year in the main transactional database while the data for the first and second years is in the history. In this example, you should enter the number 3 as the number of years worth of orders that you expect to keep in the database.

**Case 2** Selling and Fulfillment Foundation has been in production for 10 years and your company's data retention policy says that you have to keep data online in the main transactional database for 1 year and in the history database for another 5 years. Orders that are older than 6 years are purged from the system. Given the same data retention policy as above, how much storage is required?

At the end of the tenth year, the database has the data for the tenth year in the main transactional database and the data for the fifth, sixth, seventh, eighth and ninth years in the history. Therefore, the database has six years (as dictated by the data retention policy) in the database. In this example, you should enter the number 6 as the number of years worth of orders that you expect to be kept in the database.

#### <span id="page-112-2"></span>**Note 2**

The order discussed in [Table 6–2, "Steps for Disk Space Estimation for](#page-112-0)  [the Order Management Module" on page 6-81](#page-112-0) includes sales, transfer, return, and work orders.

#### <span id="page-112-6"></span>**Note 3**

This storage estimate is for work-in-progress tables that are used as part of order processing. When the orders are processed, the records in these tables can be purged from the system. These tables include the YFS\_IMPORT, YFS\_EXPORT, and so forth. *You are strongly urged to aggressively purge data from these tables*.

#### <span id="page-112-7"></span>**Note 4**

When procuring your storage, ensure that the storage device has at least the amount of usable space specified in [Step 8](#page-113-1) of [Table 6–2, "Steps for](#page-112-0)  [Disk Space Estimation for the Order Management Module"](#page-112-0). This table provides an idea of the usable space for the storage device in your company. However, the actual amount you might need to order, is a factor of Redundant Array of Inexpensive Disks (RAID) set up. This disk subsystem is composed of more than one disk drive to provide improved reliability, response time, and storage capacity.

Now that you have noted the above points you can proceed to the estimation of required disk space as outlined in [Table 6–2](#page-112-0).

#### <span id="page-112-0"></span>*Table 6–2 Steps for Disk Space Estimation for the Order Management Module*

<span id="page-112-5"></span><span id="page-112-4"></span><span id="page-112-3"></span><span id="page-112-1"></span>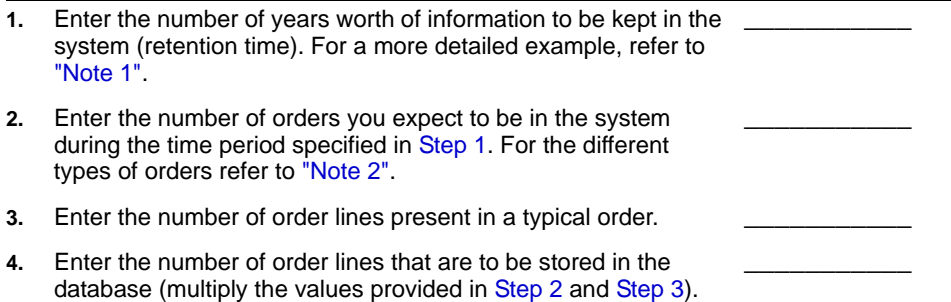

<span id="page-113-4"></span><span id="page-113-3"></span><span id="page-113-2"></span>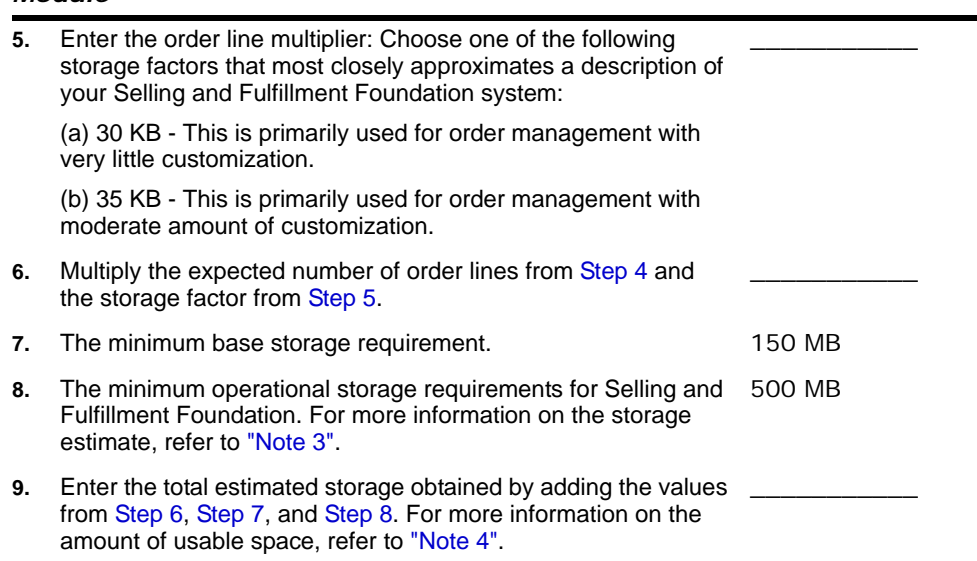

#### *Table 6–2 Steps for Disk Space Estimation for the Order Management Module*

# <span id="page-113-1"></span><span id="page-113-0"></span>**6.3.3 Disk Estimation for the Networked Warehouse Management System Module**

<span id="page-113-6"></span>The disk estimation discussed in this section pertains to the networked WMS module of Selling and Fulfillment Foundation.

This estimation methodology consists of three parts:

- <span id="page-113-5"></span>**1.** Estimate the number of shipment lines you expect to keep in the database.
- **2.** Multiply the number obtained in [Step 1](#page-113-5) by a storage usage factor depending on the specifics of your implementation.
- **3.** Add a minimum base amount for each warehouse or stockroom that you have defined.

If you are planning to use both the Selling and Fulfillment Foundation DOM and WMS modules, use [Table 6–3, "Steps for Disk Space Estimation](#page-115-0)  [for the Networked WMS Module - If you have both DOM and WMS" on](#page-115-0)  [page 6-84](#page-115-0) or else if you are planning to use only the WMS module use [Table 6–4, "Steps for Disk Space Estimation for Networked WMS Module -](#page-117-0)  [If you have only WMS" on page 6-86](#page-117-0).

However, the following information is essential to keep in mind before calculating the estimated disk space:

#### <span id="page-114-0"></span>**Note 1**

You need to gather some information about the amount of time required to maintain the database, such as:

- **1.** How long do you plan to keep data in the main transactional database before shipment data is purged to the history database?
- **2.** How long is the shipment data kept in the history database before it is purged?
- **3.** Are you purchasing the storage for the first few years into the implementation?

Consider the following example to achieve answers for the above mentioned questions.

**Case 1** You need to purchase storage for the first 2 years of the implementation, and your company's data retention policy says that you have to keep data online in the main transactional database for 1 year and in the history database for another year. Shipments that are older than 2 years are purged from the system.

The following solution lets you achieve this goal:

If you need to purchase storage to cover the first 2 years of implementation, that storage has to be sufficient for 2 years worth of data. At the end of year 2, your database has data from the second year in the main transactional database while the data from the first year is in the history. In this example, you should enter the number 2 as the number of years worth of shipment-related data that you expect to keep in the database.

#### <span id="page-114-1"></span>**Note 2**

The shipment lines discussed in [Table 6–3 on page 6-84](#page-115-0) and [Table 6–4](#page-117-0) [on page 6-86](#page-117-0) include space requirements for demand-based replenishment.

#### <span id="page-114-2"></span>**Note 3**

This storage estimate is for work-in-progress tables that are used as part of the shipment and receipt processing. When the shipments are

processed, the records in these tables can be purged from the system. These tables include the YFS\_IMPORT, YFS\_EXPORT, YFS\_TASK, YFS\_TASK\_STATUS\_AUDIT, and so forth. *You are strongly urged to aggressively purge data from these tables*.

#### <span id="page-115-3"></span>**Note 4**

When procuring your storage, ensure that the storage device has at least the amount of usable space specified in the last step of [Table 6–3 on](#page-115-0)  [page 6-84](#page-115-0) and [Table 6–4 on page 6-86.](#page-117-0) These tables provide an idea of the usable space for the storage device in your company. However, the actual amount you might need is a factor of Redundant Array of Inexpensive Disks (RAID) set up. This disk subsystem is composed of more than one disk drive to provide improved reliability, response time and storage capacity.

Now that you have noted the above points you can proceed to the estimation of required disk space as outlined in [Table 6–3 on page 6-84](#page-115-0) and [Table 6–4 on page 6-86.](#page-117-0)

#### <span id="page-115-0"></span>*Table 6–3 Steps for Disk Space Estimation for the Networked WMS Module - If you have both DOM and WMS*

<span id="page-115-2"></span><span id="page-115-1"></span>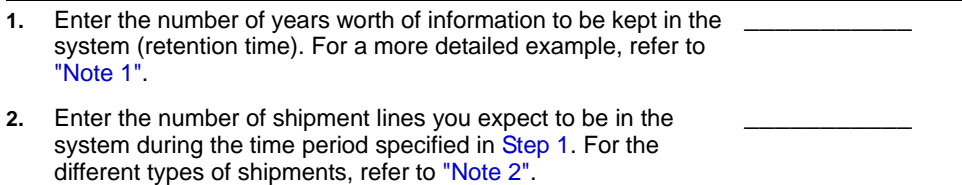

<span id="page-116-4"></span><span id="page-116-3"></span><span id="page-116-2"></span><span id="page-116-1"></span><span id="page-116-0"></span>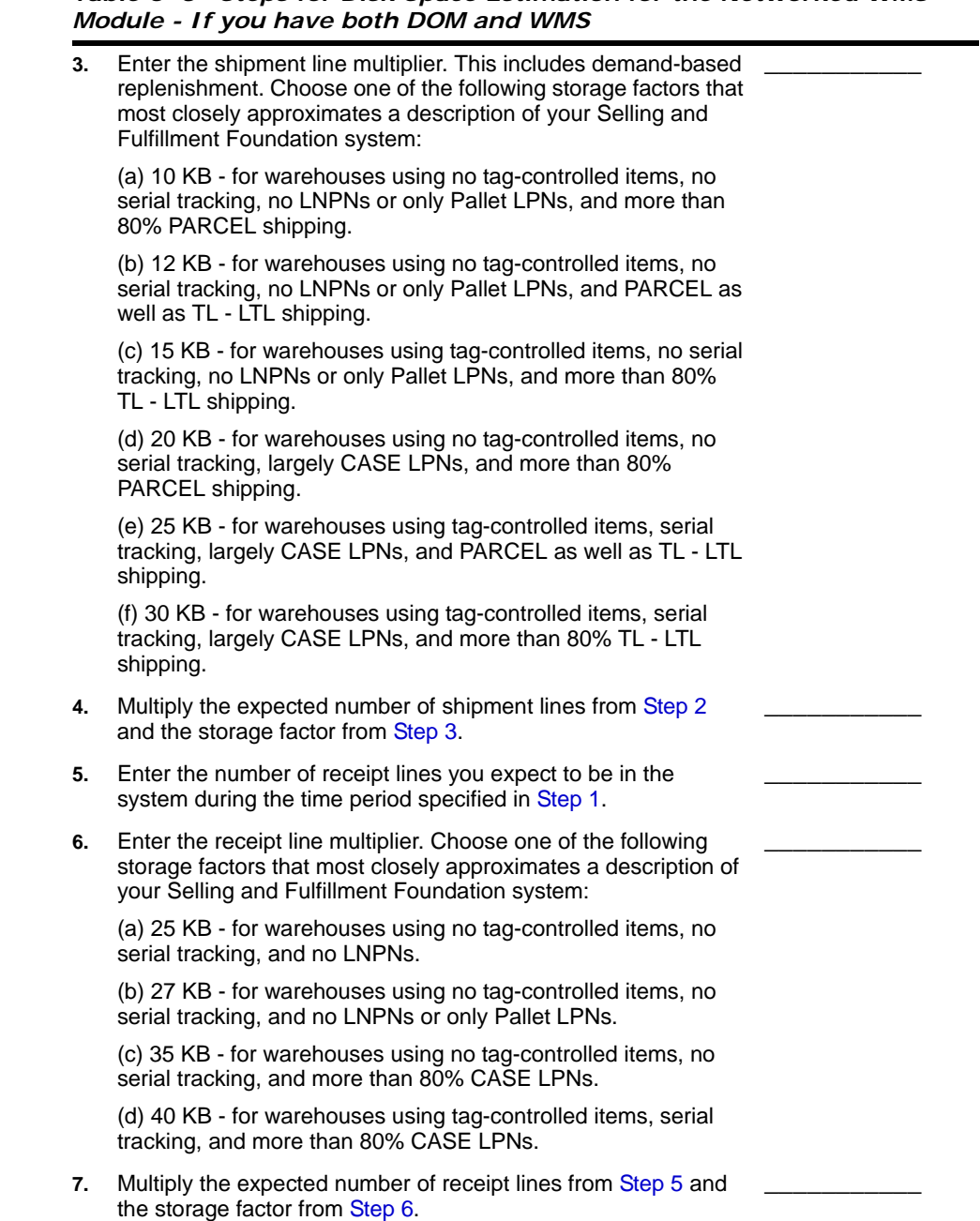

<span id="page-117-3"></span><span id="page-117-2"></span><span id="page-117-1"></span>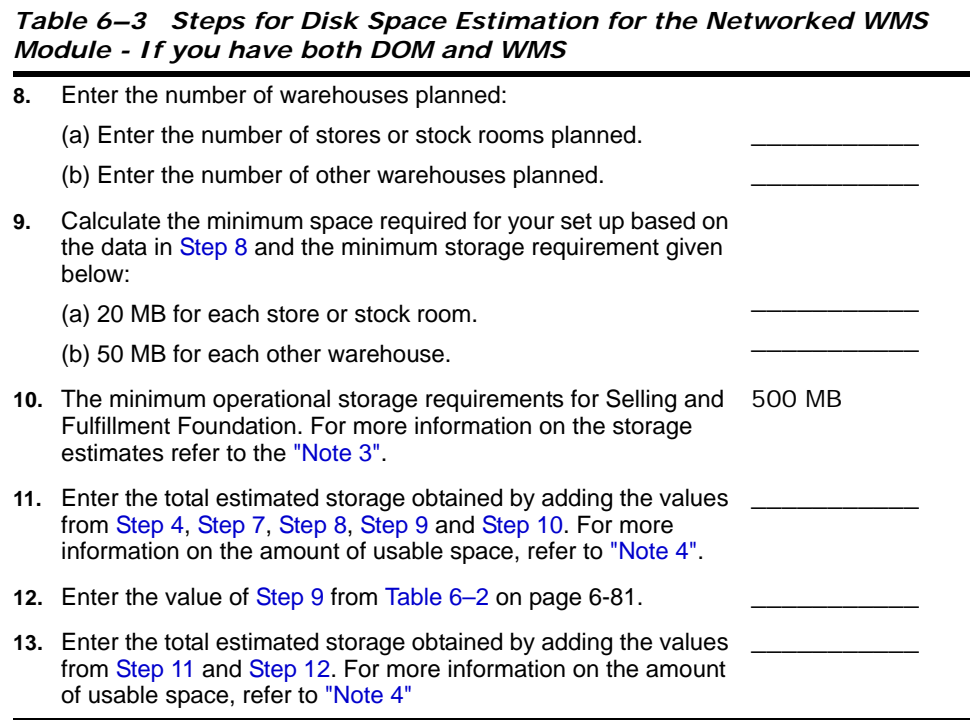

#### <span id="page-117-5"></span><span id="page-117-4"></span><span id="page-117-0"></span>*Table 6–4 Steps for Disk Space Estimation for Networked WMS Module - If you have only WMS*

<span id="page-117-7"></span><span id="page-117-6"></span>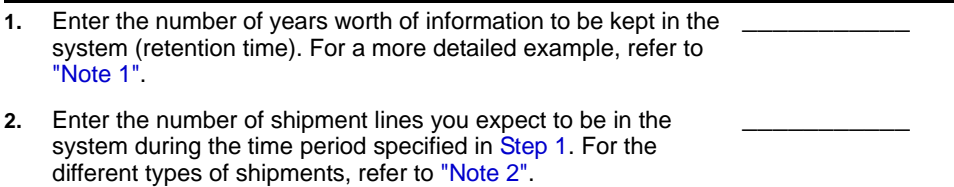

#### *Table 6–4 Steps for Disk Space Estimation for Networked WMS Module - If you have only WMS*

<span id="page-118-4"></span><span id="page-118-3"></span><span id="page-118-2"></span><span id="page-118-1"></span><span id="page-118-0"></span>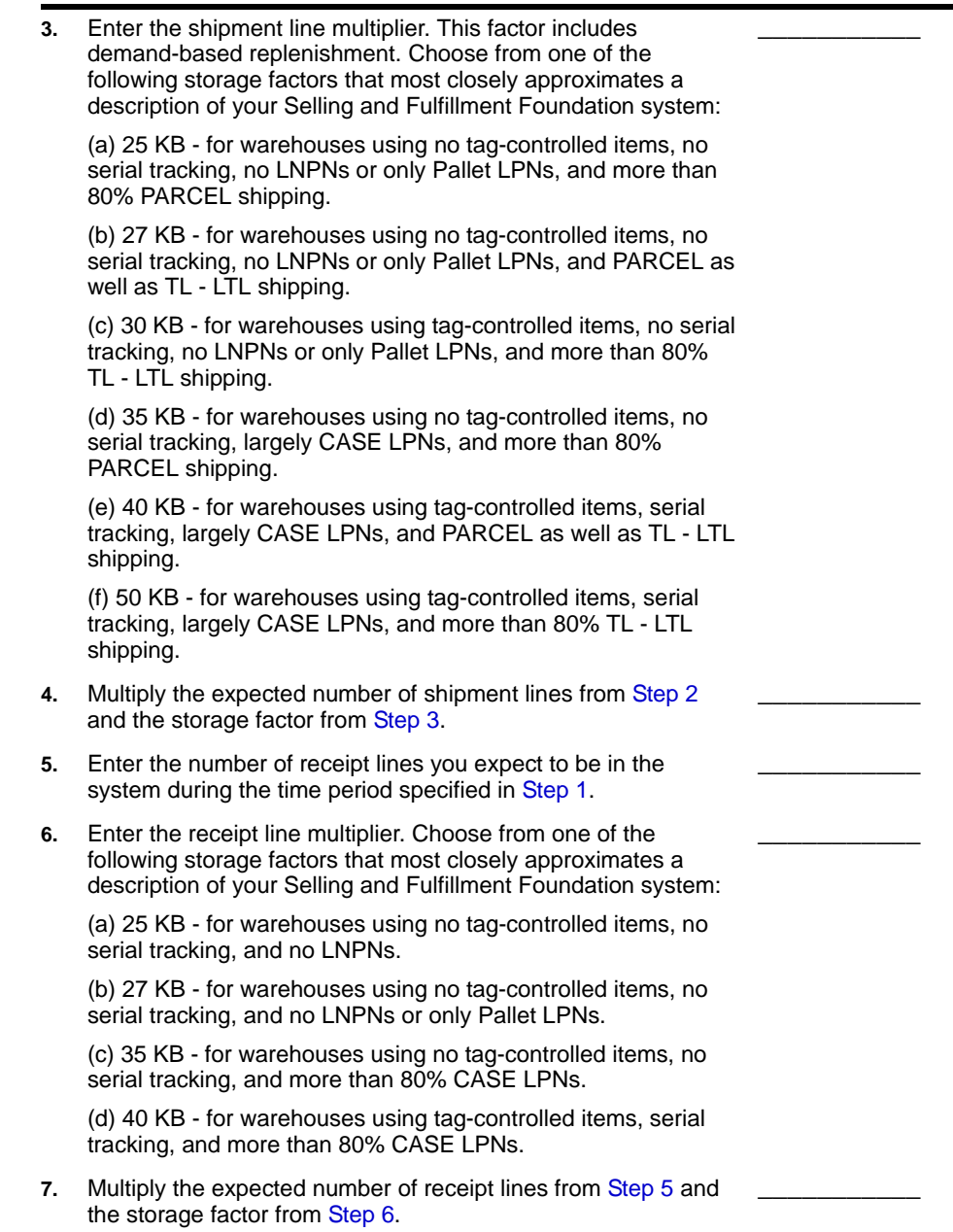

#### *Table 6–4 Steps for Disk Space Estimation for Networked WMS Module - If you have only WMS*

<span id="page-119-1"></span><span id="page-119-0"></span>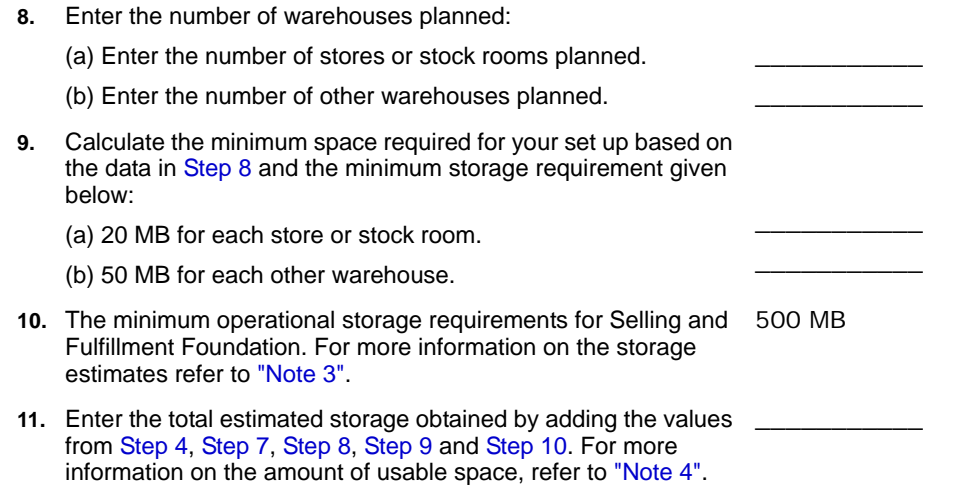

# **6.3.4 Tracking and Estimating Future Disk Requirements**

<span id="page-119-2"></span>You should track your actual database storage usage and the number of database records regularly. Correlating these two metrics enabled you to plan your future disk requirements. Moreover, determining the average amount of space used for each order line or shipment line, enables you to accurately predict your future growth requirements.

# **6.4 Installing Microsoft SQL Server 2005/2008 (Windows)**

You can use a Microsoft SQL Server 2005/2008 database for maintaining information on Selling and Fulfillment Foundation. When using a Microsoft SQL Server database with Selling and Fulfillment Foundation, see [Chapter 2, "System Requirements"](#page-36-0) for supported version information.

If you do not have Microsoft SQL Server installed, follow the installation procedures in your Microsoft SQL Server installation manual. Refer to the Microsoft SQL Server documentation for information about creating the database, including creating a schema repository, login, and tablespace. Be sure to install the correct version and patch.

**Note:** Ensure that Named Pipes & TCP/IP protocols are enabled in the network utility of the Microsoft SQL Server.

**Note:** For Microsoft SQL Server 2005, do not use case-sensitive column names in the database. Case-sensitive names will prevent the Microsoft SQL Server 2005 System Management Console from loading.

**Note:** Set the Microsoft SQL Server 2005 to disallow page locks by using the following command:

sp\_msforeachtable 'ALTER INDEX ALL ON ? SET (ALLOW\_ROW\_LOCKS = ON, ALLOW\_PAGE\_LOCKS = OFF)'

# **6.4.1 Setting Database Parameters in Microsoft SQL Server**

For information about required parameter settings in your Microsoft SQL Server database, see the *Selling and Fulfillment Foundation: Performance Management Guide*.

### **6.4.2 Microsoft SQL Server Database User Privileges**

In Microsoft SQL Server, you must grant DBO (Database Owner) permission to the Selling and Fulfillment Foundation user. The DB\_DDLADMIN role is required for creating objects in the Microsoft SQL Server database.

# **6.4.3 Configuring a Microsoft SQL Server Database for a Production Environment**

You need to configure your Microsoft SQL Server database for running in a production environment with Selling and Fulfillment Foundation. To configure a Microsoft SQL Server database for a production environment, you must:

- Size the database by estimating the required disk space.
- Set the database connection properties.

#### **6.4.3.1 Running Scripts for a Microsoft SQL Server Database**

#### **To run the scripts:**

- **1.** Make sure you have a Microsoft SQL Server client installed on your computer.
- **2.** From the <INSTALL\_DIR>\database\sqlserver\scripts directory, run the yfssqlserver\_master\_db\_script.cmd script. This runs all of the required scripts using a Microsoft SQL Server command-line utility.
- **3.** Examine the log files for errors.

**Note:** If the application is installed on a non-Windows machine, all sql scripts under

<INSTALL\_DIR>\database\<dbtype>\scripts\CustomDBViews and yfs\_seq\_sqlserver.sql must be applied manually.

When running DBVerify-generated SQL scripts for Microsoft SQL Server, you may see warnings about maximum row size. You can ignore these warnings.

However, when adding indexes on Microsoft SQL Server, you may see warnings similar to the following for indexes containing large, variable-length columns:

Warning! The maximum key length is 900 bytes. The index 'YFS\_PROPERTY\_I1' has maximum length of 910 bytes. For some combination of large values, the insert/update operation will fail.

Warning! The maximum key length is 900 bytes. The index 'YFS\_CATEGORY\_I1' has maximum length of 976 bytes. For some combination of large values, the insert/update operation will fail.

Warning! The maximum key length is 900 bytes. The index 'YFS\_COUNT\_STRATEGY\_I1' has maximum length of 1136 bytes. For some combination of large values, the insert/update operation will fail.

Warning! The maximum key length is 900 bytes. The index 'YFS\_INVENTORY\_SUPPLY\_TMP\_I4' has maximum length of 1044 bytes. For some combination of large values, the insert/update operation will fail.

Warning! The maximum key length is 900 bytes. The index 'YFS\_OBJECT\_LOCK\_I1' has maximum length of 1096 bytes. For some combination of large values, the insert/update operation will fail.

Warning! The maximum key length is 900 bytes. The index 'YFS XREF VALUE UI1' has maximum length of 1008 bytes. For some combination of large values, the insert/update operation will fail.

If the data entered into these columns is under 900 bytes, you can ignore these messages. If the data is over 900 bytes in the indexed columns, drop the indexes. API calls to insert data into these tables must not violate the unique columns.

#### **6.4.3.2 Enabling the Text Search Feature**

To enable the text search feature on the Microsoft SQL Server database:

- **1.** Make sure that the Microsoft Search service is running on the machine on which the Microsoft SQL Server is installed.
- **2.** Log in to the Microsoft SQL Server manager with a user ID having DBA privileges.

**Note:** The text search indexes that are created on the Microsoft SQL Server using the <INSTALL\_DIR>\repository\scripts\EFrame\_TextIndexA dds.sql script are not automatically updated. Before running the EFrame\_TextIndexAdds.sql script, the DBA must update the "\\*Database\*\" string in the EFrame\_TextIndexAdds.sql script and specify the database name.

**3.** Verify that the text search index creation was successful.

- **4.** From the <INSTALL\_DIR>\repository\scripts directory, run the EFrame TextIndexModify.sql script to enable the text search indexes to be incrementally updated when a text search enabled column is modified.
- **5.** Edit the customer\_overrides.properties file that is located in the <INSTALL\_DIR>\properties directory to add the following entries:

yfs.yfs.db.textsearch=Y

For additional information about overriding properties using the customer\_overrides.properties file, see the *Selling and Fulfillment Foundation: Properties Guide*.

For information on how to create the text search indexes, see the *Selling and Fulfillment Foundation: Customizing Console JSP Interface for End User Guide*.

# **6.4.4 Installing the JDBC Driver in Microsoft SQL Server**

Selling and Fulfillment Foundation requires the correct Microsoft SQL Server driver. See [Chapter 2, "System Requirements"](#page-36-0) for supported version information. The supported version of the JDBC driver builds the correct directory structure.

Go to:

[http://www.microsoft.com/downloads](http://www.microsoft.com/downloads/details.aspx?FamilyId=F914793A-6FB4-475F-9537-B8FCB776BEFD&displaylang=en)

 For Microsoft SQL Server 2005/2008, download Microsoft SQL Server JDBC version 2.0.

# <span id="page-123-0"></span>**6.5 Installing Oracle (Windows)**

You can use an Oracle database for maintaining information on Selling and Fulfillment Foundation. The following sections provide the necessary steps to install and configure an Oracle database for production.

#### **To install Oracle:**

Follow the steps below to install Oracle with single or multiple byte characters:

**1.** If you do not have Oracle installed, follow the installation procedures in your Oracle Installation manuals.

**2.** Run the create instance procedure. Use a character set appropriate for your desired language.

CHARACTER SET "UTF8"

**3.** Configure the INIT<INSTANCE\_NAME>.ORA file for Oracle as follows:

open cursors= <set to appropriate value>

For example, the minimum value for WebLogic equals number of threads (across all application servers) + (connection pool size X prepared statement pool size)

```
cursor_sharing=FORCE
compatible=<10.2.0.3>
timed_statistics=true
db_block_size=8192
optimizer_mode=ALL_ROWS
```
If you are using multi-byte character set, set the following and restart Oracle:

```
nls_length_semantics=CHAR
```
Alternatively you can run:

```
alter session set nls_length_semantics = CHAR
```
prior to running any create table scripts.

Setting this attribute ensures that the field sizes are not impacted by the number of bytes a data type can store. For example, Varchar(40) would now be able to store 40 Japanese characters instead of 40/3 bytes in the UTF-8 character set.

**Note:** For the Japanese locale, the AL32UTF-8 character set or the UTF-16 character set must be used.

**Note:** When you change the multi-byte character set to CHAR by setting nls length semantics = CHAR, Oracle reserves space equivalent to 'n' chars, which is more than 'n' bytes. Therefore, when you run the dbverify.cmd command, the reduced entries in table columns are printed in the EFrame\_Drops.lst file.

**4.** Download the Oracle JDBC driver ojdbc16.jar from the Oracle website and copy to a well known location for reference during installation.

The Oracle JDBC driver can be found at:

http://www.oracle.com/technology/software/tech/java/sqlj\_jdbc/index.html

You can use the ojdbc6. jar file which comes along with the Oracle installation, or download the driver version that matches the installed Oracle version.

For example, if you have installed Oracle 11.1.0.6, then the JDBC driver version should also be 11.1.0.6.

### <span id="page-125-0"></span>**6.5.1 Oracle Database User Privileges**

Unless specifically stated for a given task, the Selling and Fulfillment Foundation user does not require database administrator (DBA) privileges.

Following are some of the basic privileges that should be granted to the Selling and Fulfillment Foundation administrative user who is involved in creating and modifying the Oracle database:

- ALTER ANY SEQUENCE
- ALTER SESSION
- ALTER USER DEFAULT ROLE
- CREATE ANY SEQUENCE
- CREATE PROCEDURE
- CREATE SEQUENCE
- CREATE SESSION
- CREATE SYNONYM
- CREATE TABLE
- CREATE TRIGGER
- CREATE TYPE
- CREATE VIEW
- DELETE ANY TABLE
- EXECUTE ANY PROCEDURE
- FXFCUTE ANY TYPE
- GRANT "CONNECT"
- INSERT ANY TABLE
- SELECT ANY DICTIONARY
- SELECT ANY SEQUENCE
- SELECT ANY TABLE
- SELECT\_CATALOG\_ROLE
- UPDATE ANY TABLE

The following are some of the basic privileges that should be granted to the application user whose involvement is restricted just to running the application:

- ALTER SESSION
- CREATE SESSION
- DELETE ANY TABLE
- EXECUTE ANY PROCEDURE
- INSERT ANY TABLE
- **SELECT ANY SEQUENCE**
- SELECT ANY TABLE

UPDATE ANY TABLE

**Note:** If you are using text indexes, you must also have privileges for CTXAPP or CTXCAT, depending on the type of text indexes you are using.

# **6.5.2 Configuring an Oracle Database for Production (Windows)**

You need to configure your Oracle database for running in a production environment with Selling and Fulfillment Foundation. To configure an Oracle database for a production environment, you must:

- Size the database by estimating the required disk space.
- Create views and db\_link or synonyms for integrating with the Sterling Warehouse Management System installation.
- Set the database connection properties.

#### **To create the Oracle database to handle multiple byte characters:**

- **1.** Do not modify the Selling and Fulfillment Foundation DDL.
- **2.** Choose the correct data encoding format for your language. See ["To](#page-123-0)  [install Oracle:" on page 6-92](#page-123-0) for more information.
- **3.** Choose the character set suitable for your language. See ["To install](#page-123-0)  [Oracle:" on page 6-92](#page-123-0) for specific settings to ensure the database field sizes.

#### **To set up scripts (if you are using locally managed tablespaces or another utility to size your database):**

- **1.** Create tablespaces where the Selling and Fulfillment Foundation tables and indexes reside.
- **2.** Modify the

<INSTALL\_DIR>\repository\scripts\EFrame\_TableChanges.sql file to reference your newly created tablespaces.

The DDLs in the Selling and Fulfillment Foundation scripts create a standard set of indexes. You may need to create additional indexes according to your business practice.

#### **To run the scripts:**

- **1.** Log into the Oracle server manager as sysdba.
- **2.** Create the user that is the designated schema owner.
- **3.** Grant the privileges listed in [Section 6.5.1, "Oracle Database User](#page-125-0)  [Privileges" on page 6-94](#page-125-0) to the newly created user.
- **4.** Log out of the Oracle Server Manager and log back in as the newly created user.
- **5.** Verify the database as described in [Section 13.1.1.2, "Verifying the](#page-225-0)  [Database Schema" on page 13-194.](#page-225-0)
- **6.** Load the Selling and Fulfillment Foundation database factory defaults as described in [Section 13.1.1.3, "Loading the Selling and Fulfillment](#page-233-0)  [Foundation Database Factory Defaults After Installation" on](#page-233-0)  [page 13-202](#page-233-0).
- **7.** Check for the degree of parallelism, using information from the *Selling and Fulfillment Foundation: Performance Management Guide*.

#### **6.5.2.1 Enabling the Text Search Feature**

Selling and Fulfillment Foundation supports two types of text search indexes on Oracle databases: CTXCAT and CONTEXT. The CTXCAT index supports automatic updating of text search indexes, whereas, the CONTEXT index does not support automatic updating of text search indexes. Sterling Commerce recommends that you use the CTXCAT index.

For information on how to create the text search indexes, refer to the *Selling and Fulfillment Foundation: Customizing Console JSP Interface for End User Guide*.

This section explains the following:

- [Enabling the Text Search Feature for CTXCAT Index](#page-128-0)
- [Enabling the Text Search Feature for CONTEXT Index:](#page-129-0)

#### <span id="page-128-0"></span>**6.5.2.1.1 Enabling the Text Search Feature for CTXCAT Index**

The CTXCAT index automatically updates text search indexes. Therefore, the DBA need not manually run the EFrame TextIndexUpdates.sql script to update text search indexes.

To enable the text search feature on an Oracle database using the CTXCAT index:

- **1.** Make sure that the Oracle database is configured with the Oracle Text feature.
- **2.** Log in to the Oracle server with a user ID having the CTXAPP privilege.
- **3.** Verify that the text search index creation was successful.
- **4.** Edit the customer\_overrides.properties file that is located in the <INSTALL\_DIR>\properties directory to add the following entries:

yfs.yfs.db.textsearch=Y yfs.yfs.db.textsearch.oracle.contexttype=ctxcat

For additional information about overriding properties using the customer\_overrides.properties file, see the *Selling and Fulfillment Foundation: Properties Guide*.

#### <span id="page-129-0"></span>**6.5.2.1.2 Enabling the Text Search Feature for CONTEXT Index:**

The CONTEXT index does not automatically update text search indexes. Therefore, the DBA has to manually update text search indexes by running the EFrame TextIndexUpdates.sql script.

To enable the text search feature on Oracle database using the CONTEXT index:

- **1.** Make sure that the Oracle database is configured with the Oracle Text feature.
- **2.** Log in to the Oracle server with a user ID having the CTXAPP privilege.

**Note:** The CONTEXT type text search indexes that are created on Oracle database using the <INSTALL\_DIR>\repository\scripts\EFrame\_TextIndexA dds.sql script are not updated automatically. The DBA has to run the EFrame\_TextIndexUpdates.sql script to update the CONTEXT type text search indexes whenever required using scheduled jobs. The frequency of these scheduled jobs can be decided by the DBA.

- **3.** Verify that the text search index creation was successful.
- **4.** Edit the customer overrides.properties file that is located in the <INSTALL\_DIR>/properties/ directory to add the following entries:

yfs.yfs.db.textsearch=Y yfs.yfs.db.textsearch.oracle.contexttype=context

For additional information about overriding properties using the customer\_overrides.properties file, see the *Selling and Fulfillment Foundation: Properties Guide*

### **6.5.3 Using an Oracle Database Server (Windows)**

You can use both Oracle 10g and 11g database with Selling and Fulfillment Foundation. See [Chapter 2, "System Requirements"](#page-36-0) for supported version information. Selling and Fulfillment Foundation supports either single node or 2-node RAC environment.

To use an Oracle 11g database:

- Create the database. Refer to the Oracle documentation for information about creating the database, including creating a schema repository, login, and tablespace. Be sure to install the correct version and patches.
- $\bullet$  Configure the database by completing the following tasks:
	- **–** Setting Database Parameters in Oracle
	- **–** Rolling Back or Undoing Changes in Oracle
	- **–** Granting Permissions in Oracle
	- **–** Installing the JDBC Driver in Oracle

#### **6.5.3.1 Setting Database Parameters in Oracle**

For information about required parameter settings in your Oracle database, see the *Selling and Fulfillment Foundation: Performance Management Guide*.

#### **6.5.3.2 Rolling Back or Undoing Changes in Oracle**

You can roll back or undo changes in Oracle using the following method:

(Oracle versions 10g or later) These versions support AUTO UNDO management. It is recommended that you use this option. This avoids manual monitoring of UNDO segments.

# **6.5.4 Installing the JDBC Driver in Oracle (Windows)**

Selling and Fulfillment Foundation requires the appropriate JDBC driver for Oracle 11g databases. These drivers are thin client, 100% Pure Java™ JDBC drivers. See [Chapter 2, "System Requirements"](#page-36-0) for supported version information.

The supported versions of the JDBC driver build the correct Selling and Fulfillment Foundation directory structure.

After you obtain the correct JDBC driver file, record the absolute path to its location on your system. You must supply this absolute path when you install Selling and Fulfillment Foundation.

# **6.5.5 Enabling Failover in a Multiple Node Oracle RAC Database Cluster (Windows)**

To enable failover in a multiple node Oracle RAC database cluster in Windows, do the following:

**1.** Navigate to the <INSTALL\_DIR>/properties directory, where you will modify the sandbox.cfg and customer\_overrides.properties files.

**Note:** You might need to create the customer\_overrides.properties file, which is just for customizations and is not automatically created during an installation. For additional information about the customer\_overrides.properties file, see the *Selling and Fulfillment Foundation: Properties Guide*.

**2.** In the sandbox.cfg file, add a new property for ORACLE\_JDBC\_URL which contains the Oracle RAC connection URL.

The following example shows the suggested URL form. This example shows how the information is organized, but the property value must be one string of text, starting with ORACLE\_JDBC\_URL=. Your database administrator (DBA) can modify this URL as needed.

```
jdbc:oracle:thin:@
    (DESCRIPTION=
       (ADDRESS_LIST=
          (FAILOVER=ON)
          (LOAD_BALANCE=ON)
          (ADDRESS=(PROTOCOL=TCP)(HOST=myhost1)(PORT=1521))
          (ADDRESS=(PROTOCOL=TCP)(HOST=myhost2)(PORT=1521))
\overline{\phantom{a}} (CONNECT_DATA = (SERVER = DEDICATED)(SERVICE_NAME = myservicename))
)
```
- **3.** In the customer\_overrides.properties file, add the readTimeout property to all Oracle database pools. These values override the corresponding values in the jdbc.properties file.
	- jdbcService.oraclePool.prop\_jdbc.readTimeout=90000
	- jdbcService.oraclePool\_local.prop\_jdbc.readTimeout=90000
	- <sup>Q</sup> jdbcService.oraclePool\_NoTrans.prop\_jdbc.readTimeout=90000
	- <sup>Q</sup> jdbcService.oraclePool\_NoTrans.prop\_jdbc.readTimeout=90000

The readTimeout value will require tuning. If the value is too low, long-running queries in the system will be interrupted. If the value is too high, recovery when a RAC node fails will be delayed.

For additional information about overriding properties using the customer\_overrides.properties file, see the *Selling and Fulfillment Foundation: Properties Guide*.

- **4.** Run the setupfiles.sh command from the <INSTALL\_DIR>/bin directory.
- **5.** Set the propagation delay on the RAC server to 0.

**Note:** For information about the sandbox.cfg and customer\_overrides.properties files, refer to the *Selling and Fulfillment Foundation: Properties Guide*.

**7**

# **Installing Selling and Fulfillment Foundation in UNIX or Linux Environments**

This chapter explains how to install Selling and Fulfillment Foundation in UNIX or Linux environments. This chapter also provides the information required to complete [Step](#page-33-0) of the ["Installation Checklist" on page 1-1](#page-32-0) for these environments.

You can install Selling and Fulfillment Foundation on a UNIX or Linux system locally in an X Windows environment, or remotely, in a text-based console environment.

# **7.1 Before You Begin**

If you are upgrading from a prior release, see the *Selling and Fulfillment Foundation: Upgrade Guide before* continuing with the installation of Selling and Fulfillment Foundation.

Before installing Selling and Fulfillment Foundation, ensure that you have installed the appropriate software listed in [Chapter 2, "System](#page-36-0)  [Requirements".](#page-36-0)

Throughout this document, <INSTALL\_DIR> refers to the directory where you install Selling and Fulfillment Foundation. For example, <INSTALL\_DIR>=/Supply\_Chain\_Apps.

# **7.2 Preinstallation Setup for a UNIX or Linux Environment**

The following topics will assist you with the preinstallation tasks when planning to install Selling and Fulfillment Foundation in a UNIX or Linux environment:

- <sup>Q</sup> ["Key Terms \(UNIX/Linux\)" on page 7-104](#page-135-0)
- <sup>Q</sup> ["Checklist for UNIX or Linux Preinstallation" on page 7-104](#page-135-1)
- ["Checking System Requirements \(UNIX/Linux\)" on page 7-109](#page-140-0)
- "Installing the Java Software Development Kit (UNIX/Linux)" on [page 7-109](#page-140-1)
- ["Creating a UNIX Account" on page 7-109](#page-140-2)
- "Applying Database Definition Language (DDL) Statements [\(UNIX/Linux\)" on page 7-109](#page-140-3)
- <sup>Q</sup> ["About Silent Installations \(UNIX/Linux\)" on page 7-110](#page-141-0)

# <span id="page-135-0"></span>**7.2.1 Key Terms (UNIX/Linux)**

The following terms and definitions will assist you in understanding the concepts discussed in this document:

- Database catalog name This is typically the database name; also known as SERVICE\_NAME or SID in some versions of Oracle.
- Java Software Development Kit (JDK) Software development kit (SDK) for producing Java programs. Produced by Sun Microsystems, Inc., the JDK includes JavaBeans component architecture and support for JDBC.

# <span id="page-135-1"></span>**7.2.2 Checklist for UNIX or Linux Preinstallation**

The preinstallation checklist contains the items you need to gather, and tasks you need to complete prior to installing Selling and Fulfillment Foundation.

**Note:** When creating a name, such as an account name, permissions name, profile name, or database name, follow these conventions:

Use any valid alphanumeric characters and \_ (underscore).

• Do not use spaces or apostrophes.

You may want to make a copy of the following checklist and use it to record the information you collect. The sections following the checklist included detailed explanations of some of the items on the checklist.

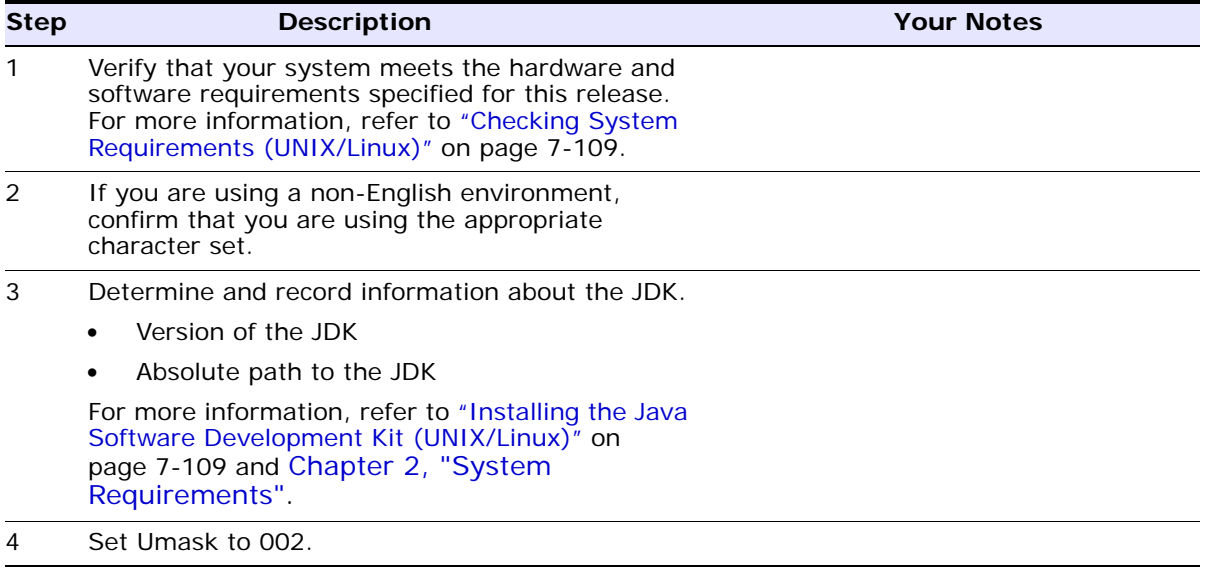

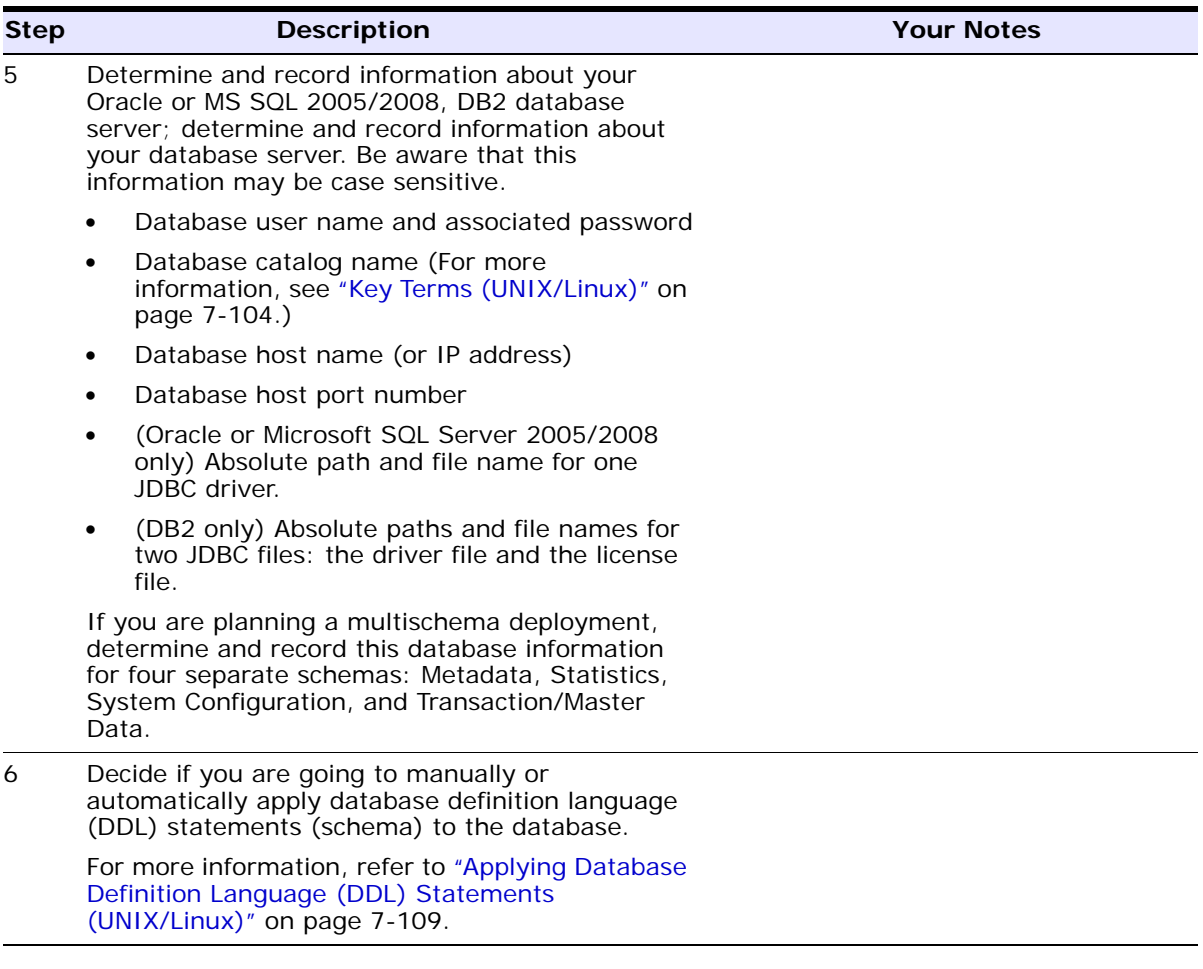

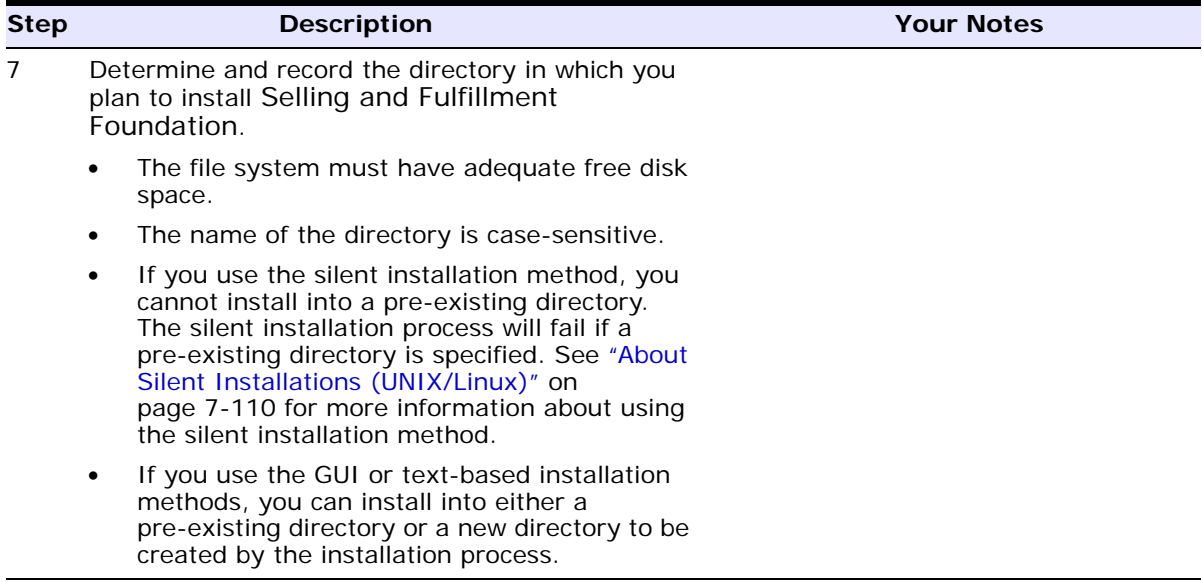

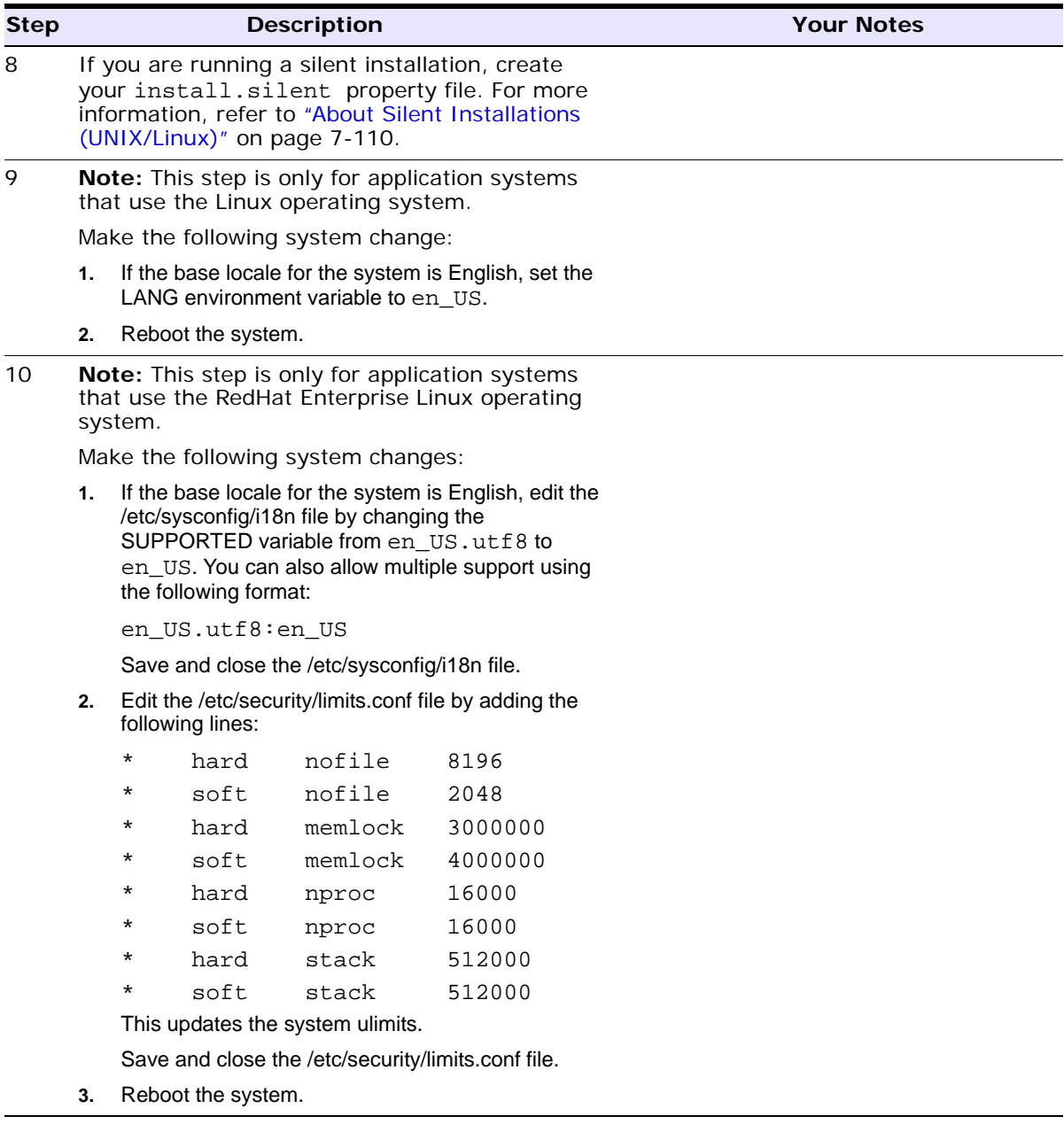

# <span id="page-140-0"></span>**7.2.3 Checking System Requirements (UNIX/Linux)**

Before you begin, verify that your system meets the hardware and software requirements specified for Release 8.5 of Selling and Fulfillment Foundation. The hardware requirements listed are the minimum required. For current information, see [Chapter 2, "System Requirements".](#page-36-0)

# <span id="page-140-1"></span>**7.2.4 Installing the Java Software Development Kit (UNIX/Linux)**

You must install the Java Software Development Kit (JDK) and the patches specific to your system. You must supply the absolute path when installing the Java Software Development Kit (JDK). To determine which JDK version and patches you need, see [Chapter 2, "System](#page-36-0)  [Requirements".](#page-36-0) After you install the JDK, record the absolute path to its location on your system. You will use this path information during the installation.

See the *Selling and Fulfillment Foundation: Properties Guide* for more information about memory parameter values in sandbox.cfg.

# <span id="page-140-2"></span>**7.2.5 Creating a UNIX Account**

In a UNIX or Linux environment, you must create a UNIX administrative account on the host server for each installation of Selling and Fulfillment Foundation. For example, if you want to create a test environment and a production environment, you need to create two UNIX accounts on the host server, one for the test and one for the production environment. For more information about creating UNIX accounts, see your operating system documentation.

# <span id="page-140-3"></span>**7.2.6 Applying Database Definition Language (DDL) Statements (UNIX/Linux)**

When you install Selling and Fulfillment Foundation, you can manually apply database definition language (DDL) statements to your database tables instead of requiring the installation process to do it directly. This enables you to apply DDL statements for database creation separately from the installation.

This feature increases database security by reducing the database permissions of the Selling and Fulfillment Foundation database user. The rights to create tables, indexes, and so forth can be reserved for a secure user like a database administrator (DBA). A business can require that only a DBA with the proper permissions can make database changes.

# <span id="page-141-0"></span>**7.2.7 About Silent Installations (UNIX/Linux)**

You can use a silent installation process, which automates part of the installation process and limits manual interaction with the installation program. This type of installation is detailed in ["Running the Installation](#page-167-0)  [Program in UNIX or Linux \(from Manually Edited Silent Install File\)" on](#page-167-0)  [page 7-136](#page-167-0).

#### **7.2.7.1 Creating the Silent Installation File**

To use the silent install process, you first create a silent installation file using a text editor. The file must contain the entries marked as required in the following table. When you are finished editing the file, record its name and location. You will use this information during the installation.

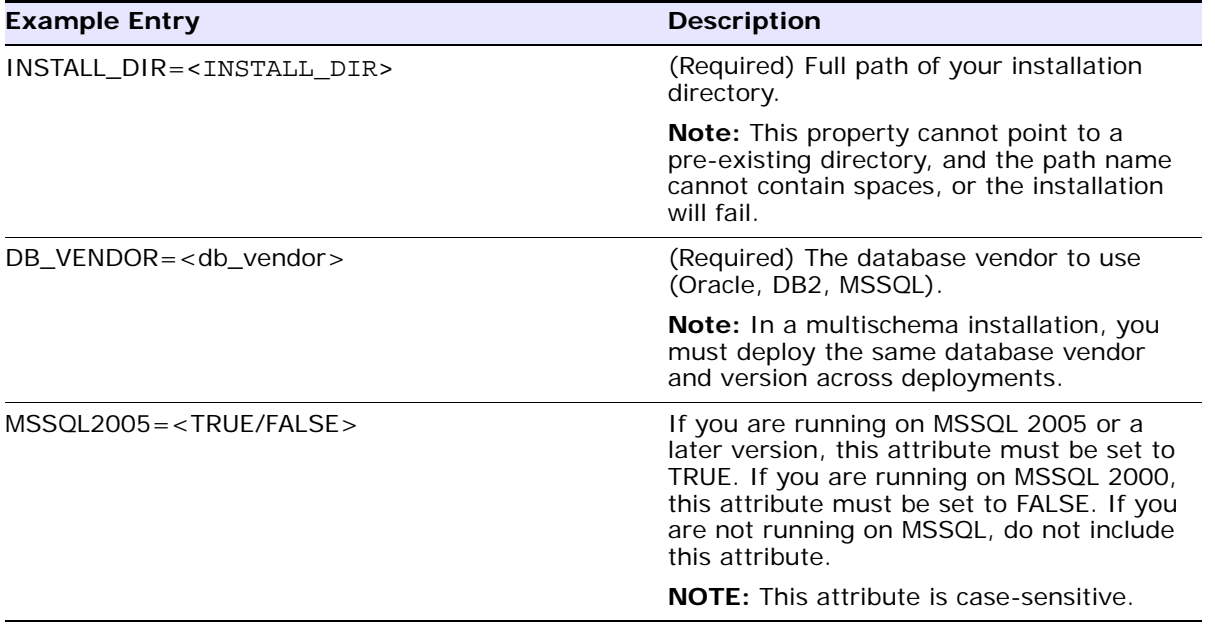

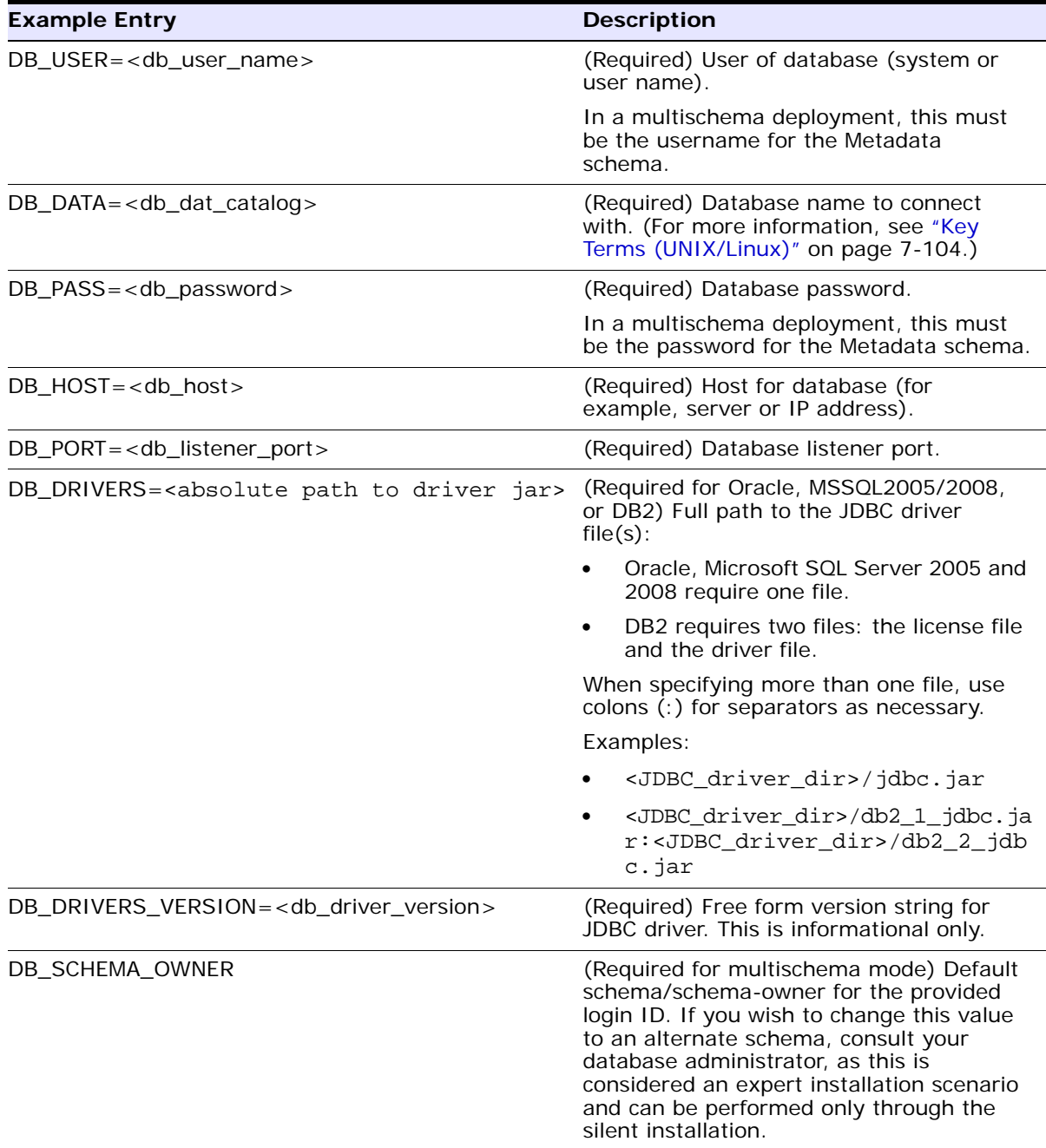

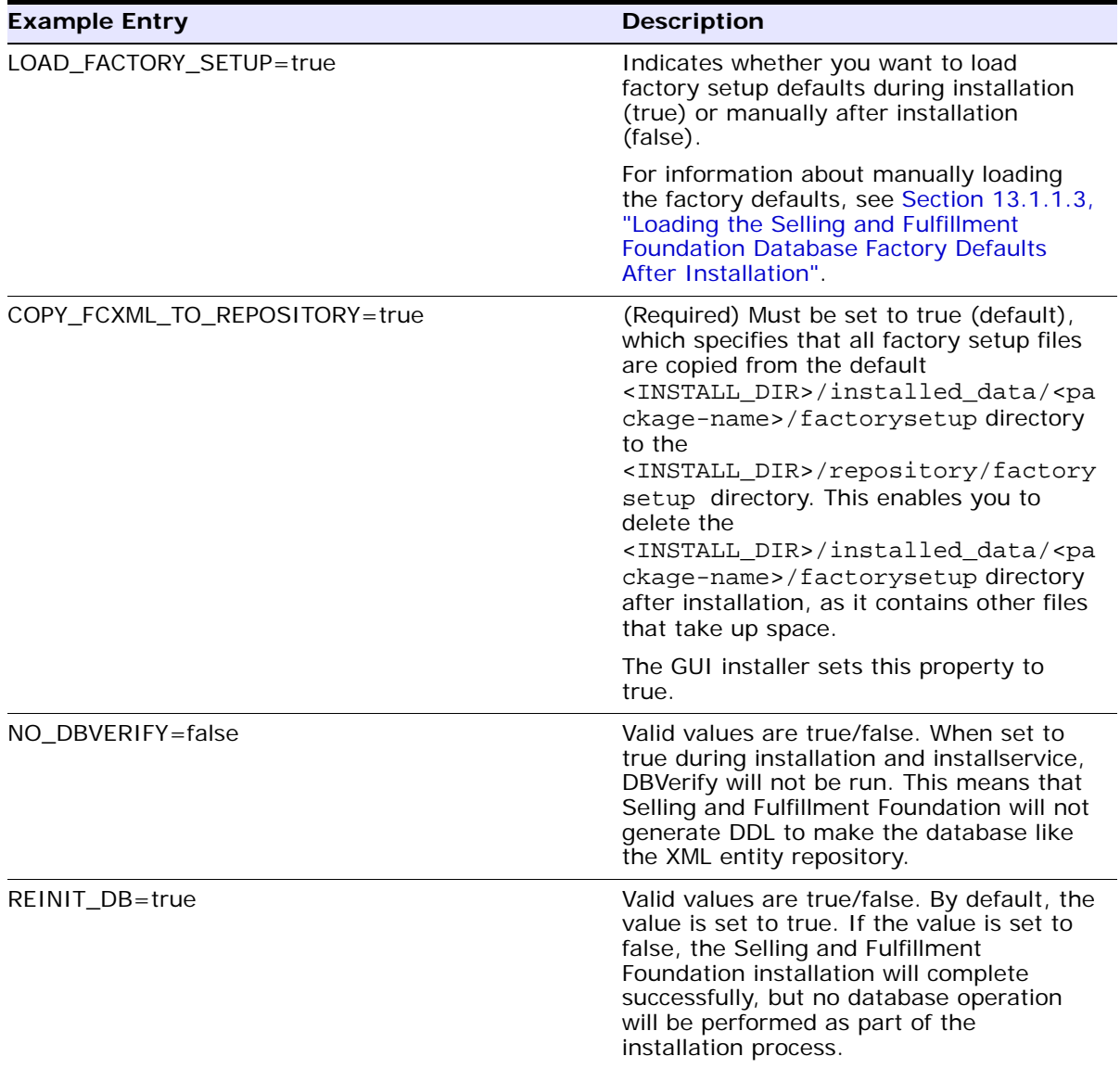
### **Preinstallation Setup for a UNIX or Linux Environment**

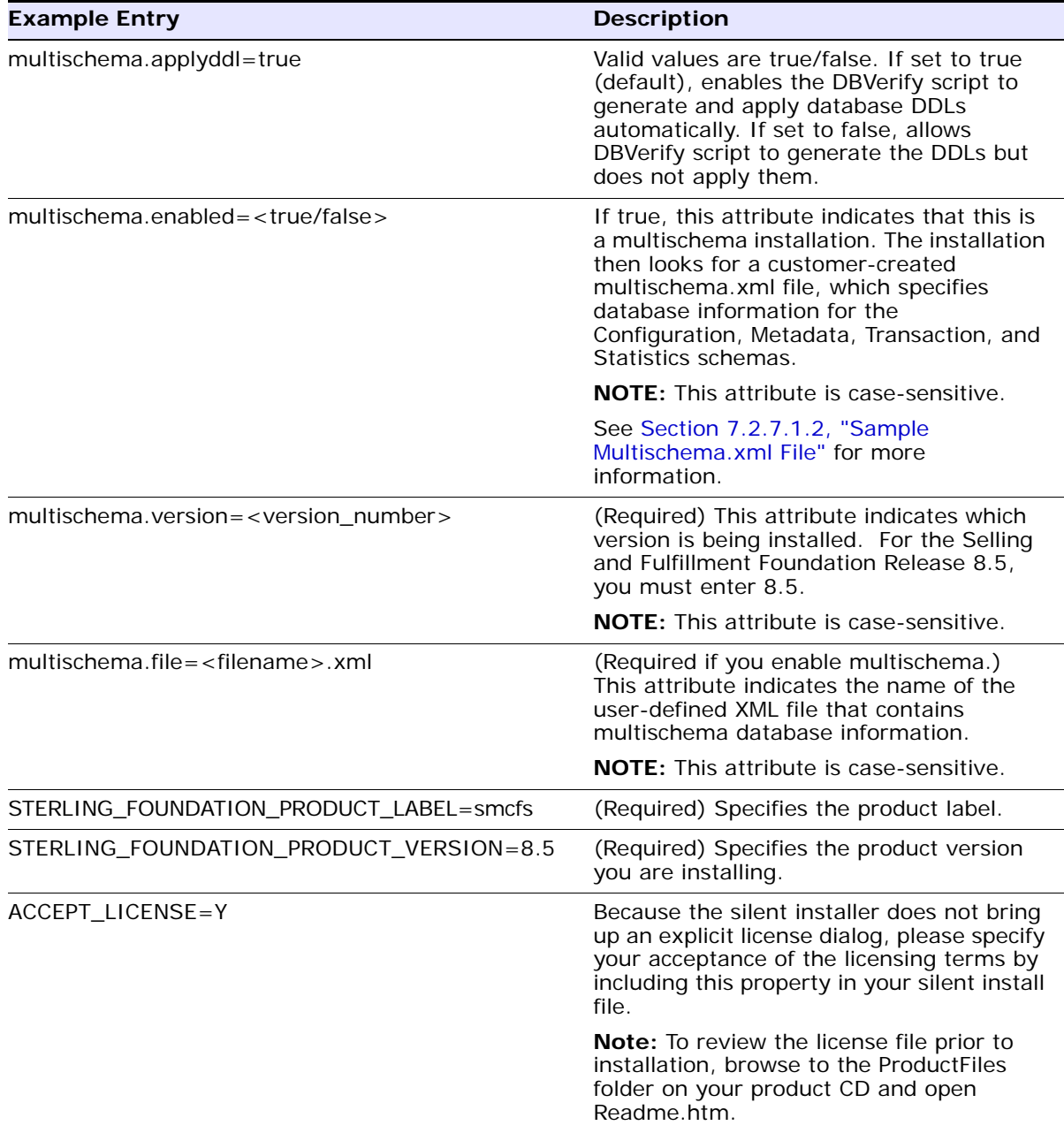

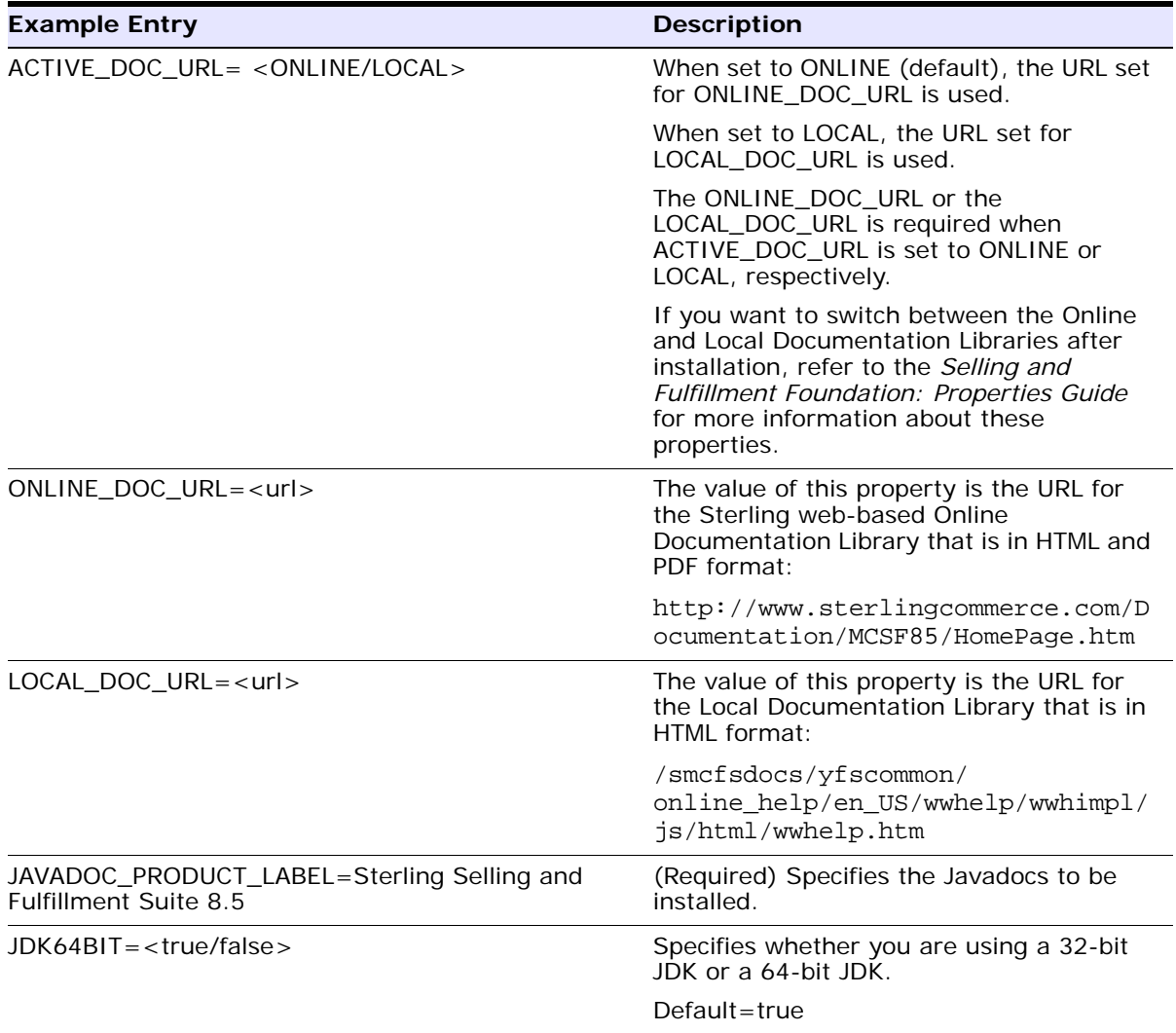

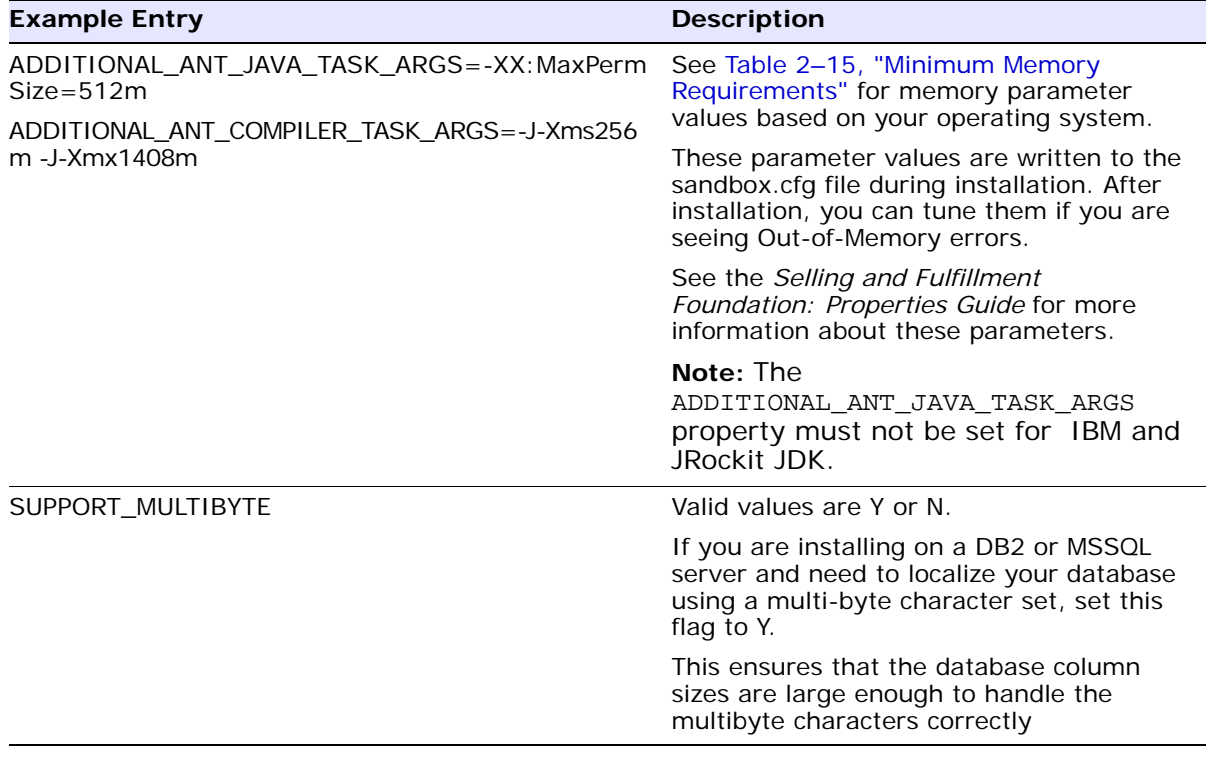

#### **7.2.7.1.1 Sample Silent Installation File**

Following is a sample silent installation file:

INSTALL\_DIR=/<INSTALL\_DIR>

DB\_VENDOR=Oracle

DB\_USER=joe\_smith

DB\_DATA=110n

DB\_PASS=joes\_password

DB\_HOST=10.10.23.90

DB\_PORT=1221

DB\_DRIVERS=/Oracle\_Drivers/ojdbc6.jar

DB\_DRIVERS\_VERSION=11

DB\_SCHEMA\_OWNER=DB0

multischema.applyddl=false

multischema.enabled=true

multischema.version=8.5

multischema.file=multischema.xml

STERLING\_FOUNDATION\_PRODUCT\_LABEL=smcfs

STERLING FOUNDATION PRODUCT VERSION=8.5

ACCEPT\_LICENSE=Y

ACTIVE\_DOC\_URL=ONLINE

ONLINE\_DOC\_URL=http://www.sterlingcommerce.com/Documentation/M CSF85/HomePage.htm

LOCAL DOC URL=URL=/smcfsdocs/yfscommon/online help/en US/wwhel p/wwhimpl/js/html/wwhelp.htm

JAVADOC\_PRODUCT\_LABEL=Sterling Selling and Fulfillment Suite 8.5

JDK64BIT=true

ADDITIONAL\_ANT\_JAVA\_TASK\_ARGS=-XX:MaxPermSize=512m

ADDITIONAL\_ANT\_COMPILER\_TASK\_ARGS=-J-Xms256mm -J-Xmx1408m

**Note:** See [Table 2–15, "Minimum Memory Requirements"](#page-52-0) for memory parameter values based on your operating system.

#### <span id="page-148-0"></span>**7.2.7.1.2 Sample Multischema.xml File**

The following sample file is invoked by the installation process if multischema is enabled in the silent installation file. It is customer-created and specifies database account information for four multischema data tables: Metadata, Statistics, System Configuration, and Transaction/Master.

In a multischema installation, you must deploy the same database vendor and version across deployments.

You can change only the prarameters that are shown in the following table:

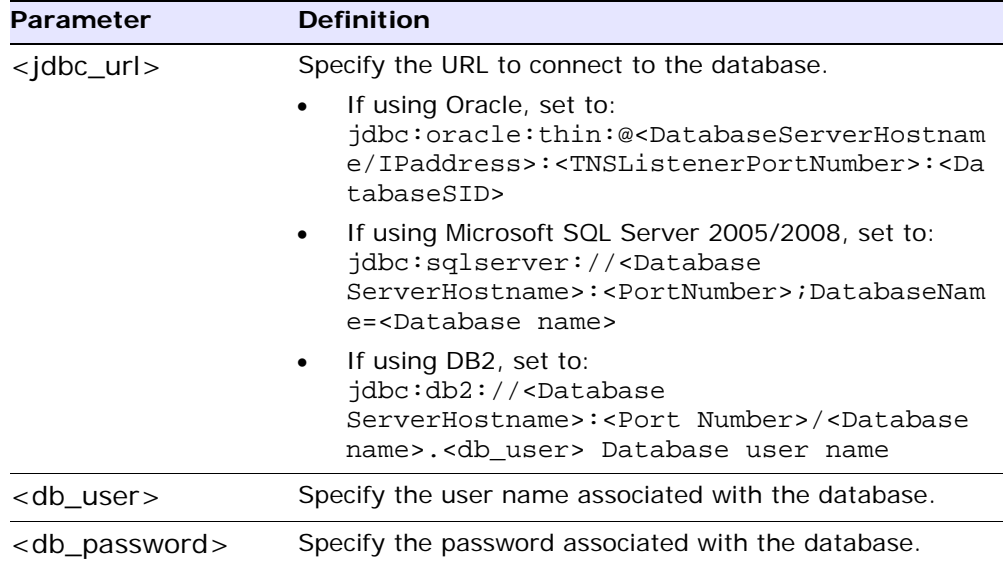

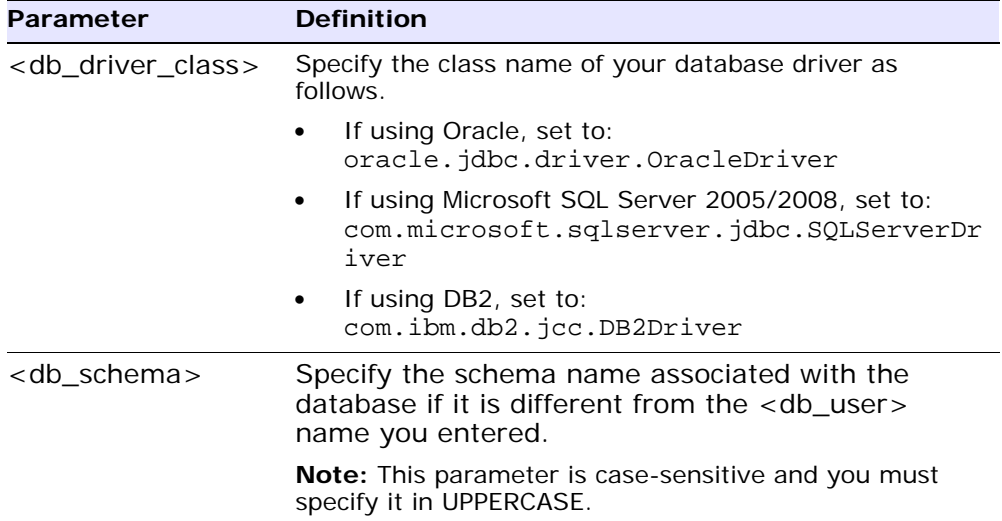

Unlike the silent installation, the GUI and text-based installations automatically create the multischema.xml file for you. The following example is for a DB2 installation. The *Selling and Fulfillment Foundation: Multitenant Enterprise Guide* explains the schemas shown in this sample file as well as colonies and other multischema information.

```
<?xml version="1.0" encoding="UTF-8"?>
<colonyconfig>
    <colonies>
       <colony name="DEFAULT" pkprefix="20" version="8.5">
         <schema poolid="DEFAULT_METADATA" tabletype="METADATA"/>
         <schema poolid="DEFAULT_STATISTICS" tabletype="STATISTICS"/>
        <schema poolid="DEFAULT_CONFIGURATION" tabletype="CONFIGURATION"/> 
         <schema poolid="DEFAULT_TRANSACTION" tabletype="TRANSACTION"/>
         <schema poolid="DEFAULT_TRANSACTION" tabletype="MASTER"/> 
      </colony>
    </colonies>
    <pools>
       <pool id="DEFAULT_METADATA">
              <jdbc>
                  <param name="url" value="jdbc:db2://10.10.20.82:50000/devdb2"/>
                  <param name="user" value="metadata_user"/>
```

```
 <param name="password" value="metadata_user"/>
                   <param name="driver" value="com.ibm.db2.jcc.DB2Driver"/>
                   <param name="schema" value="METADATA_USER"/>
              </jdbc>
       </pool>
       <pool id="DEFAULT_STATISTICS">
              <jdbc>
                  \epsilon /param name="url" value="jdbc:db2://10.10.20.82:50000/devdb2"/>
                   <param name="user" value="statistics_user"/>
                   <param name="password" value="statistics_user"/>
                   <param name="driver" value="com.ibm.db2.jcc.DB2Driver"/>
                   <param name="schema" value="STATISTICS_USER"/>
              </jdbc>
       </pool>
       <pool id="DEFAULT_CONFIGURATION">
              <jdbc>
                   <param name="url" value="jdbc:db2://10.10.20.82:50000/devdb2"/>
                   <param name="user" value="configuration_user"/>
                   <param name="password" value="configuration_user"/>
                   <param name="driver" value="com.ibm.db2.jcc.DB2Driver"/>
                   <param name="schema" value="CONFIGURATION_USER"/>
                  </jdbc>
        </pool>
        <pool id="DEFAULT_TRANSACTION">
                 <jdbc>
                      \epsilon /> \epsilon name="url" value="jdbc:db2://10.10.20.82:50000/devdb2"/>
                       <param name="user" value="transaction_user"/>
                       <param name="password" value="transaction_user"/>
                       <param name="driver" value="com.ibm.db2.jcc.DB2Driver"/>
                       <param name="schema" value="TRANSACTION_USER"/>
                 </jdbc>
             </pool>
        </pools>
</colonyconfig>
```
## **7.3 Installing Selling and Fulfillment Foundation in a UNIX or Linux Environment**

Installing Selling and Fulfillment Foundation in a UNIX or Linux environment includes the following sections:

- <sup>Q</sup> ["Running the Installation Program in UNIX or Linux \(GUI-Based\)" on](#page-152-0)  [page 7-121](#page-152-0)
- <sup>Q</sup> ["Running the Installation Program in UNIX or Linux \(Text-Based\)" on](#page-160-0)  [page 7-129](#page-160-0)
- "Running the Installation Program in UNIX or Linux (from Manually [Edited Silent Install File\)" on page 7-136](#page-167-0)

## **7.3.1 Before You Install: For AIX Installations Only**

During the installation process, you specify the name of the directory to be created for Selling and Fulfillment Foundation. The installation process creates the directory and uses it as the Home folder for the Selling and Fulfillment Foundation files and subdirectories. Throughout this book, this directory is referred to as <INSTALL\_DIR>.

To ensure that <INSTALL\_DIR> has the necessary permissions, AIX users must run the following command on the parent directory of <INSTALL\_DIR> before installation:

chmod -R a-s <absolute path>/*install\_dir\_parent*

where *install dir parent* is the directory in which <INSTALL\_DIR> will be created.

For example, to specify AIX\_1/applications/test1/my\_install as your installation directory, you could run the command from the AIX  $1/a$ pplications directory (directly above the test1 directory):

chmod -R a-s **test1**

or from another location on the file system:

chmod -R a-s /AIX\_1/applications/test1

This ensures that when the my install directory is created during installation, it inherits the correct permissions from test1.

### <span id="page-152-0"></span>**7.3.2 Running the Installation Program in UNIX or Linux (GUI-Based)**

Use the following instructions to install in a UNIX or Linux environment from a command line, using a graphical user interface (GUI) in an X Windows client.

**Note:** The following instructions assume that you received an installation CD. If you downloaded Selling and Fulfillment Foundation or a Service Pack (SP) from the Electronic Software Distribution (ESD) Portal, unzip the downloaded file to an empty directory. The directory containing the unzipped files is an electronic image of an installation CD. Use this directory wherever there is a reference to the installation CD in the following instructions. Ignore any instructions to place the installation CD in a drive.

**Note:** During the installation, various messages are displayed, including some warning messages. These warning messages require no action on your part and are included so that helpful data is recorded in the log file.

To install Selling and Fulfillment Foundation, refer to your preinstallation checklist and follow the steps below.

- **1.** Place the Selling and Fulfillment Foundation installation CD in the appropriate drive.
- **2.** From the installation CD, copy the SCIInstallWizard.jar and SMCFS 8.5. jar files to your home directory or base directory and change to that directory.

If you are using FTP to copy the files, verify that your session is set to binary mode.

- **3.** Using a GUI-supported operating system, perform the following actions:
	- **a.** Use a connectivity client to connect to your UNIX/Linux account.
	- **b.** Set the display to use your X server as a client using the following command:

export DISPLAY=<*server>*:0.0

(or the appropriate Display identifier)

**Note:** In the above command, :0.0 can be a different value, for example; : 8.0.

- **4.** If you are upgrading from a previous release, stop any running instances of the previous installation.
- **5.** For either a new Selling and Fulfillment Foundation system, or for an upgrade from a previous release, enter the following command:

**Note: O**n Linux, do not use any soft/symbolic links in the path to the jar file. Make sure that you specify the full path to the jar file.

**Note:** You **must** be in the directory where SCIInstallWizard.jar resides when issuing this command.

```
<JAVA_HOME>/bin/java -Djavataskargs="-XX:MaxPermSize=<value_1>"
-Dcomptaskargs="-J-Xms<value_2> -J-Xmx<value_3>" -jar 
SCIInstallWizard.jar
```
**Note:** The -Djavataskargs property must not be set for IBM and JRockit JDK.

Example based on Red Hat Enterprise Linux 5.3:

<JAVA\_HOME>/bin/java -Djavataskargs="-XX:MaxPermSize=512m" -Dcomptaskargs="-J-Xms256m -J-Xmx1408m" -jar SCIInstallWizard.jar

See [Table 2–15, "Minimum Memory Requirements"](#page-52-0) for memory parameter values based on your operating system.

If you are doing an upgrade, at this point, refer to the *Selling and Fulfillment Foundation: Upgrade Guide* to complete the installation.

The installation dialog box appears in a GUI.

- **6.** Click Next to start the installation program.
- **7.** Review the license agreement, and click Accept to accept the terms.
- **8.** Type the full path of your JDK directory, or search for it using the Select Folder button.

If you want a local copy of the JDK created in your installation, click Yes. Otherwise, click No. Click Next.

**Note:** If you click No, ensure that you download Version 2.7.1 of xerces and xalan from Apache. Copy the following files into the jre/lib/endorsed directory of your JDK:

- serializer.jar
- xalan.jar
- xercesImpl.jar
- xml-apis.jar
- **9.** On the Upgrade/Database Options screen, do one of the following:
	- If you are upgrading from a previous release, or if you do not want the database DDLs and Factory Setup installation done as part of this installation process, check the option *Do you want to upgrade from a previous installation or perform new installation with no Database DDLs and Factory setup?* Click Next.

**Note:** If you check this option, you must manually create your database tables and load factory setup after the installation process. See the section about configuring your database for production in [Chapter 5, "Installing and Configuring Database Tier](#page-78-0)  [Software on UNIX/Linux"](#page-78-0) for information about running view scripts after the initial installation and [Chapter 13, "Configuring](#page-222-0)  [Utilities"](#page-222-0) for information about manually installing the database DDLs and factory setup.

- <sup>Q</sup> If you are *not* upgrading from a previous release, or if you *do* want the installation process to apply the database DDLs and install factory setup, leave the option unchecked and click Next.
- **10.** Choose an installation directory for Selling and Fulfillment Foundation. Click Select Folder and navigate to the folder you want to use as the installation directory. This directory is referred to as <INSTALL\_DIR> in subsequent prompts. After selecting the folder, click Next.

If the directory does not exist, a message asking if the directory should be created is displayed. Click Yes to create the directory or No to return to the previous screen. When you enter the directory path name, it cannot contain spaces.

**Note:** The GUI installation creates the following installation directory structure:

<INSTALL\_DIR>/Foundation

The installation process lays down the Selling and Fulfillment Foundation files and subdirectories under <INSTALL\_DIR>/Foundation.

- **11.** Choose the installation jar. Click Select File to navigate to the folder that contains the installation jar file. If the file does not exist, an error message is displayed. Click Next to proceed.
- **12.** Select the database vendor that you want to use (Oracle, Microsoft SQL Server 2005/2008, or DB2) and click Next.
- **13.** If you do not want to enable Multiple Schema Support, leave the box unchecked and skip to Step 13 in these instructions. If you would like

to enable Multiple Schema Support, click the check box, click Next, and proceed as follows:

**a.** Enter your jdbc driver file. If your database is DB2, also enter your second jdbc driver file. Click Next.

The following series of screens ask for and then confirm database account information for four multischema data tables: Metadata, Statistics, System Configuration, and Transaction/Master.

- **b.** Enter database account information for your Metadata schema and click Next:
	- **–** Database user name
	- **–** Database password
	- **–** Confirm database password
	- **–** Database catalog name (For more information, see ["Key Terms](#page-135-0)  [\(UNIX/Linux\)" on page 7-104.](#page-135-0))
	- **–** Database host name (or IP address)
	- **–** Database port

**Note:** If you wish to create an alternate DB\_SCHEMA\_OWNER, consult your database administrator, as this is considered an expert installation scenario and can be performed only through the silent installation. For more information, see [Section 7.2.7.1, "Creating the Silent](#page-141-0)  [Installation File".](#page-141-0)

- **c.** After you enter the Metadata Schema information and click Next, the Confirm Database Information for Metadata Schema screen displays the database account information you entered on the previous screen. This screen is read-only. If the information is correct, click Next. If any information needs to be changed, click Back to return to the previous screen and make the changes.
- **d.** The installation guides you through entering database information for the remaining three database schemas: Statistics, System Configuration, and Transaction/Master. When finished, click Next.

The database information you entered for Multischema Support tables is saved in <INSTALL\_DIR>/multischema.xml. An sample of this file is shown in [Section 7.2.7.1.2, "Sample](#page-148-0)  [Multischema.xml File"](#page-148-0).

- **e.** Skip to Step 15.
- **14.** Configure your database by entering the following information and click Next:
	- <sup>Q</sup> (Oracle only) Select whether to use the BLOB (binary large object) or the Long Raw data type for caching. You can significantly improve performance by using the BLOB data type. For more information, refer to the the application documentation for slow performance in Oracle.

To use the BLOB data type, check the check box. To use the Long Raw data type, clear the check box.

- (Microsoft SQL Server 2005/2008 or DB2 only) Select whether to support multibyte character sets.
- Database user name
- Database password
- Confirm database password
- Database catalog name (For more information, see "Key Terms [\(UNIX/Linux\)" on page 7-104](#page-135-0).)
- Database host name (or IP address)
- Database port
- (Oracle or Microsoft SQL Server 2005/2008 only) Absolute path and file name for one JDBC driver.
- (DB2 only) Absolute paths and file names for two JDBC drivers.

For DB2, use the Type-4 JDBC driver. This type of driver converts JDBC calls into the network protocol used directly by DB2, allowing a direct call from Selling and Fulfillment Foundation to the DB2 server.

**Note:** It is not possible to pass multiple database drivers when running the installation program in a UNIX or Linux (GUI-Based) mode. Since DB2 and Microsoft SQL Server 2000 require you to provide multiple database drivers, you should unzip the two available jars and place them under a single jar. The new jar can be provided as input for the database drivers using the GUI mode.

- **15.** After you enter the database information and click Next, the Confirm Database Information screen displays the database account information you entered on the previous screen. This screen is read-only. If the information is correct, click Next. If any information needs to be changed, click Back to return to the previous screen and make the changes.
- **16.** The Documentation Access screen is displayed. Select Online (default) or Local for the type of Documentation Library you want to enable.

The *Selling and Fulfillment Foundation: Properties Guide* contains information about these Documentation Library properties and how to switch them after installation, if you wish.

Click Next.

**17.** The installation asks whether this is a 32 or 64-bit JDK. Click the appropriate button. The default is 64-bit JDK.

Click Next.

- **18.** The Pending Installation Tasks screen is displayed. This screen is read-only. The following tasks are shown:
	- <sup>Q</sup> *Verify Sufficient Disk Space*
	- <sup>Q</sup> *Install Foundation Components*
	- <sup>Q</sup> *Save install files*

The *Installation location* is also shown on the screen. This is the directory you chose earlier, followed by the subdirectory name "Foundation". The GUI installer installs Selling and Fulfillment

Foundation in the Foundation subdirectory, unlike the text-based and silent installations, which install the product directly into the folder you specify. Click Next.

- **19.** On the Installation Progress screen, click Install to proceed with the installation. If you want to see detailed information about the progress of the installation, click Show Details, then click Install. This information will also be available after installation in the <INSTALL\_DIR>/PreInstallSI.log file.
- **20.** When the installation is finished, the message *Installation Wizard completed. Please see the installation guide for next steps* is displayed. Click OK to close the message box. The Installation Progress screen displays the status Complete as its heading and the message *BUILD SUCCESSFUL* in the Output box.
- **21.** If you have installed in upgrade mode and you want to create the appropriate tables for multischema mode and update these tables at a later time, you can:
	- **–** Set the following properties in the sandbox.cfg file:

multischema.enabled=true multischema.version=8.5

- **–** Run the dbverify script on multischema colonies, as described in [Section 13.1.1.2, "Verifying the Database Schema"](#page-225-0).
- **22.** If you want to create or add colonies to your deployment, see the *Selling and Fulfillment Foundation: Multitenant Enterprise Guide* for instructions.

**Note:** Views must be created manually. Instructions to create views vary depending on what database is used. All database view related scripts are located at <INSTALL\_DIR>/database/<db\_type>/scripts. For more information, refer to the section about configuring your database type (Oracle or DB2) for production in [Chapter 5,](#page-78-0)  ["Installing and Configuring Database Tier Software on](#page-78-0)  [UNIX/Linux"](#page-78-0) and [Chapter 13, "Configuring Utilities".](#page-222-0)

After installation, you may see temporary directories similar to the following example:

tmpSterlingInstall.12345678/

You can delete these directories after the installation has completed.

### <span id="page-160-0"></span>**7.3.3 Running the Installation Program in UNIX or Linux (Text-Based)**

Use the following instructions to install in a UNIX or Linux environment from a command line, using a text-based (non-GUI) interface.

**Note:** The following instructions assume that you received an installation CD. If you downloaded Selling and Fulfillment Foundation or a Service Pack (SP) from the Electronic Software Distribution (ESD) Portal, unzip the downloaded file to an empty directory. The directory containing the unzipped files is an electronic image of an installation CD. Use this directory wherever there is a reference to the installation CD in the following instructions. Ignore any instructions to place the installation CD in a drive.

**Note:** During the installation, various messages are displayed, including some warning messages. These warning messages require no action on your part and are included so that helpful data is recorded in the log file.

To install Selling and Fulfillment Foundation, refer to your preinstallation checklist and follow the steps below.

**Note:** A root user cannot install Selling and Fulfillment Foundation.

- **1.** Place the Selling and Fulfillment Foundation installation CD in the appropriate drive.
- **2.** From the installation CD, copy the SCIInstallWizard.jar and SMCFS 8.5. jar files to a UNIX/Linux directory.

If you are using FTP to copy the files, verify that your session is set to binary mode.

- **3.** If you are upgrading from a previous release, stop any running instances of the previous installation.
- **4.** To begin the installation, type the absolute path to the JDK directory followed by the command:

**Note:** On Linux, do not use any soft/symbolic links in the path to the jar file. Make sure that you specify the full path to the jar file.

**Note:** You **must** be in the directory where SCIInstallWizard.jar resides when issuing this command.

```
<JAVA_HOME>/bin/java -Djavataskargs="-XX:MaxPermSize=<value_1>"
-Dcomptaskargs="-J-Xms<value_2> -J-Xmx<value_3>" -jar 
SCIInstallWizard.jar
```
For example:

```
<JAVA_HOME>/bin/java -Djavataskargs="-XX:MaxPermSize=512m"
-Dcomptaskargs="-J-Xms256m -J-Xmx1408m" -jar SCIInstallWizard.jar
```
See [Table 2–15, "Minimum Memory Requirements"](#page-52-0) for memory parameter values based on your operating system.

- **5.** At the "Welcome to the Selling and Fulfillment Foundation Installer" prompt, press Enter.
- **6.** At the "Press Enter to view the license agreement" prompt, press Enter to begin. The first page of the license agreement is displayed. Type N for the next page of the agreement, or scroll directly to the end of the agreement by pressing any other key. After the last page of the license agreement is displayed, the prompt "Do you accept the license? Y or N" is displayed. Press Y for yes, N for no.
- **7.** At the "Select JDK directory" prompt, type the path of the JDK directory. This <JDK\_PATH> should point to the root folder of the JDK

installation. For example, the java executables should be present under the <JDK\_PATH>/bin folder.

- **8.** At "Do you want a local copy of the JDK to be created in your installation?" enter the number 1 for yes (or press Enter) or 2 for no.
- **9.** On the Upgrade/Database Options screen, you must respond to the following question, "Do you want to upgrade from a previous installation or perform new installation with no Database DDLs and Factory setup?" Use the following bullets as a guide for your answer:
	- If you are upgrading from a previous release, type the number 1 and press Enter. See the *Selling and Fulfillment Foundation: Upgrade Guide* for more specific information about performing an upgrade.
	- If you are NOT upgrading from a previous release, and you want the installation program to install the database DDLs and factory setup for you, type false and press Enter.
	- If you are NOT upgrading from a previous release, and you need to do the database DDL and factory setup installation manually after this installation program runs, type the number 1 and press Enter. You might need to choose this option if your DBA is the only one who can access or make changes to databases, but you are responsible for doing the rest of the installation, for example.
- **10.** At the "Please choose an Installation directory" prompt, type the absolute path and name of the installation directory with no spaces and press Enter. This can be either an existing or a new directory. If this is a new directory, the path name cannot contain spaces. You will be prompted, "The directory does not exist, create it?" Type Y for yes or N for no, then press Enter.
- **11.** At the prompt for "Please confirm install jar location...ensure the following path correctly points to the install jar," press Enter to confirm the installation jar presented, or enter a different installation jar.

**Note:** The Text-Based installation creates the following installation directory structure:

<INSTALL\_DIR>/Foundation

The installation process lays down the Selling and Fulfillment Foundation files and subdirectories under <INSTALL\_DIR>/Foundation.

- **12.** At the "Please select a database vendor" prompt, choose one of the following:
	- $\bullet$  (1) Oracle
	- <sup>Q</sup> (2) MS SQL 2005/2008
	- $\bullet$  (3) DB2

Type the appropriate number and press Enter.

- **13.** At the prompt, "Would you like to enable Multiple Schema support", enter Yes or No. If you enter No, skip to Step 14 in these instructions. If you would like to enable Multiple Schema Support, enter Yes, click Next, and proceed as follows:
	- **a.** When prompted, enter your jdbc driver file. (Oracle or Microsoft SQL Server 2005/2008) Absolute path and file name for one JDBC driver.

(DB2 only) Absolute paths and file names for two JDBC drivers.

For DB2, use the Type-4 JDBC driver. This type of driver converts JDBC calls into the network protocol used directly by DB2, allowing a direct call from the application to the DB2 server.

**b.** The following sequences of prompts ask for and then confirm database account information for four multischema data tables: Metadata, Statistics, System Configuration, and Transaction/Master.

Starting with Metadata, you are prompted separately for each of the following items. Enter a value for the first item, then press

Enter. The second item will be displayed. Enter a value and press Enter. Repeat for each item:

- **–** Database user name
- **–** Database password
- **–** Confirm database password
- **–** Database catalog name (For more information, see ["Key Terms](#page-135-0)  [\(UNIX/Linux\)" on page 7-104.](#page-135-0))
- **–** Database host name (or IP address)
- **–** Database port

**Note:** If you wish to create an alternate DB\_SCHEMA\_OWNER, consult your database administrator, as this is considered an expert installation scenario and can be performed only through the silent installation. For more information, see [Section 7.2.7.1, "Creating the Silent](#page-141-0)  [Installation File".](#page-141-0)

**c.** After you enter the Metadata Schema information and press Enter, the Confirm Database Information for Metadata Schema screen (read-only) displays the information you entered on the previous screen. Read each item's value and press Enter to accept each one.

The installation program verifies the database connection. If a connection cannot be established, you receive an error and can re-enter the database information to make more connection attempts. If you still cannot make a connection, consult with your database administrator (DBA).

**d.** The installation guides you through entering database information for the remaining three database schemas: Statistics, System Configuration, and Transaction/Master. When finished, press Enter.

The database information you entered for Multischema Support tables is saved in <INSTALL\_DIR>\multischema.xml. A sample of this file is shown in [Section 7.2.7.1.2, "Sample Multischema.xml](#page-148-0)  [File"](#page-148-0).

**e.** If all database connections are successful, the installation process begins.

Skip to Step 16.

- **14.** On the "Please enter your database account information" screen, you are prompted separately for each of the following items. Enter a value for the first item, then press Enter. The second item will be displayed. Enter a value and press Enter. Repeat for each item.
	- Database user name
	- Database password
	- Database catalog name (For more information, see "Key Terms" [\(UNIX/Linux\)" on page 7-104](#page-135-0).)
	- Database host name (or IP address)
	- Database host port number (For DB2, use port 50000)
	- (Oracle or Microsoft SQL Server 2005/2008 only) Absolute path and file name for one JDBC driver.
	- (DB2 only) Absolute paths and file names for two JDBC drivers.

For DB2, use the Type-4 JDBC driver. This type of driver converts JDBC calls into the network protocol used directly by DB2, allowing a direct call from the application to the DB2 server.

**15.** After you have entered the database information item and pressed Enter, the Confirm Database Information screen (read-only) displays the information you entered on the previous screen. Review each item's value, and press Enter to accept each one.

The installation program verifies the database connection. If a connection cannot be established, you receive an error and can re-enter the database information to make more connection attempts. If you still cannot make a connection, consult with your database administrator (DBA).

**16.** When prompted, enter the type of Documentation Library you want to enable (Online or Local).

The *Selling and Fulfillment Foundation: Properties Guide* contains information about these Documentation Library properties and how to switch them after installation, if you wish.

Press Enter.

**17.** When prompted, enter whether you are using a 32-bit or 64-bit JDK.

Press Enter.

The installation process begins.

- **18.** The system displays the message BUILD SUCCESSFUL when the installation is complete. For specific information about the installation, view the <INSTALL\_DIR>/PreInstallSI.log file.
- **19.** If you have installed in upgrade mode and you want to create the appropriate tables for multischema mode and update these tables at a later time, you can:
	- **–** Set the following properties in the sandbox.cfg file:

multischema.enabled=true multischema.version=8.5

- **–** Run the dbverify script on multischema colonies, as described in [Section 13.1.1.2, "Verifying the Database Schema"](#page-225-0).
- **20.** If you want to create or add colonies to your deployment, see the *Selling and Fulfillment Foundation: Multitenant Enterprise Guide* for instructions.

**Note:** Views must be created manually. Instructions to create views vary depending on what database is used. All database view related scripts are located at <INSTALL\_DIR>/database/<db\_type>/scripts. For more information, refer to the section about configuring your database type (Oracle or DB2) for production in [Chapter 5,](#page-78-0)  ["Installing and Configuring Database Tier Software on](#page-78-0)  [UNIX/Linux"](#page-78-0) and [Chapter 13, "Configuring Utilities"](#page-222-0).

After installation, you may see temporary directories similar to the following example:

tmpSterlingInstall.12345678/

You can delete these directories after the installation has completed.

### <span id="page-167-0"></span>**7.3.4 Running the Installation Program in UNIX or Linux (from Manually Edited Silent Install File)**

Use the following instructions to install in a UNIX or Linux environment from a command line, using a manually edited silent installation file.

> **Note:** The following instructions assume that you received an installation CD. If you downloaded the Selling and Fulfillment Foundation or a Service Pack (SP) from the Electronic Software Distribution (ESD) Portal, unzip the downloaded file to an empty directory. The directory containing the unzipped files is an electronic image of an installation CD. Use this directory wherever there is a reference to the installation CD in the following instructions. Ignore any instructions to place the installation CD in a drive.

**Note:** During the installation, various messages are displayed, including some warning messages. These warning messages require no action on your part and are included so that helpful data is recorded in the log file.

To install Selling and Fulfillment Foundation, refer to your preinstallation checklist and follow the steps below.

> **Note:** A root user cannot install Selling and Fulfillment Foundation.

- **1.** Place the Selling and Fulfillment Foundation installation CD in the appropriate drive.
- **2.** From the installation CD, copy the SMCFS\_8.5.jar to a UNIX/Linux directory.

If you are using FTP to copy the file, verify that your session is set to binary mode.

- **3.** Set up your silent installation file, using the guidelines in ["About](#page-141-1)  [Silent Installations \(UNIX/Linux\)" on page 7-110](#page-141-1). Record the path to your silent installation file.
- **4.** Type one of the following commands, which include paths to the JDK, the application jar file, and the silent installation file:

**Note:** On Linux, do not use any soft or symbolic links in the path to the jar file. Make sure that you specify the full path to the jar file.

**Note:** The directory path to SMCFS 8.5. jar cannot include any spaces.

• If you are installing a new Selling and Fulfillment Foundation system, enter:

<JAVA\_HOME>/bin/java -jar SMCFS\_8.5.jar -f install.silent

The install.silent file is the one you created during preinstallation setup, as explained in ["About Silent Installations](#page-141-1)  [\(UNIX/Linux\)" on page 7-110](#page-141-1).

• If you are doing an upgrade, set LOAD\_FACTORY\_SETUP=false in your silent install file and enter:

```
<JAVA_HOME>/bin/java -jar SMCFS_8.5.jar -f install.silent 
-cluster
```
If you prefer to use a JDK that is downloaded to an external location and is not copied into your application's local directories, enter:

```
<JAVA_HOME>/bin/java -jar SMCFS_8.5.jar -f install.silent 
-cluster -nocopyjvm
```
If the application is running, stop the previous installation before proceeding.

See the Upgrade Guide for more detailed information about performing a Selling and Fulfillment Foundation upgrade.

After the installation process begins, you can follow the progress of your installation through the <INSTALL\_DIR>/PreInstallSI.log.

The installation displays the message *Installation has completed successfully* when done.

If you have installed in upgrade mode and you want to create the appropriate tables for multischema mode and update these tables at a later time, you can:

**–** Set the following properties in the sandbox.cfg file:

multischema.enabled=true multischema.version=8.5

**–** Run the dbverify script on multischema colonies, as described in [Section 13.1.1.2, "Verifying the Database Schema".](#page-225-0)

If you want to create or add colonies to your deployment, see the *Selling and Fulfillment Foundation: Multitenant Enterprise Guide* for instructions.

See [Section 3.3.1, "Post Installation Recommendations"](#page-63-0) for security measures that Sterling recommends you should consider.

> **Note:** Views must be created manually. Instructions to create views vary depending on what database is used. All database view related scripts are located at <INSTALL\_DIR>/database/<db\_type>/scripts. For more information, refer to the section about configuring your database type (Oracle or DB2) for production in [Chapter 5,](#page-78-0)  ["Installing and Configuring Database Tier Software on](#page-78-0)  [UNIX/Linux"](#page-78-0) and [Chapter 13, "Configuring Utilities".](#page-222-0)

After installation, you may see temporary directories similar to the following example:

tmpSterlingInstall.12345678/

You can delete these directories after the installation has completed.

### **Installing Selling and Fulfillment Foundation in a UNIX or Linux Environment**

**8**

# **Installing Selling and Fulfillment Foundation in a Windows Environment**

This chapter explains how to install Selling and Fulfillment Foundation in a Windows environment. This chapter also provides the information required to complete [Step](#page-33-0) of the [See "Installation Checklist" on](#page-32-0)  [page 1-1.](#page-32-0) for this environment.

## **8.1 Before You Begin**

If you are upgrading from a prior release, see the *Selling and Fulfillment Foundation: Upgrade Guide before* continuing with the installation of Selling and Fulfillment Foundation.

Before installing Selling and Fulfillment Foundation, ensure that you already have installed the appropriate software listed in [Chapter 2,](#page-36-0)  ["System Requirements"](#page-36-0).

Throughout this document, <INSTALL\_DIR> refers to the directory where you install Selling and Fulfillment Foundation. For example, <INSTALL\_DIR>=C:/Supply\_Chain\_Apps.

## **8.2 Preinstallation Setup for a Windows Environment**

The following topics will assist you with the preinstallation tasks when planning to install Selling and Fulfillment Foundation in a Windows environment:

- ["Key Terms \(Windows\)" on page 8-142](#page-173-0)
- <sup>Q</sup> ["Checklist for Windows Preinstallation" on page 8-142](#page-173-1)
- <sup>Q</sup> ["Checking System Requirements \(Windows\)" on page 8-144](#page-175-0)
- "Installing the Java Software Development Kit (Windows)" on [page 8-144](#page-175-1)
- <sup>Q</sup> ["About Silent Installations \(Windows\)" on page 8-146](#page-177-0)

### <span id="page-173-0"></span>**8.2.1 Key Terms (Windows)**

The following terms and definitions will assist you in understanding the concepts of installing Selling and Fulfillment Foundation in a Windows environment discussed in this document:

- Database catalog name This is typically the database name; also known as SERVICE NAME or SID in some versions of Oracle.
- <sup>Q</sup> Java Software Development Kit (JDK) Software development kit (SDK) for producing Java programs. Produced by Sun Microsystems, Inc., the JDK includes JavaBeans component architecture and support for JDBC.

### <span id="page-173-1"></span>**8.2.2 Checklist for Windows Preinstallation**

The preinstallation checklist for the Windows environment identifies the prerequisite tasks you must complete before installing Selling and Fulfillment Foundation.

**Note:** When creating a name, such as an account name, permissions name, profile name, or database name, follow these conventions:

- <sup>Q</sup> Use any valid alphanumeric characters and **-**, **:**, \$, &, or **\_**.
- Do not use spaces or apostrophes.

You may want to make a copy of the following checklist and use it to record the information you collect for installing Selling and Fulfillment Foundation:

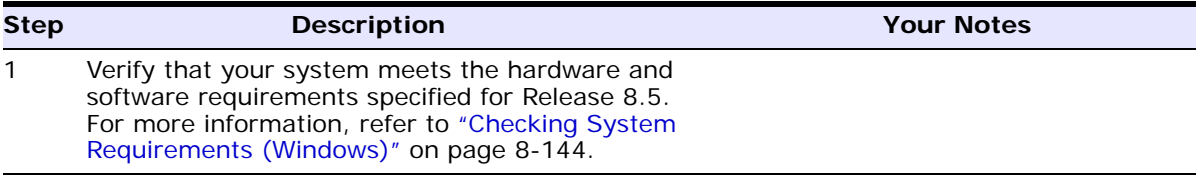

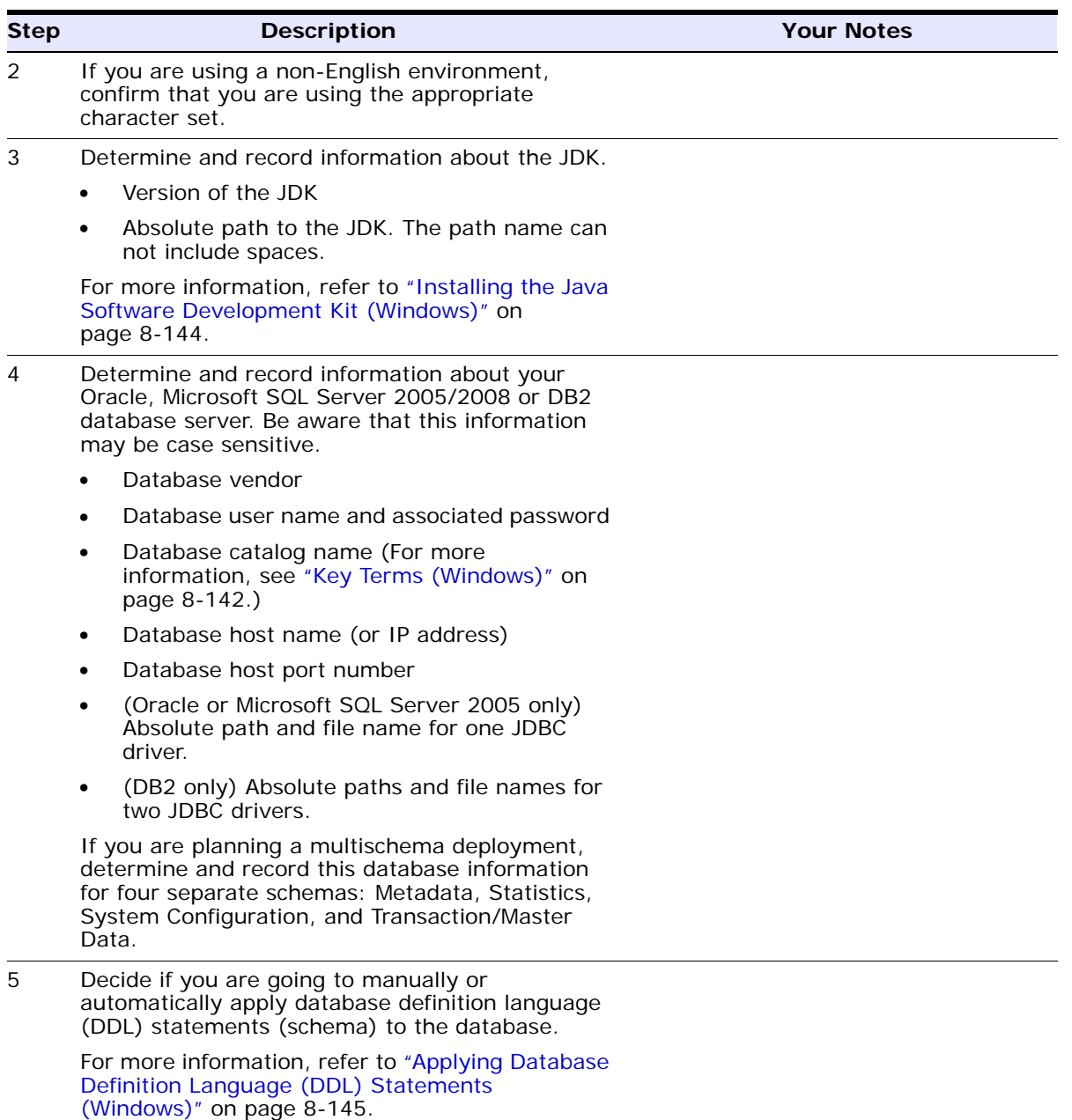

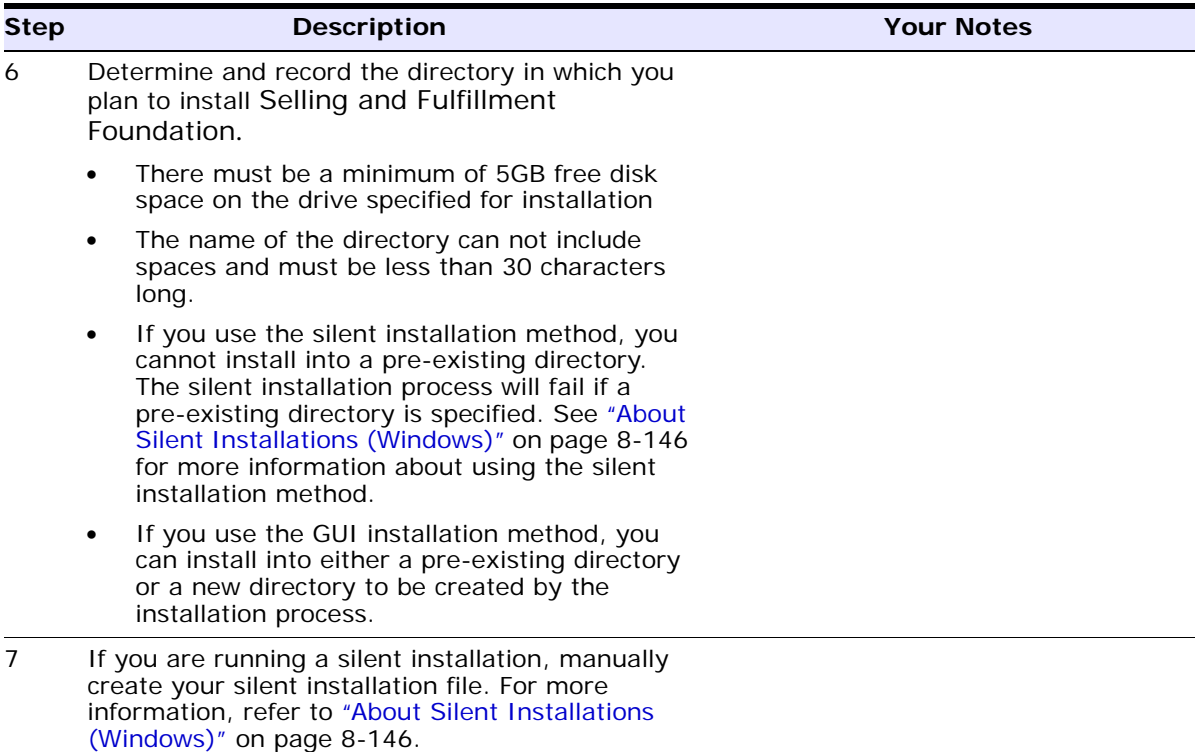

### <span id="page-175-0"></span>**8.2.3 Checking System Requirements (Windows)**

Before you begin, verify that your system meets the hardware and software requirements specified for Release 8.5. The hardware requirements listed are the minimum required to run Selling and Fulfillment Foundation. For current information, see [Chapter 2, "System](#page-36-0)  [Requirements"](#page-36-0).

## <span id="page-175-1"></span>**8.2.4 Installing the Java Software Development Kit (Windows)**

You must install the Java Software Development Kit (JDK) and the patches specific to your system. To determine which JDK version and patches you need, see [Chapter 2, "System Requirements".](#page-36-0) After you install the JDK, record the absolute path to its location on your system. You must supply the absolute path when you install Selling and Fulfillment Foundation.

> **Caution:** In Windows, the directory name where the JDK resides cannot include a space.

The JAVA\_HOME environment variable needs to be changed to equal the directory where you installed JDK.

See the *Selling and Fulfillment Foundation: Properties Guide* for more information about memory parameter values in sandbox.cfg.

### <span id="page-176-0"></span>**8.2.5 Applying Database Definition Language (DDL) Statements (Windows)**

When you install Selling and Fulfillment Foundation, you can manually apply database definition language (DDL) statements to your database tables instead of requiring the installation process to do it directly. This enables you to apply DDL statements for database creation separately from the installation.

This feature increases database security by reducing the database permissions of the Selling and Fulfillment Foundation database user. The rights to create tables, indexes, etc. can be reserved for a secure user like a database administrator (DBA). A business can require that only a DBA with the proper permissions can make database changes.

If you choose to manually apply the DDL, the installation process will provide the location of the DDL scripts. The installation process will then continue the rest of the installation. The installation process may validate the database with DBVerify and warn you if there are differences, but it will not exit. It will allow the processing of the packages to continue normally.

If you do not choose to manually apply the DDL, the installation will apply both the DDL and the resources.

### <span id="page-177-0"></span>**8.2.6 About Silent Installations (Windows)**

You can create and use a silent installation process, which automates part of the installation process and limits manual interaction with the installation program. This type of installation is detailed in ["Running the](#page-194-0)  [Installation Program in Windows \(Manually Edited Silent Install File\)" on](#page-194-0)  [page 8-163](#page-194-0).

#### **8.2.6.1 Creating the Silent Installation File**

You create the silent installation file using a text editor. The file must contain the entries marked as required in the following table. When you are finished editing the file, record its name and location. You will use this information during the installation.

**Note:** Use UNIX slashes ("/") when specifying paths in the file. For example, to specify the installation directory to be created, you might enter something similar to one of the following sample paths:

C:/Sterling

or

D:/Applications/Myinstall

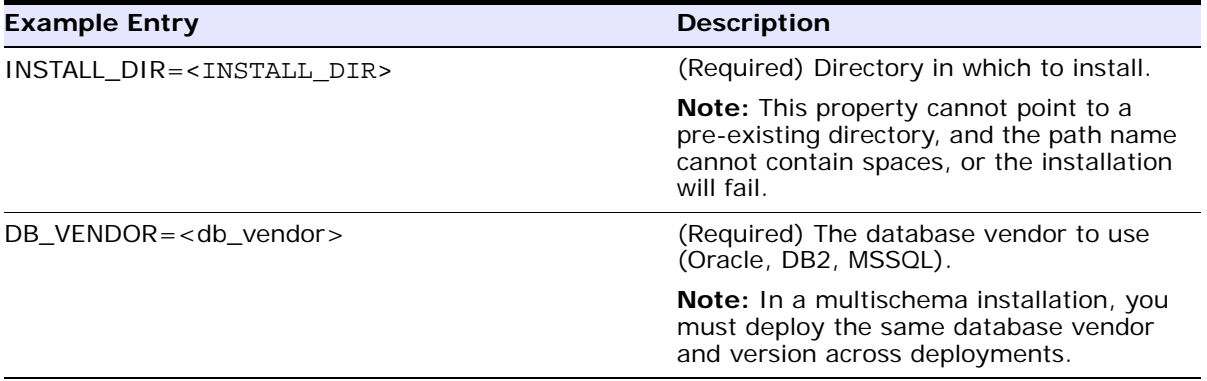

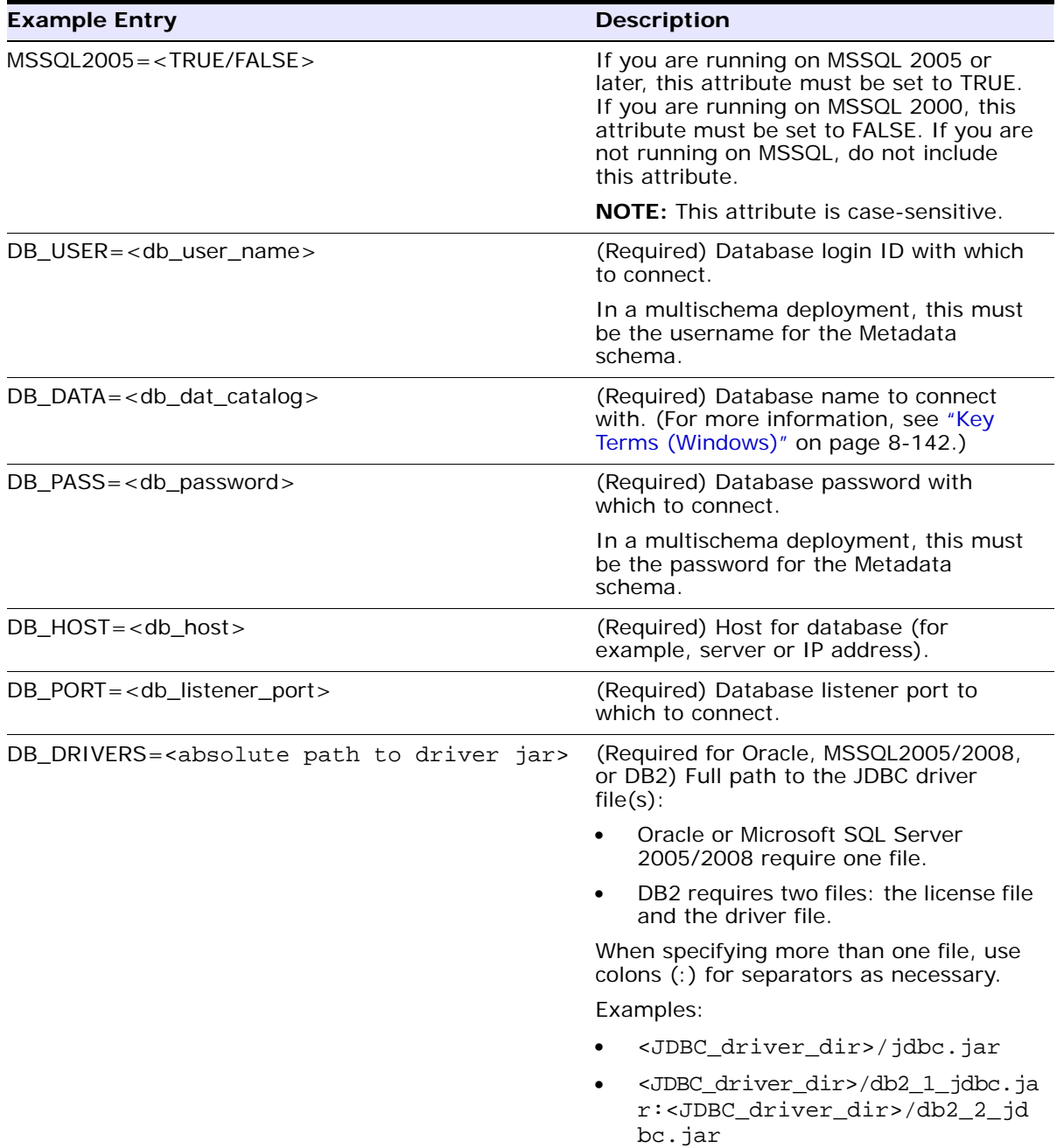

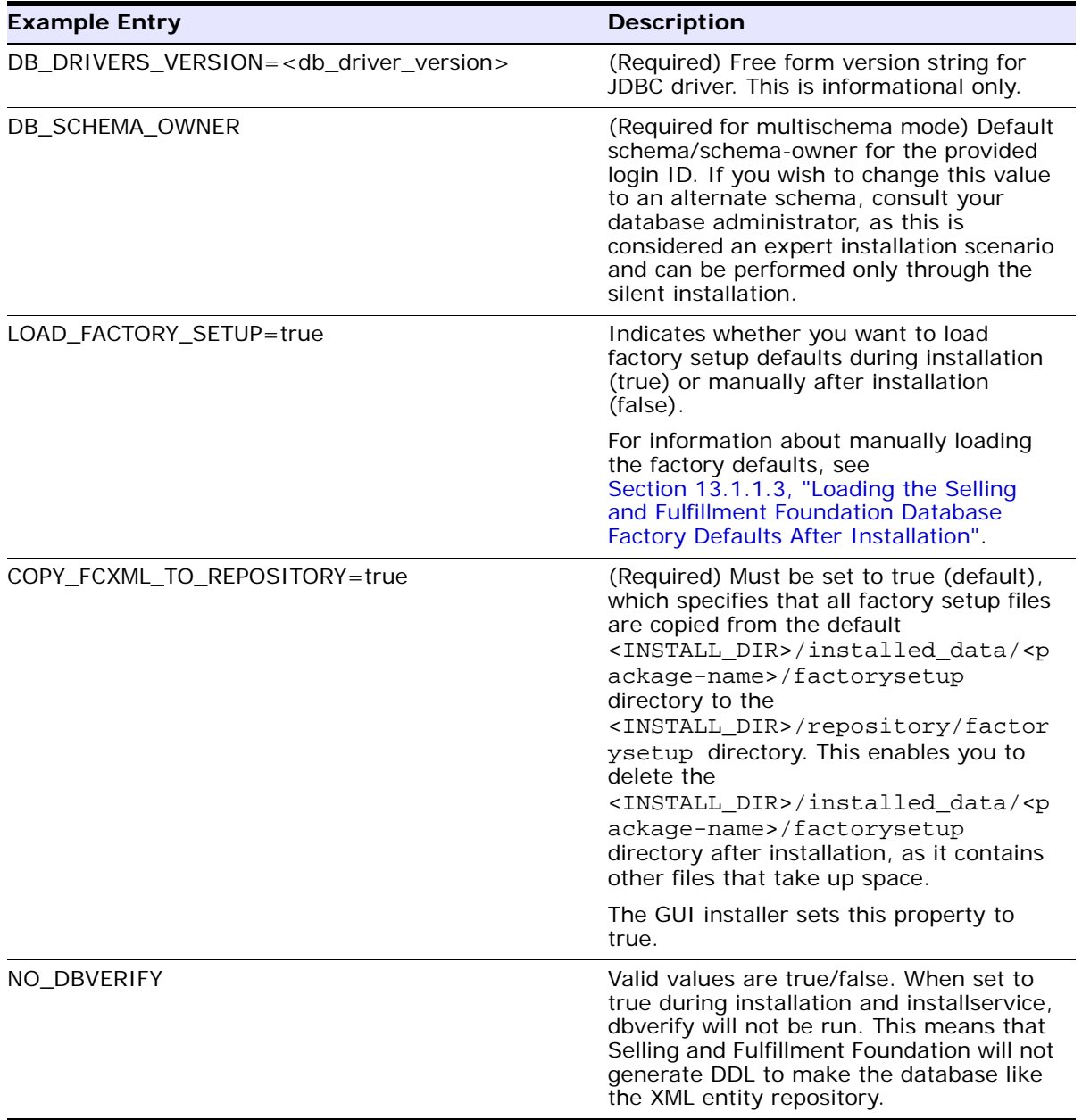
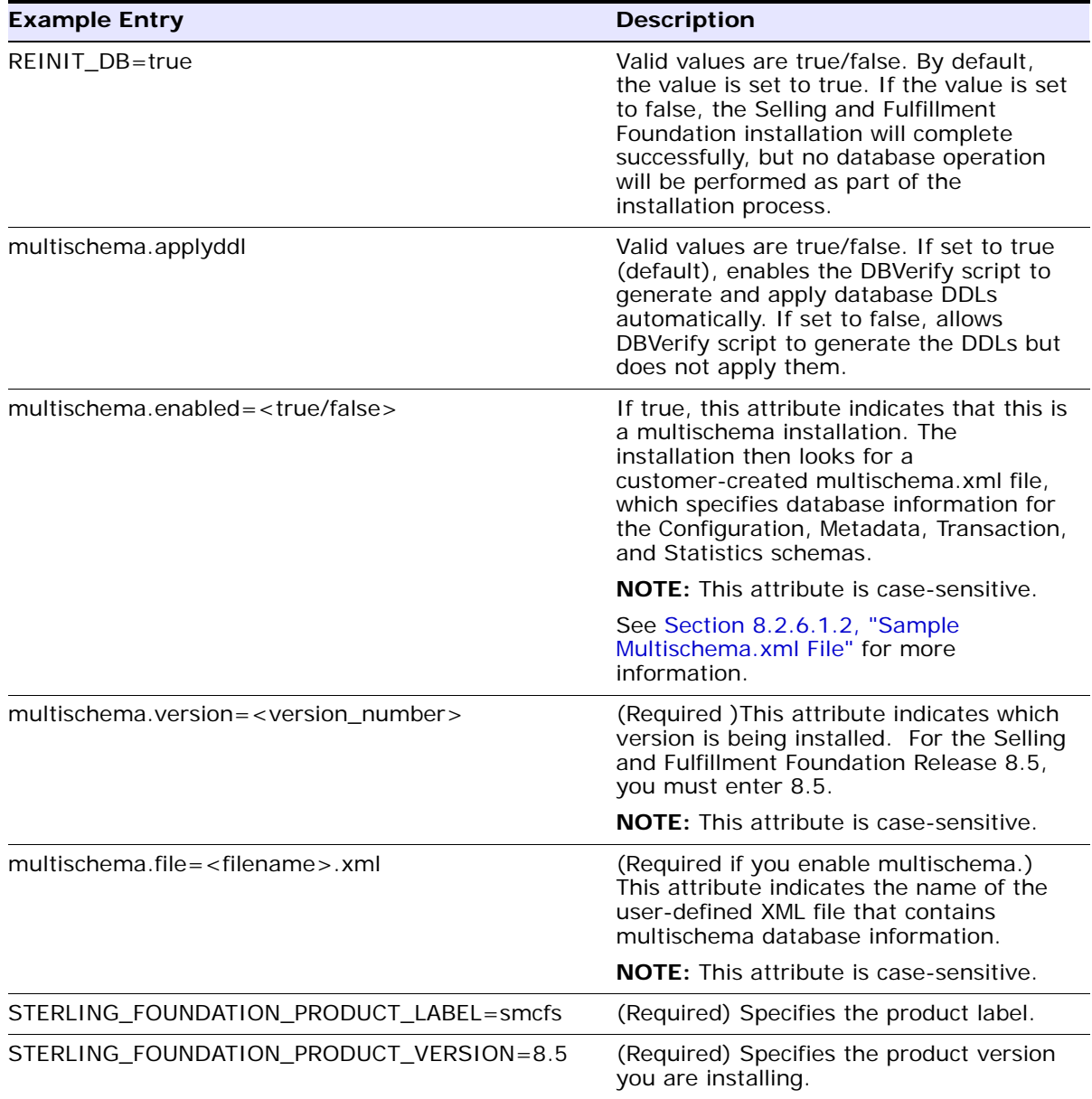

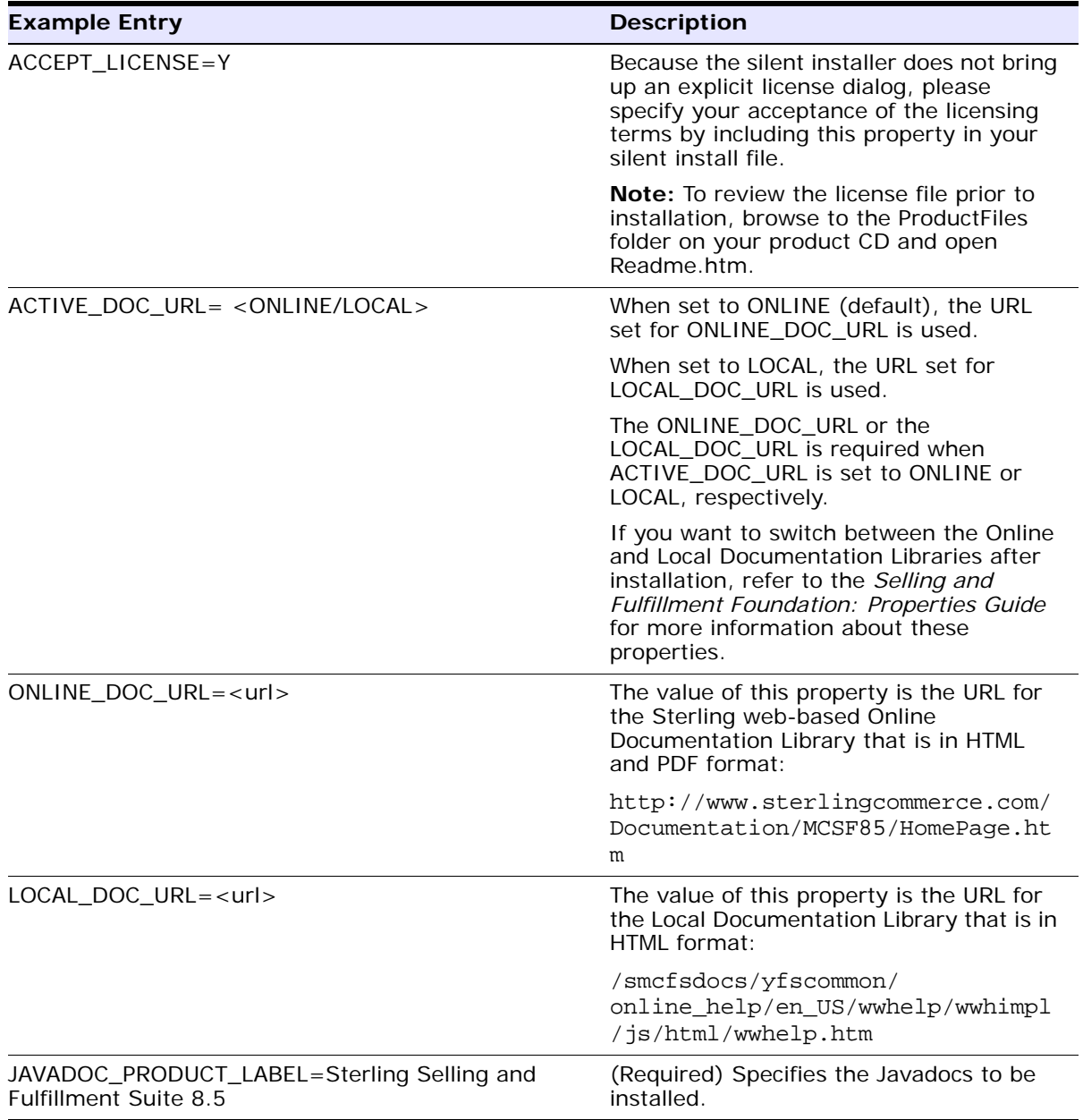

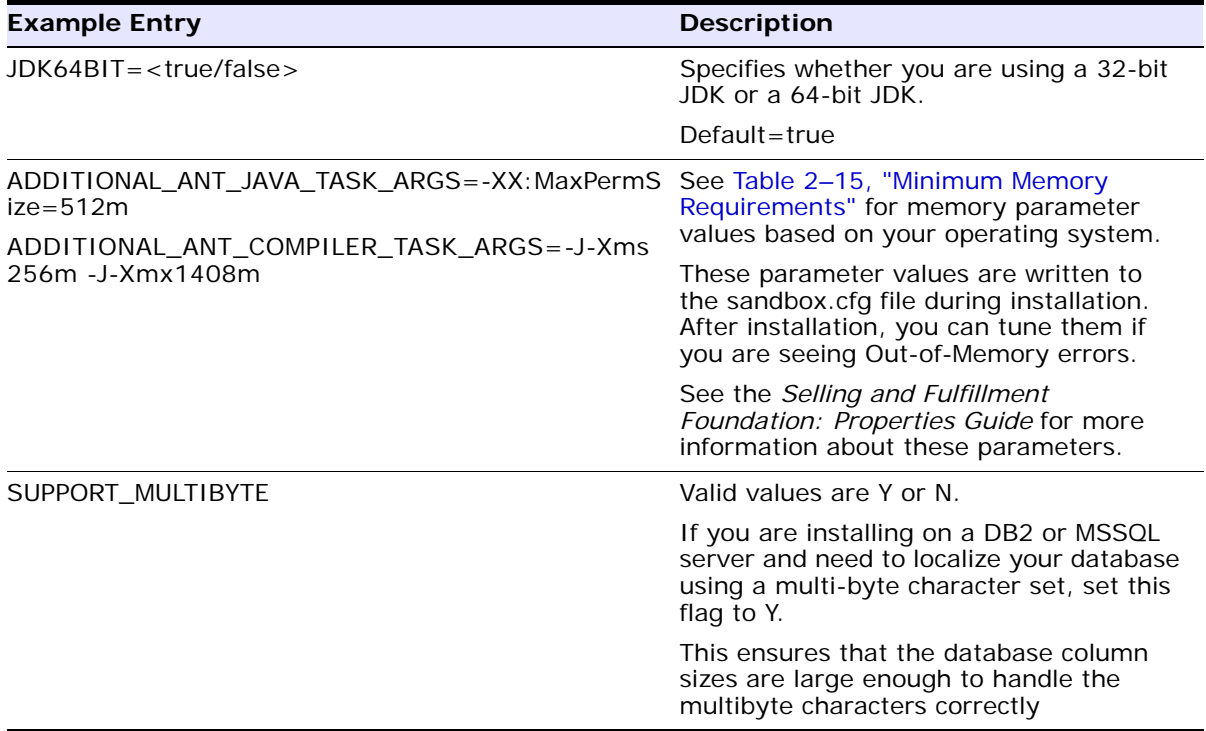

#### **8.2.6.1.1 Sample Silent Installation File**

Following is a sample silent installation file:

INSTALL\_DIR=C:/<INSTALL\_DIR>

DB\_VENDOR=Oracle

DB\_USER=joe\_smith

DB\_DATA=110n

DB\_PASS=joes\_password

DB\_HOST=10.10.42.93

DB\_PORT=1221

DB\_DRIVERS=C:/Oracle\_Drivers/ojdbc6.jar

DB\_DRIVERS\_VERSION=11

DB\_SCHEMA\_OWNER=DB0

multischema.applyddl=false

multischema.enabled=true

multischema.version=8.5

multischema.file=multischema.xml

STERLING\_FOUNDATION\_PRODUCT\_LABEL=smcfs

STERLING FOUNDATION PRODUCT VERSION=8.5

ACCEPT\_LICENSE=Y

ACTIVE\_DOC\_URL=ONLINE

ONLINE\_DOC\_URL=http://www.sterlingcommerce.com/Documentation/M CSF85/HomePage.htm

LOCAL DOC URL=URL=/smcfsdocs/yfscommon/online help/en US/wwhel p/wwhimpl/js/html/wwhelp.htm

JAVADOC\_PRODUCT\_LABEL=Sterling Selling and Fulfillment Suite 8.5

JDK64BIT=true

ADDITIONAL\_ANT\_JAVA\_TASK\_ARGS=-XX:MaxPermSize=512m

ADDITIONAL\_ANT\_COMPILER\_TASK\_ARGS=-J-Xms256m -J-Xmx1408m

**Note:** See [Table 2–15, "Minimum Memory Requirements"](#page-52-0) for memory parameters based on your operating system.

#### <span id="page-184-0"></span>**8.2.6.1.2 Sample Multischema.xml File**

The following sample file is invoked by the installation process if multischema is enabled in the silent installation file. It is customer-created and specifies database account information for four multischema data tables: Metadata, Statistics, System Configuration, and Transaction/Master.

In a multischema installation, you must deploy the same database vendor and version across deployments.

You can change only the prarameters that are shown in the following table:

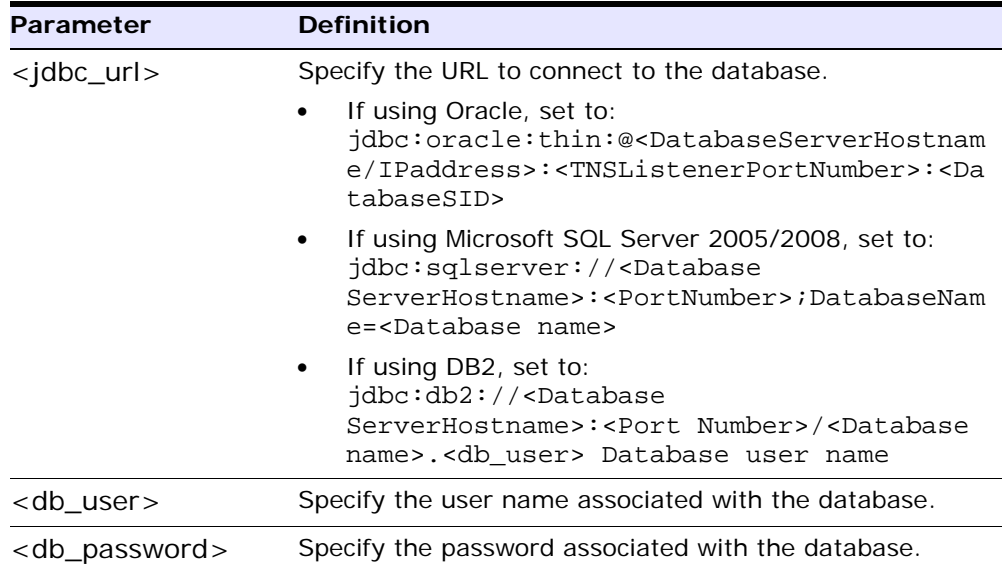

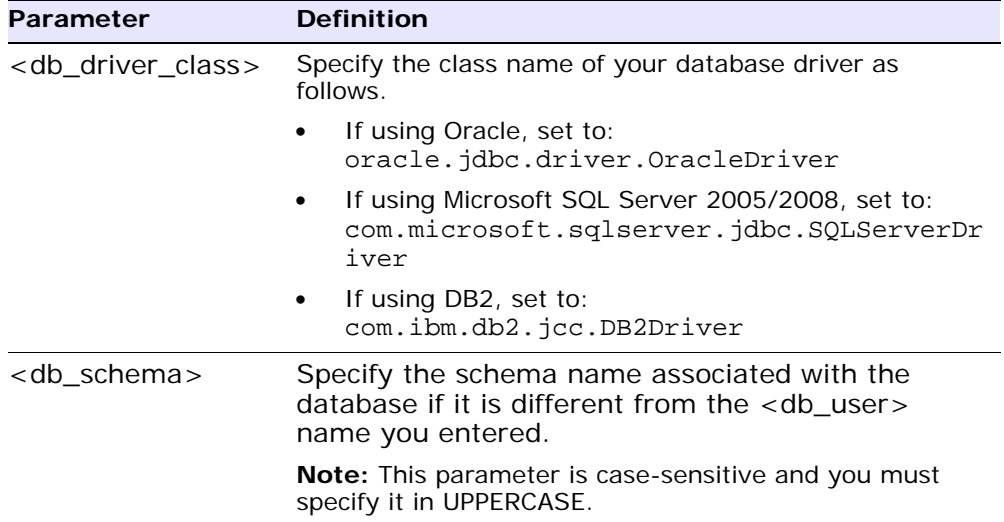

Unlike the silent installation, the GUI and text-based installations automatically create the multischema.xml file for you. The following example is for a DB2 installation. The *Selling and Fulfillment Foundation: Multitenant Enterprise Guide* explains the schemas shown in this sample file as well as colonies and other multischema information.

```
<?xml version="1.0" encoding="UTF-8"?>
<colonyconfig>
    <colonies>
       <colony name="DEFAULT" pkprefix="20" version="8.5">
         <schema poolid="DEFAULT_METADATA" tabletype="METADATA"/>
         <schema poolid="DEFAULT_STATISTICS" tabletype="STATISTICS"/>
        <schema poolid="DEFAULT_CONFIGURATION" tabletype="CONFIGURATION"/> 
         <schema poolid="DEFAULT_TRANSACTION" tabletype="TRANSACTION"/>
         <schema poolid="DEFAULT_TRANSACTION" tabletype="MASTER"/> 
      </colony>
    </colonies>
    <pools>
       <pool id="DEFAULT_METADATA">
              <jdbc>
                  \epsilon /param name="url" value="jdbc:db2://10.10.20.82:50000/devdb2"/>
                  <param name="user" value="metadata_user"/>
```

```
 <param name="password" value="metadata_user"/>
                  <param name="driver" value="com.ibm.db2.jcc.DB2Driver"/>
                   <param name="schema" value="METADATA_USER"/>
              </jdbc>
       </pool>
       <pool id="DEFAULT_STATISTICS">
              <jdbc>
                 \epsilon /param name="url" value="jdbc:db2://10.10.20.82:50000/devdb2"/>
                  <param name="user" value="statistics_user"/>
                  <param name="password" value="statistics_user"/>
                  <param name="driver" value="com.ibm.db2.jcc.DB2Driver"/>
                  <param name="schema" value="STATISTICS_USER"/>
              </jdbc>
       </pool>
       <pool id="DEFAULT_CONFIGURATION">
              <jdbc>
                  <param name="url" value="jdbc:db2://10.10.20.82:50000/devdb2"/>
                  <param name="user" value="configuration_user"/>
                  <param name="password" value="configuration_user"/>
                  <param name="driver" value="com.ibm.db2.jcc.DB2Driver"/>
                  <param name="schema" value="CONFIGURATION_USER"/>
                 </jdbc>
        </pool>
        <pool id="DEFAULT_TRANSACTION">
                 <jdbc>
                       <param name="url" value="jdbc:db2://10.10.20.82:50000/devdb2"/>
                       <param name="user" value="transaction_user"/>
                       <param name="password" value="transaction_user"/>
                       <param name="driver" value="com.ibm.db2.jcc.DB2Driver"/>
                       <param name="schema" value="TRANSACTION_USER"/>
                 </jdbc>
             </pool>
        </pools>
</colonyconfig>
```
# **8.3 Installing Selling and Fulfillment Foundation in a Windows Environment**

Installing Selling and Fulfillment Foundation in a Windows environment includes the following sections:

- "Running the Installation Program in Windows (GUI-Based)" on [page 8-156](#page-187-0)
- <sup>Q</sup> ["Running the Installation Program in Windows \(Manually Edited Silent](#page-194-0)  [Install File\)" on page 8-163](#page-194-0)

### <span id="page-187-0"></span>**8.3.1 Running the Installation Program in Windows (GUI-Based)**

**Note:** The following instructions assume that you received an installation CD for Selling and Fulfillment Foundation. If you downloaded Selling and Fulfillment Foundation or a Service Pack (SP) from the Electronic Software Distribution (ESD) Portal, unzip the downloaded file to an empty directory. Do not change the directory structure of the newly unzipped files. The directory containing the unzipped files is an electronic image of an installation CD. Use this directory wherever there is a reference to the installation CD in the following instructions. Ignore any instructions to place the installation CD in a drive.

**Note:** To install more than one instance of Selling and Fulfillment Foundation on the same Windows server, you must install the second instance in a different directory and use a different initial port number. This second port number must be at least 100 higher than the first port number.

During the installation, various messages are displayed, including some warning messages. These warning messages require no action on your part and are included so that helpful data is recorded in the log file.

To install Selling and Fulfillment Foundation in a Windows environment, refer to your preinstallation checklist and follow the steps below.

**Note:** A root user cannot install Selling and Fulfillment Foundation.

- **1.** Close all open Windows programs and any command prompt windows.
- **2.** Copy the SCIInstallWizard.jar and SMCFS 8.5.jar files from your installation CD to a Windows directory.
- **3.** Start the installation process. From a command prompt, enter the following command:

**Note:** You **must** be in the directory where SCIInstallWizard.jar resides when issuing this command.

```
<JAVA_HOME>/bin/java -Djavataskargs="-XX:MaxPermSize=<value_1>"
-Dcomptaskargs="-J-Xms<value_2> -J-Xmx<value_3>" -jar 
SCIInstallWizard.jar
```
Example based on Red Hat Enterprise Linux 5.3:

<JAVA\_HOME>/bin/java -Djavataskargs="-XX:MaxPermSize=512m" -Dcomptaskargs="-J-Xms256m -J-Xmx1408m" -jar SCIInstallWizard.jar

See [Table 2–15, "Minimum Memory Requirements"](#page-52-0) for memory parameter values based on your operating system.

The installation dialog box appears.

- **4.** Click Next to start the installation program.
- **5.** Review the license agreement, and click Accept to accept the terms.
- **6.** Type the path of your JDK directory, or search for it using the Select Folder button.

If you want a local copy of the JDK to be created in your installation, click Yes. Otherwise, click No. Click Next.

- **7.** On the Upgrade/Database Options screen, do one of the following:
	- If you are upgrading from a previous release, or if you do not want the database DDLs and Factory Setup installation done as part of this installation process, check the option *Do you want to upgrade from a previous installation or perform new installation with no Database DDLs and Factory setup?* Click Next.

**Note:** If you check this option, you must manually create your database tables and load factory setup after the installation process. See the section about configuring your database for production in [Chapter 6, "Installing and Configuring Database Tier](#page-106-0)  [Software on Windows"](#page-106-0) for information about running view scripts after the initial installation and [Chapter 13, "Configuring Utilities"](#page-222-0) for information about manually installing the database DDLs and factory setup.

- If you are **not** upgrading from a previous release, or if you do want the installation process to apply the database DDLs and install factory setup, leave the option unchecked and click Next.
- **8.** Choose an installation directory for Selling and Fulfillment Foundation. Click Select Folder and navigate to the folder you want to use as the installation directory. For Windows 2000/NT server, the path to this directory must be 8 characters or less and cannot include any spaces. This directory is referred to as <INSTALL\_DIR> in subsequent prompts. After selecting the folder, click Next.

If the directory does not exist, a message asking if the directory should be created is displayed. Click Yes to create the directory or No to return to the previous screen.

**Note:** The GUI installation creates the following installation directory structure:

<INSTALL\_DIR>\Foundation

The installation process lays down the Selling and Fulfillment Foundation files and subdirectories under <INSTALL\_DIR>\Foundation.

- **9.** Select the database vendor that you want to use (Oracle, Microsoft SQL Server 2005/2008, or DB2) and click Next.
- **10.** If you do not want to enable Multiple Schema Support, leave the box unchecked and skip to Step 11 in these instructions. If you would like to enable Multiple Schema Support, click the check box, click Next, and proceed as follows:
	- **a.** Enter your jdbc driver file. If your database is DB2, also enter your second jdbc driver file. Click Next.

The following series of screens ask for and then confirm database account information for four multischema data tables: Metadata, Statistics, System Configuration, and Transaction/Master.

- **b.** Enter database account information for your Metadata schema and click Next:
	- **–** Database user name
	- **–** Database password
	- **–** Confirm database password
	- **–** Database catalog name (For more information, see ["Key Terms](#page-173-0)  [\(Windows\)" on page 8-142](#page-173-0).)
	- **–** Database host name (or IP address)
	- **–** Database port

**Note:** If you wish to create an alternate DB\_SCHEMA\_OWNER, consult your database administrator, as this is considered an expert installation scenario and can be performed only through the silent installation. For more information, see [Section 8.2.6.1, "Creating the Silent](#page-177-0)  [Installation File".](#page-177-0)

- **c.** After you enter the Metadata Schema information and click Next, the Confirm Database Information for Metadata Schema screen displays the database account information you entered on the previous screen. This screen is read-only. If the information is correct, click Next. If any information needs to be changed, click Back to return to the previous screen and make the changes.
- **d.** The installation guides you through entering database information for the remaining three database schemas: Statistics, System Configuration, and Transaction/Master. When finished, click Next.

The database information you entered for Multischema Support tables is saved in <INSTALL\_DIR>multischema.xml. An sample of this file is shown in [Section 8.2.6.1.2, "Sample Multischema.xml](#page-184-0)  [File"](#page-184-0).

- **e.** Skip to Step 13.
- **11.** Configure your database by entering the following information and click Next:
	- Database user name
	- Database password
	- Confirm database password
	- Database catalog name (For more information, see "Key Terms [\(Windows\)" on page 8-142.](#page-173-0))
	- Database host name (or IP address)
	- Database port
	- (Oracle or Microsoft SQL Server 2005/2008 only) Absolute path and file name for one JDBC driver.

• (DB2 only) Absolute paths and file names for two JDBC drivers.

For DB2, use the Type-4 JDBC driver. This type of driver converts JDBC calls into the network protocol used directly by DB2, allowing a direct call from the application to the DB2 server.

- **12.** After you enter the database information and click Next, the Confirm Database Information screen displays the database account information you entered on the previous screen. This screen is read-only. If the information is correct, click Next. If any information needs to be changed, click Back to return to the previous screen and make the changes.
- **13.** The Documentation Access screen is displayed. Select Online (default) or Local for the type of Documentation Library you want to enable.

The *Selling and Fulfillment Foundation: Properties Guide* contains information about these Documentation Library properties and how to switch them after installation, if you wish.

Click Next.

**14.** The installation asks whether this is a 32 or 64-bit JDK. Click the appropriate button. The default is 64-bit JDK.

Click Next.

- **15.** The Pending Installation Tasks screen is displayed. This screen is read-only. The following tasks are shown:
	- <sup>Q</sup> *Verify Sufficient Disk Space*
	- <sup>Q</sup> *Install Foundation Components*
	- <sup>Q</sup> *Save install files*

The *Installation location* is also shown on the screen. This is the directory you chose earlier, followed by the subdirectory name "Foundation". The Windows GUI installer installs Selling and Fulfillment Foundation in the Foundation subdirectory, unlike the silent installation, which installs the product directly into the folder you specify. Click Next.

**16.** On the Installation Progress screen, click Install to proceed with the installation. If you want to see detailed information about the progress of the installation, click Show Details, then click Install. This information will also be available after installation in the <INSTALL\_DIR>\PreInstallSI.log file.

- **17.** When the installation is finished, the message *Installation Wizard completed. Please see the installation guide for next steps* is displayed. Click OK to close the message box. The Installation Progress screen displays the status Complete as its heading and the message *BUILD SUCCESSFUL* in the Output box.
- **18.** If you have installed in upgrade mode and you want to create the appropriate tables for multischema mode and update these tables at a later time, you can:
	- **–** Set the following properties in the sandbox.cfg file:

```
multischema.enabled=true
multischema.version=8.5
```
- **–** Run the dbverify script on multischema colonies, as described in [Section 13.1.1.2, "Verifying the Database Schema"](#page-225-0).
- **19.** If you want to create or add colonies to your deployment, see the *Selling and Fulfillment Foundation: Multitenant Enterprise Guide* for instructions.

**Note:** Views must be created manually. Instructions to create views vary depending on what database is used. All database view related scripts are located at <INSTALL\_DIR>\database\<db\_type>\scripts. For more information, refer to the section about configuring your database type (MSSQL 2005/2008, Oracle 11g, or DB2) for production in [Chapter 6, "Installing and Configuring](#page-106-0)  [Database Tier Software on Windows"](#page-106-0) and [Chapter 13,](#page-222-0)  ["Configuring Utilities"](#page-222-0).

## <span id="page-194-0"></span>**8.3.2 Running the Installation Program in Windows (Manually Edited Silent Install File)**

Use the following instructions to install in a Windows environment from a command line, using a manually edited silent installation file.

**Note:** The following instructions assume that you received an installation CD. If you downloaded Selling and Fulfillment Foundation or a Service Pack (SP) from the Electronic Software Distribution (ESD) Portal, unzip the downloaded file to an empty directory. The directory containing the unzipped files is an electronic image of an installation CD. Use this directory wherever there is a reference to the installation CD in the following instructions. Ignore any instructions to place the installation CD in a drive.

**Note:** During the installation, various messages are displayed, including some warning messages. These warning messages require no action on your part and are included so that helpful data is recorded in the log file.

To install Selling and Fulfillment Foundation, refer to your preinstallation checklist and follow the steps below:

**Note:** A root user cannot install Selling and Fulfillment Foundation.

- **1.** Place the Selling and Fulfillment Foundation installation CD in the appropriate drive.
- **2.** From the installation CD, copy the SMCFS 8.5. jar to a Windows directory.

If you are using FTP to copy the file, verify that your session is set to binary mode.

- **3.** Set up your silent installation file, using the guidelines in ["About](#page-177-1)  [Silent Installations \(Windows\)" on page 8-146](#page-177-1). Record the path to your silent installation file.
- **4.** At a command prompt, type one of the following commands, which include paths to the JDK, the SMCFS  $8.5$ . jar file, and the silent installation file:

```
Note: The directory path to SMCFS_8.5.jar cannot include any 
spaces.
```
If you are installing a new Selling and Fulfillment Foundation system, enter the following:

<JAVA\_HOME>\bin\java -jar SMCFS\_8.5.jar -f install.silent

The Silent Installation File is the one you created during preinstallation setup, as explained in ["Creating the Silent Installation](#page-177-0)  [File" on page 8-146](#page-177-0).

If you are doing an upgrade, set LOAD\_FACTORY\_SETUP=false in your silent install file and enter:

<JAVA\_HOME>/bin/java -jar SMCFS\_8.5.jar -f install.silent -cluster

If you prefer to use a JDK that is downloaded to an external location and is not copied into your application's local directories, enter:

```
<JAVA_HOME>/bin/java -jar SMCFS_8.5.jar -f install.silent -cluster 
-nocopyjvm
```
After the installation process begins, you can follow the progress of your installation through the <INSTALL\_DIR>\InstallSI.log file.

The installation displays the message *Installation has completed successfully* when done.

If you have installed in upgrade mode and you want to create the appropriate tables for multischema mode and update these tables at a later time, you can:

**–** Set the following properties in the sandbox.cfg file:

multischema.enabled=true multischema.version=8.5

**–** Run the dbverify script on multischema colonies, as described in [Section 13.1.1.2, "Verifying the Database Schema".](#page-225-0)

If you want to create or add colonies to your deployment, see the *Selling and Fulfillment Foundation: Multitenant Enterprise Guide* for instructions.

See [Section 3.3.1, "Post Installation Recommendations"](#page-63-0) for security measures that Sterling recommends you should consider.

> **Note:** Views must be created manually. Instructions to create views vary depending on what database is used. All database view related scripts are located at <INSTALL\_DIR>\database\<db\_type>\scripts. For more information, refer to the section about configuring your database type (MSSQL 2005/2008, Oracle 11g, or DB2) for production in [Chapter 6, "Installing and Configuring](#page-106-0)  [Database Tier Software on Windows"](#page-106-0) and [Chapter 13,](#page-222-0)  ["Configuring Utilities".](#page-222-0)

#### **Installing Selling and Fulfillment Foundation in a Windows Environment**

**9**

# **Installing Selling and Fulfillment Foundation Language Pack**

This chapter explains how to install, load the factory defaults, and check the import mode of the Selling and Fulfillment Foundation language packs. This chapter also provides the information required to complete [Step](#page-33-0) indicated on the [Installation Checklist](#page-32-0) on page 1-1.

# **9.1 Installing the Language Pack**

Language packs are zip files that are compatible with the UNIX, Linux, and Windows operating systems. To install the Selling and Fulfillment Foundation language pack, extract the contents of the language pack zip file into your <INSTALL\_DIR> directory.

**Note:** Before installing the language pack, ensure that you have successfully installed Selling and Fulfillment Foundation, Release 8.5.

# **9.2 Setting up Properties**

Use the <INSTALL\_DIR>/properties/customer.overrides.properties file to set the yfs.install.localecode property to <your locale code>. For more information about overriding properties using the customer.overrides.properties file, see the *Selling and Fulfillment Foundation: Properties Guide*.

# **9.3 Loading the Selling and Fulfillment Foundation Language Pack Factory Defaults**

Prior to loading the Selling and Fulfillment Foundation Language Pack factory defaults, ensure that you have successfully completed all the instructions provided in [Chapter 5, "Installing and Configuring Database](#page-78-0)  [Tier Software on UNIX/Linux"](#page-78-0) or [Chapter 6, "Installing and Configuring](#page-106-0)  [Database Tier Software on Windows",](#page-106-0) as the case may be.

**Note:** The English language factory defaults must be loaded prior to loading the language-specific factory defaults.

To load the language-specific factory defaults, run the loadDefaults.sh script for UNIX and Linux or the loadDefaults.cmd script for Windows that is available in the <INSTALL\_DIR>/bin directory. Pass the locale-specific installer file and the directory path of the associated XML files. For example:

```
loadDefaults.cmd <INSTALL_DIR> 
\repository\factorysetup\complete_installation\<language>_<cou
ntry>_locale_installer.xml 
<INSTALL_DIR>\repository\factorysetup\complete\XMLS
```
For more information about the configuration steps involved in loading the factory defaults, see [Section 13.1.1.3, "Loading the Selling and](#page-233-0)  [Fulfillment Foundation Database Factory Defaults After Installation".](#page-233-0)

### **9.3.1 Loading the Selling and Fulfillment Foundation Language Pack Translations**

Prior to loading the Selling and Fulfillment Foundation Language Pack factory defaults, ensure that you have successfully completed all the instructions provided in [Chapter 8, "Installing Selling and Fulfillment](#page-172-0)  [Foundation in a Windows Environment"](#page-172-0).

To load the language pack translation with custom localization literals, run the Localized String Reconciler tool in the IMPORT mode from the <INSTALL\_DIR>/bin directory as follows:

#### **For Windows:**

sci\_ant.cmd -f localizedstringreconciler.xml import -Dsrc=<INSTALL\_DIR>/repository/factorysetup/complete\_installat ion/XMLS -Dbasefilename=ycplocalizedstrings where <INSTALL\_DIR> refers to the installation directory.

#### **For UNIX:**

sci\_ant.sh -f localizedstringreconciler.xml import -Dsrc=<INSTALL\_DIR>/repository/factorysetup/complete\_installat ion/XMLS -Dbasefilename=ycplocalizedstrings where <INSTALL\_DIR> refers to the installation directory.

The basefilename refers to the file present in the <INSTALL\_DIR>//repository/factorysetup/complete\_installation/X MLS directory, for which the translations are to be imported into the database.

The default value for the basefilename parameter is ycplocalizedstrings.

For example, to import translations for the Sterling Call Center and Sterling Store language pack, the base file is ycdlocalizedstrings. The base file is derived from the

xx\_XX\_ycdlocalizedstrings\_yy\_YY.properties file. This file inserts the values specified in the properties file into the database.

The Localized String Reconciler tool inserts the values specified in the <from\_language>\_<from\_country>\_<basefilename>\_<to\_language>\_<t o\_country>.properties file present in the

<INSTALL\_DIR>/repository/factorysetup/complete\_installation/XM LS/<language>\_<country> directory into the database.

**Important:** Verify that your locale settings, such as currency, time format, date, and so on are correct.

**Note:** The translation files required for Business Center are also installed during the installation of the Selling and Fulfillment Foundation Language Pack. You do not have to perform any additional steps to localize the Business Center.

## **9.3.2 Switching the Selling and Fulfillment Foundation Base Language**

The base language for the Applications Manager can be switched only once. For more information about switching the base language and performing the switch test, see the *Selling and Fulfillment Foundation: Localization Guide*.

# **9.4 Creating and Deploying the Enterprise Archive**

If you are installing both Selling and Fulfillment Foundation and the language pack together, it is sufficient if you create and deploy the EAR once. If you have already deployed your application and are installing the language pack after this, you need to re-create and redeploy the EAR file.

For more information about creating and deploying the EAR file for your chosen application server, see [Chapter 14, "Deploying Selling and](#page-244-0)  [Fulfillment Foundation".](#page-244-0)

# **9.5 Configuring Locales**

Selling and Fulfillment Foundation runs on any locale that Java supports. If you want to run Selling and Fulfillment Foundation on a non-default locale, configure your environment to the specific locale that you want to use.

**Note:** To configure your operating system as a non-English environment, refer to your operating system's documentation.

To determine and set the locale in a UNIX or Linux environment:

- **1.** Enter locale -a. A list of locales is displayed.
- **2.** Set your locate by entering:
	- <sup>Q</sup> export LANG <*locale>*
	- <sup>Q</sup> export LC\_ALL <*locale>*

Example to set the locale to Japanese (on Solaris):

- export LANG ja\_JP
- export LC\_ALL ja\_JP

**Note:** Some UNIX shells require the setenv command instead of the export command.

To determine and set your locale in a Windows environment:

- **1.** Select Control Panel > Regional Options > General tab.
- **2.** From the Your locale (location) list, select the language and location.
- **3.** Click Set Default and select the locale from the Set the appropriate locale list.

# **10**

# **Installing the Print Server**

This chapter explains how to install and configure the Loftware Label Manager (LLM) and Loftware Print Server (LPS).

This chapter also provides the information required to complete [Step](#page-33-1)  indicated on the [Installation Checklist on page 1-1.](#page-32-0)

For more information about configuring the Loftware Label Manager and Print Server, see the *Loftware Label Manager User's Guide* and the *Loftware Print Server User's Guide*.

For more information about Performance Considerations for setting up the Loftware Print Server (LPS) see the *Loftware Print Server User's Guide*.

# **10.1 Installation of Loftware Components**

The Loftware Print Server manages bar code label print requests between applications and hundreds of networked printers. As a general guideline, you should configure a maximum of 200 printers for each Loftware Print Server you install. For more information about server requirements and installation instructions, see the *Loftware Print Server User's Guide*. Contact your Loftware support representative for additional sizing and configuration support.

The Loftware Label Manager, used for designing labels, may be installed on any compatible PC. For more information about server requirements and installation guidelines, see the *Loftware Label Manager User's Guide*.

Selling and Fulfillment Foundation supports printing in the following modes:

File Copy Mode

#### <sup>Q</sup> TCP/IP Sockets Mode

The yfs.loftware.tcpip.sockets attribute in the yfs.properties.in file determines the mode used for printing. By default this boolean property is set to 'N' for File Copy Mode.

To configure the Loftware printing in the TCP/IP Sockets Mode, use the <INSTALL\_DIR>/properties/customer\_overrides.properties file to set the yfs.loftware.tcpip.sockets property to Y. For more information about overriding properties using the customer.overrides.properties file, see the *Selling and Fulfillment Foundation: Properties Guide*.

Selling and Fulfillment Foundation requires the following settings in the Loftware Print Server Configuration Utility:

- In Directory Set up, ensure that the 'Pass Files' option is selected.
- When using File Copy Mode: In Directory Set up, ensure that the 'Enable Polling (Disable Event File Trigger)' option is selected. It is recommended that the Poll Interval value is set to 500 Milliseconds.

**Note:** In File Copy Mode, SAMBA should be configured when using a UNIX version of the application server.

The Drop Directories of the printers configured in Loftware need to be mounted on to the UNIX server using SAMBA.

# **10.2 Define Printers on Loftware**

Configure printers on Loftware using the Loftware Design 32 tool. For more information about configuring printers using the Loftware Design 32 tool, see the *Loftware Label Manager User's Guide*.

# **10.3 Define Printers for the Sterling WMS Installation**

For more information about configuring printers for the Sterling WMS, see the *Sterling Warehouse Management System: Configuration Guide*.

## **10.4 Copying the Sterling WMS Standard Label Formats**

The Sterling WMS provides Loftware Label Manager template (\*.lwl) files which should be copied in the directory set up for labels using the Loftware Design 32 tool.

Also, copy the YCP\_LABEL\_FIELDS.LST file to the directory where the Loftware Label Manager has been installed. This file is available in the <INSTALL\_DIR>/repository/xapi/template/source/<application\_ins tall>/prints/label directory.

## **10.5 Installation of JasperReports**

JasperReports is an open source Java reporting tool that delivers rich content on the screen, to the printer or in the format of a PDF, HTML etc,. You can use JasperReports with Selling and Fulfillment Foundation for printing or generating PDF objects for order reports, labels and so forth. The installation procedure and sample files are located in <INSTALL\_DIR>/xapidocs/code\_examples/jasperreports directory.

**Note:** For JasperReports, Selling and Fulfillment Foundation uses the jasperreports-1.2.0.jar file. For more information about JasperReports and supporting jars and components, see the readme.html file located either in the <INSTALL\_DIR>/xapidocs/code\_examples/jasperreports directory.

**11**

# **Installing the Weighing Scale**

Weighing scales are typically used at packing or manifest stations. This chapter describes the installation of weighing scales for use with the Sterling WMS.

This chapter also provides the information required to complete [Step](#page-33-2)  indicated on the ["Installation Checklist" on page 1-1](#page-32-0).

For more information regarding the Mettler-Toledo PS Weighing Scale, see the *Mettler-Toledo PS Weighing Scale User Guide*.

# **11.1 Installation of the Weighing Scale**

The weighing scale is installed at each pack or manifest station requiring weighing scale integration.

#### **To install the weighing scale, follow these steps on each client machine:**

- **1.** Launch your Internet Explorer browser.
- **2.** In the Address bar, type http://<hostname>:<portnumber>/smcfs/yfscommon/win32com.dll

and press Enter. The File Download window appears.

- **3.** Choose Save. The Save As window appears.
- **4.** Save the file in any directory present in the System Class path. For example, on Windows NT, go to C:/WINNT/system32.

For more information about setting up the weighing scale and associating it with a station, see the Equipment section of the *Sterling Warehouse Management System: Configuration Guide*.

For more information about system requirements, see [Chapter 2,](#page-36-0)  ["System Requirements".](#page-36-0)

# **12**

# **Installing the Mobile Application**

This chapter describes how to install the Mobile Application for use on PocketPC, WinCE, and VT220 mobile terminals.

This chapter also provides the information required to complete [Step](#page-33-3)  indicated on the ["Installation Checklist" on page 1-1](#page-32-0).

For information on PocketPC and WinCE mobile terminal system requirements, see [Chapter 2, "System Requirements".](#page-36-0)

> **Important:** Install the Microsoft .NET Compact Framework on your local PC, BEFORE installing the Mobile Application. For more information about the supported versions for the Microsoft .NET Compact Framework, see [Section 2.10, "Mobile Application Requirements"](#page-47-0). This may be downloaded from [http://www.microsoft.com.](http://www.microsoft.com)

Installing the Microsoft .NET Compact Framework creates multiple .CAB files on the system, for multiple operating systems and processors of the device.

# <span id="page-210-0"></span>**12.1 Installation on Mobile Terminals**

#### **To set up the PC with the Mobile Application for the Symbol Mobile Terminal, follow these steps:**

**1.** Connect the Mobile Terminal to the PC that has ActiveSync installed. For more information, refer to the Communications section of the *Symbol Installation Guide*.

**Note:** It is suggested that ActiveSync be used to copy the files.

Alternatively, you may transfer the file over the network, if the device is already configured to access the LAN, or you may serve the .CAB file through a webserver and use the Internet Explorer browser on the device to download it.

If the Sterling WMS is installed on a UNIX server, it may be required to copy the files from the UNIX server to the PC before launching ActiveSync.

- **2.** Choose Start > Programs > ActiveSync on the PC.
- **3.** Choose File > Get Connected, if not already connected.
- **4.** Choose the Explore icon. This brings up the File Explorer for the Mobile Terminal.
- **5.** Go to the <INSTALL\_DIR> folder.
- **6.** In the File Explorer window, click the Folders icon to bring up folders in the left panel.
- **7.** Copy the YantraMobileApp\_xxx.CAB files from the<INSTALL DIR>/mobileapp folder on the PC to the \Application folder on the mobile terminal.

Here, xxx refers to PPC.ARM, PPC.ARMV4, WCE4.ARMV4, or WCE4.ARMV4T.

Ensure that you choose the .CAB file that is relevant to the operating system and processor of your mobile terminal.

**8.** Double-click on the YantraMobileApp\_xxx.CAB file, on your mobile terminal. This installs the application on the mobile terminal.

**Note:** This file is automatically deleted upon successful installation.

**9.** The sample file <INSTALL\_DIR>/mobileapp/yantrahostlist.xml includes application servers with Loopback, Production, QA and Test names. Replace these with the application servers along with their IP

addresses, port numbers, and web context root, for example, <YantraHost name='QA' URL='10.10.10.40:7001' contextRoot="smcfs"/>. If the web context root is not passed, the Mobile Application will send the request to "/yantra".

The application server names entered here are listed in the Servers drop-down list to which you can get connected when you launch the Mobile Application on the PocketPC or WinCE mobile terminals.

If you want to run the application on https, configure securemode and provide secureURL attributes in the <INSTALL\_ DIR>/mobileapp/yantrahostlist.xml file. The applicable values of securemode are 'all' and 'none'.

If you set securemode to:

- 'all', the application runs on https.
- 'none', secureURL is ignored and the application runs on http.

**Note:** To use the above listed attributes, refer to the YantraHostList.xml file provided with the application.

**Note:** This step is not valid for VT220 mobile terminal.

**Note:** Servers include application servers used for production, test, and other environments, if applicable.

**Note:** The Mobile Application does not support http:// and https:// at the same time, that is, the YantraHostList.xml file must not contain entries for both securemode and non-securemode.

**10.** Locate the properties file for your mobile device as specified in [Table 12–1](#page-213-0) and rename that file to YMAProperties.xml.

| <b>Device</b>                     | <b>Properties File</b>    |
|-----------------------------------|---------------------------|
| LXE MX7 handheld                  | YMAProperties.MX7.xml     |
| LXE VX3X series truck mount       | YMAProperties. VX3X. xml  |
| PocketPC mobile terminal          | YMAProperties.ppc.xml     |
| Symbol VRC7900 series truck mount | YMAProperties.vrc7900.xml |

<span id="page-213-0"></span>*Table 12–1 Device and Properties File*

**11.** Stop ActiveSync.

For additional information about the replication of the Mobile Application to multiple mobile devices, see the *Symbol Device Installation* documentation.

The *Symbol Device Installation* documentation also provides additional details on re-installation.

**Note:** To display clear and appropriate error messages, a locale specific "System\_SR\_<locale>.cab" resource file is needed. For more information about the locale specific resource file, contact your PocketPC product support at [h](http://support.microsoft.com)ttp://support.microsoft.com.

**Note:** Sterling Commerce recommends you to configure the barcode scanner such that the TAB character is suffixed with the scanned barcode data.

#### **12.1.1 Ensuring Re-Installation on Cold Boot**

This section provides instruction on how to automatically install Microsoft .NET Compact Framework and Mobile Application on cold-boot on various mobile terminals.

**Note:** Some of the RF vendors provide utilities for restoring applications upon cold boot. Use these utilities in place of the steps mentioned in the subsequent sections.

#### **12.1.1.1 On a PocketPC Mobile Terminal**

To ensure that the Microsoft .NET Compact Framework and the Mobile Application are installed automatically on cold boot, the following instructions must be followed as a one-time measure.

- **1.** Install the Microsoft .NET Compact Framework on the mobile terminal, BEFORE installing the Mobile Application. This may be downloaded from http://www.microsoft.com.
- **2.** Install the Mobile Application. For more information, see [Section 12.1,](#page-210-0)  ["Installation on Mobile Terminals".](#page-210-0)
- **3.** Copy the Microsoft .NET Compact Framework installation CAB file from the local PC to the \Application folder on the mobile device.
- **4.** Copy all the files under Program Files/YantraMobileApp on the mobile device to the \Application\YantraMobileApp on the mobile device.
- **5.** Copy the file YantraMobileApp.lnk from the \Windows\StartMenu\Programs folder on the mobile device to the \Application folder on the mobile device.
- **6.** Edit the following line in the yantra.cpy file located in the <INSTALL\_ DIR>/mobileapp folder.

\Application\netcf.core.ppc3.ARM.cab \Windows\startup\netcf.core.ppc3.ARM.cab

Here, change the occurrences of netcf.core.ppc3.ARM.cab to the CAB file name as appropriate for your handheld device

**7.** Copy the modified yantra.cpy file to the *\Application* folder on the mobile device.

This ensures that the Microsoft .NET Compact Framework and the Mobile Application are installed on cold boot. When cold booting the system, the yantra.cpy file copies the installation files to the start directory.

#### **12.1.1.2 On a Symbol VRC7900 WinCE Mobile Terminal**

Symbol VRC7900 supports installation of software during cold boot by storing the installation .cab files in the  $\F$ lashFx $\ldots$ CAB folder.

All files that need to be copied to the folder<INSTALL\_DIR>\mobileapp folder in the RAM file system must be placed under \FlashFx\CopyToRam\Root\<INSTALL\_DIR>\mobileapp.

To ensure that the Microsoft .NET Compact Framework and the Mobile Application are installed automatically on cold boot, the following instructions must be followed as a one-time measure:

- **1.** Install the Microsoft .NET Compact Framework on the mobile terminal, BEFORE installing the Mobile Application. This may be downloaded from <http://www.microsoft.com>.
- **2.** Install the Mobile Application. For more information, see [Section 12.1,](#page-210-0)  ["Installation on Mobile Terminals" on page 12-179.](#page-210-0)
- **3.** Copy the Microsoft .NET Compact Framework installation CAB file, netcf.core.WINCE.ARMV4.cab, from the local PC to the \FlashFx\.CAB folder on the mobile device.
- **4.** Copy all the files (including the hidden file vsd\_setup.dll) under the <INSTALL\_DIR>\mobileapp folder to the \FlashFx\CopyToRam\Root\<INSTALL\_DIR>\mobileapp folder.
- **5.** If a desktop shortcut has been created, copy the corresponding shortcut file (with .lnk extension) to the \FlashFx\CopyToRam\System\Desktop folder.
- **6.** Copy the \Windows\My Company YantraMobileApp.unload file to the \FlashFx\CopyToRam\System folder.

This ensures that the Microsoft .NET Compact Framework and the Mobile Application are installed on cold boot.

#### **12.1.1.3 On a Denso BHT400B Win CE 5.0 Mobile Terminal**

To ensure that the Microsoft .NET Compact Framework and the Mobile Application are automatically installed on cold-boot, follow these instructions as a one-time measure:

**1.** Install the Microsoft .NET Compact Framework 2.0 SP1 on the mobile terminal, prior to installing the Mobile Application. This can be downloaded from http://www.microsoft.com.
**2.** Install the Mobile Application. For more information about installing the Mobile Application, see [Section 12.1, "Installation on Mobile](#page-210-0)  [Terminals".](#page-210-0)

> **Note:** Cold-booting of the mobile terminal erases the data stored in RAM. Therefore, copy the installation files into a folder whose contents are retained even after performing a cold-boot. See the Mobile Terminal Operator's guide provided by the manufacturer to identify the appropriate folder.

For Win CE 5.0 mobile terminals manufactured by Denso Corporation, contents of the '\Flash' folder are retained after cold-booting. If you are using any other mobile terminal, locate the folder and replace all occurrences of '\Flash' with the located folder in the following steps:

- **3.** Copy the Microsoft .NET Compact Framework 2.0 SP1 installation CAB file from the local PC to the \Flash folder on the mobile terminal.
- **4.** Copy the relevant Mobile Application CAB file from the local PC to the \Flash folder on the mobile terminal.
- **5.** Create the \MobileApp folder under \Flash folder. Copy the following files from the directory where the Mobile Application is installed (\Program Files\MobileApp) to \Flash\MobileApp folder:
	- **–** YantraHostList.xml
	- **–** YMAProperties.xml
- **6.** Edit the yantra wce50.bat file located in the <INSTALL DIR>/mobileapp folder for the following changes:
	- **–** Change all the occurrences of NETCFv2.wce4.ARMV4.cab to the Microsoft .NET Compact Framework 2.0 SP1 CAB file appropriate for your mobile terminal.
	- **–** Change all occurrences of YantraMobileApp\_WCE4.ARMV4.CAB to the Mobile Application CAB file that is appropriate for your mobile terminal.
- **7.** Save the modified yantra\_wce50.bat file under the \Flash\StartUp folder on the mobile terminal. The contents of the StartUp folder are run automatically when you perform a cold boot. Refer to the Mobile

Terminal Operator's guide provided by the manufacturer to identify this folder.

This ensures that the Microsoft .NET Compact Framework and the Mobile Application are installed on cold-booting the mobile terminal.

# **12.2 Installing on VT220 Mobile Terminals**

This section describes how to install the Mobile Application for use on VT220 mobile terminals.

The Mobile Application can be accessed from any VT220 emulation terminal.

Mobile Application requires the installation of ncurses to enable you to change the function key sequence mapping.

#### **12.2.1 Installing ncurses**

The VT220 client requires infocmp and tic from ncurses distribution, to prepare TERMINFO for a VT220.

Installing ncurses is a multiple step process which involves ensuring that the required build utilities are already installed. Once these utilities are installed, you can compile or build ncurses.

For more information on the ncurses and the build utility versions see, [Chapter 2, "System Requirements".](#page-36-0)

#### **12.2.2 Installing libiconv on HP-UX Itanium**

The libiconv libraries for HP-UX Itanium B.11.23 need to be installed for running VT220 on the HP-UX Itanium platform.

> **Note:** Libiconv library has run-time dependencies on libgcc and gettext. Therefore, you must install these packages while installing libiconv.

# **12.2.3 Installing the Mobile Application on VT220 Mobile Terminals**

The Mobile Application can be installed on the following operating systems:

- <sup>Q</sup> AIX
- HP-UX on Intel Itanium (ia64) Processor
- Red Hat Enterprise Linux WS release 3
- Solaris on SPARC Processor
- Solaris 10 on AMD Opteron Processor

The VT220 terminal emulation software is installed along with the Mobile Application as described in this document for the respective operating systems.

#### **To install the Mobile Application for VT220 terminal emulation:**

**1.** The Mobile Application for VT220 terminal emulation is installed under the directory <INSTALL\_DIR>/mobileapp/vt220/<OS-folder-name>; where <OS-folder-name> is the folder applicable for operating system, shown in the table below. The installation location is referenced as <VT220\_HOME>.

| <b>Operating System</b>                    | OS-folder-name |
|--------------------------------------------|----------------|
| <b>AIX</b>                                 | aix            |
| HP-UX on Intel Itanium<br>(ia64) Processor | itanuim        |
| Red Hat Enterprise<br>Linux WS release 3   | linux          |
| Solaris on SPARC<br>Processor              | solaris        |
| Solaris 10 on AMD<br>Opteron Processor     | solaris10      |

*Table 12–2 Operating System to OS-folder-name*

**2.** Grant execute permission to <VT220 HOME>/yantramobileapp and <VT220\_HOME>/keyseq.

**3.** Set up the VT220 emulation terminal as described in ["Setting Up the](#page-219-0)  [Terminal" on page 12-188](#page-219-0). Using the <VT220\_HOME>/keyseq binary, verify that the keys F1 through F12 display the respective keys on the keyseq program output.

#### <span id="page-219-0"></span>**Setting Up the Terminal**

When setting up a terminal for use with the Mobile Application for VT220 terminal emulation, you must perform the following preliminary actions:

- **1.** Set your environment variable TERM to vt220.
- **2.** Under the <VT220\_HOME> directory, create a directory called terminfo.
- <span id="page-219-1"></span>**3.** From the terminfo directory use the infocmp command to define your terminal information as:

\$<ncurses\_home>/infocmp > vt220.ti,

where <ncurses\_home> is the ncurses binaries installation location.

**Note:** If an installation location is not specified during the ncurses installation, the ncurses binaries are installed in the /usr/bin folder.

The infocmp command de-compiles the terminal information, and the resulting file can be edited to map the keystrokes observed by running keyseq.

**4.** You must define a TERMINFO variable (if you do not already have one) to tell the terminal where to find information on a particular terminal type. On BASH type systems, this is done using the following command:

\$ export TERMINFO=<path to some directory that contains the .ti file>

<span id="page-219-2"></span>**5.** Now run the ncurses tic command as follows to compile your newly built terminal information file:

\$ <ncurses\_home>/tic vt220.ti

where  $<sub>encurses</sub>$  home> is the ncurses binaries installation</sub> location.

**Note:** If an installation location is not specified during the ncurses installation, the ncurses binaries are installed in the /usr/local/bin folder.

The tic command places the compiled version in the appropriate place under the \$TERMINFO directory.

<span id="page-220-0"></span>**6.** To ensure that all function keys are properly mapped, use the <VT220\_HOME>/keyseq program. This shows you what key sequence is returned when a key is pressed. Run it and press the function keys when prompted.

For example, if the F1 key is pressed and:

Press a key (Return to end): Key Value returned: 27

Press a key (Return to end): Key Value returned: 91

Press a key (Return to end): Key Value returned: 49

Press a key (Return to end): Key Value returned: 49

Press a key (Return to end): Key Value returned: 126

is printed to STDOUT. These values are decimal values.

Convert these values to their HEX equivalents. Then, using the "Hexadecimal - character" set from the man ascii command on UNIX, edit the vt220.ti file created above. Use [Table 12–3,](#page-221-0)  ["Terminal Information - Common Keys and Codes" on page 12-190](#page-221-0) to decide which values to edit.

In the example above, the F1 key maps to kf1 (from [Table 12–3\)](#page-221-0). Therefore, you must change the value of  $kf1$  in the  $vt220.ti$  file (generated in [Step 3](#page-219-1)) to:

 $\E[11]~$ 

- **7.** Repeat [Step 6](#page-220-0) for all the keys you want to map.
- **8.** Re-compile the edited vt220.ti file as directed in [Step 5.](#page-219-2)
- **9.** Once you have edited and compiled your terminal information file, test the changes you made by running keyseq again. If all keys are

properly defined, keyseq returns a string description and the numeric value of the key.

The most common keys and their codes in the terminal information file are in [Table 12–3:](#page-221-0)

<span id="page-221-0"></span>**Code Key** kcub1 Left arrow kcuf1 Right arrow kcuu1 Up arrow kcud1 Down arrow  $kf1 - kf12$  F1 – F12 keys

*Table 12–3 Terminal Information - Common Keys and Codes*

#### **To launch the Mobile Application using the VT220 emulation terminal and access context-sensitive help:**

- **1.** Set an environment variable VT220\_HOME pointing to the folder containing the VT220 executable. This environment variable must be set in the shell from where the yantramobileapp executable is invoked.
- **2.** To launch the application, type the following command in the operating system shell: yantramobileapp -i <ip\_address> -p <port\_number> -c <contextRoot>. If the web context root is not passed, the Mobile Application will send the request to "/yantra".

# **13**

# **Configuring Utilities**

Selling and Fulfillment Foundation provides script files (.sh for UNIX and .cmd for Windows) that you must customize using the directions provided in this chapter.

This chapter describes all the utilities supplied by Selling and Fulfillment Foundation, organized in the order in which you are likely to use them. It describes generic customizations that apply to most or all utilities. Further details specific to each utility are provided throughout the rest of this guide.

This chapter also provides instructions required to complete [Step](#page-33-0)  indicated on the [Installation Checklist](#page-32-0).

# **13.1 Installation Utilities**

Installation utilities enable you to install Selling and Fulfillment Foundation. These utilities are present in the <INSTALL\_DIR>/bin directory. Some of the utilities used for installing the various configurations of Selling and Fulfillment Foundation are ["loadFactoryDefaults"](#page-222-0) and ["dbverify".](#page-223-0)

#### <span id="page-222-0"></span>**loadFactoryDefaults**

This utility loads the standard installation database configuration, known as the "factory defaults". For detailed information, see [Section 13.1.1.3,](#page-233-0)  ["Loading the Selling and Fulfillment Foundation Database Factory](#page-233-0)  [Defaults After Installation".](#page-233-0)

#### <span id="page-223-0"></span>**dbverify**

This utility performs database schema creation, verification, and correction. Dbverify is used to ensure database schema integrity. When run, it invokes a Java class to compare a database with the entity XMLs and generates the SQL statements that would make the database match the entity repository; it generates SQL statements for any differences between the two.

During the installation process, dbverify is used to generate SQL scripts to create the database schema or tables and indexes. These SQL statements are then run against the database, unless you choose to manually create database schemas after installation. For more information about manually creating the database schemas after installation, see [Section 13.1.1, "Creating Database Schemas and](#page-224-0)  [Loading Factory Defaults After Installation".](#page-224-0) For detailed information about setting up and running dbverify, see [Section 13.1.1.2, "Verifying](#page-225-0)  [the Database Schema"](#page-225-0).

#### **install3rdparty**

This utility copies supplied resources into the Selling and Fulfillment Foundation directory structure, and can append added jar files to the global classpath, agent classpath, or application server EAR file.

#### **installService**

This utility installs programs for specific tasks, like a regression test jar file or a patch jar file.

#### **setupfiles**

This utility checks the various initial product settings files (\*.in) files for variables and updates the corresponding files with the values defined in the sandbox.cfg file to create the final files that are used by the product during runtime.

# <span id="page-224-0"></span>**13.1.1 Creating Database Schemas and Loading Factory Defaults After Installation**

By default, the database schemas are created and factory defaults are automatically loaded during installation. However, you can tell the installation process to skip these tasks, then perform the tasks manually after installation. To have the installation process skip creating the database schemas and loading factory defaults, do one of the following, depending on the type of installation you choose:

- If you are using the GUI Installer on UNIX/Linux or on Windows, check the option *Do you want to upgrade from a previous installation or perform new installation with no Database DDLs and Factory setup?* For more information about the GUI installation process, see [Section 7.3.2, "Running the Installation Program in UNIX or Linux](#page-152-0)  [\(GUI-Based\)"](#page-152-0) or [Section 8.3.1, "Running the Installation Program in](#page-187-0)  [Windows \(GUI-Based\)".](#page-187-0)
- If you are using the text-based installation process on UNIX/Linux, answer "yes" to the question "Do you want to upgrade from a previous Installation?" For more information about the text-based installation process, see [Section 7.3.3, "Running the Installation](#page-160-0)  [Program in UNIX or Linux \(Text-Based\)"](#page-160-0).
- If you are using the silent installation method, set the LOAD\_FACTORY\_SETUP parameter in your silent installation file to false prior to running the installation and use the -cluster option as part of the installation command. For more information about silent installation, see [Section 7.2.7, "About Silent Installations](#page-141-0)  [\(UNIX/Linux\)"](#page-141-0) or [Section 8.2.6, "About Silent Installations](#page-177-0)  [\(Windows\)"](#page-177-0).

#### **13.1.1.1 Updating Properties Files After Installation**

After installing Selling and Fulfillment Foundation in Upgrade mode, reset the following properties in <INSTALL\_DIR>/properties/sandbox.cfg as shown here:

- REINIT\_DB=true
- LOAD\_FACTORY\_SETUP=true
- NO\_DBVERIFY=false

<sup>Q</sup> DB\_SCHEMA\_OWNER=<YOUR\_DATABASE\_SCHEMA\_OWNER> (entry is required to be all upper-case)

After setting the properties, you must re-run setupfiles.sh/cmd from the <INSTALL\_DIR>/bin folder.

For more information about editing the sandbox.cfg file, see the *Selling and Fulfillment Foundation: Properties Guide*.

#### <span id="page-225-0"></span>**13.1.1.2 Verifying the Database Schema**

You can run the dbverify utility to verify the database schema as follows:

**1.** (Oracle only) If you are using the Oracle database, add an ORA\_TS\_CONTEXT entry to the <INSTALL\_DIR>/properties/sandbox.cfg file. This entry determines the text search index type for Oracle.

Assign one of the following values to ORA\_TS\_CONTEXT:

CONTEXT

For fast retrieval of unstructured text.

• CTXCAT (default)

For retrieval of structured text like numbers and dates.

**2.** (Oracle only) If you are using the Oracle database, add an ORACLE\_NLS\_LENGTH\_SEMANTICS entry to the sandbox.cfg file in the properties subdirectory of your installation directory. This entry determines the type of length semantic to be used for Oracle database, when using the DBVerify tool.

Assign one of the following values to ORACLE\_NLS\_LENGTH\_SEMANTICS:

- **CHAR**
- BYTE (default)

**Note:** If the database or the specific session in which database was created has length semantic as CHAR, this property must be set to CHAR before running the DBVerify tool.

**3.** If you have a single-schema deployment, skip this step and go to Step 4.

If you have a multischema deployment and are installing in upgrade mode, run the dbverify script from the  $\langle$ INSTALL\_DIR>/bin/folder and pass the multischema.xml file, which specifies database information and sets up multischema table types:

```
dbverify.sh -colonyxml <INSTALL_DIR>/multischema.xml (on UNIX and Linux) 
   or
dbverify.cmd -colonyxml <INSTALL_DIR>/multischema.xml (on Windows)
```
If you run the dbverify command without passing the multischema.xml file, it runs DBVerify for all colonies.

**Note:** If you set the multischema.applyddl property to true during installation, this enables the dbverify script to run the associated scripts automatically. If you set it to false, the dbverify script generates DDLs but does not apply them. In this case, you must run these scripts manually.

To run DBVerify on a specific colony, pass the Colony ID in the command line as follows:

dbverify.sh -ColonyId <Colony Id> (On UNIX and Linux) or dbverify.cmd -ColonyId <Colony\_Id> (on Windows)

**4.** If you are installing in single-schema mode, run the dbverify script from the <INSTALL\_DIR>/bin/ folder as follows:

```
dbverify.sh (on UNIX and Linux) 
   or
dbverify.cmd (on Windows)
```
**5.** If you have enabled the text search feature, edit the <INSTALL\_DIR>/bin/dbverify.sh (or .cmd on Windows) script. For MS SQL and DB2 databases only, add the -DBNAME <database\_name> parameter as mentioned below. For example,

%JAVA\_HOME%\bin\java com.yantra.tools.dbverify.DbVerifyCommandLine -b %<INSTALL\_DIR>% -DBNAME %<database name>% -u %USERNAME% -p %PASSWD% -d %DRIVER% -url %URL% -g Y -DT %<INSTALL\_DIR>%/repository/datatypes/datatypes.xml

Where <database\_name> refers to the name of the database for which text search feature is enabled. The -DBNAME parameter is required only for MS SQL and DB2 databases.

**Note:** If you change the text search index type in Oracle from ctxcat to context or vice-versa, the updated create and drop SQL scripts can be found in the

<INSTALL\_DIR>/bin/EFrame\_TextIndexUpdates.sql file.

In multischema deployments, the updated create and drop SQL scripts can be found in the

<INSTALL\_DIR>/bin/EFrame\_<Colony\_Id>\_<TableType>\_TextIn dexUpdates.sql file. This file name syntax used in multischema deployments contains:

- The name of the Colony Id, which can be up to 40 characters in length
- The schema's table type, which could be CONFIGURATION, MASTER, TRANSACTION, STATISTICS, or METADATA.

For example, the script for the DEFAULT colony's CONFIGURATION create and drop scripts would be named:

EFrame\_DEFAULT\_CONFIGURATION\_TextIndexUpdates.sql

**6.** The differences between the entity XMLs and the database are generated in the form of SQL scripts, which can be run against the database to rectify the differences.

For example, if there is a mismatch in the size of a datatype for a column [varchar2(20) to varchar2(40)] that has an associated index, dbverify generates SQL statements for:

- Dropping the Index
- Changing the size of the datatype for the column
- <sup>Q</sup> Creating the new Index

The three SQL statements described in the previous list appear in different \*.sql files. The appropriate \*.sql files must be run in the proper order as follows:

- **a.** Run the <INSTALL\_DIR>/bin/EFrame\_IndexDrops.sql for dropping the index.
- **b.** Run the <INSTALL\_DIR>/bin/EFrame\_TableChanges.sql for altering the size of the datatype for a column.
- **c.** Run the <INSTALL\_DIR>/bin/EFrame\_IndexAdds.sql for creating a new index.

If the SQL statements are not run in the sequence as mentioned above, it results in script failure.

The following scripts are generated:

**Note:** All scripts listed below can be found in the <INSTALL\_DIR>/bin directory.

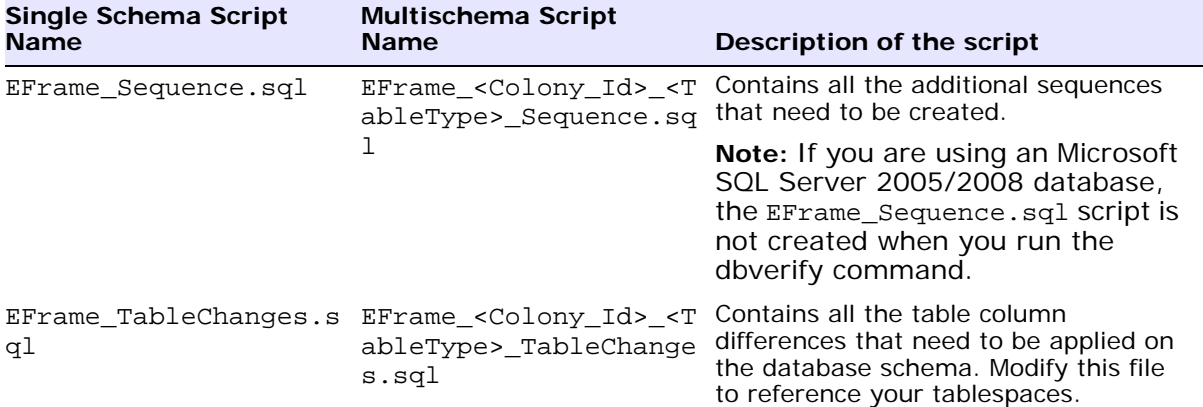

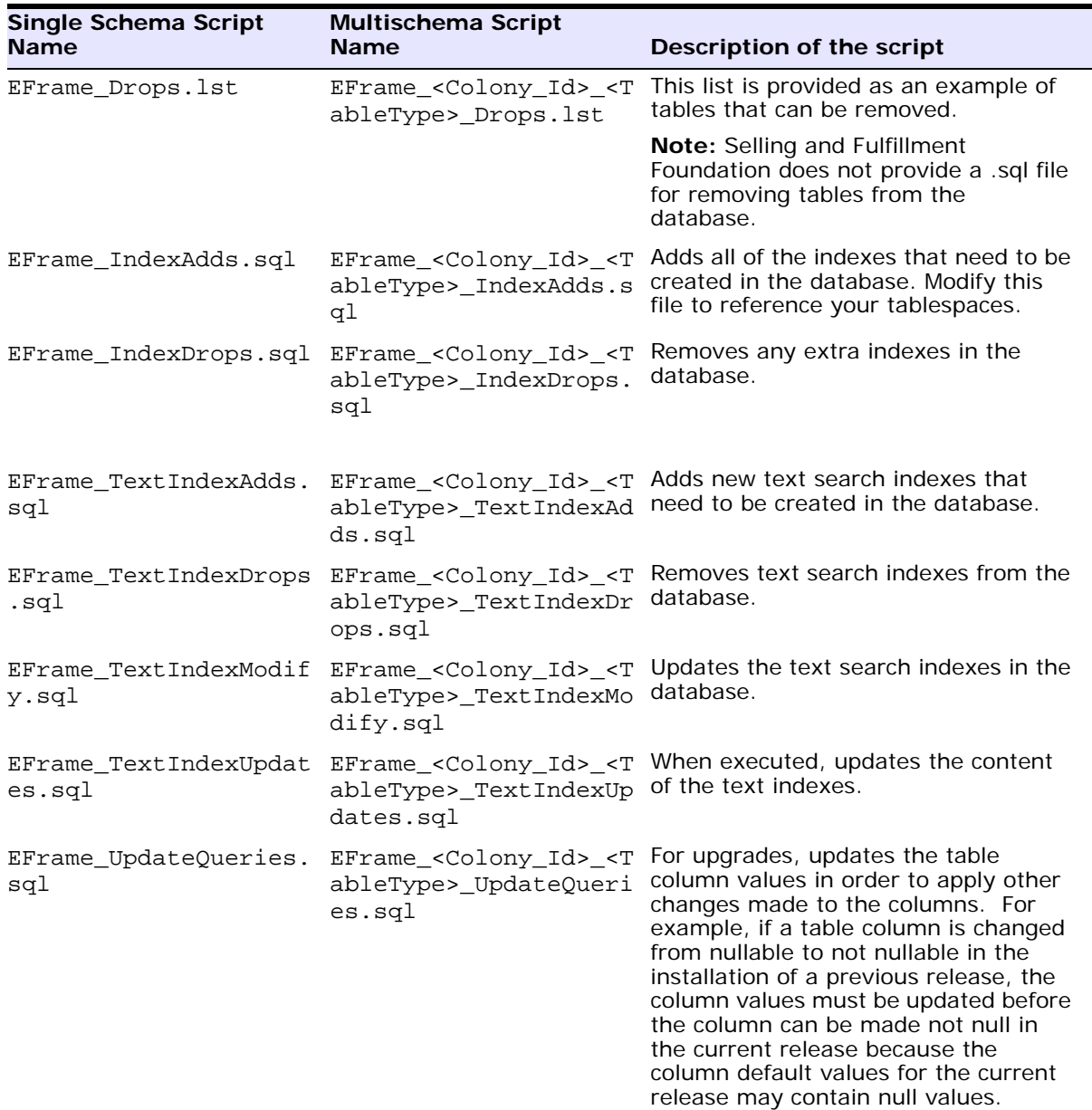

**Note:** In single-schema deployments, the

<INSTALL\_DIR>/bin/EFrame\_Drops.lst indicates extra objects in the database. In multischema deployments, this file name is <INSTALL\_DIR>/bin/EFrame\_<Colony\_Id>\_<TableType>\_Drops. lst.

 These extra objects could be custom objects or objects that are dropped as the result of a schema change or an upgrade. Please look through this script carefully.

This script may also contain reduced columns. These are columns that were changed to have a smaller size in the newer version. These changes are suppressed because:

- Not all databases will allow you to apply the changes.
- Databases that do allow you to apply the changes can behave unpredictably if the table already contains values that are longer than the new length.
- **7.** Run the scripts specified for your database type, as shown in the following lists. You must run these scripts only if you are manually creating the views after installation (REINIT\_DB=no). In the normal installation mode (REINIT\_DB=yes), the views will be applied automatically.

#### **Oracle**

#### **Multischema deployment:**

Run all of the scripts within each directory for each schema: <INSTALL\_DIR>/database/oracle/scripts/CustomDBViews/<tablet ype>

...where <tabletype> is configuration, transaction, and master.

Run the configuration table type scripts for the Configuration schema, the transaction table type scripts for the Transaction schema, and the master table type scripts for the Master/Transaction schema.

Additionally, for a multischema deployment, run

```
yfs_addnl_index.sql in
```
<INSTALL\_DIR>/database/oracle/scripts/CustomDBIndexes

...where <tabletype> is configuration and transaction.

#### **Single-Schema Deployment:**

Run the following script:

<INSTALL\_DIR>/database/oracle/scripts/yfs\_master\_db\_script. sql

#### **Microsoft SQL Server 2005/2008**

#### **Multischema Deployment:**

Run all of the scripts within each directory for each schema: <INSTALL\_DIR>/database/sqlserver/scripts/CustomDBViews/<tab letype>

...where <tabletype> is configuration, transaction, and master.

Run the configuration table type scripts for the Configuration schema, the transaction table type scripts for the Transaction schema, and the master table type scripts for the Master/Transaction schema.

Additionally, for a multischema deployment, run the following scripts:

- yfs addnl index.sql in <INSTALL\_DIR>/database/sqlserver/scripts/CustomDBIndexes where <tabletype> is configuration and transaction.
- yfs seq sqlserver.sql in <INSTALL\_DIR>/database/sqlserver/scripts/CustomDBProcedu res where <tabletype> is configuration and transaction.

#### **Single-Schema Deployment:**

Run the following script: <INSTALL\_DIR>/database/sqlserver/scripts/yfssqlserver\_maste

r\_db\_script.cmd

#### **DB2**

#### **Multischema Deployment:**

Run all of the scripts within each directory for each schema: <INSTALL\_DIR>/database/db2/scripts/CustomDBViews/<tabletype >

...where <tabletype> is configuration, transaction, and master.

Run the configuration table type scripts for the Configuration schema, the transaction table type scripts for the Transaction schema, and the master table type scripts for the Master/Transaction schema.

Additionally, for a multischema deployment, run yfs\_addnl\_index.sql in

<INSTALL\_DIR>/database/db2/scripts/CustomDBIndexes

...where <tabletype> is configuration and transaction.

#### **Single-Schema Deployment:**

Run the following scripts in the <INSTALL\_DIR>/database/db2/scripts directory individually:

- <sup>Q</sup> CustomDBViews/transaction/ImportExport\_View.sql
- CustomDBViews/transaction/Interop\_Views.sql
- CustomDBViews/transaction/InvSnapshot\_vw.sql
- CustomDBViews/transaction/yfs\_cross\_reference\_vw.sql
- CustomDBViews/transaction/yfs\_iba\_ord\_demand\_vw.sql
- CustomDBViews/transaction/yfs\_iba\_resv\_demand\_vw.sql
- CustomDBViews/transaction/yfs\_invtdmddtl\_vw.sql
- CustomDBViews/transaction/yfs\_noPendMove\_nodeInventoryDtl\_vw.sql
- CustomDBViews/transaction/yfs\_onlyLPN\_nodeInventoryDtl\_vw.sql
- <sup>Q</sup> CustomDBViews/transaction/yfs\_onlyLPN\_noPendMove\_nodeInventoryDt l\_vw.sql
- CustomDBViews/transaction/yfs\_order\_release\_line.sql
- <sup>Q</sup> CustomDBViews/transaction/yfs\_order\_release\_line\_vw.sql
- <sup>Q</sup> CustomDBViews/transaction/yfs\_nodeInventoryDtl\_vw.sql
- <sup>Q</sup> CustomDBViews/configuration/yfs\_wave\_item\_volume\_vw.sql
- <sup>Q</sup> CustomDBViews/master/ycm\_pricelist\_vw.sql
- <sup>Q</sup> CustomDBViews/master/ypm\_category\_item\_vw.sql
- <sup>Q</sup> CustomDBViews/master/ypm\_item\_vw.sql

#### <span id="page-233-0"></span>**13.1.1.3 Loading the Selling and Fulfillment Foundation Database Factory Defaults After Installation**

To load the Selling and Fulfillment Foundation database factory defaults after the product installation, load the defaults using the script applicable to your operating system. From the command line, run the <INSTALL\_DIR>/bin/loadFactoryDefaults.sh command on UNIX and Linux or the <INSTALL\_DIR>\bin\loadFactoryDefaults.cmd command on Windows.

**Note:** If the factory default installation stops before it is finished, each package under <INSTALL\_DIR>/repository/factorysetup contains a file named "installer.xml.restart". This file records the location where the installation was stopped, and it is used the next time the factory defaults are installed.

You can also generate audits when running loadFactoryDefaults script by overriding the value of the AUDIT\_LOAD\_DEFAULTS property and setting it to true. By default, this property is set to false. To overide the value of this property, add an entry for it in the sandbox.cfg file. For more information about modifying properties and sandbox.cfg file, see the *Selling and Fulfillment Foundation: Properties Guide*.

#### **13.1.1.4 Populating U.S. Zip Codes and Region Schemas After Installation**

To make use of U.S. zip codes and region schemas for delivery plan maps and other location-dependent tasks, run the following scripts after installation:

<INSTALL\_DIR>/database/FactorySetup/Optional/<dbtype>/RegionSc hema-US/RegionSchema-US.sql

This script populates the YFS\_REGION and YFS\_REGION\_DETAIL tables.

<INSTALL\_DIR>/database/FactorySetup/Optional/<dbtype>/ZipCodeL ocation/US\_ZipcodeLocation.sql

This script populates the YFS\_ZIP\_CODE\_LOCATION table.

#### <span id="page-234-0"></span>**13.1.2 Installing Third-Party JAR Files**

You can use the install3rdParty utility to add third-party custom jars to the classpath of various utilities and enterprise archive (EAR) files.

Following is the syntax for the install3rdParty script:

```
./install3rdParty.sh vendorName vendorVersion <-d | -i | -1 |
-p | -r > filelist [-targetJVM EVERY | NOWHERE | DCL | APP | 
AGENT | [-uninstall]
```
Here:

- state of the vendorName> refers to the name of the vendor such as WebLogic, WebSphere, and JBoss.
- <sup>Q</sup> <vendorVersion> refers to the version of the vendor's product.
- [-uninstall] is used to remove a JAR from the JAR directory or the classpath files.

For example, ./install3rdParty.sh jboss 4\_2\_0 -j /ais\_local/share/vbhat/sandbox/fairlopmaint/install/jar/ jboss/4\_2\_0/jboss-j2ee.jar -targetJVM APP –uninstall. In this example, the jboss-j2ee.jar file will be removed from both the JAR directory, and the APPDynamicClasspath.cfg file.

Pass the appropriate argument based on the file type. You can pass the following arguments:

- -d for database jar/zip files
- -j for jar/zip files
- -l for shared libraries
- -p for properties files
- -r for resource properties files

<filelist> refers to the path to your custom file.

For example, to install the wlclient.jar to the dynamic classpath of the agent, use the following command:

```
<INSTALL_DIR>/bin/install3rdParty.sh weblogic 10 -j 
<BEA_HOME>/wlserver_10.0/server/lib/wlclient.jar -targetJVM AGENT
```
This command causes the wlclient, jar file to be copied from the WebLogic installation location into the product installation location (<INSTALL\_DIR>/jar/welogic/10/wlclient.jar). The utility then updates the

```
<INSTALL_DIR>/properties/AGENTDynamicclasspath.cfg.in file with 
the new jar file and invokes the <INSTALL_DIR>/bin/setupfiles.sh
utility to regenerate the AGENTDynamicclasspath.cfg file from the 
modified ".in" file.
```
If you want to make this new JAR available to the Application Server and Agents when running the install3rdParty utility, pass the following arguments based on your requirements:

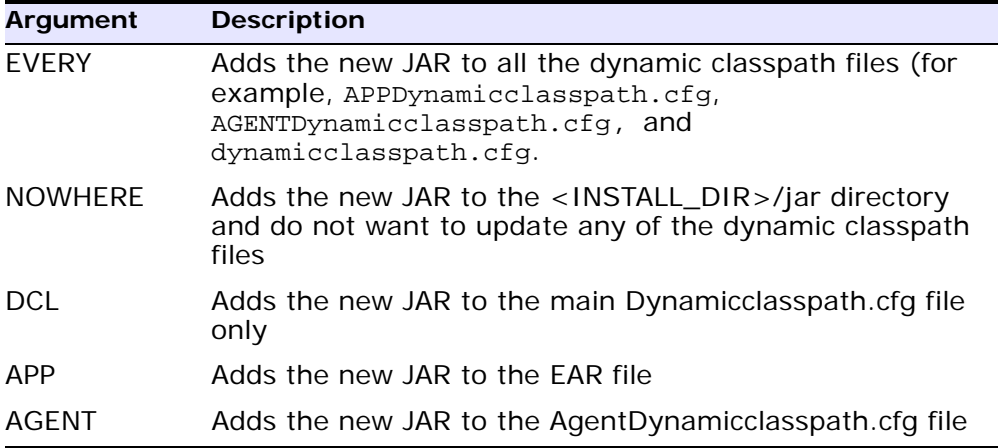

**Note:** Selling and Fulfillment Foundation supports only the options listed above for the install3rdParty utility. Any other options that are displayed with the -help message command are not supported.

If the argument for -targetJVM is not specified, the new jar file is then added to the Dynamicclasspath.cfg file.

Keep the following in mind when using the install3rdParty utility to update a classpath:

- The order of lines in the dynamic classpath files determine the order of the classpath for the application server or agent.
- Whatever is in the beginning of the file is analogous to the jar being in the beginning of the classpath.

For help in using install3rdParty, enter the command, including the -help option, on the command line. The install3rdParty utility prints a usage message.

# **13.2 Development Utilities**

Development utilities enable you to customize Selling and Fulfillment Foundation to suit your business needs. They are for use while running Selling and Fulfillment Foundation in development mode.

#### **Configuration Deployment Tool**

The Configuration Deployment Tool enables you to migrate configuration data from your development environment to your production environment. For more information about the configuration deployment tool, see the *Selling and Fulfillment Foundation: Configuration Deployment Tool Guide*.

#### **Transaction Data Truncation Tool**

When deploying Selling and Fulfillment Foundation to a production environment, you may not want to include all of your transaction data. Selling and Fulfillment Foundation provides a utility through which you can generate a script to remove transaction data prior to moving into your production environment.

To truncate transaction data:

**1.** From the <INSTALL\_DIR>/bin directory use the following command appropriate for your database:

For Oracle and SQL Sever:

```
./sci_ant.sh(cmd) -f generateTruncateTransactionData.xml
```
For DB2:

```
./sci_ant.sh(cmd) -Ddbtype=DB2 -f 
generateTruncateTransactionData.xml
```
- **2.** The TruncateTransactionTables.sql script is generated and placed in the current directory.
- **3.** To truncate your transaction data, run the newly generated TruncateTransactionTables.sql script against your database.

# **13.3 Runtime Utilities**

These utilities start processes that run in the background. The setup of these utilities is described in detail in the *Selling and Fulfillment Foundation: Properties Guide*.

#### **Integration Server**

An integration Server is a process that manages asynchronous services, such as messages to and from external systems. You can run the integration server using the <INSTALL\_DIR>/bin/startIntegrationServer script.

The Selling and Fulfillment Foundation Integration Server allows Selling and Fulfillment Foundation to collaborate with different systems, organizations, and businesses all through a standard, uniform interface to all systems. The Selling and Fulfillment Foundation Integration Server runs in its own Java Virtual Machine (JVM) environment, separate from your application server.

#### **Agent Server**

The agent server utility starts processes responsible for processing transactions generated by the time-triggered transactions (agents). You can start multiple instances of an agent server using the

<INSTALL\_DIR>/bin/agentserver.sh <server\_name> script as many times as needed.

#### **Trigger Agent**

The trigger agent utility is used for scheduling time-triggered transactions.

You can override the agent criteria attributes only in the Real-time Availability Monitor and Inventory Monitor. The command for triggering the Real-time Availability Monitor and Inventory Monitor with override abilities is:

```
triggeragent.sh <criteriaID> -<AgentCriteriaAttribute> 
<OverriddenValue> (or .cmd on Windows)
```
To enable this override, you should pass the AgentCriteriaAttribute and OverriddenValue as additional parameters to the java class in the triggeragent.sh (or .cmd on Windows) file as follows:

```
java com.yantra.ycp.agent.server.YCPAgentTrigger -criteria %*
```
Therefore, when you invoke:

triggerAgent.sh CustomCriteria -MyOverriddenParam DynamicValue

all the values are passed to the java class.

However, do not modify the parameters passed to the java class in the default triggeragent.sh (or .cmd on Windows) file. Make these changes in the file that you have copied and renamed from the triggeragent.sh (or .cmd on Windows). Also, the agent criteria XML code must have the AllowedOverriddenCriteria flag set to Y.

#### **sender.sh Utility**

The sender.sh utility invokes TestClientSender and is used for testing. It enables you to execute an API or service from the command line, as follows:

java

```
com.yantra.integration.adapter.client.TestClientSender<flowNam
e/systemApiName> <is firstParameter Flow (Y/N)> <xmlFileName>
```
where:

- <sup>Q</sup> The first argument takes the name of a service/sdf (*flowName*) or an API name (*systemApiName*).
- <sup>Q</sup> The second argument (*is firstParameterFlow (Y/N)*) determines whether the first argument is a service or an API. Valid values are Y and N. If the first argument is a service, use  $Y_i$  if it is an API, use N.
- <sup>Q</sup> The third argument (*xmlFileName*) takes the path and name of the XML input file you want to use as input to the API or service.

#### **13.3.1 Setting Up the Runtime Utilities**

You can use WebLogic, WebSphere, JBoss, and TIBCO for the Java Messaging Service (JMS).

The CLASSPATH for the startIntegrationServer, agentServer and triggerAgent scripts must include certain jar files in order for them to be used on WebLogic, WebSphere MQ, JBoss, or TIBCO. Use the <INSTALL\_DIR>/bin/install3rdparty script to include these respective jar files - as they are listed in this section - in the AGENTDynamicclasspath.cfg dynamic classpath file.

The JDK used by the Runtime Utilities is determined by the AGENT\_JAVA\_HOME property in <INSTALL\_DIR>/properties/sandbox.cfg. This JDK should point to the same JDK that is used to run your application server. For more information about configuring sandbox.cfg, see the *Selling and Fulfillment Foundation: Properties Guide*.

If you have developed custom Java classes (user exits, event handlers, and so forth), see the section on "Including Custom Classes" for your application server in [Chapter 14, "Deploying Selling and Fulfillment](#page-244-0)  [Foundation"](#page-244-0).

#### **13.3.1.1 WebLogic**

Include the following jar files for WebLogic JMS:

<INSTALL\_DIR>/bin/install3rdparty script to install the wlfullclient.jar file and include it in the AGENTDynamicclasspath.cfg dynamic classpath file.

For more information about developing a WebLogic Full Client, see [http://download.oracle.com/docs/cd/E13222\\_01/wls/docs100/client/t3.html](http://download.oracle.com/docs/cd/E13222_01/wls/docs100/client/t3.htm) **Note:** For more information about using the install3rdparty script, see [Section 13.1.2, "Installing](#page-234-0)  [Third-Party JAR Files"](#page-234-0).

If you are using WebLogic Server with WebSphere MQ JMS and you are binding queues in WebLogic JNDI, use install3rdparty to include the following files from MQ\_HOME/java/lib in the AGENTDynamicclasspath or the APPDynamicclasspath:

- com.ibm.mq.jar
- com.ibm.mqjms.jar
- connector.jar
- jms.jar
- jta.jar
- wlfullclient.jar

**Note:** To create wlfullclient.jar:

- Change directories to WL\_HOME/server/lib
- Run java -jar wljarbuilder.jar

If you are binding queues in File Bindings JNDI, use the following files, obtainable from MQ HOME/java/lib:

- com.ibm.mq.jar
- com.ibm.mqjms.jar
- connector.jar
- jms.jar
- jta.jar
- fscontext.jar
- providerutil.jar

#### **13.3.1.2 WebSphere**

Both WebSphere and MQ jars are required for running the agent and integration servers. You can obtain these jars from the WebSphere or MQ server.

#### **13.3.1.2.1 WebSphere 6.1.**

- com.ibm.ws.runtime  $6.1.0.$ jar
- com.ibm.ws.emf 2.1.0.jar
- org.eclipse.emf.ecore\_2.2.1.v200609210005.jar
- org.eclipse.emf.common 2.2.1.v200609210005.jar
- com.ibm.ws.webservices.thinclient 6.1.0.jar
- ibmorb.jar
- com.ibm.ws.wccm 6.1.0.jar
- com.ibm.ws.sib.server 2.0.0.jar
- com.ibm.ws.sib.utils\_2.0.0.jar
- iwsorbutil.jar

**Note:** If you are using WebSphere 6.1, set the following property to true in the WebSphere console under Application Servers > <your server> > web container > customer properties:

com.ibm.ws.webcontainer.invokefilterscompatibility=true

This is required for Business Center and the System Management Administrator.

#### **13.3.1.2.2 WebSphere 7.0**

- <WAS\_HOME>/lib/j2ee.jar
- <sup>Q</sup> <WAS\_HOME>/runtimes/com.ibm.ws.sib.client.thin.jms\_7.0.0.jar
- <sup>Q</sup> <WAS\_HOME>/runtimes/com.ibm.ws.ejb.thinclient\_7.0.0.jar
- <WAS\_HOME>/runtimes/com.ibm.ws.orb\_7.0.0.jar

<sup>Q</sup> <WAS\_HOME>/plugins/com.ibm.ws.wccm.jar

**Note:** If you are using WebSphere 7.0.0.5, set the following property to true in the WebSphere console under Application Servers > <your server> > web container > customer properties:

com.ibm.ws.webcontainer.dispatcherrethrowser=true

Specify this property in all lowercase.

#### **13.3.1.2.3 WebSphere MQ (6.0.2.5) Using "fscontext" jndi**

For using WebSphere MQ, you can obtain these jars from MQ\_HOME/java/lib.

- com.ibm.mq.jar
- com.ibm.mqjms.jar
- fscontext.jar
- dhbcore.jar
- jms.jar
- jta.jar
- providerutil.jar

#### **13.3.1.2.4 WebSphere MQ (7.0.1.2) Using "fscontext" jndi**

For using WebSphere MQ, you can obtain these jars from MQ\_HOME/java/lib.

- com.ibm.mq.jar
- com.ibm.mqjms.jar
- fscontext.jar
- $\bullet$  dhbcore.jar
- jms.jar
- jta.jar
- providerutil.jar

com.ibm.mq.jmqi.jar

#### **13.3.1.3 JBoss**

If you are using JBoss JMS, add the following jars in the classpath using the <INSTALL\_DIR>/bin/install3rdparty script:

- javassist.jar
- jbossall-client.jar
- jboss-aop-jdk50-client.jar
- jboss-aop-jdk50.jar
- jboss-messaging-client.jar
- $\bullet$  log4j.jar
- $\bullet$  trove.jar

Do *not* include any \*ui.jar files.

- If you are using the JBoss Messaging, add the  $j$ bossmq-client.  $j$ ar in the classpath using the <INSTALL\_DIR>/bin/install3rdparty script.
- If you are using JBoss application server, add the  $log4i$  jar file from JBoss at the beginning of your CLASSPATH.
- If you are invoking a JSP page for the first time, there may be a short delay while the JBoss application server compiles the JSP page. To avoid this delay, precompile the JSP files before creating the smcfs.ear file.
- <sup>Q</sup> For information about precompiling JSP files, see the *Selling and Fulfillment Foundation: Performance Management Guide*.

#### **13.3.1.4 TIBCO**

If you are using TIBCO JMS, use the

<INSTALL\_DIR>/bin/install3rdparty.sh(cmd)script to install the jms.jar and tibjms.jar files and include them in the AGENTDynamicclasspath.cfg dynamic classpath file.

# <span id="page-244-0"></span>**14**

# **Deploying Selling and Fulfillment Foundation**

After configuring Selling and Fulfillment Foundation according to your business needs, deploy it into production based on your application server. This chapter describes how to deploy Selling and Fulfillment Foundation on Oracle WebLogic, IBM WebSphere, and JBoss. Deployment is part of the general path that you follow when installing and deploying Selling and Fulfillment Foundation:

- **1.** Installing the application server (JBoss, WebLogic, or WebSphere). Refer to the documentation for the application server.
- **2.** Installing Selling and Fulfillment Foundation. Refer to the installation information for the operating system (UNIX/Linux or Windows).
- **3.** Building the Enterprise Archive (EAR).
- **4.** Starting the application server.
- **5.** Deploying Selling and Fulfillment Foundation.

This chapter also provides the information required to complete [Step ,](#page-33-1) [Step](#page-33-2) , and [Step](#page-33-3) indicated in the [Installation Checklist.](#page-33-4)

If you need to deploy Selling and Fulfillment Foundation in a development environment using exploded (non-ear) mode, see the *Selling and Fulfillment Foundation: Customizing Console JSP Interface for End User Guide*.

Before deployment, verify if you have applied all the concepts that pertain to your environment, and have completed the Performance Recommendations Checklist as described in the *Selling and Fulfillment Foundation: Performance Management Guide*.

**Tip:** To enable faster loading of a JSP page, pre-compile your JSP files. For information on how to do this, see the JSP Pre-compilation section of the *Selling and Fulfillment Foundation: Performance Management Guide*.

**Note:** If you are planning on installing any of the Selling and Fulfillment Foundation Packaged Composite Application (PCAs), or applying any extensions, you may want to consider delaying the building of your Enterprise Archive (EAR) until all of your PCAs are installed. Building the EAR now and for each PCA or extension installation does not cause harm, but does save time if you build your EAR only once after all PCAs or extensions are installed.

# **14.1 Setting Up the WebLogic Application Server**

The following sections include information for setting up the WebLogic application server, including:

- <sup>Q</sup> *["Setting Up the WebLogic Script File"](#page-245-0)* on page 14-214
- <sup>Q</sup> *["Configuring WebLogic for Selling and Fulfillment Foundation"](#page-247-0)* on [page 14-216](#page-247-0)
- <sup>Q</sup> *["Disabling Instrumented Stack Traces in WebLogic"](#page-248-0)* on page 14-217
- <sup>Q</sup> ["Setting Up WebLogic to Display Barcodes and Graphs" on](#page-248-1)  [page 14-217](#page-248-1)
- <sup>Q</sup> ["Setting Up WebLogic to Use HTTP In-Memory Session Replication" on](#page-249-0)  [page 14-218](#page-249-0)

#### <span id="page-245-0"></span>**14.1.1 Setting Up the WebLogic Script File**

If you are using HP-UX 11iv3, verify that your kernel parameters are set according to Oracle's recommendations before you set up the WebLogic application server. For these recommendations, go to:

[http://download.oracle.com/docs/cd/E13196\\_01/platform/suppconfigs/co](http://download.oracle.com/docs/cd/E13196_01/platform/suppconfigs/configs/hpux/hpux_11iv3_103.html) [nfigs/hpux/hpux\\_11iv3\\_103.html](http://download.oracle.com/docs/cd/E13196_01/platform/suppconfigs/configs/hpux/hpux_11iv3_103.html)

To set up the WebLogic script file:

**1.** Add the following properties to the startWebLogic.sh (or .cmd) file supplied by Oracle. Each property and its proper syntax are described in the following table.

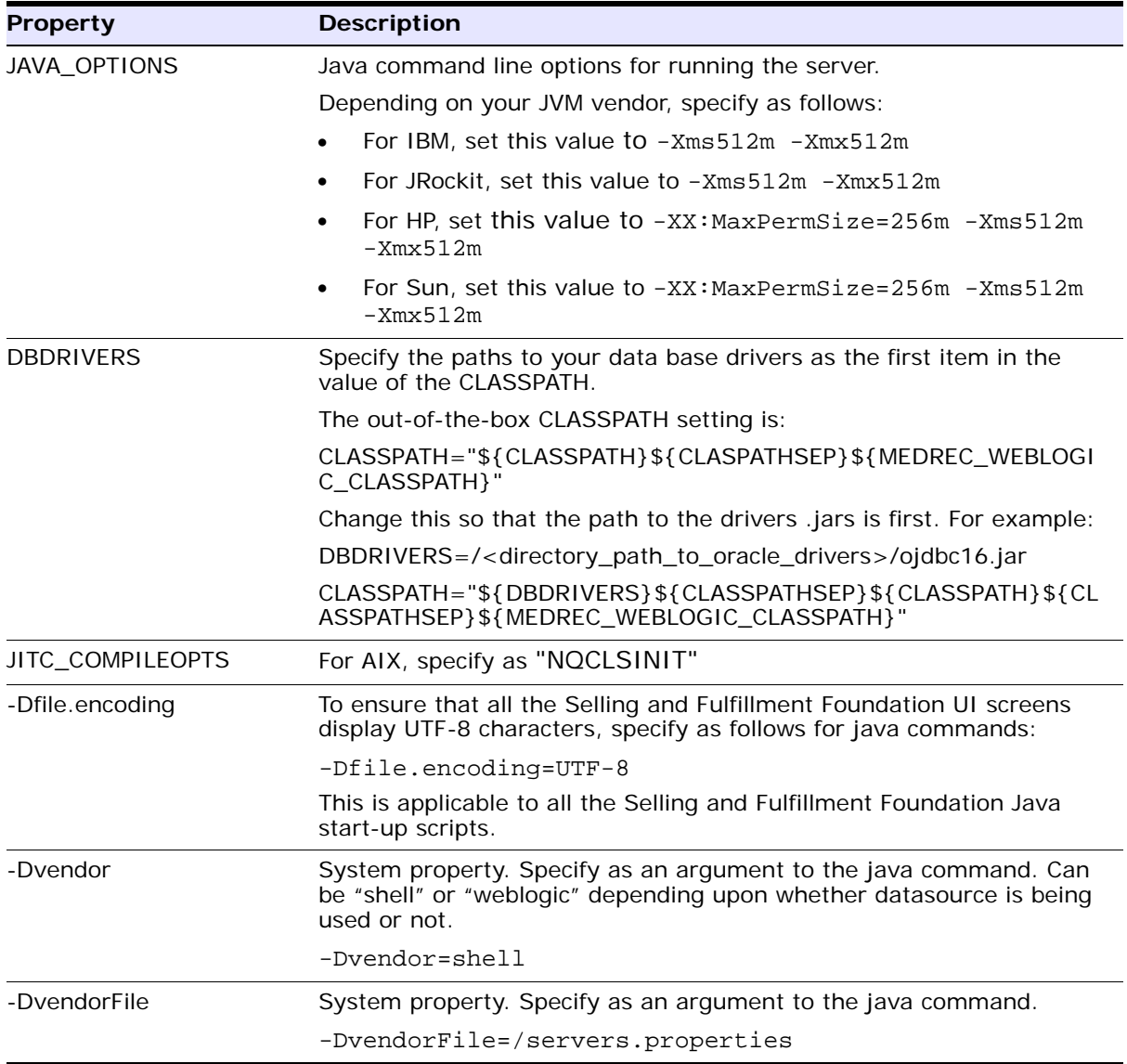

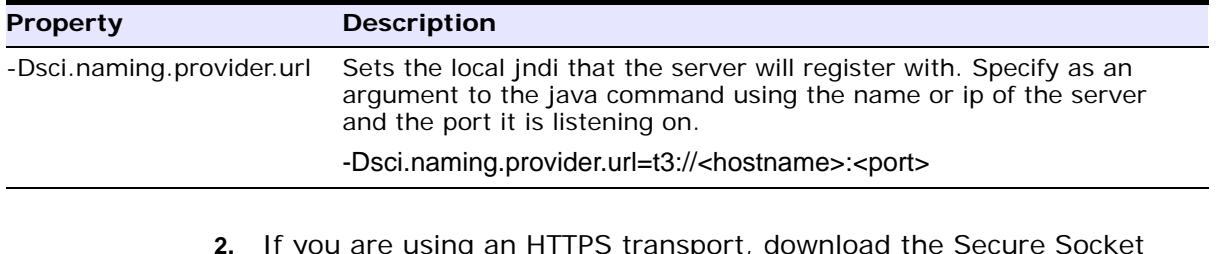

- **2.** [If you are using an HTTPS transport, download the Secure Socket](http://java.sun.com/)  [Extension \(JSSE\) 1.0.3 package from http://java.sun.com and add](http://java.sun.com/)  [the following files to the](http://java.sun.com/) <JAVA\_HOME>/jre/lib/extn/ directory:
	- jnet.jar
	- jcert.jar
	- jsse.jar

# <span id="page-247-0"></span>**14.1.2 Configuring WebLogic for Selling and Fulfillment Foundation**

You must configure WebLogic to run properly with Selling and Fulfillment Foundation.

To configure WebLogic:

- **1.** From the WebLogic Console menu, choose **Services** > **XML Registries**.
- **2.** Click **New**.

**Note:** You do *not* need to set an XML registry parameter for UTF-8. This is predefined.

- **3.** Click **Next**. Select the WebLogic application server or cluster to which you would like to deploy this XML Registry.
- **4.** Click **Finish**.

#### <span id="page-248-0"></span>**14.1.3 Disabling Instrumented Stack Traces in WebLogic**

You can eliminate additional stack traces resulting from an error on an API call in EJB mode.

To eliminate stack traces:

- **1.** From the WebLogic System Administration Console, select each server on which Selling and Fulfillment Foundation is deployed.
- **2.** Select Logging.
- **3.** Uncheck the checkbox for Instrument Stack Traces and choose Apply.

# <span id="page-248-1"></span>**14.1.4 Setting Up WebLogic to Display Barcodes and Graphs**

Selling and Fulfillment Foundation uses X Window functionality to display barcodes and dynamic graphical images (such as inventory supply and demand graphs) in a UNIX environment.

The following configuration is required to enable the X Window environment in UNIX systems for a WebLogic application server:

**1.** If your UNIX server is also an X Window client, edit the startWebLogic.sh script, and set the DISPLAY environment variable as follows:

export DISPLAY=*IP\_address\_of\_XWindows\_server*:0.0.

**2.** If you are using UNIX, run the xhost + command to remove access control for your X Window server.

You can run X server on the same server on which you run Selling and Fulfillment Foundation. However, you need to be logged into the server console.

**Note:** If the X Window server goes down or crashes while the inventory user interface is using the jbchartx.jar file, the WebLogic server also goes down.

# <span id="page-249-0"></span>**14.1.5 Setting Up WebLogic to Use HTTP In-Memory Session Replication**

Selling and Fulfillment Foundation supports HTTP in-memory session replication on the following configuration:

<sup>Q</sup> Apache 2.0.44 with the WebLogic plug-in as the proxy server with idempotent set to OFF

We advise testing session replication if you are using a different proxy.

The weblogic.xml file should be edited to set up WebLogic for in-memory session replication as follows:

**1.** Copy the

```
<INSTALL_DIR>/repository/eardata/smcfs/descriptors/weblogic
/WAR/WEB-INF/weblogic.xml file to the 
<INSTALL_DIR>/extensions/<package-name> directory, where 
<package-name> is the application name, for example, smcfs.
```
**2.** Add the following lines to the weblogic.xml file:

```
<session-descriptor>
   <session-param>
   <param-name>PersistentStoreType</param-name>
   <param-value>replicated</param-value>
   </session-param>
</session-descriptor>
```
**3.** Rebuild the EAR file.

# **14.2 Building the Enterprise Archive (EAR) Package (WebLogic)**

**Note:** Selling and Fulfillment Foundation supports overriding the context root during EAR deployment.

When deploying Selling and Fulfillment Foundation on WebLogic, use the smcfs.ear file, which contains:

smcfs.war - Web module that contains all of the Selling and Fulfillment Foundation JSPs and other Web application components.

- sma.war Web module that contains the System Management Administrator application components.
- sbc.war Web module that contains all of the Business Center Web application components.
- yantrawebservices.war Web module that contains all of the Selling and Fulfillment Foundation Web services interface classes.
- smcfsejb.jar The EJB module that contains all the Selling and Fulfillment Foundation EJBs. You can pass an alternate earfile name by using the –Dearfile option to the buildear.sh script. Doing this will result in a name change for the ejb jar file. For example, if you specify an EAR file as xyz.ear, the ejb jar becomes xyzejb.jar.
- $\bullet$  smcfswsbe.jar The backend Web services jar file. You get this file if you expose Web services. You can pass an alternate earfile name to the ear build script. Doing this will result in a name change for the webservices backend jar file. For example, if you specify an EAR file as xyz.ear, the webservice backend jar becomes xyzwsbe.jar.
- Jars that contain backend business logic.
- Jars that contain third-party libraries accessed by backend logic.

Each of the third-party JAR files are left as is and in the manifest of the application each file is indicated as a dependency. For example, log4j files are represented separately as  $log4j-1.2.15$ . jar with a dependency in the application.

## **14.2.1 Deploying the Context-Sensitive Help (WebLogic)**

The Selling and Fulfillment Foundation context-sensitive help is built as a separate EAR file called smcfsdocs.ear when you build the smcfs.ear file unless you specify "-Dnodocear= $Y''$  during the build. You can also build the doc ear separately by running the following command:

```
<INSTALL_DIR>/bin/buildear.sh create-doc-ear 
-Dappserver=weblogic -Dwarfiles=smcfs,sma,sbc 
-Dearfile=smcfs.ear
```
To make use of the context-sensitive help files associated with Selling and Fulfillment Foundation, deploy the smcfsdocs.ear file in all of the same locations where you deploy the smcfs.ear file.

**Note:** By default, for the context-sensitive help to be displayed, the Selling and Fulfillment Foundation application sends the corresponding request to:

http://<Host name>:<Port Number>/smcfsdocs/yfscommon/online\_help/en\_US/wwhe lp/wwhimpl/common/html/wwhelp.htm

However, if the Selling and Fulfillment Foundation application is deployed in a context root other than smcfs, for example, sterling, set the yfs.onlinehelp.path property with the context root information in the yfs.properties file, for example, set yfs.onlinehelp.path=/*sterling*docs/yfscommon/online help. If your installation locale code is not en US, set yfs.onlinehelp.path.overrideforlocale.<your\_local\_ code>=/*sterling*docs/yfscommon/online\_help/<your\_lo cal\_code>.

For information about the full Product Documentation Library, see [Section 1.3, "Documentation Library"](#page-34-0).

## **14.2.2 Preparing to Build Web Services (WebLogic)**

If you are planning to run the Selling and Fulfillment Foundation components as Web services, additional setup is required. The setup takes place in the namedwebservices.xml file.

You can expose either all or selected APIs as Web services. Consider the following:

To expose selected APIs as Web services, set the ExposeAlIAPIs attribute value to N and specify each API you want to expose in an Api/Name attribute.

> **Note:** If API security is enabled, ensure that you expose the Login API. For more information about enabling APIs for Web services, refer to the *Platform Configuration Guide*.
• To expose all the Selling and Fulfillment Foundation APIs as Web services, set the ExposeAllAPIs attribute value to Y. If the ExposeAllAPIs attribute is set to Y, all <Api> node attributes are ignored.

If you are exposing individual services, edit the attributes of the namedwebservices.xml file, as described in the following table, before you create your smcfs.ear file.

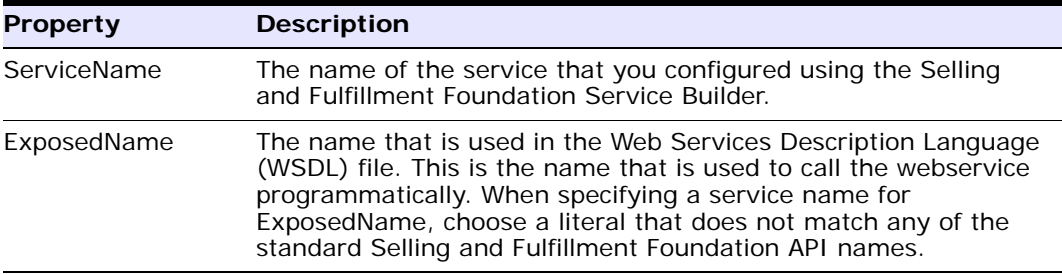

To configure Selling and Fulfillment Foundation as Web services:

- **1.** Edit the <INSTALL\_DIR>/properties/sandbox.cfg file to set the value of the BEA\_DIR property to specify the <WL\_HOME> directory.
- **2.** Run the <INSTALL\_DIR>/bin/setupfiles.sh (or setupfiles.cmd) script.
- **3.** Rename the

<INSTALL\_DIR>/repository/eardata/platform/webservices/named webservices.xml.sample file to namedwebservices.xml.

- **4.** Edit namedwebservices.xml to remove any Selling and Fulfillment Foundation APIs and services that you do not want exposed as named Web services. Include the services you want to expose as named Web services.
- **5.** Create the EAR as described in [Section 14.2.4, "Creating the EAR](#page-253-0)  [\(WebLogic\)"](#page-253-0).
- **6.** Later, if you want to add more APIs and services as webservices, repeat these steps again.

#### **14.2.3 Including Custom Classes (WebLogic)**

When deploying Selling and Fulfillment Foundation as Web services on WebLogic, if you have developed custom Java classes (user exits, event handlers, and so forth) you need to deploy them in order for them to be available.

To ensure that your custom classes get invoked, do the following:

- **1.** Create a JAR file with all your custom classes.
- **2.** Place this JAR file in a folder structure based on the package name. For more information about packaging and deploying jar files, see the *Selling and Fulfillment Foundation: Customization Basics Guide*.
- **3.** Rebuild the EAR as described in [Section 14.2.4, "Creating the EAR](#page-253-0)  [\(WebLogic\)"](#page-253-0).

The custom classes are automatically included in the smcfs.ear file.

#### <span id="page-253-0"></span>**14.2.4 Creating the EAR (WebLogic)**

**Note:** Set the number of file descriptors (ulimit -n) for the user creating the EAR to be greater than 8192. If you are deploying on HP set ulimit unlimited for the user creating the EAR.

Enterprise archives are built using an ANT (buildEAR.xml) that accepts the following targets:

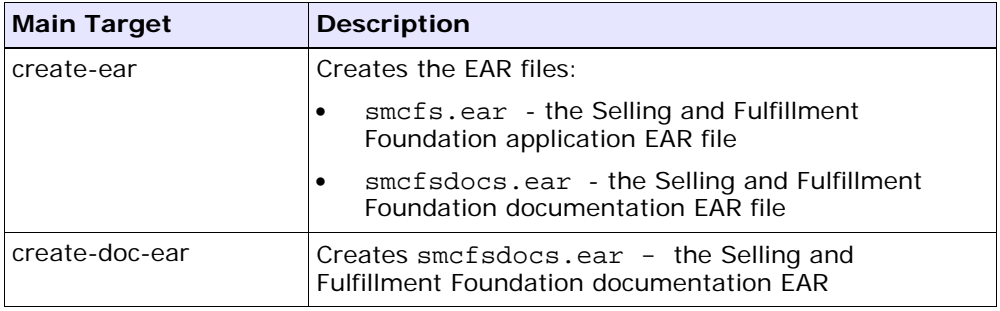

To create an application EAR file, run the following command from the <INSTALL\_DIR>/bin directory:

```
.\buildear.sh (.cmd for Windows) -Dappserver=weblogic
-Dwarfiles=smcfs,sma,sbc -Dearfile=smcfs.ear create-ear
```
**Note:** Selling and Fulfillment Foundation supports the RPC encoded or document literal style and usage of invocation for WebServices. When choosing style and usage for WebLogic, the Web service uses the document literal only.

Running this command creates the smcfs.ear and smcfsdocs.ear files in the <INSTALL\_DIR>/external\_deployments/ directory. It also puts three war files into the smcfs.ear:

- smcfs.war the Selling and Fulfillment Foundation application war file
- sma.war the System Management Administrator application war file
- sbc.war the Business Center application war file

**Note:** You can add the following options to the end of the above command:

- -Dnowebservice=true if you do not want to use Web services. If you do want to use Web services, see the [Section 14.2.2, "Preparing to Build Web Services \(WebLogic\)".](#page-251-0)
- -Ddevmode=true if you want to use the HTTP API Tester in the development environment.
- -Dnodocear=true if you want to skip the documentation build.

For more information about the System Management Administrator (SMA) see the *Selling and Fulfillment Foundation: System Manangement and Administration Guide*. For more information about Business Center, see the *Business Center: Item Administration Guide* and *Business Center: Pricing Administration Guide*.

For more information about WebLogic, you can access the WebLogic documentation at http://download-llnw.oracle.com/docs/cd/E12840\_01/wls/docs103/index.

html (the "J2EE Deployment" section).

#### **14.2.4.1 Installing and Deploying Selling and Fulfillment Foundation on Different Servers**

This section applies only to users who are installing and deploying Selling and Fulfillment Foundation on separate systems.

In order for this scenario to deploy successfully, you must identify a log directory on the system where you are deploying Selling and Fulfillment Foundation.

- **1.** Set the LOG\_DIR property in sandbox.cfg to a value that is meaningful on the system where the EAR will be deployed.
- **2.** Run the <INSTALL\_DIR>/bin/setupfiles.sh (or setupfiles.cmd) script.
- **3.** Rebuild the EAR file.
- **4.** Edit sandbox.cfg to set the LOG\_DIR value back to its original value.

For more information about sandbox.cfg and changing properties, see the *Selling and Fulfillment Foundation: Properties Guide*.

#### **14.2.5 Precompiling the WAR File (WebLogic)**

To improve the performance when initially loading UI resources, Sterling Commerce recommends that you precompile the jsps that comprise the WAR file. For more information about how to pre-compile jsps, see *"JSP Pre-Compilation"* in the *Selling and Fulfillment Foundation: Performance Management Guide*.

Deploy the new ear file as described in [Section 14.3, "Deploying the](#page-256-0)  [Enterprise Archive \(EAR\) \(WebLogic\)".](#page-256-0)

# <span id="page-256-0"></span>**14.3 Deploying the Enterprise Archive (EAR) (WebLogic)**

**Note:** Selling and Fulfillment Foundation provides support for deploying Multiple EARs (Enterprise Archives) on a single application server. On the same application server, you can:

- Deploy different customizations of the same or different versions of the application, or
- Deploy different versions of the same application

Multiple EARs or context roots require additional memory for the application server JVM. Testing has shown that the deployment of a second Sterlng EAR file requires 2.5 - 3.5 times the memory of a single EAR. Supporting two deployments may require up to 2.5 GB of heap space and 1.2 GB of permanent space.

During installation, you can use JVM-specific arguments to avoid out-of-memory errors. For more information, see the *Selling and Fulfillment Foundation: Properties Guide* descriptions of ADDITIONAL\_ANT\_JAVA\_TASK\_ARGS and ADDITIONAL\_ANT\_COMPILER\_TASK\_ARGS.

For information about JVM tuning on your application server, see the general and application server-specific JVM chapters in the *Selling and Fulfillment Foundation: Performance Management Guide*.

For more information about how to implement multiple EAR files on the same application server, see the *Selling and Fulfillment Foundation: Customization Basics Guide*.

For instructions on deploying the EAR to your WebLogic application server, see your WebLogic documentation.

To verify the Selling and Fulfillment Foundation installation:

- **1.** Restart your application server.
- **2.** Start Internet Explorer.
- **3.** To access the Application Console:
	- **a.** Access http://<hostname>:<port>/smcfs/console/login.jsp.
	- **b.** When prompted, enter your Login ID and Password. If the Selling and Fulfillment Foundation Administrator's home page is not displayed, contact the Selling and Fulfillment Foundation Technical Support Services at:

http://www.sterlingcommerce.com/scm\_support/

- **4.** To access Business Center:
	- **a.** Access the Business Center login page by setting the enterprise appropriately. For more information about setting the enterprise while logging in to Business Center, see [Section 14.14, "Setting](#page-283-0)  [an Enterprise for Logging In to Business Center"](#page-283-0).
	- **b.** When prompted, enter your Login ID and Password. If the Business Center home page is not displayed, contact the Business Center Technical Support Services at: http://www.sterlingcommerce.com/scm\_support/

# <span id="page-257-0"></span>**14.4 Setting Up the WebSphere Application Server**

Before configuring WebSphere, Sterling Commerce recommends that you start the WebSphere administrative server with the following memory parameters:

- -Xms512 MB or higher
- -Xmx512 MB or higher

You have the option to avoid the warning messages regarding direct datasource lookups that occur at run time. To avoid these messages, do the following:

- **1.** From the WebSphere Administrative Console, expand **Troubleshooting** in the left panel and click on **Logs** and **Trace**.
- **2.** Select each server that hosts Selling and Fulfillment Foundation and choose **Change Log Detail Levels** in the **General Properties**.
- **3.** In the **Components** panel, select the class, **com.ibm.ejs.j2c.ConnectionFactoryBuilderImpl**, and specify the log level as **severe**.

**4.** Save the changes to the Master Configuration.

Also ensure that the WebSphere Classloader is set correctly for Classloader policy and Class loading modes as follows:

- **1.** From the Administrative Console left panel, choose Servers => Application Servers.
- **2.** Select among the servers listed.
- **3.** Set the Classloader policy pulldown to Single and the Class loading mode pulldown to Parent first.

The following sections include additional information for setting up the WebSphere application server, including:

- <sup>Q</sup> *["Application Clients Invoking the Selling and Fulfillment Foundation](#page-258-0)  EJBs"* [on page 14-227](#page-258-0)
- <sup>Q</sup> *["Configuring WebSphere JVM Settings"](#page-259-0)* on page 14-228
- <sup>Q</sup> *["Configuring WebSphere for Running the Selling and Fulfillment](#page-260-0)  [Foundation Agents"](#page-260-0)* on page 14-229
- "Setting Up WebSphere to Display Barcodes and Graphs" on [page 14-229](#page-260-1)
- "Configuring DataSource Connection Pooling on WebLogic, [WebSphere, and JBoss" on page 14-249](#page-280-0)

#### <span id="page-258-0"></span>**14.4.1 Application Clients Invoking the Selling and Fulfillment Foundation EJBs**

In order to make EJB calls in Selling and Fulfillment Foundation using WebSphere you need to generate EJB stubs and skeletons. The following steps outline the method for creating the JAR files using the ejbdeploy.sh script to generate the stubs:

- **1.** Set the CLASSPATH to include xercesImpl.jar, xalan.jar, and xml-apis.jar as provided in the *JRE*/lib/endorsed directory. Also, CLASSPATH must include the jar files specified in the dynamicclasspath.cfg file.
- **2.** Invoke the ejbdeploy.sh command from the <*WAS\_HOME>*/bin directory with the following three arguments:
- **a.** Specify the full path to the smcfsejb.jar file in <INSTALL\_DIR>/external\_deployments/ directory.
- **b.** Specify the temporary directory that is used for the EJB deployment.
- **c.** Specify the full path to the desired output file, for example smcfs ejbstubs.jar.

Additionally set the classpath on the ejbdeploy.sh command line following the -cp argument. For example:

```
$WAS_HOME/bin/ejbdeploy.sh <INSTALL_DIR>/external_deployments/smcfsejb.jar 
WAS_HOME/temp <INSTALL_DIR>/external_deployments/smcfsejb.jar -cp 
<u>SCLASSPATH</u>
```
# <span id="page-259-0"></span>**14.4.2 Configuring WebSphere JVM Settings**

You need to use the WebSphere Administrative Console to specify the JVM settings. These JVM settings must be set on *all* servers in a cluster (if you are using a cluster).

To configure JVM setting on WebSphere, do the following:

- **1.** From the WebSphere Administrative Console, select the application server specified for Selling and Fulfillment Foundation.
- **2.** For IBM servers with IBM JDK 6.0:
	- **a.** Select Server Infrastructure > Java and Process Management > Process Definition > Environment Entries.
	- **b.** Choose New and specify the following values and then choose OK:

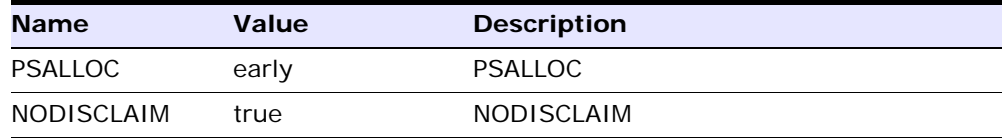

**3.** Select Server Infrastructure > Java and Process Management > Process Definition > Java Virtual Machine. Edit the generic JVM arguments dialog to include the following values:

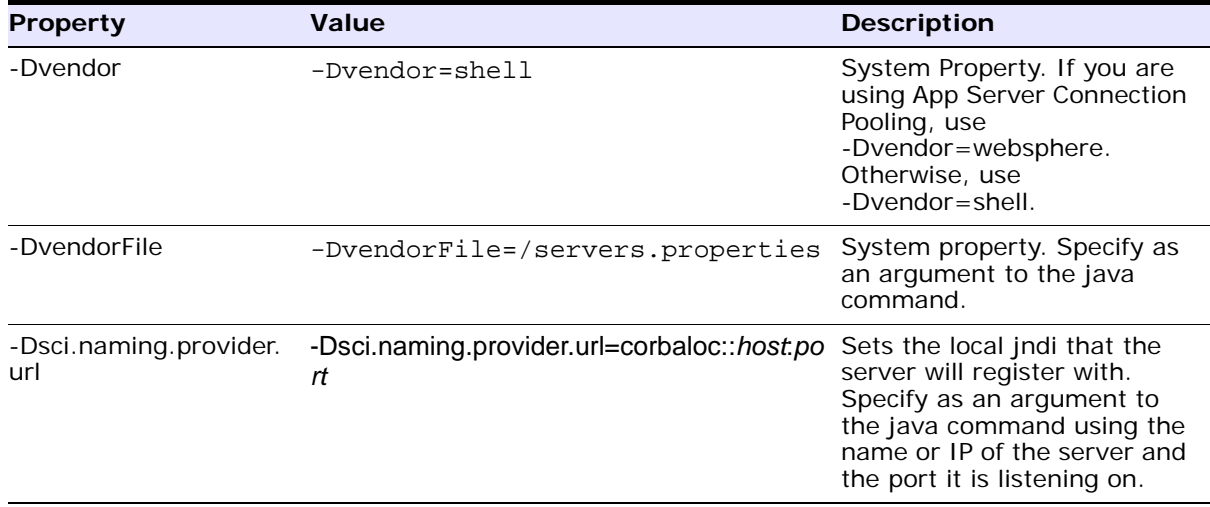

**4.** Under the Custom Properties section, set the JVM settings to the following values:

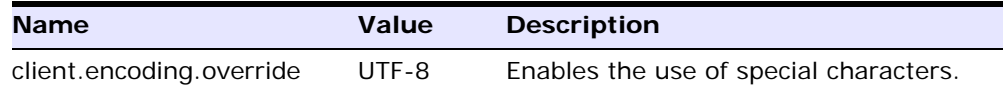

- **5.** Restart the application server to enable these changes to take effect.
- **6.** Save the changes to the Master Configuration.

## <span id="page-260-0"></span>**14.4.3 Configuring WebSphere for Running the Selling and Fulfillment Foundation Agents**

Selling and Fulfillment Foundation requires both WebSphere and MQ jars for running the agent and integration servers.

# <span id="page-260-1"></span>**14.4.4 Setting Up WebSphere to Display Barcodes and Graphs**

Selling and Fulfillment Foundation uses the X Window functionality to display barcodes and dynamic graphical images (such as inventory supply & demand graphs) in a UNIX environment.

The following configuration is required to enable the X Window environment in UNIX systems for the WebSphere application server:

- **1.** From the WebSphere Administrative Console, go to Servers > Application Server and select the application server specified for Selling and Fulfillment Foundation.
- **2.** On the Configuration tab, select Java and Process Management under Server Infrastructure option.
- **3.** Select Process Definition.
- **4.** On the configuration, go to Additional Properties and select Environment Entries.
- **5.** Select New.
- **6.** On the General Properties enter the Name as DISPLAY and the value as *IP\_address\_of\_XWindows\_server*:0.0. Do make sure that the X Window server accepts requests from this client.
- **7.** If you are using UNIX, run the xhost + command to remove access control for your X Window server.

You can run X server on the same server in which you run Selling and Fulfillment Foundation. However, you need to be logged to the server console.

Restart the application server for the DISPLAY variable to take effect.

**8.** Save the changes to the Master Configuration.

**Note:** If the X Window server goes down or crashes while the inventory user interface is using the jbchartx.jar file, the WebSphere server also goes down.

# **14.5 Building the Enterprise Archive (EAR) Package (WebSphere)**

When deploying Selling and Fulfillment Foundation on WebSphere, use the smcfs.ear file, which contains:

smcfs.war - Web module that contains all of the Selling and Fulfillment Foundation JSPs and other Web application components.

- sma.war Web module that contains the System Management Administrator application components.
- sbc.war Web module that contains all of the Business Center Web application components.
- yantrawebservices.war Web module that contains all of the Selling and Fulfillment Foundation Web services interface classes.
- smcfsejb.jar The EJB module that contains all the Selling and Fulfillment Foundation EJBs. You can pass an alternate earfile name by using the –Dearfile option to the buildear.sh script. Doing this will result in a name change for the ejb jar file. For example, if you specify an EAR file as  $xyz$ .ear, the ejb jar becomes  $xyz$  and  $yz$ .
- $\bullet$  smcfswsbe.jar The backend Web services jar file. You get this file if you expose Web services. You can pass an alternate earfile name to the ear build script. Doing this will result in a name change for the webservices backend jar file. For example, if you specify an EAR file as xyz.ear, the webservice backend jar becomes xyzwsbe.jar.
- jars that contain backend business logic
- jars that contain third-party libraries accessed by backend logic

Each of the third-party JAR files is left as is and in the manifest of the application each file is indicated as a dependency. For example, log4j files are represented separately as  $log4j-1.2.15$ . jar with a dependency in the application.

#### **14.5.1 Deploying the Context-Sensitive Help (WebSphere)**

The Selling and Fulfillment Foundation context-sensitive help is built as a separate EAR file called smcfsdocs.ear using the command:

```
<INSTALL_DIR>/bin/buildear.sh -Dappserver=websphere 
-Dwarfiles=smcfs,sma,sbc -Dearfile=smcfs.ear create-doc-ear
```
To make use of the documentation and help files associated with Selling and Fulfillment Foundation, deploy the smcfsdocs.ear file in all of the same locations where you deploy the smcfs.ear file.

**Note:** By default, for the context-sensitive help to be displayed, the Selling and Fulfillment Foundation application sends the corresponding request to:

http://<Host name>:<Port Number>/smcfsdocs/yfscommon/online\_help/en\_US/wwhe lp/wwhimpl/common/html/wwhelp.htm

However, if the Selling and Fulfillment Foundation application is deployed in a context root other than smcfs, for example, sterling, set the yfs.onlinehelp.path property with the context root information in the yfs.properties file, for example, set yfs.onlinehelp.path=/*sterling*docs/yfscommon/online help. If your installation locale code is not en US, set yfs.onlinehelp.path.overrideforlocale.<your\_local\_ code>=/*sterling*docs/yfscommon/online\_help/<your\_lo cal\_code>.

For information about the full Product Documentation Library, see [Section 1.3, "Documentation Library"](#page-34-0).

# <span id="page-263-0"></span>**14.5.2 Preparing to Build Web Services (WebSphere)**

If you are planning to run the Selling and Fulfillment Foundation components as Web services, additional setup is required. The setup takes place in the namedwebservices.xml file.

You can expose either all or selected APIs as Web services. Consider the following:

To expose selected APIs as Web services, set the ExposeAlIAPIs attribute value to N and specify each API you want to expose in an Api/Name attribute.

> **Note:** If API security is enabled, ensure that you expose the Login API. For more information about enabling APIs for Web services, refer to the *Platform Configuration Guide*.

• To expose all the Selling and Fulfillment Foundation APIs as Web services, you can set the ExposeAllAPIs attribute value to Y. If the ExposeAllAPIs attribute is set to Y, all <Api> node attributes are ignored.

If you are exposing individual services, edit the attributes of the namedwebservices.xml file, as described in the following table, before you create your smcfs.ear file.

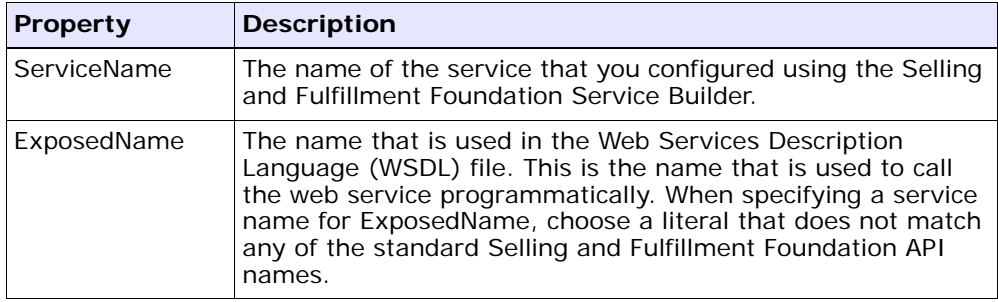

To configure Selling and Fulfillment Foundation as Web services:

- **1.** Edit the <INSTALL\_DIR>/properties/sandbox.cfg file to set the value of the WAS\_DIR property to specify the <WAS\_HOME> directory.
- **2.** Run the <INSTALL\_DIR>/bin/setupfiles.sh (or setupfiles.cmd) script.
- **3.** Rename the

<INSTALL\_DIR>/repository/eardata/platform/webservices/named webservices.xml.sample file to namedwebservices.xml.

- **4.** Edit the namedwebservices.xml file to update the exposed names to start with a lowercase letter. Remove any Selling and Fulfillment Foundation APIs and services that you do not want exposed as named Web services and include the services you want to expose as named Web services.
- **5.** Create the EAR as described in [Section 14.5.4, "Creating the EAR](#page-265-0)  [\(WebSphere\)".](#page-265-0)
- **6.** Later, if you want to add more APIs and services as webservices, repeat these steps again.

## **14.5.3 Including Custom Classes (WebSphere)**

If you have developed custom Java classes (user exits, event handlers, and so forth) you need to deploy them in order for them to be available.

To ensure that your custom classes get invoked, do the following:

- **1.** Create a JAR file with all your custom classes.
- **2.** Use install3rdParty.sh to include your custom jar file in the APP classpath. For more information about packaging and deploying jar files, see the *Selling and Fulfillment Foundation: Customization Basics Guide*.
- **3.** Rebuild the EAR as described in [Section 14.5.4, "Creating the EAR](#page-265-0)  [\(WebSphere\)"](#page-265-0).

The custom classes are automatically included in the smcfs.ear file.

## <span id="page-265-0"></span>**14.5.4 Creating the EAR (WebSphere)**

Enterprise archives are built using an ANT (buildEAR.xml) that accepts the following targets:

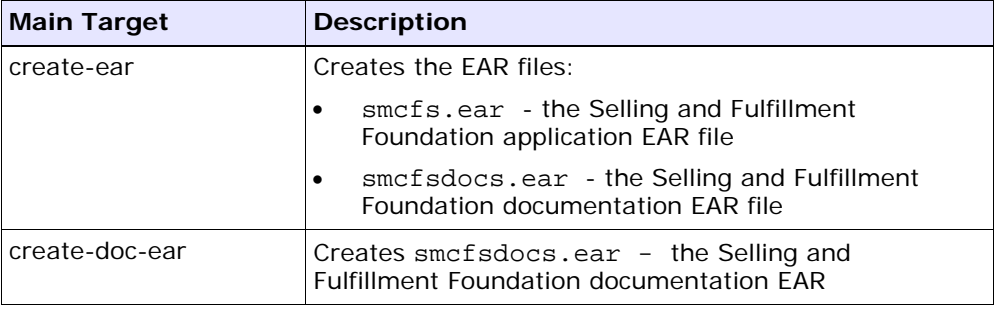

To create an application EAR file, run the following command from the <INSTALL\_DIR>/bin directory:

```
.\buildear.sh (.cmd for Windows) -Dappserver=websphere
-Dwarfiles=smcfs,sma,sbc -Dearfile=smcfs.ear create-ear
```
**Note:** Selling and Fulfillment Foundation supports the RPC encoded or document literal style and usage of invocation for WebServices. When choosing style and usage for WebSphere, pass the following in the ear command line:

```
-D websphere-java2wsdl-style=<rpc|document>
```
Running this command creates the smcfs.ear and smcfsdocs.ear files in the <INSTALL\_DIR>/external\_deployments/ directory. It also puts three war files into the smcfs.ear:

- smcfs.war the Selling and Fulfillment Foundation application war file
- sma.war the System Management Administrator application war file
- sbc.war the Business Center application war file

**Note:** You can add the following options to the end of the above command:

- -Dnowebservice=true if you do not want to use Web services. If you do want to use Web services, see the [Section 14.5.2, "Preparing to Build Web Services](#page-263-0)  [\(WebSphere\)"](#page-263-0).
- $-Ddevmode=true$  if you want to use the HTTP API Tester in the development environment.
- -Dnodocear=true if you want to skip the documentation build.

For more information about the System Management Administrator (SMA) see the *Selling and Fulfillment Foundation: System Manangement and Administration Guide*. For more information about Business Center, see the *Business Center: Item Administration Guide* and *Business Center: Pricing Administration Guide*.

For more information about WebSphere, you can access the WebSphere documentation at

[http://www-01.ibm.com/software/webservers/appserv/was/library/](http://www-01.ibm.com/software/webservers/appserv/was/library/index.html) index.html

#### **14.5.4.1 Installing and Deploying Selling and Fulfillment Foundation on Different Servers**

This section applies only to users who are installing and deploying Selling and Fulfillment Foundation on separate systems.

In order for this scenario to deploy successfully, you must identify a log directory on the system where you are deploying Selling and Fulfillment Foundation.

- **1.** Set the LOG\_DIR property in sandbox.cfg to a value that is meaningful on the system where the EAR will be deployed.
- **2.** Run the <INSTALL\_DIR>/bin/setupfiles.sh script.
- **3.** Rebuild the EAR file.
- **4.** Edit sandbox.cfg to set the LOG\_DIR value back to its original value.

For more information about sandbox.cfg and changing properties, see the *Selling and Fulfillment Foundation: Properties Guide*.

#### **14.5.5 Precompiling the WAR File (WebSphere)**

To improve the performance when initially loading UI resources, Sterling Commerce recommends that you precompile the jsps that comprise the WAR file. For more information about how to pre-compile jsps, see *"JSP Pre-Compilation"* in the *Selling and Fulfillment Foundation: Performance Management Guide*.

# **14.6 Deploying the Enterprise Archive (EAR) (using the WebSphere Admin Console)**

**Note:** Selling and Fulfillment Foundation provides support for deploying Multiple EARs (Enterprise Archives) on a single application server. On the same application server, you can:

- Deploy different customizations of the same or different versions of the application, or
- Deploy different versions of the same application

Multiple EARs or context roots require additional memory for the application server JVM. Testing has shown that the deployment of a second Sterlng EAR file requires 2.5 - 3.5 times the memory of a single EAR. Supporting two deployments may require up to 2.5 GB of heap space and 1.2 GB of permanent space.

During installation, you can use JVM-specific arguments to avoid out-of-memory errors. For more information, see the *Selling and Fulfillment Foundation: Properties Guide* descriptions of ADDITIONAL\_ANT\_JAVA\_TASK\_ARGS and ADDITIONAL\_ANT\_COMPILER\_TASK\_ARGS.

For information about JVM tuning on your application server, see the general and application server-specific JVM chapters in the *Selling and Fulfillment Foundation: Performance Management Guide*.

For more information about how to implement multiple EAR files on the same application server, see the *Selling and Fulfillment Foundation: Customization Basics Guide*.

To deploy the EAR on WebSphere:

- **1.** From the WebSphere Administrative Console menu in the left pane, select Applications > Install New Application.
- **2.** The right pane is populated with the specifics for the EAR location.
- **3.** Choose Local File System or Remote File System. Click the corresponding Browse button and browse to the enterprise archive such as smcfs.ear you want to deploy. Click Next.
- **4.** Choose Fast Path option. Click Next.
- **5.** Check Deploy enterprise beans, and if desired, change the application name. If you are using Web services, check Deploy WebServices.

**Note:** If you want to precompile the JSP files during deployment, check Precompile JavaServer Pages files.

Click Next.

- **6.** The Map Modules to Servers screen displays. Select the checkbox next to each desired module (at least two entries, smcfsejb.jar and smcfs.war, should be present). Click the Cluster/Server in the Cluster and Server pane. Click **Apply**. The screen refreshes and the server field is updated with the chosen value. Click Next.
- **7.** Accept the default JNDI names for the EJB modules on the Provide JNDI Names for Beans screen. Click Next.
- **8.** On the Map Virtual Hosts for Web Modules screen, select your web module and its correct virtual host. Choose Next.
- **9.** The Ensure all Unprotected 2.x Methods screen displays. Click Next.
- **10.** The Provide Options to perform the WebServices Deployment screen displays. Leave them as is and click Next.
- **11.** On the summary page, choose Finish.

To verify the Selling and Fulfillment Foundation installation:

- **1.** Restart your application server.
- **2.** Start Internet Explorer.
- **3.** To access the Application Console:
	- a. Access http://<hostname>:<port>/smcfs/console/login.jsp.
	- **b.** When prompted, enter your Login ID and Password. If the Selling and Fulfillment Foundation Administrator's home page is not displayed, contact the Selling and Fulfillment Foundation Technical

Support Services at: http://www.sterlingcommerce.com/scm\_support/

- **4.** To access Business Center :
	- **a.** Access the Business Center login page by setting the enterprise appropriately. For more information about setting the enterprise while logging in to Business Center, see [Section 14.14, "Setting](#page-283-0)  [an Enterprise for Logging In to Business Center".](#page-283-0)
	- **b.** When prompted, enter your Login ID and Password. If the Business Center home page is not displayed, contact the Business Center Technical Support Services at:

http://www.sterlingcommerce.com/scm\_support/

# <span id="page-270-0"></span>**14.7 Setting Up the JBoss Application Server**

**Note:** The JBoss server must have the default name of "all" for the precompilation scripts to run successfully.

To set up the JBoss application server, you must set up some properties in the JBoss script file.

To set up the JBoss script file, do the following:

**1.** Add the following properties to the <JBOSS\_HOME>/bin/run.sh (or .cmd) file supplied by JBoss. Each property and its proper syntax are described in the following table:

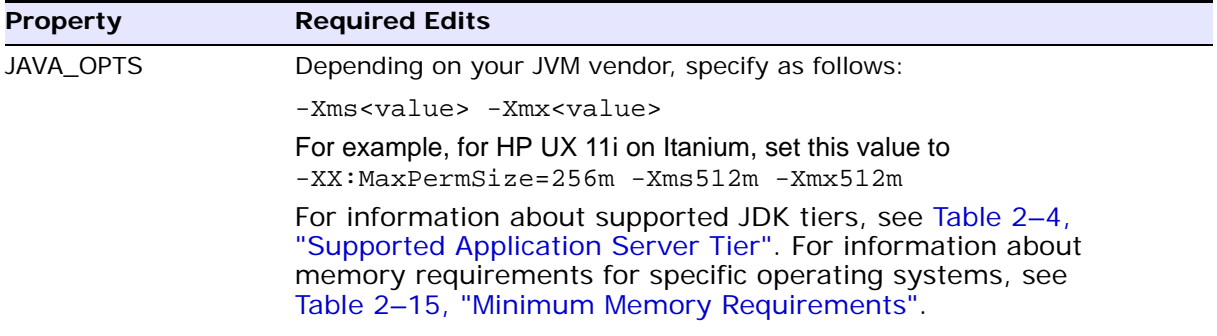

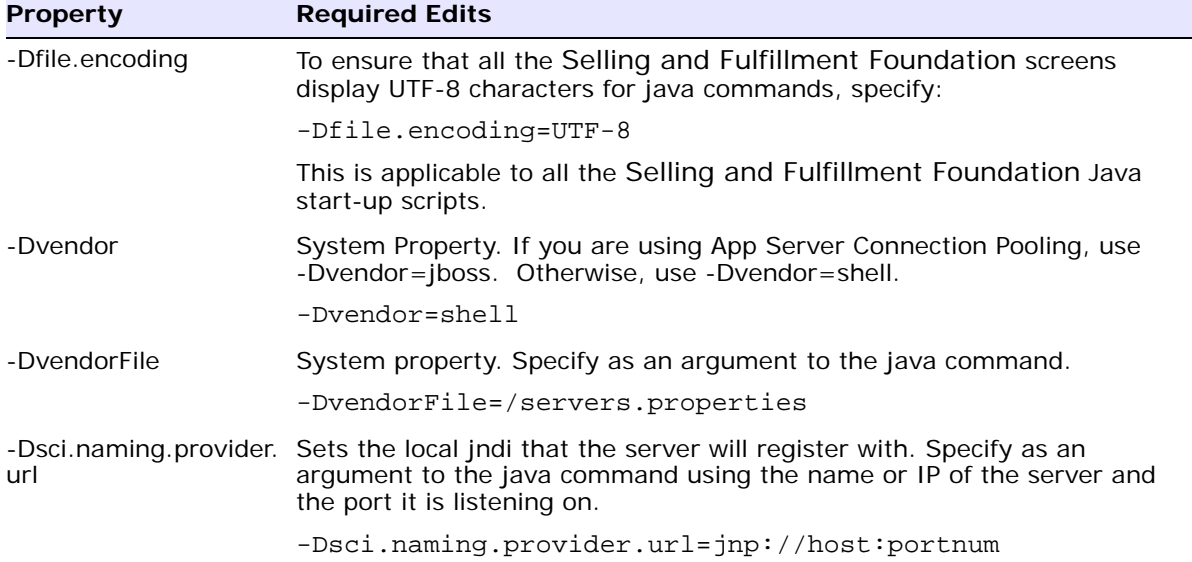

- **2.** If you are using an HTTPS transport, download the Secure Socket Extension (JSSE) 1.0.3 package from http://java.sun.com and add the following files to the <*JAVA\_HOME>*/jre/lib/extn/ directory:
- jnet.jar
- jcert.jar
- jsse.jar

In addition to this setup, see ["Setting Up JBoss to Display Barcodes and](#page-271-0)  [Graphs" on page 14-240](#page-271-0) for information about setting up the JBoss application server to display barcodes and graphs.

# <span id="page-271-0"></span>**14.7.1 Setting Up JBoss to Display Barcodes and Graphs**

Selling and Fulfillment Foundation uses the X Window functionality to display barcodes and dynamic graphical images (such as inventory supply & demand graphs) in a UNIX environment. The following configuration is required to enable the X Window environment in UNIX systems for JBoss application servers:

**1.** If your UNIX server is also an X Window client, edit the run.sh script, and set the DISPLAY environment variable as follows:

export DISPLAY=<IP address of XWindows server>:0.0

- **2.** If you are using UNIX, run the xhost + command to remove access control for your X Window server.
- **3.** You can run X-server on the same server in which you run Selling and Fulfillment Foundation. However, you need to be logged in to the server console.

**Note:** If the X Window server goes down or crashes while the inventory user interface is using the jbchartx.jar file, the JBoss server also goes down.

# **14.8 Building the Enterprise Archive (EAR) Package (JBoss)**

When deploying Selling and Fulfillment Foundation on JBoss, use the smcfs.ear file, which contains:

- smcfs.war Web module that contains all of the Selling and Fulfillment Foundation JSPs and other Web application components.
- sma.war Web module that contains the System Management Administrator application components.
- sbc.war Web module that contains all of the Business Center Web application components.
- $\bullet$  smcfsejb.jar The EJB module that contains all the Selling and Fulfillment Foundation EJBs. You can pass an alternate earfile name by using the –Dearfile option to the buildear.sh script. Doing this will result in a name change for the ejb jar file. For example, if you specify an EAR file as xyz.ear, the ejb jar becomes xyzejb.jar.
- smcfswsbe.jar The backend Web services jar file. You get this file if you expose Web services. You can pass an alternate earfile name to the ear build script. Doing this will result in a name change for the webservices backend jar file. For example, if you specify an EAR file as xyz.ear, the webservice backend jar becomes xyzwsbe.jar.
- Jars that contain backend business logic.
- Jars that contain third-party libraries accessed by backend logic.

Each of the third-party JAR files are left as is and in the manifest of the application each file is indicated as a dependency. For example, log4j files are represented separately as log4j-1.2.15. jar with a dependency in the application.

### **14.8.1 Deploying the Context-Sensitive Help (JBoss)**

The Selling and Fulfillment Foundation context-sensitive help documentation is built as a separate EAR file called smcfsdocs.ear using the command:

```
<INSTALL_DIR>/bin/buildear.sh create-doc-ear -Dappserver=jboss 
-Dwarfiles=smcfs,sma,sbc -Dearfile=smcfs.ear
```
To make use of the documentation and context-sensitive help files associated with Selling and Fulfillment Foundation, deploy the smcfsdocs.ear file in all of the same locations where you deploy the smcfs.ear file.

> **Note:** By default, for the context-sensitive help to be displayed, the Selling and Fulfillment Foundation application sends the corresponding request to:

```
http://<Host name>:<Port 
Number>/smcfsdocs/yfscommon/online_help/en_US/wwhe
lp/wwhimpl/common/html/wwhelp.htm
```
However, if the Selling and Fulfillment Foundation application is deployed in a context root other than smcfs, for example, sterling, set the yfs.onlinehelp.path property with the context root information in the yfs.properties file, for example, set yfs.onlinehelp.path=/*sterling*docs/yfscommon/online \_help. If your installation locale code is not en\_US, set yfs.onlinehelp.path.overrideforlocale.<your\_local\_ code>=/*sterling*docs/yfscommon/online\_help/<your\_lo cal\_code>.

For information about the full Product Documentation Library, see [Section 1.3, "Documentation Library"](#page-34-0).

#### <span id="page-274-0"></span>**14.8.2 Preparing to Build Web Services (JBoss)**

If you are planning to run the Selling and Fulfillment Foundation components as Web services, additional setup is required. The setup takes place in the namedwebservices.xml file.

You can expose either all or selected APIs as Web services. Consider the following:

• To expose selected APIs as Web services, set the ExposeAllAPIs attribute value to N and specify each API you want to expose in an Api/Name attribute.

> **Note:** If API security is enabled, ensure that you expose the Login API. For more information about enabling APIs for Web services, refer to the *Platform Configuration Guide*.

To expose all the Selling and Fulfillment Foundation APIs as Web services, you can set the ExposeAllAPIs attribute value to Y. If the ExposeAllAPIs attribute is set to Y, all <Api> node attributes are ignored.

If you are exposing individual services, edit the attributes of the namedwebservices.xml file, as described in the following table, before you create your smcfs.ear file.

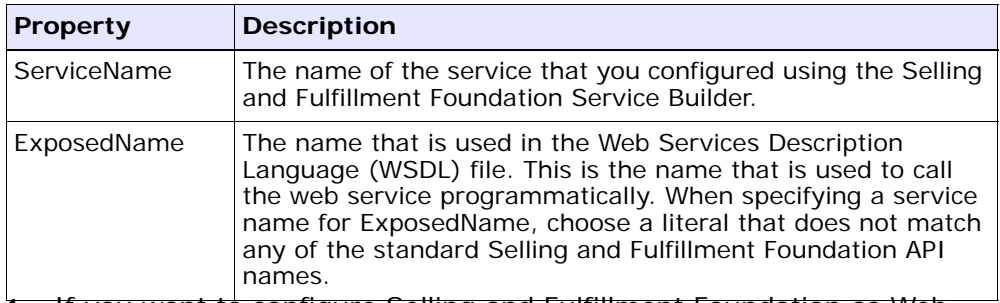

**1.** If you want to configure Selling and Fulfillment Foundation as Web services, add the following three variables to the <INSTALL\_DIR>/properties/sandbox.cfg file:

JBOSS\_DIR - set to the absolute path of the JBoss installation directory.

- JBOSS\_PRECOMPILE\_JSP set to true (precompile jsps) or false (do not precompile jsps). There is no default set by installation, but isps will not be precompiled unless you set this to true.
- EJB\_3\_ENABLED set to true or false. The flag determines if the ejbs are generated according to the spec version 2 or 3. Jboss supports both.

Edit the <INSTALL\_DIR>/properties/sandbox.cfg file to set the value of the JBOSS DIR property to specify the <JBOSS HOME> directory.

See the *Selling and Fulfillment Foundation: Properties Guide* for more information about editing the sandbox.cfg file.

- **2.** Run the <INSTALL\_DIR>/bin/setupfiles.sh (or setupfiles.cmd) script.
- **3.** Rename the <INSTALL\_DIR>/repository/eardata/platform/webservices/named webservices.xml.sample file to namedwebservices.xml.
- **4.** Edit namedwebservices.xml to remove any Selling and Fulfillment Foundation APIs and services that you do not want exposed as named Web services. Include the services you want to expose as named Web services.
- **5.** Create the EAR as described in [Section 14.8.4, "Creating the EAR](#page-276-0)  [\(JBoss\)".](#page-276-0)
- **6.** Later, if you want to add more APIs and services as webservices, repeat these steps again.

# **14.8.3 Including Custom Classes (JBoss)**

When deploying Selling and Fulfillment Foundation as Web service on JBoss, if you have developed custom Java classes (user exits, event handlers, and so forth) you need to deploy them in order for them to be available.

To ensure that your custom classes get invoked, do the following:

**1.** Create a JAR file with all your custom classes.

- **2.** Place this JAR file in a folder structure based on the package name. For more information about packaging and deploying jar files, see the *Selling and Fulfillment Foundation: Customization Basics Guide*.
- **3.** Rebuild the EAR as described in [Section 14.8.4, "Creating the EAR](#page-276-0)  [\(JBoss\)".](#page-276-0)

These classes are automatically included in the smcfs.ear file.

#### <span id="page-276-0"></span>**14.8.4 Creating the EAR (JBoss)**

Enterprise archives are built using an ANT (buildEAR.xml) that accepts the following targets:

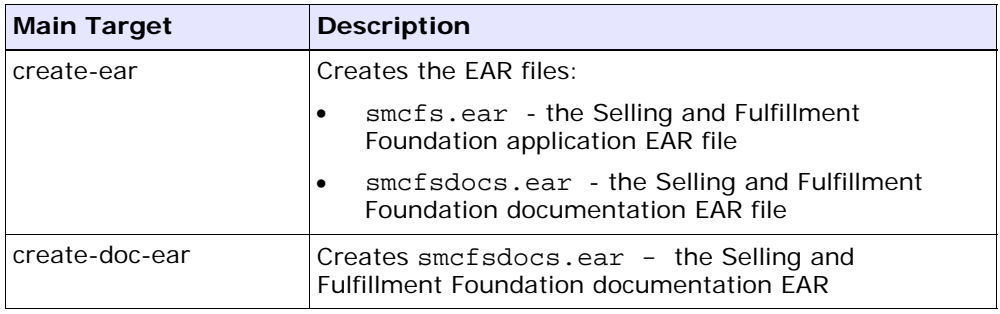

**Note:** To successfully build the application EAR file in 64-bit JBoss with the Business Center, System Management Administrator, Sterling Call Center and Sterling Store, and Selling and Fulfillment Foundation, use the following memory parameters:

```
XX:MaxPermSize=768m -Xmx2048m -Xms2048m
```
To create an application EAR file, run the following command from the <INSTALL\_DIR>/bin directory:

```
ss .\buildear.sh (.cmd for Windows) -Dappserver=jboss 
-Dwarfiles=smcfs,sma,sbc -Dearfile=smcfs.ear create-ear
```
**Note:** Selling and Fulfillment Foundation supports the RPC encoded or document literal style and usage of invocation for WebServices. When choosing style and usage for JBoss, pass the following in the ear command line:

```
-D jboss-java2wsdl-style=<rpc|document>
```
Running this command creates the smcfs.ear and smcfsdocs.ear files in the <INSTALL\_DIR>/external\_deployments/ directory. It also puts three war files into the smcfs.ear:

- smcfs.war the Selling and Fulfillment Foundation application war file
- sma.war the System Management Administrator application war file
- sbc.war the Business Center application war file

**Note:** You can add the following options to the end of the above command:

- -Dnowebservice=true if you do not want to use Web services. If you do want to use Web services, see the [Section 14.8.2, "Preparing to Build Web Services \(JBoss\)"](#page-274-0).
- -Ddevmode=true if you want to use the HTTP API Tester in the development environment.
- -Dnodocear=true if you want to skip the documentation build.

For more information about the System Management Administrator (SMA) see the *Selling and Fulfillment Foundation: System Manangement and Administration Guide*. For more information about Business Center, see the *Business Center: Item Administration Guide* and *Business Center: Pricing Administration Guide*.

[For more information about JBoss, you can access the JBoss](http://www.jboss.org/community/wiki/jbossapplicationserverofficialdocumentationpage)  [documentation at](http://www.jboss.org/community/wiki/jbossapplicationserverofficialdocumentationpage) 

http://www.jboss.org/community/wiki/jbossapplicationserveroffi cialdocumentationpage

#### **14.8.4.1 Installing and Deploying Selling and Fulfillment Foundation on Different Servers**

This section applies only to users who are installing and deploying Selling and Fulfillment Foundation on separate systems.

In order for this scenario to deploy successfully, you must identify a log directory on the system where you are deploying Selling and Fulfillment Foundation.

- **1.** Set the LOG\_DIR property in sandbox.cfg to a value that is meaningful on the system where the EAR will be deployed.
- **2.** Run the <INSTALL\_DIR>/bin/setupfiles.sh script.
- **3.** Rebuild the EAR file.
- **4.** Edit sandbox.cfg to set the LOG\_DIR value back to its original value.

For more information about sandbox.cfg and changing properties, see the *Selling and Fulfillment Foundation: Properties Guide*.

## **14.8.5 Precompiling the WAR File (JBoss)**

See the *Performance Management Guide* for instructions on how to precompile the WAR on JBoss. There are settings that must be configured before you create the EAR file.

# **14.9 Deploying the Enterprise Archive (EAR) (JBoss)**

**Note:** Selling and Fulfillment Foundation provides support for deploying Multiple EARs (Enterprise Archives) on a single application server. On the same application server, you can:

- Deploy different customizations of the same or different versions of the application, or
- Deploy different versions of the same application

Multiple EARs or context roots require additional memory for the application server JVM. Testing has shown that the deployment of a second Sterlng EAR file requires 2.5 - 3.5 times the memory of a single EAR. Supporting two deployments may require up to 2.5 GB of heap space and 1.2 GB of permanent space.

During installation, you can use JVM-specific arguments to avoid out-of-memory errors. For more information, see the *Selling and Fulfillment Foundation: Properties Guide* descriptions of ADDITIONAL\_ANT\_JAVA\_TASK\_ARGS and ADDITIONAL\_ANT\_COMPILER\_TASK\_ARGS.

For information about JVM tuning on your application server, see the general and application server-specific JVM chapters in the *Selling and Fulfillment Foundation: Performance Management Guide*.

For more information about how to implement multiple EAR files on the same application server, see the *Selling and Fulfillment Foundation: Customization Basics Guide*.

Deploy your newly created smcfs.ear file as described in your application server documentation, using the deployEARJboss.xml ant script.

- **1.** Stop the application server.
- **2.** Copy the ear file to the deployment directory on the application server (the JBoss installation directory is <servername>/deploy).
- **3.** Restart the application server.
- **4.** Log in.

To verify the Selling and Fulfillment Foundation installation:

- **1.** Restart your application server.
- **2.** Start Internet Explorer.
- **3.** To access the Application Console:
	- **a.** Access http://<hostname>:<port>/smcfs/console/login.jsp.
	- **b.** When prompted, enter your Login ID and Password. If the Selling and Fulfillment Foundation Administrator's home page is not displayed, contact the Selling and Fulfillment Foundation Technical Support Services at: http://www.sterlingcommerce.com/scm\_support/
- **4.** To access Business Center:
	- **a.** Access the Business Center login page by setting the enterprise appropriately. For more information about setting the enterprise while logging in to Business Center, see [Section 14.14, "Setting](#page-283-0)  [an Enterprise for Logging In to Business Center".](#page-283-0)
	- **b.** When prompted, enter your Login ID and Password. If the Business Center home page is not displayed, contact the Business Center Technical Support Services at: http://www.sterlingcommerce.com/scm\_support/

# <span id="page-280-0"></span>**14.10 Configuring DataSource Connection Pooling on WebLogic, WebSphere, and JBoss**

How you perform this configuration depends on whether you chose to use the multischema feature during installation.

If using the multischema feature, you can use the manageDBPool API to set the datasource parameter for each pool. If not set, the datasource name defaults to pool id. Multischema database parameters are explained in [Section 7.2.7.1.2, "Sample Multischema.xml File".](#page-148-0)

If you are using the datasource connection pooling and are not using the multischema feature, perform the following steps:

**1.** In the customer overrides.properties file, add the following lines:

- For DB2, add jdbcService.db2Pool.datasource=<datasourceName>
- For Oracle, add jdbcService.oraclePool.datasource=<datasourceName>
- For Microsoft SQL Server, add jdbcService.mssqlPool.datasource=<datasourceName>

For information about overriding properties using the customer\_overrides.properties file, see the *Selling and Fulfillment Foundation: Properties Guide*.

**2.** Configure the DataSource on the application server. The JNDI Name must be datasourcename. Refer to the documentation provided by your application server vendor for directions on completing this step.

For JBoss, the format of the datasource name is: jdbcService.oraclePool.datasource=java:/datasource

**3.** Set the -Dvendor property in your startup script as follows: -Dvendor=<application server type>

Example: -Dvendor=weblogic

- **4.** Test the connection.
- **5.** For WebSphere only: to avoid the warning messages regarding direct datasource lookups that occur at runtime:
	- From the WebSphere Administrative Console, expand Troubleshooting in the left panel and click on **Logs** and **Trace**.
	- Select each server that hosts the Platform Demo application and choose **Change Log Detail Levels** in the General Properties.
	- In the Components panel, select the class **com.ibm.ejs.j2c.ConnectionFactoryBuilderImpl**, and specify the log level as **severe**.
- **6.** Save the changes to the master configuration.

Depending on your application server, you can find more information about -Dvendor and other properties in the application server startup scripts in [Section 14.1, "Setting Up the WebLogic Application Server",](#page-245-0)

[Section 14.4, "Setting Up the WebSphere Application Server"](#page-257-0), or [Section 14.7, "Setting Up the JBoss Application Server".](#page-270-0)

# **14.11 Setting the Client Character Display**

When displaying special characters, such as for various languages, the client computer must be configured to display these characters.

For Unicode characters to display correctly in the Application Console, each Windows client must be configured. To configure a client machine, select Control Panel > Regional and Language Options.

You can use apostrophes and international characters in database queries, the Condition Builder, the Configuration Deployment Tool, and other user interface fields.

# **14.12 Clearing Browser and Java Plugin Caches**

Once Selling and Fulfillment Foundation is ready for deployment, each user must clear the browser and Java Plugin caches on their client machines before launching Selling and Fulfillment Foundation.

To clear the browser cache:

- **1.** From the Windows start menu, select Settings > Control Panel > Internet Options. Choose the General tab, and in the Temporary Internet Files inner panel, choose the Delete Files button. The Delete Files dialog displays.
- **2.** Enable the Delete All Offline Content option. Then click OK, and click OK once more.
- **3.** Close the Internet Properties window.

To clear the Java plugin cache:

- **1.** From the Windows start menu, select Settings > Control Panel > Java Plugin and choose the Cache tab.
- **2.** Click Clear JAR Cache.
- **3.** Click OK.
- **4.** Close the Java Plugin Control Panel window.

# **14.13 Statistics Monitoring**

In order to measure throughput performance, runtime statistics can be gathered. Note that this feature and the data gathered by it in the YFS\_STATISTICS\_DETAILS table are only for use by Sterling Commerce personnel, as any metric can change without notice.

In a production environment, you should leave statistics generation enabled to collect statistics data in 10 minute intervals (the default). You should also schedule statistic purges on a regular basis (for example, every two weeks).

# <span id="page-283-0"></span>**14.14 Setting an Enterprise for Logging In to Business Center**

Business Center supports enterprise-specific login. Therefore, when you log in to Business Center, it is mandatory that along with your User ID and password, you set the enterprise code of the enterprise that you want to administer.

You should set the enterprise code as a request parameter in the login URL. Therefore, to log in to Business Center, you should use the following URL:

http://<server>:<port>/sbc/sbc/launch.jsp?EnterpriseCode=<Ente rprise\_Code>

For example, if the enterprise code of the enterprise you want to administer is XYZ-123, use the following URL to log in to Business Center:

http://<server>:<port>/sbc/sbc/launch.jsp?EnterpriseCode=XYZ-1 23

# **15**

# **Deploying and Updating the Rich Client Platform Applications**

This chapter explains how to deploy and update the Rich Client Platform applications such as Sterling COM PCA (Packaged Composite Application) in different geographical locations.

This chapter also provides the information required to complete [Step](#page-34-1)  indicated on the [Installation Checklist on page 1-1.](#page-32-0)

# **15.1 Before You Begin**

Before you start deploying a Rich Client Platform application you must have installed Selling and Fulfillment Foundation. For more information about installing Selling and Fulfillment Foundation, see [Chapter 7,](#page-134-0)  ["Installing Selling and Fulfillment Foundation in UNIX or Linux](#page-134-0)  [Environments"](#page-134-0) or [Chapter 8, "Installing Selling and Fulfillment](#page-172-0)  [Foundation in a Windows Environment".](#page-172-0)

The components that are shipped as part of Selling and Fulfillment Foundation or Application Platform (that is, what is available when Selling and Fulfillment Foundation is installed) are:

- RCP Infrastructure plug-in's zip file
- RCP Foundation plug-in's zip file
- JREs for each of the supported operating systems. For more information about supported JREs and operating systems, see [Chapter 2, "System Requirements"](#page-36-0).
- Eclipse dependencies for each of the supported operating systems

After you install Selling and Fulfillment Foundation, you can view the directory structure as shown:

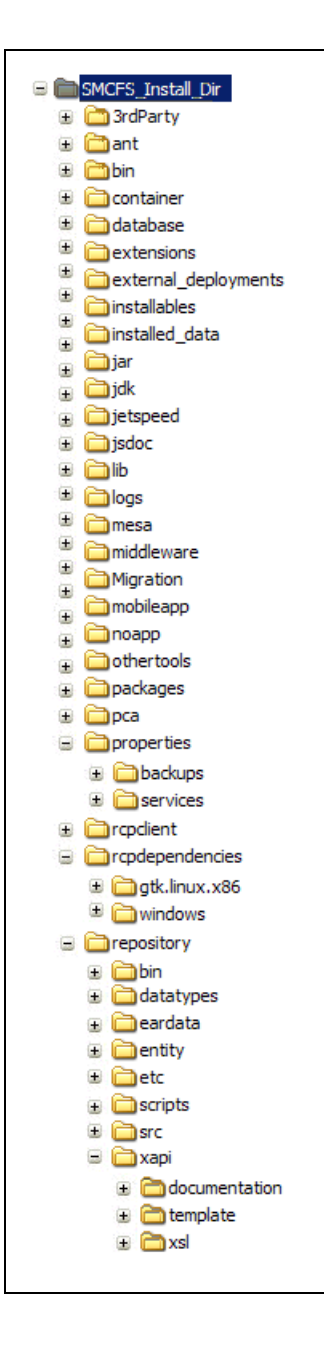

The directory structure contains:

- <sup>Q</sup> The <INSTALL\_DIR> folder—This contains the Rich Client Platform (Rich Client Platform) files, plug-ins, or JREs.
- The <INSTALL\_DIR>/rcpclient folder—This contains the Rich Client Platform plug-in and tools plug-in zip files.
- <sup>Q</sup> The <INSTALL\_DIR>/rcpdependencies folder—This contains the Rich Client Platform dependency directories for the supported operating systems. For example, linux-gtk, windows, and so forth. Each of these directories contains the supported JREs and Eclipse plug-ins, features, or files. Also, each of these directories contain the osversion.properties text file which provides information about the supported versions of the operating system.
- <sup>Q</sup> The <INSTALL\_DIR>/repository/xapi/template/merged/api folder—This contains the API XML templates used by the Rich Client Platform.
- The <INSTALL\_DIR>/properties folder-This contains the customer\_overrides.properties properties file. This file is used when enabling auto updates for the individual PCA. For more information about enabling auto updates, see [Section 15.2.5,](#page-296-0)  ["Applying Updates"](#page-296-0).

#### **What is available when a Rich Client Platform-based PCA is installed?**

When you install a Rich Client Platform-based PCA client, a zip file that contains the Rich Client Platform application plug-ins or features is provided. For example, when you install the Sterling COM PCA application, the <INSTALL\_DIR>/rcp/COM/rcpclient directory is automatically created. The com.zip file is stored in this directory, which contains the Sterling COM PCA-specific plug-ins or features.

# **15.2 Deploying the Rich Client Platform Application**

Deploying the Rich Client Platform application involves:

- [Creating the RCP\\_EXTN\\_FOLDER Folder](#page-288-0)
- [Configuring Locations](#page-292-0)
- [Localizing Bundle and Theme Files](#page-295-0)
- [Enabling HTTPS](#page-296-0)
- [Applying Updates](#page-296-1)
- [Running the Ant Script](#page-298-0)
- [Deploying RCP Clients through a Remote Terminal](#page-301-0)

#### <span id="page-288-0"></span>**15.2.1 Creating the RCP\_EXTN\_FOLDER Folder**

To maintain all SSL certificates, you must create a <RCP\_EXTN\_FOLDER> folder in which to store any new plug-ins and resource files that you create while extending Rich Client Platform-based PCA client application. The environment variable for this folder is RCP\_EXTN\_FOLDER.

The <RCP\_EXTN\_FOLDER> folder structure is better explained with an example as follows:

**1.** Create an appropriate <RCP\_EXTN\_FOLDER> folder for storing the RCP extensions that you create when extending the Rich Client Platform-based PCA client application. For example, rcpextnworkarea folder.

**Note:** You can create the <RCP\_EXTN\_FOLDER> folder in any directory outside the <INSTALL\_DIR> directory.

- **2.** Under the <RCP\_EXTN\_FOLDER> folder, create the following directories as illustrated in [Figure 15–1, "Sample <RCP\\_EXTN\\_FOLDER> Folder](#page-289-0)  [Structure":](#page-289-0)
	- libs
	- plugins
	- resources
	- truststore

<span id="page-289-0"></span>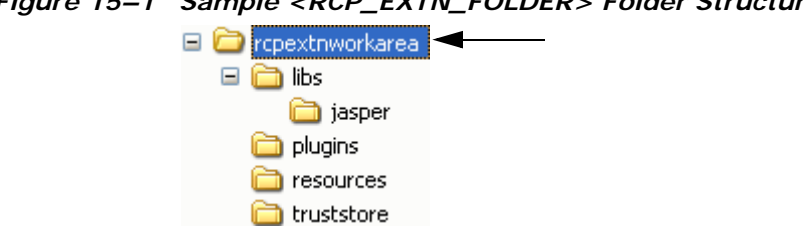

*Figure 15–1 Sample <RCP\_EXTN\_FOLDER> Folder Structure*

- **3.** In the <RCP\_EXTN\_FOLDER>/plugins directory, store all new plug-ins that you created for extending the screens.
- **4.** In the <RCP\_EXTN\_FOLDER>/resources directory, store the locations.ycfg file, rcpsecureapis.xml file (if necessary), localized bundle and theme files, and localized icons. The ant script creates the resources.jar file and copies the contents of the resources folder into this jar file. After copying the contents, the resources.jar file is copied into the Rich Client Platform plug-in.
- **5.** In the <RCP\_EXTN\_FOLDER>/truststore directory, store the SSL trust certificates that needs to be used when the client application is communicating with the server in secure mode. The SSL certificates are automatically copied by the ant script to the correct folder in the Rich Client Platform plug-in.
- **6.** Create the jasper folder within the <RCP\_EXTN\_FOLDER>/libs directory.
- **7.** Copy the following jasper libs needed for JasperReports to the <RCP\_EXTN\_FOLDER>/libs/jasper folder:
	- $\bullet$  barbecue-1.1.jar
	- commons-beanutils-1.5.jar
	- commons-collections-3.2.jar
	- commons-digester-1.7.jar
	- commons-logging-1.0.2.jar
	- iReport.jar
	- itext-1.3.1.jar
	- jasperreports-1.2.0.jar

To download these jasper libs, see the

<INSTALL\_DIR>/xapidocs/code\_examples/jasperreports/readme.h tml file.

#### **15.2.1.1 Caching Data Types Locally in the Rich Client Platform Based-PCA Client**

To improve the system performance when logging into the Rich Client Platform-based PCA application, you must cache data locally in the client.

To cache data types locally:

- **1.** Copy the datatypes.xml file from the <INSTALL\_DIR>/repository/datatypes folder, and yfsdatatypemap.xml files from the <INSTALL\_DIR>/repository/xapi/template/merged/resource directory to the <RCP\_EXTN\_FOLDER>/resources directory.
- **2.** Create the extn directory under the <RCP\_EXTN\_FOLDER>/resources directory.
- **3.** Copy the extended datatypes.xml and yfsdatatypemap.xml from the extensions directory to the <RCP\_EXTN\_FOLDER>/resources/extn directory.

#### **15.2.1.2 Supported Browser Version on Red Hat Linux Workstation 4**

The default Firefox browser that is installed with the Red Hat Linux Workstation 4 is the certified version.

> **Note:** You need to set the environment variable, MOZILLA\_FIVE\_HOME to the folder containing your Firefox installation. For example, set the env MOZILLA FIVE HOME as /usr/lib/firefox-3.x

For more information about the supported browser version, see the following links:

- http://www.eclipse.org/swt/fag.php#browserlinux
- http://www.eclipse.org/swt/fag.php#browserlinuxrcp

#### **15.2.1.3 Supported Browser Version on Suse Linux Desktop 10**

Rich Client Platform supports Mozilla browser on the Suse Linux Desktop 10. The default Firefox browser that is installed with the Suse Linux Desktop 10 is not supported.

**Note:** You need to set the environment variable, MOZILLA\_FIVE\_HOME to the folder containing your Mozilla installation. For example, set the env MOZILLA\_FIVE\_HOME as /usr/lib/mozilla-1.7.12.

For more information about the supported browser version, see the following links:

- <http://www.eclipse.org/swt/faq.php#browserlinux>
- <http://www.eclipse.org/swt/faq.php#browserlinuxrcp>

#### **15.2.1.4 Installing Browser Plugins on Linux**

In the Rich Client Platform-based applications, FusionCharts, and JasperReports can be viewed in the client application. This requires the following plugins to be installed on the Firefox browser:

- Flash Player Plugin to view FusionCharts
- Mozplugger to view JasperReports

#### **15.2.1.5 Installing the Flash Player Plugin**

To install the flash player plugin, open the following link in your Linux Firefox browser and follow the instructions provided:

[h](http://www.adobe.com/shockwave/download/download.cgi?P1_Prod_Ver sion=ShockwaveFlash)ttp://www.adobe.com/shockwave/download/download.cgi?P1\_Prod\_Ver sion=ShockwaveFlash

**Note:** During installation, the browser installation directory should point to the Firefox install directory. For example, /usr/lib/firefox-3.x

#### **15.2.1.6 Installing Mozplugger**

To install the Mozplugger:

- **1.** [Navigate to: h](http://mozplugger.mozdev.org/)ttp://mozplugger.mozdev.org/
- **2.** Download Version 1.7.3 SOURCE of the MozPlugger to a local directory. The mozplugger-1.7.3.tar.gz file is downloaded.
- **3.** Untar the mozplugger-1.7.3.tar.gz file. The mozplugger-1.7.3 directory is created.
- **4.** Change the directory to mozplugger-1.7.3 and run the following commands:
	- make linux
	- make install

**Note:** During installation, the browser installation directory should point to the Firefox install directory. For example, /usr/lib/firefox-3.x

#### **15.2.2 Configuring Locations**

A location is synonymous to a geographic location. For example, store location, call center location, and so forth. Each location has an identifier associated with it, which uniquely identifies the appropriate geographical location.

To configure locations, you must define locations in the locations.ycfg file. By default, the locations.ycfg.sample file is shipped by the Rich Client Platform. You can locate this file in the Rich Client Platform plug-in directory. The file in which the locations.  $ycfg$ . sample file is stored is shown below:

<INSTALL\_DIR>/rcpclient/com.yantra.yfc.rcp\_<version>.zip

You must extract the contents of this zip file.

To configure locations, you can either create a new locations.ycfg XML file or modify the existing locations.ycfg.sample XML file.

#### **15.2.2.1 Creating and Configuring a New locations.ycfg XML File**

To configure a new locations.ycfg file:

**1.** Create the locations.ycfg XML file and store it in the <RCP\_EXTN\_FOLDER>/resource directory.

where <RCP\_EXTN\_FOLDER> refers to the folder that you created for storing Rich Client Platform-based PCA client application extensions. For more information about creating <RCP\_EXTN\_FOLDER> folder, see [Section 15.2.1, "Creating the RCP\\_EXTN\\_FOLDER Folder".](#page-288-0)

**2.** Define new locations in the locations.ycfg file by using the information provided in the locations.ycfg.sample file, which contains proxy server and application server URL settings for various geographical locations.

Following is sample configuration data from the locations.ycfg.sample file:

```
 <?xml version="1.0" encoding="UTF-8"?>
 <Locations>
   <Location id = "DEFAULT"
             proxyServer="yourproxyserver.com"
              proxyPort="8080"
              updateType ="pull">
              <Config Name = "DEFAULT"
                      Protocol = "http"
                      BaseUrl = "localhost"
                      PortNumber = "7001"
                      ApiUrl ="/smcfs/RcpServlet"
                      CompressionEnabled = "N"
              </Config>
   </Location>
   <Location id = "REMOTE"
              proxyServer="yourproxyserver.com"
              proxyPort="8080"
              updateType ="client">
              <Config Name = "IMAGE"
                      Protocol = "http"
                      BaseUrl = "localhost"
                      PortNumber = "7001"
                      ApiUrl ="/icons/rcp/$param1$.gif"
                      CompressionEnabled = "N"
              </Config>
   </Location>
 </Locations>
```
- **3.** Define the Locations root element.
- **4.** Define the Location element under the Locations root element with id such as DEFAULT, LOCAL, REMOTE, and so forth. You can configure the proxy server and application server URL settings for each location.

**Note:** You must have one Location element with the id attribute value set as "DEFAULT". This Location element must have a Config element whose Name attribute must have the value set as "DEFAULT".

When you log in to a Rich Client Platform application using a particular location, the system checks whether or not the loaded location has a "DEFAULT" Config element defined for it. If the selected location has the "DEFAULT" Config element, the system loads the "DEFAULT" configuration. Otherwise, the system loads the "DEFAULT" configuration defined in the "DEFAULT" location.

For more information about location configuration settings, see [Section 15.3, "Location Configuration Settings"](#page-302-0).

#### **15.2.2.2 Modifying the locations.ycfg.sample XML File**

To modify the locations.ycfg.sample file:

**1.** Extract and copy the locations.ycfg.sample from <INSTALL\_DIR>/rcpclient/com.yantra.yfc.rcp\_<version>.zip file and store it in the <RCP\_EXTN\_FOLDER>/resource directory.

where <RCP EXTN FOLDER> refers to the folder that you created for storing Rich Client Platform-based PCA client application extensions. For more information about creating <RCP\_EXTN\_FOLDER> folder, see [Section 15.2.1, "Creating the RCP\\_EXTN\\_FOLDER Folder"](#page-288-0).

- **2.** Rename the locations.ycfg.sample file to locations.ycfg file.
- **3.** Modify the location configurations settings as needed. For information about location configuration settings, see [Section 15.3, "Location](#page-302-0)  [Configuration Settings".](#page-302-0)

## <span id="page-295-0"></span>**15.2.3 Localizing Bundle and Theme Files**

You can localize the Rich Client Platform application's locale-specific files based on the user's locale. The Rich Client Platform supports the bundle and theme locale-specific files. All the Rich Client Platform application plug-ins contain the <Plug-in\_id>\_<name>.properties bundle file and <Plug-in\_ id>\_<theme\_name>.ythm theme file. For more information

about localizing bundle and theme files, see the *Selling and Fulfillment Foundation: Localization Guide*.

## <span id="page-296-0"></span>**15.2.4 Enabling HTTPS**

If you are using the HTTPS connection to communicate with the application server, copy all SSL (Secure Socket Layer) certificates in the truststore directory. For more information about the truststore directory, see [Section 15.2.1, "Creating the RCP\\_EXTN\\_FOLDER Folder".](#page-288-0)

For more information about configuring connection settings for HTTPS connection, see [Section 15.4.2, "Configuring Connection Settings for](#page-308-0)  [HTTPS Connection"](#page-308-0).

## <span id="page-296-1"></span>**15.2.5 Applying Updates**

The Rich Client Platform's update process is based on the timestamp of the files. In the <INSTALL\_DIR>/properties/yfs.properties.in file, the yfs.rcp.pca.updates.dir property points to the directory where updates for the PCAs are located. The yfs.rcp.pca.updates.cache.dir property points to the local directory on the application server where updates for the PCAs can be cached.

To deploy updates for the Rich Client Platform application on a client:

**1.** Modify the

<INSTALL\_DIR>/properties/customer\_overrides.properties file to configure the following properties:

Configure the yfs.rcp.pca.updates.dir property by specifying the path of the directory where updates for the PCAs are located. The directory that you specify can also be a shared directory on the network. For example, yfs.yfs.rcp.pca.updates.dir = <INSTALL\_DIR>/<PCA\_UPDATES\_DIR>

where yfs.rcp.pca.updates.dir is the property, <INSTALL\_DIR> is the directory where you have installed Selling and Fulfillment Foundation, and <PCA\_UPDATES\_DIR> is the directory which contains individual updates folder for each Selling and Fulfillment Foundation PCA.

For example, if the root folder for PCA updates is maintained in the <INSTALL\_DIR>/<PCA\_UPDATES\_DIR> directory, and for Sterling COM PCA, if the application identifier is YFSSYS00011, PCA code is com20, and operating system configuration is win32.win32.x86, the client searches for updates based on the application ID, PCA code, and operating system configuration. The Sterling COM PCA updates are maintained in the <INSTALL\_DIR>/<PCA\_UPDATES\_DIR>/YFSSYS00011/com20/win32. win32.x86 directory.

You can find the following resources in this directory:

- **–** Rich Client Platform client plug-in
- **–** Sterling COM PCA and related plug-ins
- **–** Eclipse related plug-ins

**Note:** The JRE files are not updated.

Configure the yfs.yfs.rcp.pca.updates.cache.dir property by specifying the path of the local directory on the application server where updates for PCAs need to be cached. For example, yfs.yfs.rcp.pca.updates.cache.dir = <INSTALL\_DIR>/<PCA\_UPDATES\_DIR>/<UPDATES\_CACHE\_DIR>

**Note:** Make sure that the directory specified in the yfs.rcp.pca.updates.dir property is different from the directory specified in the yfs.rcp.pca.updates.cache.dir property.

For additional information about overriding properties using the customer\_overrides.properties file, see the *Selling and Fulfillment Foundation: Properties Guide*.

**2.** Modify the locations.ycfg file to define the type of update you want to deploy on the client in the updateType attribute of the Location element. The Rich Client Platform supports two methods of deploying updates on the client: Client Pull and Push Updates. For more information about the different types of updates that the Rich Client Platform supports, see [Section 15.2.5.1, "Type of Updates".](#page-298-1)

#### <span id="page-298-1"></span>**15.2.5.1 Type of Updates**

The Rich Client Platform's update process is based on the timestamp of files. The Rich Client Platform supports two methods of deploying updates for a Rich Client application on the client:

- <sup>Q</sup> Client Pull or Automatic Update—Client Pull is the automatic way of deploying updates on the client. In this type of update, when a user logs in to a Rich Client Platform application, based on the location configuration settings, the client application automatically starts searching for updates in a background thread and installs them. Once all updates are downloaded successfully and installed, the user is authorized to restart the application.
- Push Updates or Manual Update—Push Updates is the manual way of deploying updates on the client. If you want to use push updates option, copy the contents of the update directory based on the client application which you want to update to the client machine. For example, if you have specified the update directory as: <INSTALL\_DIR>/<PCA\_UPDATES\_DIR>, copy the contents from the following directory to the client machine.

<INSTALL\_DIR>/<PCA\_UPDATES\_DIR>/<PCA\_APPLICATION\_ID>/<PCA\_A PPLICATION\_VERSION>/<OS\_CONFIG>

where <INSTALL\_DIR> refers to the directory where you have installed the Selling and Fulfillment Foundation.

<PCA\_UPDATES\_DIR> is the directory where updates are located, <PCA\_APPLICATION\_ID> is the identifier of the client application for which you want to deploy updates using the Push Update method, <PCA\_APPLICATION\_VERSION> is the version number of the client application, and <OS\_CONFIG> refers to the <Windowing\_System>.<OS>.<OS\_ARCH> operating system.

#### <span id="page-298-0"></span>**15.2.6 Running the Ant Script**

Run the application-specific ant script with the appropriate ant target as needed. The ant script is provided by the appropriate Rich Client Platform application. For example, if you want to deploy the Sterling COM PCA, run the buildcomapplication.xml file.

The ant file contains multiple ant targets to generate the deployable folder for all unique combinations of the Operating System and

Application such as buildCOMForWindows, buildCOMForLinuxGTK, buildSOPForWindows, and so forth.

For example, if you want to deploy the Sterling COM PCA on Windows, run the following ant script from the <INSTALL\_DIR> directory with an ant target:

For Windows:

sci ant.cmd -f bin/buildcomapplication.xml buildCOMForWindows

For UNIX:

sci\_ant.sh -f bin/buildcomapplication.xml buildCOMForWindows

**Note:** For this ant script to run, the following arguments or variables need to be exported:

- <sup>Q</sup> <INSTALL\_DIR>—name of the folder where Selling and Fulfillment Foundation is installed.
- <sup>Q</sup> <RCP\_EXTN\_FOLDER>—specify the name of the <RCP\_EXTN\_FOLDER> folder that you created for storing Rich Client Platform-based PCA client application extensions. For more information about creating <RCP\_EXTN\_FOLDER> folder. see [Section 15.2.1,](#page-288-0)  ["Creating the RCP\\_EXTN\\_FOLDER Folder" on](#page-288-0)  [page 15-257.](#page-288-0)

After you run this ant script runtime the following resources or directory structure is created or generated for the call center application:

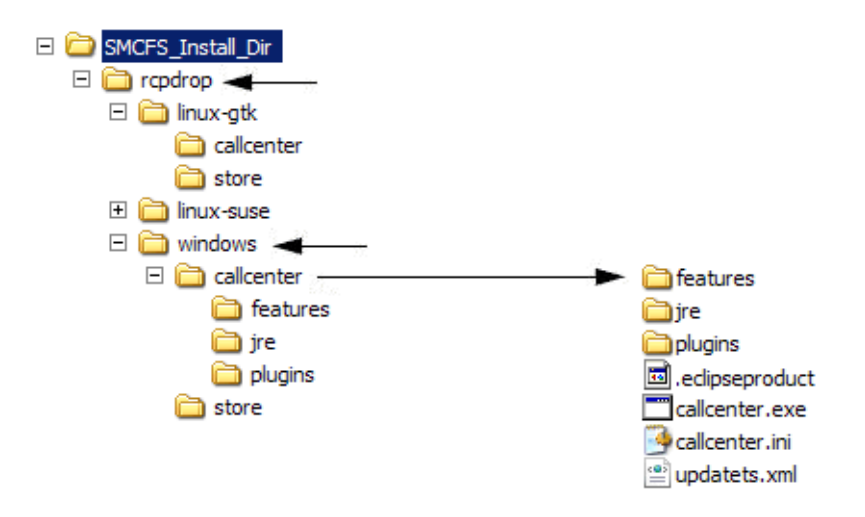

*Figure 15–2 Sample Directory Structure for Call Center Application*

 $\bullet$  The repdrop folder is created within the  $\leq$ INSTALL DIR $>$  directory.

where <INSTALL\_DIR> refers to the directory where you have installed Selling and Fulfillment Foundation.

- Based on the ant target that you specified, when you run the ant script, a folder for the operating system is created. For example, the windows folder is created if you specify buildCOMForWindows as the ant target to deploy the Sterling COM PCA on the Windows operating system.
- Under the windows folder, the <application> folder is created. For example, com.

The com folder contains the required files and resources for the application that are to be built. These resources are accumulated from the following folders:

- **–** <INSTALL\_DIR>/rcpclient/
- **–** <INSTALL\_DIR>/rcpdependencies/windows
- **–** <INSTALL\_DIR>/rcp/COM/rcpclient
- **–** <RCP\_EXTN\_FOLDER>

where <INSTALL DIR> refers to the directory where you have installed Selling and Fulfillment Foundation.

<RCP\_EXTN\_FOLDER> refers to the folder that you created for the storing Rich Client Platform-based PCA client application extensions. For more information about creating the <RCP\_EXTN\_FOLDER> folder, see [Section 15.2.1, "Creating the RCP\\_EXTN\\_FOLDER Folder"](#page-288-0).

 $\bullet$  Also the updatets.xml file is created which is used by the Rich Client Platform to check for auto updates.

The updatets.xml file contains a list of files that are present in the application. It also includes the timestamp for these files.

**Note:** The updatets.xml file is automatically generated by the ant script provided with Selling and Fulfillment Foundation for building a PCA Application.

## <span id="page-301-0"></span>**15.2.7 Deploying RCP Clients through a Remote Terminal**

RCP clients can be deployed and accessed on a terminal server through a remote login from a client machine, by using Windows Terminal Server. Terminal Server is the server component of Terminal services. It authenticates clients, provides access to remote clients and also controls the level of access for each client. This service uses the Remote Desktop Protocol (RDP), which enables a user to connect to the remote server (running Microsoft Terminal Services). Any client that supports RDP can be used as terminal client to connect to the server.

To run RCP clients through a remote login, add the Terminal Server and route your LAN through it.

**Note:** Only one user per client can log in to the terminal server.

## <span id="page-302-0"></span>**15.3 Location Configuration Settings**

Location configurations are defined in the locations.ycfg file. You can set different preferences for each location.

To define a new location configuration:

**1.** Set the attributes of the Location element. For Location element attributes and their descriptions, see [Section 15–1, "Location Element](#page-302-1)  [Attribute List".](#page-302-1)

<span id="page-302-1"></span>

| <b>Attribute</b> | <b>Description</b>                                                                                                    |
|------------------|----------------------------------------------------------------------------------------------------|
| id               | Specify a unique identifier for the geographical<br>location. For example, DEFAULT, REMOTE, LOCAL, and<br>so forth.                                                                                                    |
| proxyServer      | Specify the unique proxy server used to connect to the<br>internet, if applicable.                                                                                                    |
| proxyPort        | Specify the port number of the proxy server.                                                                                                    |
| updateType       | Set this attribute only when you are updating a Rich<br>Client Platform application. Specify the mode of<br>update you want to perform, if applicable. Valid update<br>modes are: pull and push. For more information about<br>update modes, see Section 15.2.5, "Applying Updates"<br>on page 15-265. |

*Table 15–1 Location Element Attribute List*

**2.** Define a Config element under the Location element to configure the connection settings. Each location has multiple Config elements. For example, DEFAULT, IMAGE\_SMALL, IMAGE\_BIG, and so forth. Using the Config element, define the various configuration settings. Set all attributes of the Config element to specify the application server URL you want to use. For more information about configuring connection settings, see [Section 15.4, "Configuring Connection Settings".](#page-304-0)

**Note:** You must have one Location element with id attribute value as "DEFAULT" and this Location element must have a Config element whose Name attribute should have the value as "DEFAULT".

When you log into a Rich Client Platform application using a particular location, the system checks whether or not loaded location has a "DEFAULT" Config element defined for it. If the selected location has "DEFAULT" Config element, the system loads the "DEFAULT" configuration. Otherwise the system loads the "DEFAULT" configuration defined in the "DEFAULT" location.

A sample configuration data used to define a location configuration is as follows:

```
<Location id = "DEFAULT"
           proxyServer="proxy.sterling.com"
           proxyPort="8080">
           <Config Name = "DEFAULT"
                   Protocol = "http"
                   BaseUrl = "localhost"
                   PortNumber = "7001"
                   ApiUrl = "/<WEB_APP_NAME>smcfs/RcpServlet"
                   CompressionEnabled = "N">
           </Config>
</Location>
```
When you start the Rich Client Platform application, the system reads the locations.ycfg file and loads the location information available in this file.

When you start the application for the first time, the Location Preferences window displays.

- **1.** Select a location from the drop-down list.
- **2.** Configure the proxy server settings, if applicable.

Based on the location preferences, you are logged into the application.

## <span id="page-304-0"></span>**15.4 Configuring Connection Settings**

To connect to the application server, you must configure the Rich Client Platform application. In the locations.ycfg file, set the protocol, base URL, port number, API URL, and other attributes of the Config element. For Config element attributes, see [Table 15–2](#page-304-1). You can configure the connection settings for fetching images from the server or connecting to HTTPS.

<span id="page-304-1"></span>

| <b>Attribute</b>   | <b>Description</b>                                                                                                    |
|--------------------|----------------------------------------------------------------------------------------------------|
| Name               | Specify a unique name for the server configuration.<br>For example, LOCAL, DEFAULT, and so forth.                                                                                                    |
| Protocol           | Specify the name of the protocol to use to<br>communicate with the application server. For example,<br>http or https. For more information about configuring<br>connection settings for HTTPS protocol, see<br>Section 15.4.2, "Configuring Connection Settings for<br><b>HTTPS Connection".</b>                                                                                                    |
| <b>BaseUrl</b>     | Specify the base URL path of the application server.<br>For example localhost or 10.11.25.80 or<br>www.myserver.com.                                                                                                    |
| PortNumber         | Specify the port number based on the protocol you<br>specified. For example, 7001 or 7002.                                                                                                    |
| ApiUrl             | Specify the URL path of the application server where<br>all APIs are stored. For example,<br>/smcfs/RCPServlet. If you want to display images<br>from the server, the URL path must contain \$param1\$<br>parameter. For more information about configuring<br>connection settings for fetching images from the<br>server, see Section 15.4.1, "Configuring Connection<br>Settings for Fetching Images from the Server". |
| CompressionEnabled | If the data received from the server is in the<br>compressed format, set the CompressionEnabled<br>attribute to "Y". The Rich Client Platform supports only<br>Gzip compression format. For more information about<br>the supported compression format, see Section 15.6,<br>"Compression in the Rich Client Platform".                                                                                                  |

*Table 15–2 Config Element Attribute List*

A sample configuration data used to configure a server is as follows:

```
<Config Name = "DEFAULT"
              Protocol = "http"
              BaseUrl = "localhost"
              PortNumber = "7001"
              ApiUrl = "/smcfs/RcpServlet"
              CompressionEnabled = "Y">
</Config>
<Config Name = "LOCAL"
         Protocol = "http"
         BaseUrl = "localhost"
         PortNumber = "7001"
            HttpsPortNumber = "7002
         ApiUrl = "/smcfs/RcpServlet"
         CompressionEnabled = "N">
</Config>
```
**Note:** You must have one location element with id attribute value as "DEFAULT". This location element must have a Config element with Name attribute value as "DEFAULT", which defines the DEFAULT URL for the connecting to the application server.

The Rich Client Platform application is initially launched by connecting to the server specified in the "DEFAULT" URL. You can define the URL at each command level, if applicable. If the command element in the <Plug-in\_id>\_commands.ycml file is not associated with the URL, the system considers the "DEFAULT" URL for that command.

## <span id="page-305-0"></span>**15.4.1 Configuring Connection Settings for Fetching Images from the Server**

<span id="page-305-1"></span>You can configure the connection settings to fetch images from the server by setting the protocol, base URL, port number, API URL, and other attributes of the Config element in the locations.ycfg file. For Config element attributes, see [Table 15–3.](#page-306-0) You can create more than one configurations to display different types of images.

<span id="page-306-0"></span>

| <b>Attribute</b> | <b>Description</b>                                                                                                    |
|------------------|----------------------------------------------------------------------------------------------------|
| Name             | Specify a unique name for the server configuration.                                                                                                    |
| Protocol         | Specify the name of the protocol to use to<br>communicate with the application server. For example,<br>http or https.                                                |
| BaseUrl          | Specify the base URL path of the server. For example<br>localhost, 10.11.25.80, or www.myserver.com.                                                                 |
| PortNumber       | Specify the port number based on the protocol that<br>you have specified. For example, 80.                                                                           |
| ApiUrl           | Specify the URL path of the server where all the<br>images are stored. The URL path must contain<br>\$param1\$ parameter. For example,<br>/icons/rcp/\$param1\$.qif. |
| DefaultApiUrl    | Specify the URL path of the image that displays if the<br>image specified in the ApiUrl is not found, if applicable.<br>For example. /icons/rcp/404.jpeg.            |

*Table 15–3 Config Element Attribute List*

**Note:** You can create the following server configurations to fetch images of different types such as GIF, JPEG, PNG, and so forth:

- **IMAGE**
- IMAGE\_SMALL
- IMAGE\_MEDIUM
- <sup>Q</sup> IMAGE\_BIG

Each location must have a server configuration named "IMAGE" which defines the URL for fetching images from the server. You can configure the "IMAGE" URL to get images of type GIF, JPEG, PNG, and so forth. All other server configurations are optional.

The sample configuration data that is used to configure server for displaying images is given below:

```
<Config-List>
      <Config Name = "IMAGE"
              Protocol = "http"
              BaseUrl = "localhost"
              PortNumber = "80"
              ApiUrl = "/icons/imgservlet/?file=$param1$"
        </Config>
        <Config Name = "IMAGE_SMALL"
              Protocol = "http"
              BaseUrl = "localhost"
              PortNumber = "80"
              ApiUrl = "/icons/rcp/$param1$.gif"
                  DefaultApiUrl = "/icons/rcp/404.gif"
      </Config>
      <Config Name = "IMAGE_BIG"
              Protocol = "http"
              BaseUrl = "localhost"
              PortNumber = "80"
              ApiUrl = "/icons/rcp/$param1$.jpeg"
                  DefaultApiUrl = "/icons/rcp/404.gif"
      </Config>
</Config-List>
```
For example, to get an image from the server using the http://localhost:80/icons/imgservlet/?file=Y001 URL, define a Config element named IMAGE as shown in the sample code (above). To fetch an image from the server using the http://localhost:80/icons/rcp/Y001.gif URL, define a Config element named IMAGE\_SMALL as shown in the sample code (above). In

both the cases, the \$param1\$ variable is replaced by the image's name.

**Note:** You can modify the Config element for the IMAGE URL. But ensure that you do not delete it.

For example, if you want to get an image for an OrderNo label:

**1.** Set the source binding for the label as:

```
lblOrderNo.setSourceBinding("ServerImageList:Images/Icons/RCP/Image1/@OrderN
o");
```
where lblOrderNo is the label name and ServerImageList is the namespace for the model.

**2.** Set the server image configuration for the label to display the image from the server as shown:

lblBindingData.setServerImageConfiguration(YRCConstants.IMAGE\_SMALL);

where lblBindingData is the binding object and IMAGE SMALL is the value of the Name attribute of the Config element, which is defined in the configuration file.

When getting the image for the 1b10rderNo label, the \$param1\$ parameter is replaced by the value of the OrderNo attribute. If the value of the OrderNo attribute is "Y001", the image Y001.gif displays for the lblOrderNo label.

## <span id="page-308-0"></span>**15.4.2 Configuring Connection Settings for HTTPS Connection**

To configure the connection settings to communicate with application servers:

- **1.** In the locations.ycfg file when defining the connection settings, set the value of Protocol attribute of the Config element as "https". Also, specify the port number for the HTTPS protocol in the PortNumber attribute of the Config element. For more information about configuring the connection settings, see [Section 15.4,](#page-304-0)  ["Configuring Connection Settings"](#page-304-0).
- **2.** By default, during handshaking, if there is a mismatch between the URL's hostname and the server's identification hostname, the Rich Client Platform allows the HTTPS connection.
- **3.** Copy all SSL or public key certificates required for configuring an HTTPS connection in the truststore directory under the extensions folder that you created as shown:

<RCP\_EXTN\_FOLDER>/truststore.

where <RCP EXTN FOLDER> refers to the folder that you created for storing the Rich Client Platform-based PCA client application extensions. For more information about creating <RCP\_EXTN\_FOLDER> folder, see [Section 15.2.1, "Creating the](#page-288-0)  [RCP\\_EXTN\\_FOLDER Folder"](#page-288-0).

A trusted Certificate Authority (CA) like VeriSign issues these security certificates. For more information about SSL or security certificates, see [Section 15.5, "Security Certificates".](#page-309-0)

## **15.4.3 Configuring Connection Settings for Context-Sensitive Help**

To access the context-sensitive help, configure the connection settings by setting the protocol, base URL, port number, and API URL attributes of the Config element in the locations.ycfg file. For Config element attributes, see [Table 15–3.](#page-306-0)

The following sample configuration data can be used to configure the connection settings for accessing the context-sensitive help:

```
 <Config Name = "HELP"
         Protocol = "http"
         BaseUrl = "localhost"
         PortNumber = "80"
         ApiUrl = 
                "/smcfsdocs/yfscommon/online_help/$param1/wwhelp/wwhimpl/c
               ommon/html/wwhelp.htm?context=$param2_userguide&topic=$
               param3"
 </Config>
```
Here \$param1 refers to locale, \$param2 refers to module id, and \$param3 refers to help topic id.

## <span id="page-309-0"></span>**15.5 Security Certificates**

An SSL certificate or public key certificate is a certificate that uses a digital signature to bind a public key with an identity information such as the name of the person or an organization, address, and so forth. An SSL certificate has information about the owner of the certificate, the usage of the certificate, validity details, resource location or web site address, e-mail address and the certificate ID of the person who certifies (signs) this information. SSL certificates are used for secure communication over the HTTPS protocol.

Whenever a client needs to verify the authenticity of an SSL server, the SSL certificate used by the server needs to be signed by the Certificate Authority that is already trusted by the client. The well-known certificate authorities such as Thawte and VeriSign serve as an authoritative,

trusted third party for authentication. They sign the SSL certificates that are used when dealing with sensitive information or services. If these SSL certificates are signed by a trusted authority, it is possible to verify the identity of a server by supplying the SSL certificate.

## <span id="page-310-0"></span>**15.6 Compression in the Rich Client Platform**

The Rich Client Platform enables you to send and receive compressed data to and from the application server. When you enable compression, the Rich Client Platform enables bidirectional compression.

#### **Benefits**

- The bidirectional compression helps in reducing the traffic in both directions as only the XML data is passed to an API or service. For example, input XMLs and output templates passed to an API or service.
- The compression is most useful for applications that rely more on multiple API calls because it avoids multiple trips to and from the application server.
- There is minimal overhead in performing compression. For example, when an XML file size is large, we can reduce the size of the data by about 90%.

**Note:** The Rich Client Platform supports the Gzip compression format.

The Rich Client Platform does not support compression of images or zip files when fetching images or extracting updates from the server.

To enable compression, in the locations.ycfg file, you must set the value of the CompressionEnabled attribute of the Config element to "Y". These settings are done when you are configuring the connection settings for a Rich Client Platform application. For more information about configuring connection settings, see [Section 15.4, "Configuring](#page-304-0)  [Connection Settings"](#page-304-0).

## **15.7 Creating Server Side Commands without Running the Application**

If the RCP PCA application is run with the yfs.rcp.devmode property set to "FALSE" in the yfs.properties file, ensure that the following command file is present in the server:

( <runtime>\templates\com.yantra.yfc.rcp\commands\<APP\_ID>\ )

The name of the command file can be either commands.ycml or commands\_<COMMANDS\_VERSION>.ycml. The <COMMANDS\_VERSION> value is read from the client.properties file. If this value is not available, then the commands.ycml file will be used.

To create the merged command file, the following utility class is provided:

com.yantra.yfc.rcp.internal.YRCCommandsMergeUtils in Platform/rcpclient/com.yantra.yfc.rcp\_1.0.0/yrcui.jar

Invoke this utility class using the following arguments:

- <sup>Q</sup> rcpClientDir=<RCP\_CLIENT\_DIR>
- <sup>Q</sup> rcpCommonDir=<RCP\_COMMON\_DIR>
- <sup>Q</sup> destDir=<DEST\_DIR>
- <sup>Q</sup> commandsDirs=<PCA\_COMMANDS\_DIR >
- extnCommandsDir=<EXTN COMMANDS DIR>
- <sup>Q</sup> applicationId=<APP\_ID>

Here,

- <RCP\_CLIENT\_DIR> refers to the rcpClient directory.
- $\epsilon$ RCP\_COMMON\_DIR> refers to the rcpCommon directory.
- <sup>Q</sup> <DEST\_DIR> refers to the directory for the merged files.
- <PCA COMMANDS DIR> refers to the directory containing the comma-separated values of all the PCA commands.
- <EXTN COMMANDS DIR> refers to the directory containing the directories for each of the extension plugins that contain all the command (.ycml) files. The directory name of each plugin should be the plugin ID of that plugin.

• <APP\_ID> refers to the application ID.

The following files must be present in the class path when running the Java class:

- yrcui.jar
- **•** eclipse Plugins jars
- resources.jar

# **Index**

## **A**

access control, [217](#page-248-0), [230](#page-261-0) Activesync, [180](#page-211-0) agent criteria override, [207](#page-238-0) authentication using JAAS, [25](#page-56-0) using LDAP, [25](#page-56-1)

#### **B**

backing up databases, [76](#page-107-0) backupScriptGen.xml, [76](#page-107-1) barcode printing WebLogic, [217](#page-248-1) WebSphere, [229](#page-260-0) browser clearing cache, [251](#page-282-0)

## **C**

capacity planning, [48](#page-79-0), [78](#page-109-0) catalog name for database, [104](#page-135-0), [142](#page-173-0) clearing browser, [251](#page-282-1) clearing java plugin caches, [251](#page-282-2) client character, [251](#page-282-3) client characters displaying special characters, [251](#page-282-4) displaying unicode character, [251](#page-282-5) cold boot reinstallation, [182](#page-213-0)

component object model., [31](#page-62-0) COM+ (extended component object model), [31](#page-62-0) Configuring server images, [274](#page-305-1) configuring application server, [40](#page-71-0) JDK upgrades, [40](#page-71-1) copying WMS label formats, [175](#page-206-0) CreatingConfiguringDatabaseServerWindows, [75](#page-106-0) custom classes deployment, [222](#page-253-0), [234](#page-265-0), [244](#page-275-0)

#### **D**

Database catalog name, [104](#page-135-0), [142](#page-173-0) database name, [104](#page-135-0), [142](#page-173-0) database schema creation (single schema), [194](#page-225-0) database security, [34](#page-65-0) credit card encryption, [34](#page-65-1) database sizing, [47](#page-78-0), [78](#page-109-1) capacity planning, [48](#page-79-0), [78](#page-109-0) disk estimation DOM module, [48](#page-79-1), [79](#page-110-0) WMS module, [51](#page-82-0), [82](#page-113-0) future disk estimation, [57](#page-88-0), [88](#page-119-0) database user privileges, [59](#page-90-0), [94](#page-125-0) DB2, [69](#page-100-0) Microsoft SQL server, [89](#page-120-0) Oracle, [59](#page-90-1), [94](#page-125-1) oracle administrative user, [59](#page-90-2), [94](#page-125-2) application user, [60](#page-91-0), [95](#page-126-0) database verification (single schema), [194](#page-225-0) databases backup and restore, [76](#page-107-0)

configuring, [75](#page-106-1) DB2 8.1 Fixpack 5, [73](#page-104-0), [74](#page-105-0) Oracle, [65](#page-96-0), [67](#page-98-0), [99](#page-130-0), [100](#page-131-0) Oracle (UNIX/Linux), [109](#page-140-0) Oracle (Windows), [145](#page-176-0) reinstalling, [75](#page-106-2) DatabaseSecurity, [34](#page-65-2) DB2 codepage selection, [69](#page-100-1) configuring, [70](#page-101-0) installation, [69](#page-100-2) DB2 database production environment, [70](#page-101-0) sizing, See Also database sizing, [61](#page-92-0), [70](#page-101-1), [96](#page-127-0) DB2 8.1 Fixpack 5 databases, [73](#page-104-0), [74](#page-105-0) deploying custom classes (WebLogic), [222](#page-253-1), [234](#page-265-1), [244](#page-275-1) deploying Selling and Fulfillment Foundation, [213](#page-244-0) DeployingSRCA, [256](#page-287-0) deployment architecture analyzing authentication mechanism, [25](#page-56-2) current security infrastructure, [24](#page-55-0) data encryption, [25](#page-56-3) network topology, [26](#page-57-0) disk estimation DOM module, [48](#page-79-1), [79](#page-110-0) before estimating, [49](#page-80-0), [50](#page-81-0), [79](#page-110-1), [81](#page-112-0) estimation methodology, [48](#page-79-2), [79](#page-110-2) steps involved, [51](#page-82-1), [81](#page-112-1) future requirements, [57](#page-88-0), [88](#page-119-0) WMS and DOM module steps involved, [53](#page-84-0), [84](#page-115-0) WMS module, [51](#page-82-0), [82](#page-113-0) before estimating, [52](#page-83-0), [53](#page-84-1), [83](#page-114-0), [84](#page-115-1) estimation methodology, [51](#page-82-2), [82](#page-113-1) WMS module only steps involved, [55](#page-86-0), [86](#page-117-0) DOM module disk space estimation, [51](#page-82-1), [81](#page-112-1) DOM module disk estimation, [48](#page-79-1), [79](#page-110-0)

#### **E**

EFrame\_indexadds.sql, [198](#page-229-0)

EFrame\_indexdrops.sql, [198](#page-229-1) EFrame\_sequence.sql, [197](#page-228-0) EFrame\_TableChanges.sql, [96](#page-127-1), [197](#page-228-1) EFrame\_tablechanges.sql, [197](#page-228-2) EFrame\_tabledrops.sql, [198](#page-229-2) EFrame\_TextIndexAdds.sql, [198](#page-229-3) EFrame\_TextIndexDrops.sql, [198](#page-229-4) EFrame\_TextIndexModify.sql, [198](#page-229-5) EFrame\_TextIndexUpdates.sql, [198](#page-229-6) EFrame\_UpdateQueries.sql, [198](#page-229-7) EJB (Enterprise JavaBeans), [27](#page-58-0) ejbdeploy.sh, [227](#page-258-0) enterprise javabeans. See EJB, [27](#page-58-0) environment variable INSTALL\_DIR, xxx INSTALL\_DIR\_OLD, xxx estimates of database, [47](#page-78-1), [78](#page-109-2)

## **F**

factory defaults, [202](#page-233-0) installer restart file, [202](#page-233-1)

## **G**

generating EJB stubs, [227](#page-258-1) graph display on WebLogic, [217](#page-248-1) graph display on WebSphere, [229](#page-260-0)

## **H**

history database, [49](#page-80-1), [52](#page-83-1), [80](#page-111-0), [83](#page-114-1) HP-UX ncurses installation, [186](#page-217-0) HTTP in-memory session replication, [218](#page-249-0) HTTP (hypertext transfer protocol), [28](#page-59-0) HTTPS (hypertext transfer protocol secure), [30](#page-61-0) hypertext transfer protocol secure. See HTTPS, [30](#page-61-0) hypertext transfer protocol. See HTTP, [28](#page-59-0)

#### **I**

installation checklist, [1](#page-32-0)

installation parameters database catalog name, [104](#page-135-0), [142](#page-173-0) Installing, [40](#page-71-2) installing [DB2](#page-99-0) JDK, [144](#page-175-0) JDK (UNIX/Linux), [109](#page-140-1) Linux, [120](#page-151-0) [Microsoft SQL Server](#page-119-1) **[Oracle](#page-88-1)** UNIX, [120](#page-151-0) Windows, [156](#page-187-0) installing application server, [39](#page-70-0) installing database schema (single schema), [194](#page-225-0) installing database software [DB2. See DB2](#page-99-0) [Microsoft SQL Server. See Microsoft SQL Server](#page-119-1) [Oracle. See Oracle](#page-88-1) installing database software (Windows), [47](#page-78-2), [75](#page-106-3) installing DB2, [68](#page-99-0) installing jasperreports, [175](#page-206-1) installing Microsoft SQL Server, [88](#page-119-1) installing mobile application, [179](#page-210-0) installing Oracle, [57](#page-88-1), [92](#page-123-0) installing print server, [173](#page-204-0) installing Sterling Supply Chain Applications language pack, [167](#page-198-0) installing weighing scale, [177](#page-208-0) installing (from command line) Linux, [121](#page-152-0), [129](#page-160-0) UNIX, [121](#page-152-0), [129](#page-160-0) installing (from silent install file) Linux, [136](#page-167-0) installing (from Windows) Linux, [163](#page-194-0) UNIX, [136](#page-167-0), [163](#page-194-0) InstallingInWindowsEnvironment, [156](#page-187-1) InstallingMSSQL2005, [88](#page-119-2) INSTALL\_DIR, xxx INSTALL\_DIR\_OLD, xxx Internet Explorer security adding trusted website, [37](#page-68-0) browser settings, [34](#page-65-3) invoking custom classes, [222](#page-253-2), [234](#page-265-2), [244](#page-275-2)

#### **J**

JAAS (Java Authentication and Authorization Service), [25](#page-56-0) jasperreports installation, [175](#page-206-1) Java Authentication and Authorization Service. See JAAS, [25](#page-56-0) java messaging service. See JMS, [28](#page-59-1) java naming and directory interface. See JNDI, [29](#page-60-0) java plugin clearing cache, [251](#page-282-6) java protocol disabling, [27](#page-58-1) EJB, [27](#page-58-2) HTTP, [28](#page-59-2) JMS, [28](#page-59-3) java protocols securing, [29](#page-60-1) COM+, [31](#page-62-1) EJB, [29](#page-60-2) HTTP API tester, [30](#page-61-1) [Java 2 Software Development Kit. See JDK](#page-140-2) JavaProtocolSecurityMeasures, [27](#page-58-3) JavaServer pages. See JSP, [30](#page-61-2) JBoss using Web services, [243](#page-274-0) jcert.jar, [216](#page-247-0) JDK installing, [144](#page-175-0) installing (UNIX/Linux), [109](#page-140-1) JMS (java messaging service), [28](#page-59-1) JNDI (java naming and directory interface), [29](#page-60-0) jnet.jar, [216](#page-247-1) JSP (JavaServer Pages), [30](#page-61-2) jsse.jar, [216](#page-247-2) JVM settings for WebSphere, [228](#page-259-0)

#### **L**

LAN (local area network), [27](#page-58-4) language pack creating EAR, [170](#page-201-0) creating ear, [170](#page-201-1)

deploying EAR, [170](#page-201-2) installing, [167](#page-198-1) loading factory defaults, [168](#page-199-0) loading language pack translations, [168](#page-199-1) setting up properties, [167](#page-198-2) switching base language, [170](#page-201-3) languages, supported, [170](#page-201-4) LDAP (lightweight directory access protocol), [25](#page-56-1) lightweight directory access protocol. See LDAP, [25](#page-56-1) Linux installing, [120](#page-151-0) installing (from command line), [121](#page-152-0), [129](#page-160-0) installing (from silent install file), [136](#page-167-0) installing (from Windows), [163](#page-194-0) silent installation file, [110](#page-141-0), [146](#page-177-0) silent installation file parameters, [110](#page-141-1) UNIX accounts, [109](#page-140-3) LLM (loftware label manager), [173](#page-204-1) loading factory defaults,database factory defaults, [202](#page-233-0) local area network. See LAN, [27](#page-58-4) locales, [170](#page-201-4) localization, [170](#page-201-4) loftware label manager, [173](#page-204-1) bar code label, [173](#page-204-2) defining printers, [174](#page-205-0) designing label, [173](#page-204-3) for UNIX systems, [174](#page-205-1) supported modes, [173](#page-204-4) log files best practices, security, [31](#page-62-2) LPM (loftware print server), [173](#page-204-5)

#### **M**

maximum performance. [5](#page-36-0) Microsoft SQL Server configuring, [89](#page-120-1) Microsoft SQL Server database enabling named pipes, [89](#page-120-2) enabling TCP/IP, [89](#page-120-3) production environment, [89](#page-120-1) running scripts, [90](#page-121-0) sizing, See Also database sizing, [90](#page-121-1) [Microsoft SQL Server. See Microsoft SQL Server](#page-119-3) Mobile Application installation PocketPC mobile terminal, [179](#page-210-1) mobile application Activesync for copying files, [180](#page-211-0) installation, [179](#page-210-0) mobile installation cold boot reinstallation, [182](#page-213-0) installing libiconv HP-UX Itanium, [186](#page-217-1) installing ncurses, [186](#page-217-0) steps to install, [179](#page-210-2) mobile terminals device requirements barcode scanner, [17](#page-48-0) keys, [17](#page-48-1) minimum memory, [17](#page-48-2) network connectivity, [17](#page-48-3) screen resolution, [17](#page-48-4) synchronization, [17](#page-48-5)

#### **N**

named pipes, [89](#page-120-2) ncurses, [186](#page-217-0) network topology deployment over internet, [26](#page-57-1) deployment over LAN, [27](#page-58-5) deployment over VPN, [26](#page-57-2) networked WMS module disk estimation, [51](#page-82-0), [82](#page-113-0) non-English language, [170](#page-201-4)

## **O**

operating system permissions, [33](#page-64-0) **Oracle** configuring, [61](#page-92-1), [96](#page-127-2) copying JDBC driver, [59](#page-90-3), [94](#page-125-3) installation, [57](#page-88-2), [92](#page-123-1) running create instance, [58](#page-89-0), [93](#page-124-0) Oracle database production environment, [61](#page-92-1), [96](#page-127-2) creating views, [61](#page-92-2), [96](#page-127-3) Oracle databases, [65](#page-96-0), [67](#page-98-0), [99](#page-130-0), [100](#page-131-0) UNIX/Linux , [109](#page-140-0) Windows , [145](#page-176-0)

#### **P**

Pocket PC mobile terminal reinstalling on cold boot , [183](#page-214-0) PocketPC mobile terminal installing Sterling , [179](#page-210-3) post installation recommendations , [32](#page-63-0) pre-compiling JSP files , [214](#page-245-0) Preparing the Database Server , [47](#page-78-3), [75](#page-106-4) print server configuration utility , [174](#page-205-2) installing loftware components , [173](#page-204-6) print server installation , [173](#page-204-0) procuring storage , [50](#page-81-1), [53](#page-84-2), [81](#page-112-2), [84](#page-115-2)

## **R**

recommended data encryption SSL 128-bit , [25](#page-56-4) VPN 3DES , [25](#page-56-5) reinstalling databases , [75](#page-106-2) remote method invocation. See RMI , [30](#page-61-3) restoring databases , [76](#page-107-0) retention policy , [49](#page-80-2), [80](#page-111-1) RMI (remote method invocation) , [30](#page-61-3) running Microsoft SQL Server scripts , [90](#page-121-2) Oracle scripts , [62](#page-93-0), [70](#page-101-2), [97](#page-128-0)

## **S**

security database security , [34](#page-65-0) deployment architecture , [24](#page-55-1) Internet Explorer settings , [34](#page-65-4) [java protocol See java protocol](#page-58-6) [web security See web security](#page-62-3) security plan creating , [23](#page-54-0)

Selling and Fulfillment Foundation deploying , [213](#page-244-0) Selling and Fulfillment Foundation utilities db verify , [192](#page-223-0) installation , [191](#page-222-0) db verify , [192](#page-223-1) installService , [192](#page-223-2) install3rdParty , [192](#page-223-3) loadFactoryDefaults , [191](#page-222-1) setupfiles , [192](#page-223-4) session replication , [218](#page-249-0) including session descriptors , [218](#page-249-1) setting up dbverify utility (single schema) , [194](#page-225-1) Oracle scripts , [61](#page-92-3), [96](#page-127-4) Web services , [220](#page-251-0), [232](#page-263-0), [243](#page-274-0) WebLogic scripts , [215](#page-246-0) SID , [104](#page-135-0), [142](#page-173-0) silent installation file Linux , [110](#page-141-0), [146](#page-177-0) parameters for Linux , [110](#page-141-1) parameters for UNIX , [110](#page-141-1) parameters for Windows , [146](#page-177-1) UNIX , [110](#page-141-0), [146](#page-177-0) sma.war , [219](#page-250-0), [231](#page-262-0), [241](#page-272-0) smcfsejb.jar , [219](#page-250-1), [231](#page-262-1), [241](#page-272-1) smcfs.war , [218](#page-249-2), [219](#page-250-2), [230](#page-261-1), [231](#page-262-2), [241](#page-272-2) smcfswsbe.jar , [219](#page-250-3), [231](#page-262-3), [241](#page-272-3) stack traces eliminating , [217](#page-248-2) System Console , [230](#page-261-2) system requirements minimum , [5](#page-36-1) UNIX/Linux , [109](#page-140-4) Windows , [144](#page-175-1)

## **T**

TCP/IP , [89](#page-120-3) time-triggered transactions override agent criteria , [207](#page-238-0) transaction data truncating , [205](#page-236-0) transactional database , [49](#page-80-3), [52](#page-83-2), [80](#page-111-2), [83](#page-114-2) truncating transaction data , [205](#page-236-0)

types of order, [50](#page-81-2), [81](#page-112-3)

#### **U**

UNIX accounts, [109](#page-140-3) installing, [120](#page-151-0) installing (from command line), [121](#page-152-0), [129](#page-160-0) installing (from silent install file), [136](#page-167-0) installing (from Windows), [163](#page-194-0) silent installation file, [110](#page-141-0), [146](#page-177-0) silent installation file parameters, [110](#page-141-1) UNIX accounts Linux, [109](#page-140-3) UNX, [109](#page-140-3) **Utilities** development, [205](#page-236-1) transaction data truncation tool, [205](#page-236-0) runtime, [206](#page-237-0) agent server, [206](#page-237-1) agent trigger, [207](#page-238-1) Integration server, [206](#page-237-2) setting up, [208](#page-239-0)

## **V**

verifying database extra objects, [199](#page-230-0) verifying database (single schema), [194](#page-225-0) virtual private network. See VPN, [26](#page-57-3) VPN (virtual private network), [26](#page-57-3) VT220 Mobile Terminal, [179](#page-210-4), [186](#page-217-2) installing, [186](#page-217-3) steps to install, [187](#page-218-0)

#### **W**

[web security](#page-62-3) routing, [33](#page-64-1) session security, [32](#page-63-1) web server executables, [33](#page-64-2) writing log files, [31](#page-62-4) Web services, [220](#page-251-0), [232](#page-263-0), [243](#page-274-0) WebLogic

creating EAR file descriptors, [222](#page-253-3) steps involved, [223](#page-254-0), [234](#page-265-3), [245](#page-276-0) eliminating stack traces, [217](#page-248-2) setting client character display, [251](#page-282-3) setting HTTP in-memory session replication, [218](#page-249-0) using Web services, [220](#page-251-0), [232](#page-263-0) WebLogic application server setting up, [214](#page-245-1), [226](#page-257-0) weblogic.xml, [218](#page-249-3) WebSphere avoiding warning messages, [226](#page-257-1) configuring JVM settings, [228](#page-259-0) invoking EJBs, [227](#page-258-2) making EJB calls, [227](#page-258-2) specifying memory parameters, [226](#page-257-2) weighing scale installation, [177](#page-208-0) steps to install, [177](#page-208-1) Win CE 5.0 mobile terminal reinstalling on cold boot, [184](#page-215-0) WinCE mobile terminal, [179](#page-210-1) installing Sterling, [179](#page-210-5) WinCE mobile terminals reinstalling on cold boot, [184](#page-215-1) Windows installing, [156](#page-187-0) silent installation file parameters, [146](#page-177-1) WMS and DOM module disk space estimation, [53](#page-84-0), [84](#page-115-0) WMS installation defining printers, [174](#page-205-3) WMS module only disk space estimation, [55](#page-86-0), [86](#page-117-0)

#### **Y**

yantraejb.jar, [228](#page-259-1) yantrawebservices.war, [219](#page-250-4), [231](#page-262-4)